Oracle Financial Services Data Foundation Applications Pack – Java 7 and Java 8

Installation Guide

Release 8.0.0.0.0

Part No. E60528

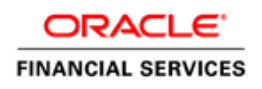

# **TABLE OF CONTENTS**

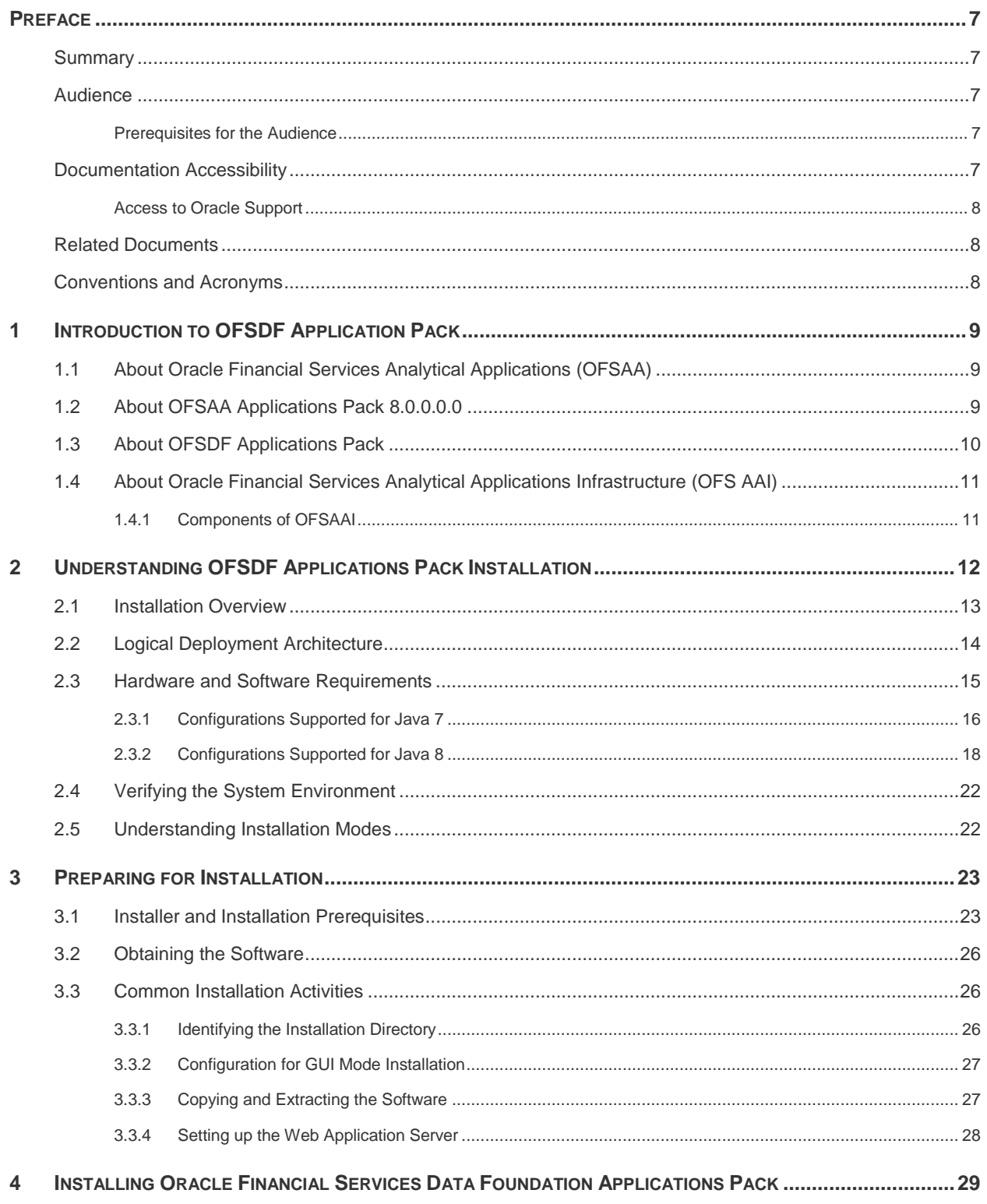

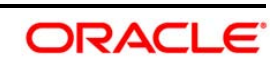

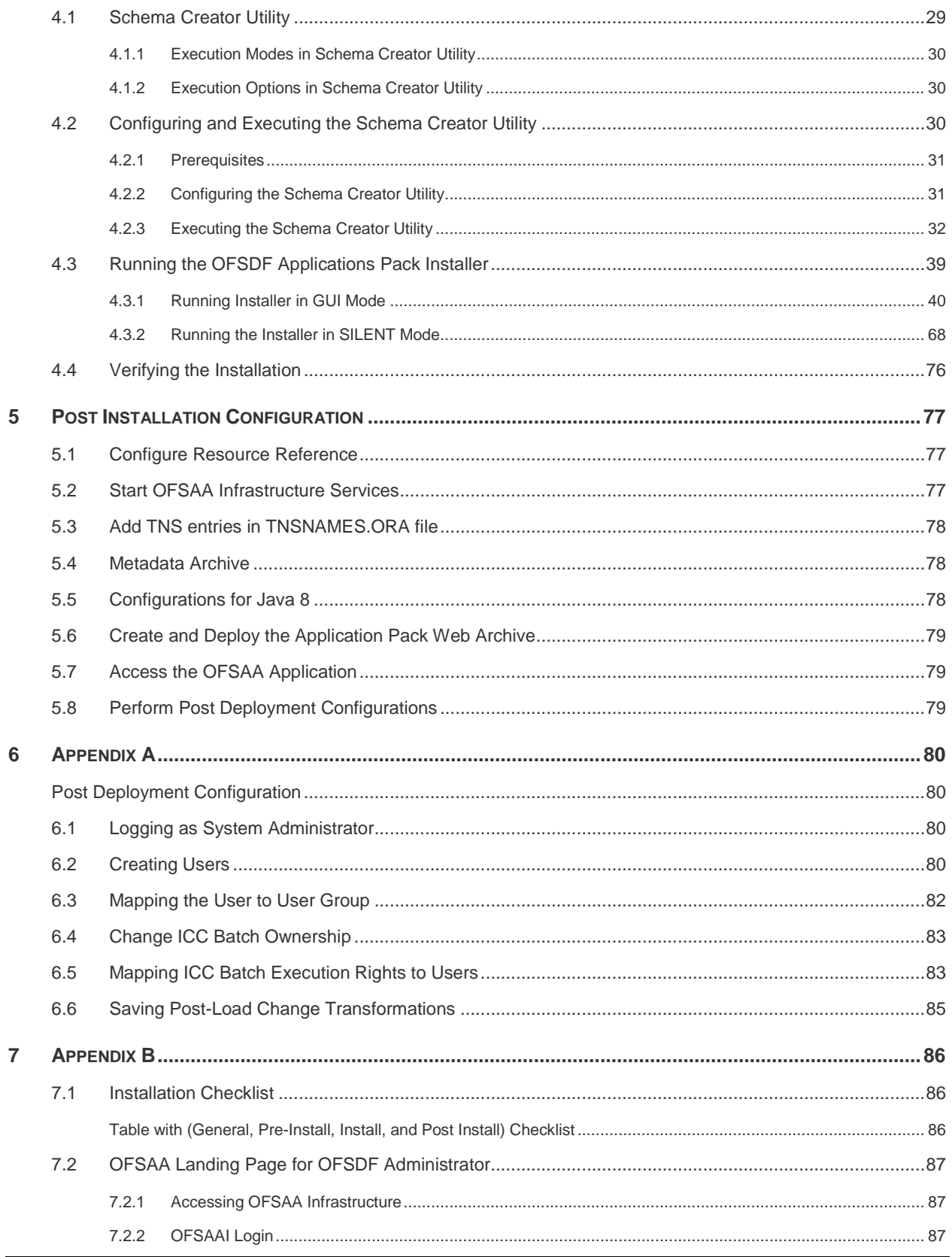

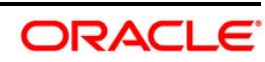

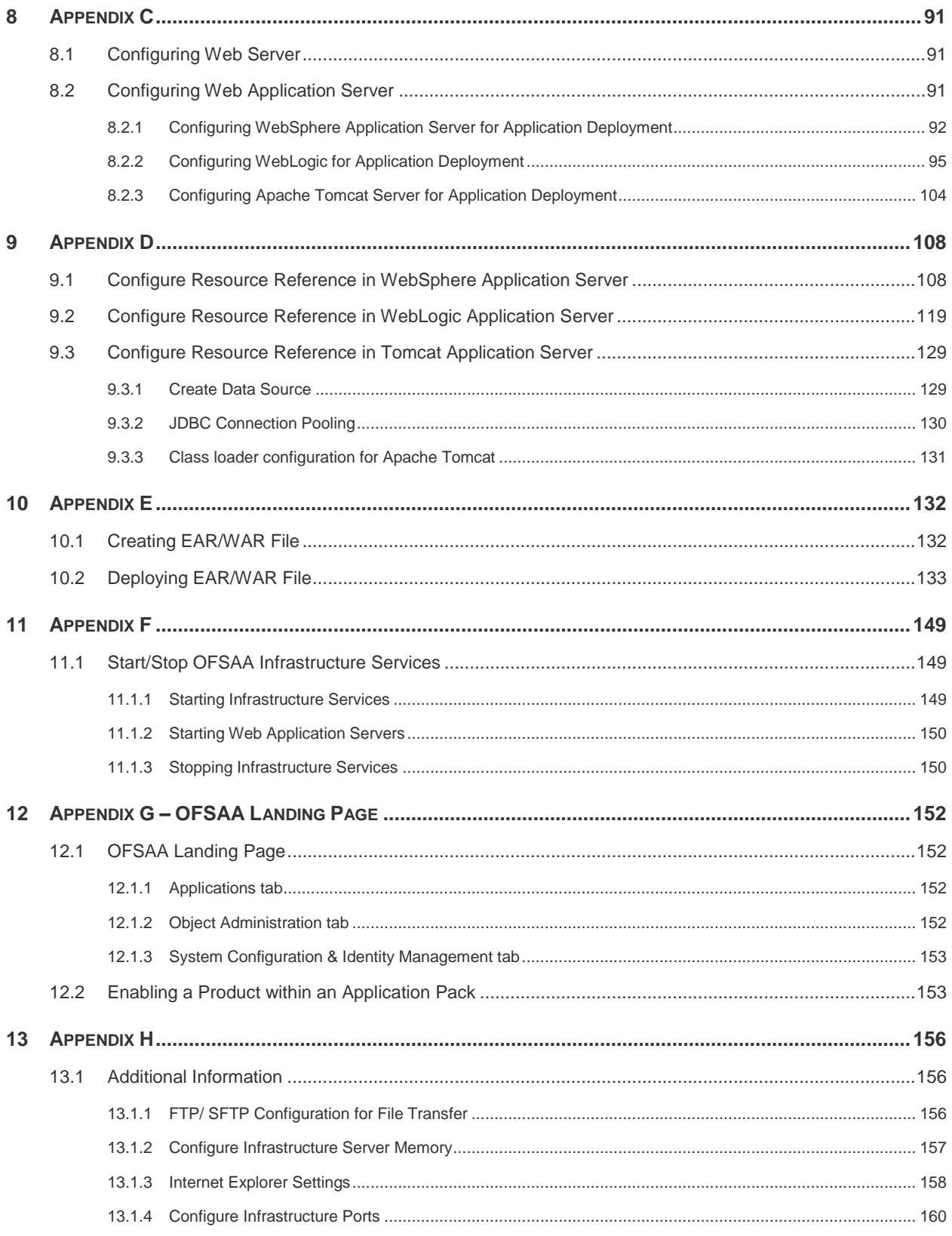

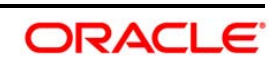

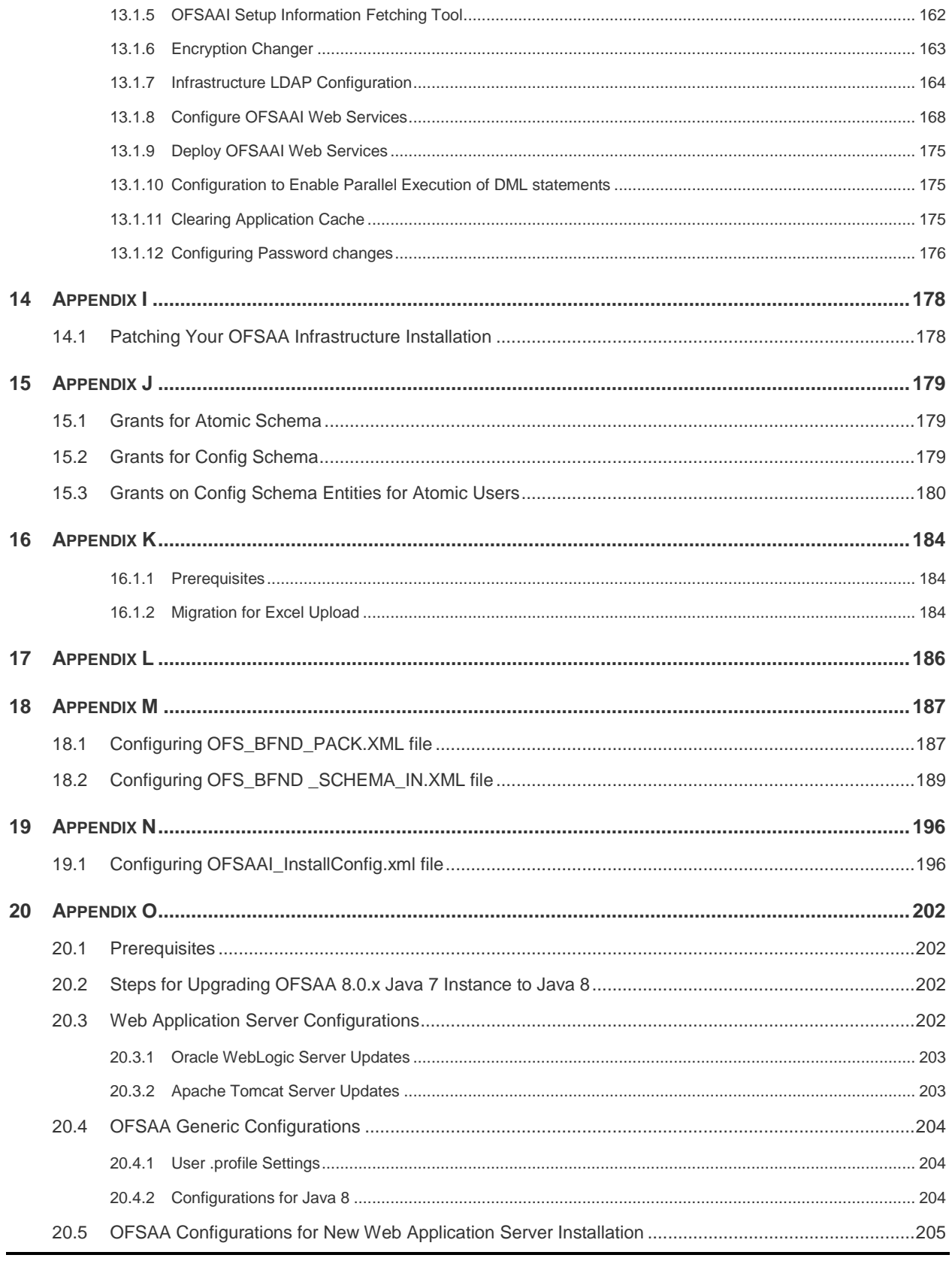

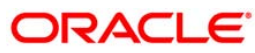

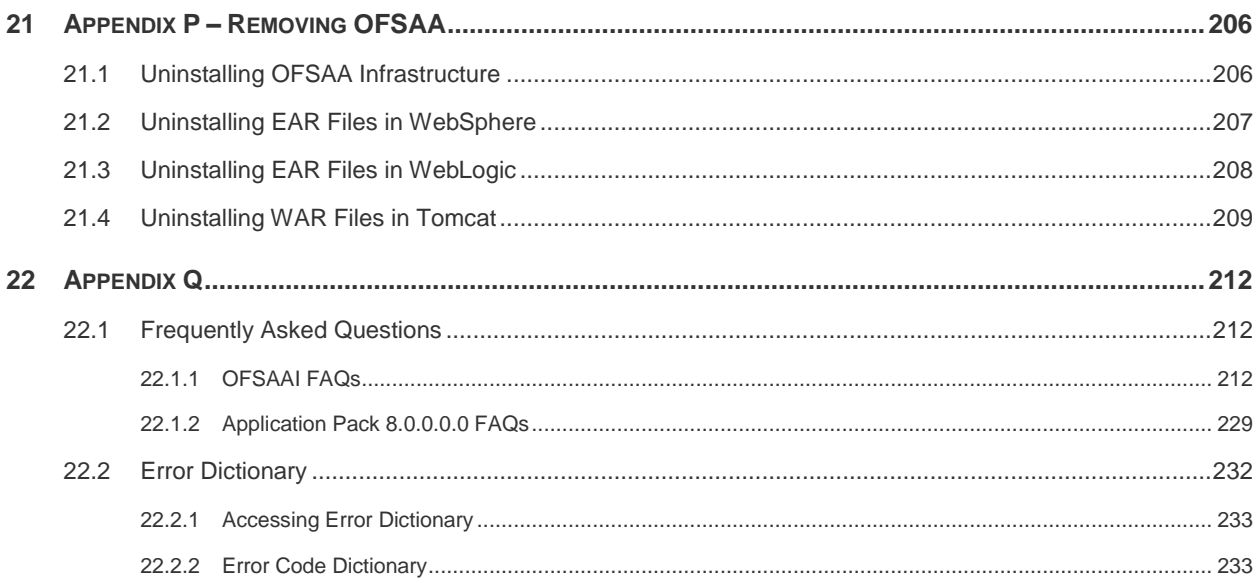

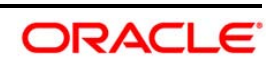

# <span id="page-6-0"></span>**Preface**

This Preface provides supporting information for the Oracle Financial Services Data Foundation Applications Pack Installation Guide and includes the following topics:

- **-** Summary
- **Audience**
- **•** Documentation Accessibility
- Related Documents
- **Conventions**

### <span id="page-6-1"></span>**Summary**

You can find the latest copy of this document in [OTN](http://docs.oracle.com/cd/E60528_01/homepage.htm) library which includes all the recent additions/revisions (if any) done till date.

Before you begin the installation, ensure that you have an access to the Oracle Support Portal with the required login credentials to quickly notify us of any issues at any stage. You can obtain the login credentials by contacting Oracle Support.

### <span id="page-6-2"></span>**Audience**

The Oracle Financial Services Data Foundation (OFSDF) Application Pack Installation and Configuration Guide is intended for Administrators, Business User, Strategists, and Data Analyst, who are responsible for installing and maintaining the application pack components.

#### <span id="page-6-3"></span>Prerequisites for the Audience

Following are the expected preparations before starting the actual installation:

The document assumes you have experience in installing Enterprise components. Basic knowledge about the Oracle Financial Services Advanced Analytical Applications Infrastructure Applications Pack components, OFSAA Architecture, UNIX commands, Database concepts and Web Server/ Web Application Server is recommended.

## <span id="page-6-4"></span>**Documentation Accessibility**

For information about Oracle's commitment to accessibility, visit the Oracle Accessibility Program website at [http://www.oracle.com/pls/topic/lookup?ctx=acc&id=docacc.](http://www.oracle.com/pls/topic/lookup?ctx=acc&id=docacc)

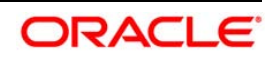

### <span id="page-7-0"></span>**Access to Oracle Support**

Oracle customers have access to electronic support through My Oracle Support. For information, visit <http://www.oracle.com/pls/topic/lookup?ctx=acc&id=info>or visit <http://www.oracle.com/pls/topic/lookup?ctx=acc&id=trs>if you are hearing impaired.

### <span id="page-7-1"></span>**Related Documents**

This section identifies additional documents related to OFSDF. You can access Oracle documentation online from Documentation Library for OFSDF [\(OTN\)](http://docs.oracle.com/cd/E60528_01/homepage.htm).

- **Oracle Financial Services Data Foundation User Guide**
- *Oracle Financial Services Analytical Applications Infrastructure User Guide (*[OTN](http://docs.oracle.com/cd/E60058_01/homepage.htm)*)*
- Oracle Financial Services Analytical Applications Infrastructure Environment Check Utility Guide [\(OTN library\)](http://docs.oracle.com/cd/E60058_01/homepage.htm)

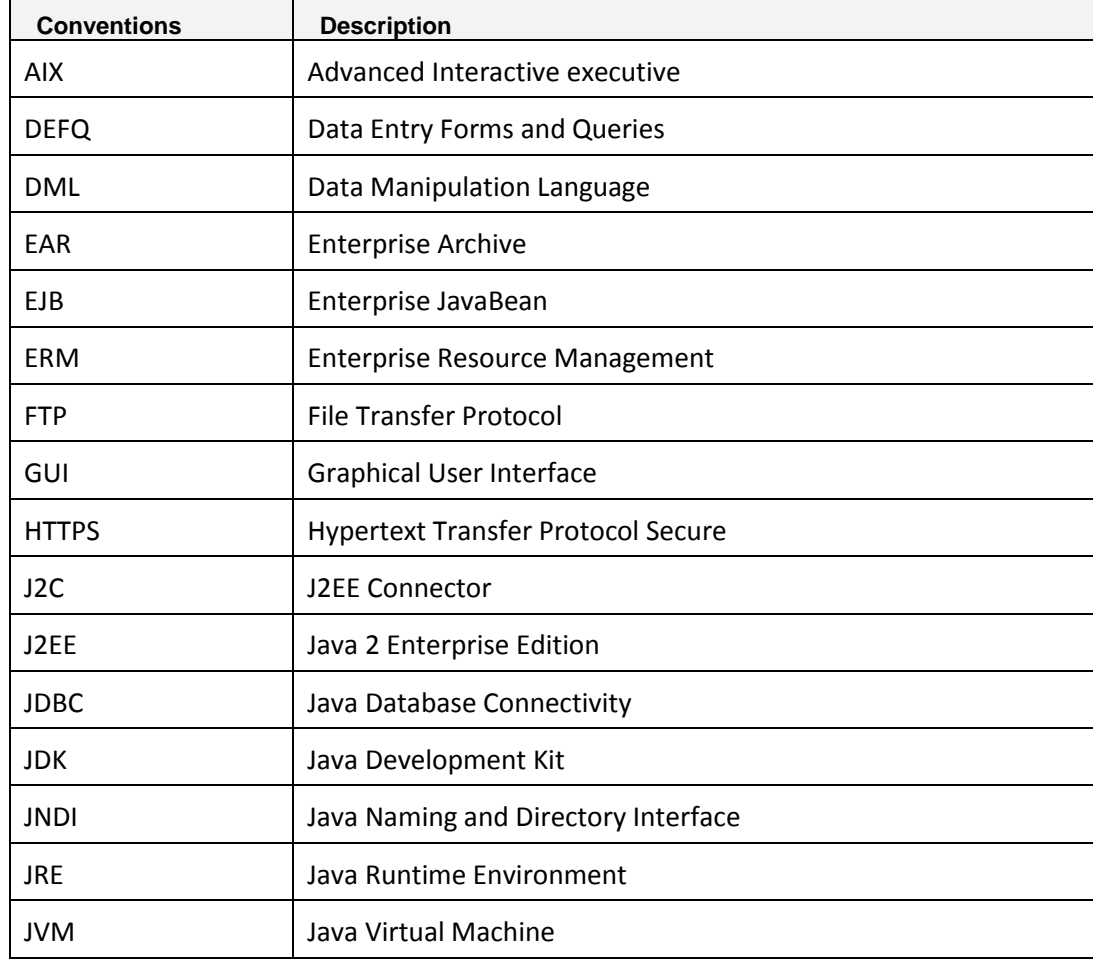

## <span id="page-7-2"></span>**Conventions and Acronyms**

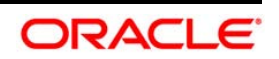

# <span id="page-8-0"></span>**1 Introduction to OFSDF Application Pack**

This chapter includes the following topics:

- [About OFSAA](#page-8-1)
- [About OFSAA Application Packs 8.0.0.0.0](#page-8-2)
- **[About OFSDF Applications Pack](#page-9-0)**
- About Oracle Financial Services Analytical Applications Infrastructure (OFS AAI)

## <span id="page-8-1"></span>**1.1 About Oracle Financial Services Analytical Applications (OFSAA)**

In today's turbulent markets, financial institutions require a better understanding of their riskreturn, while strengthening competitive advantage and enhancing long-term customer value. Oracle Financial Services Analytical Applications enable financial institutions to measure and meet risk adjusted performance objectives, cultivate a risk management culture through transparency, lower the costs of compliance and regulation, and improve insight into customer behavior.

OFSAA uses industry-leading analytical methods, shared data model and applications architecture to enable integrated risk management, performance management, customer insight, and compliance management. OFSAA actively incorporates risk into decision making, enables to achieve a consistent view of performance, promote a transparent risk management culture, and provide pervasive intelligence.

Oracle Financial Services Analytical Applications delivers a comprehensive, integrated suite of financial services analytical applications for both banking and insurance domain.

## <span id="page-8-2"></span>**1.2 About OFSAA Applications Pack 8.0.0.0.0**

The following figure depicts the various application packs that are available across the OFSAA Banking and Insurance domains.

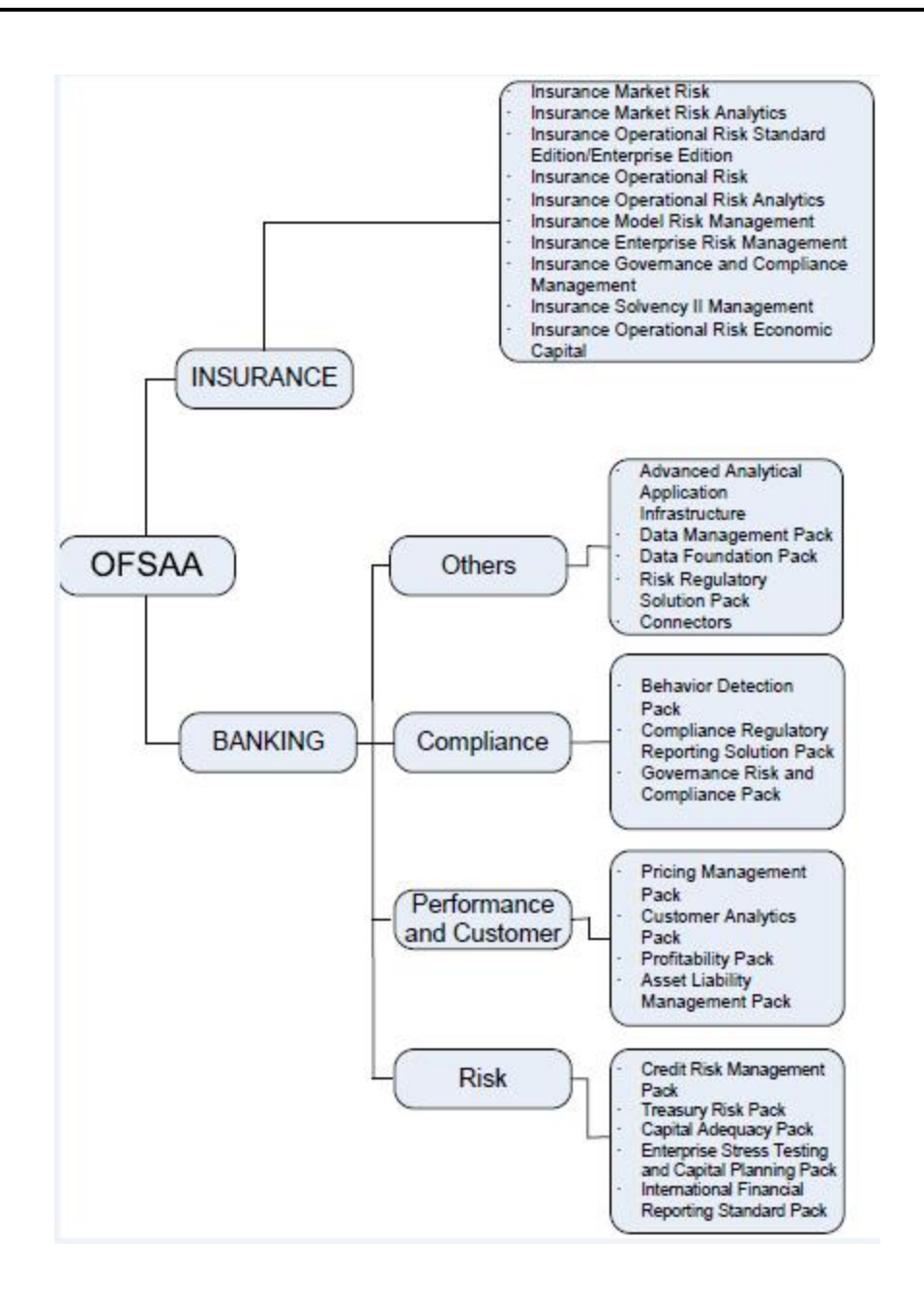

# <span id="page-9-0"></span>**1.3 About OFSDF Applications Pack**

**Oracle Financial Services Data Foundation (OFSDF) Application Pack**: OFSDF provides integrated stress testing and modeling capabilities that you can readily apply across multiple risk areas enabling institutions to devise appropriate enterprise-wide and holistic risk and economic capital strategies.

OFSDF enables you to comply with regulatory requirements on stress testing, enables advanced customer and portfolio analytics, utilize multiple industry standard techniques, test and model with complete data integrity.

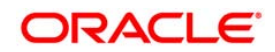

## **1.4 About Oracle Financial Services Analytical Applications Infrastructure (OFS AAI)**

Oracle Financial Services Analytical Applications Infrastructure (OFS AAI) powers the Oracle Financial Services Analytical Applications family of products to perform the processing, categorizing, selection and manipulation of data and information needed to analyze, understand and report on specific performance, risk, compliance and customer insight issues by providing a strong foundation for the entire family of Oracle Financial Services Analytical Applications across the domains of Risk, Performance, Compliance and Customer Insight.

### **1.4.1 Components of OFSAAI**

The OFSAA Infrastructure is comprised of a set of frameworks that operates on and with the Oracle Financial Services Analytical Applications Data Model and form the array of components within the Infrastructure.

The OFSAA Infrastructure components/ frameworks are installed in two layers; primarily the metadata server and Infrastructure services run on one layer, and the UI and presentation logic runs on the other. The UI and presentation layer is deployed on any of the supported J2EE Servers.

The following figure depicts the various frameworks and capabilities that make up the OFSAA Infrastructure:

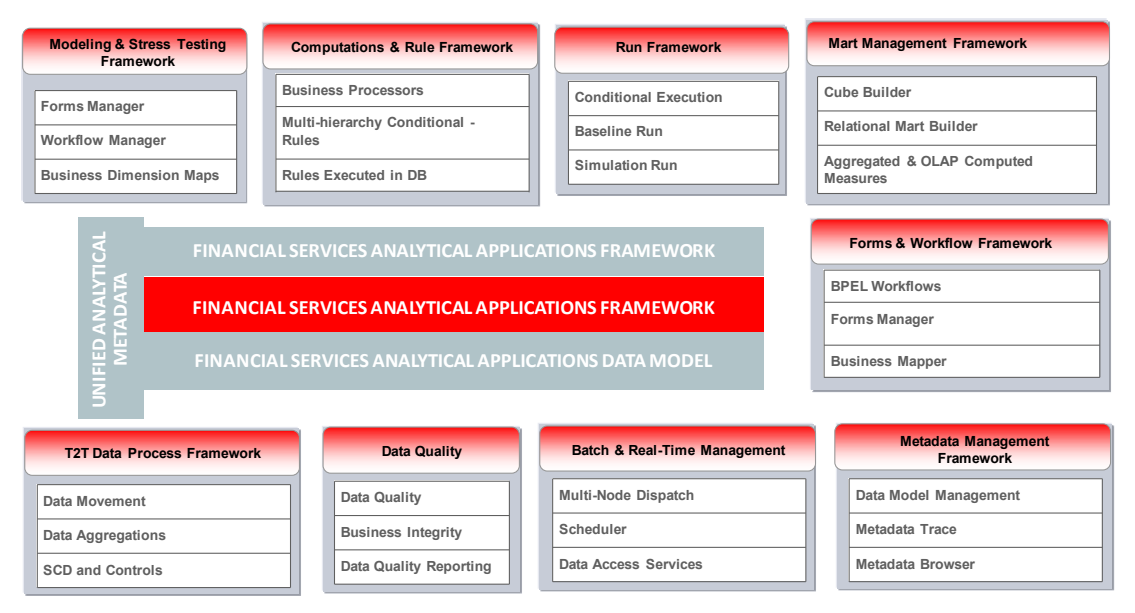

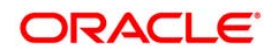

# <span id="page-11-0"></span>**2 Understanding OFSDF Applications Pack Installation**

This chapter includes the following topics:

- **[Installation Overview](#page-12-0)**
- **[Logical Deployment Architecture](#page-13-0)**
- **[Hardware and Software Requirements](#page-14-0)**
- **[Verifying the System Environment](#page-21-0)**
- **[Understanding Installation Modes](#page-21-1)**

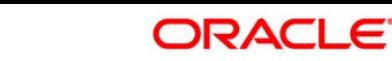

## <span id="page-12-0"></span>**2.1 Installation Overview**

This section gives an overview of the OFSDF Pack Installation. Figure shows the order of procedures you will need to follow:

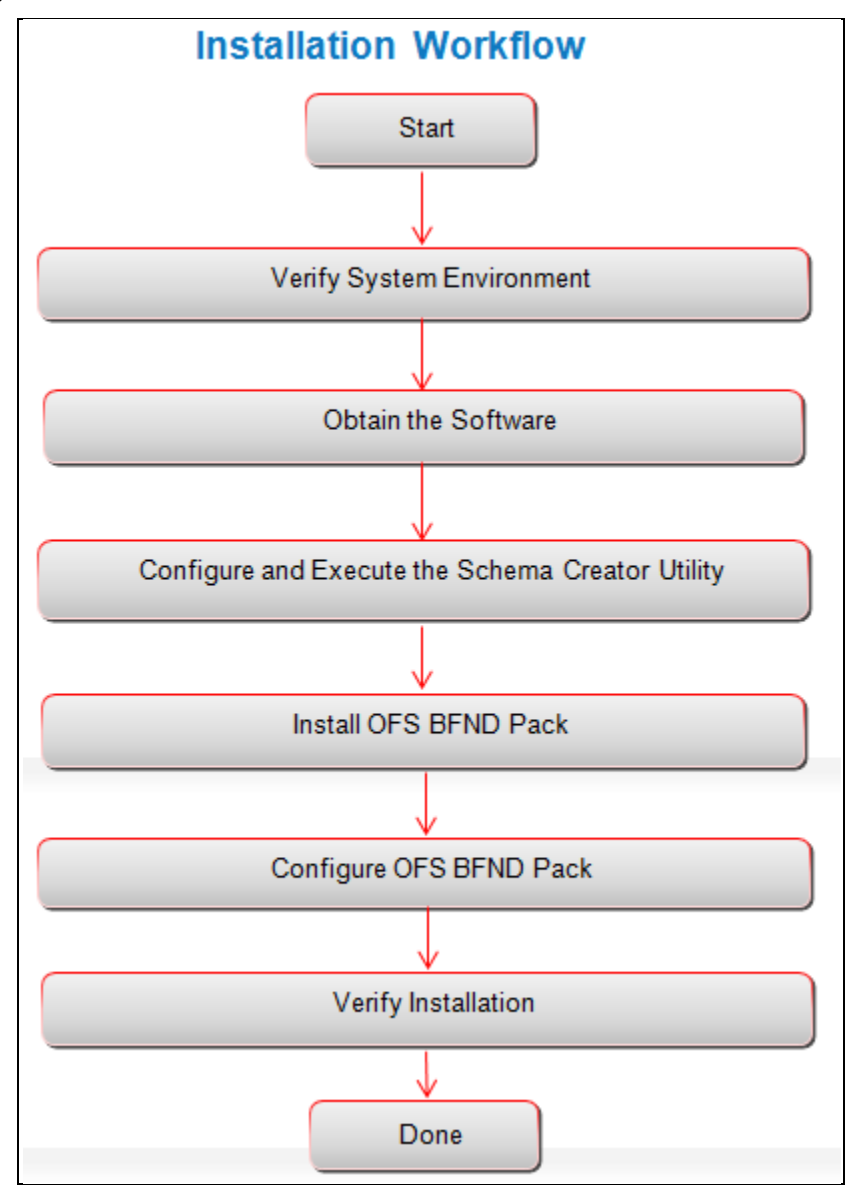

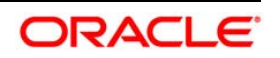

The below table provides additional information and links to specific documentation for each task in the flowchart.

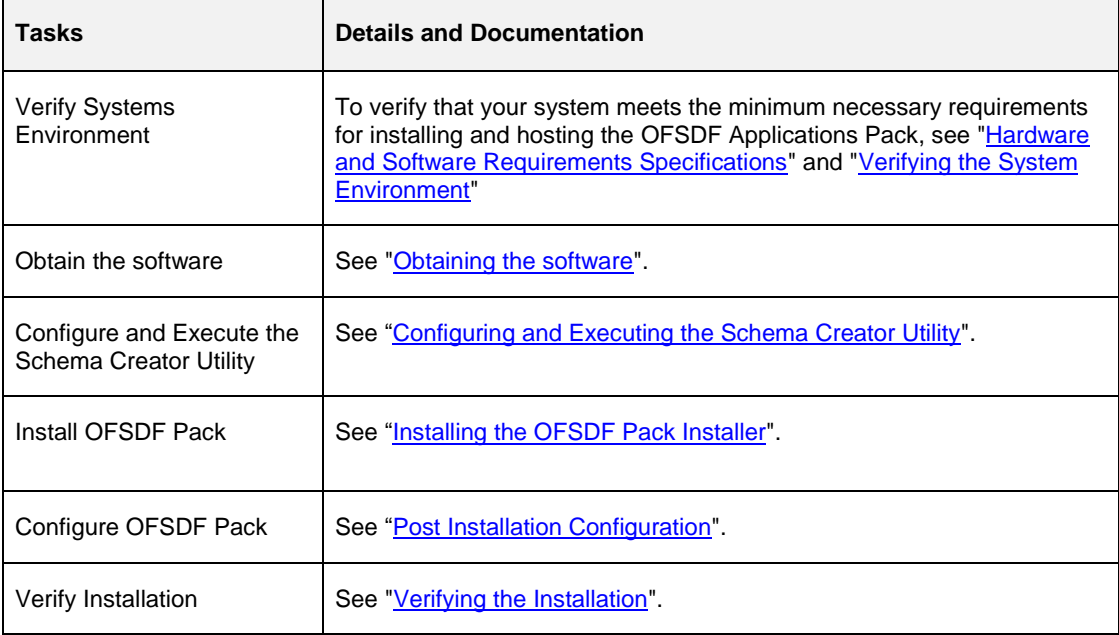

# <span id="page-13-0"></span>**2.2 Logical Deployment Architecture**

The deployment architecture depicts the mapping of a logical architecture to a physical environment. The physical environment includes the computing nodes in an intranet or Internet environment, CPUs, memory, storage devices, and other hardware and network devices.

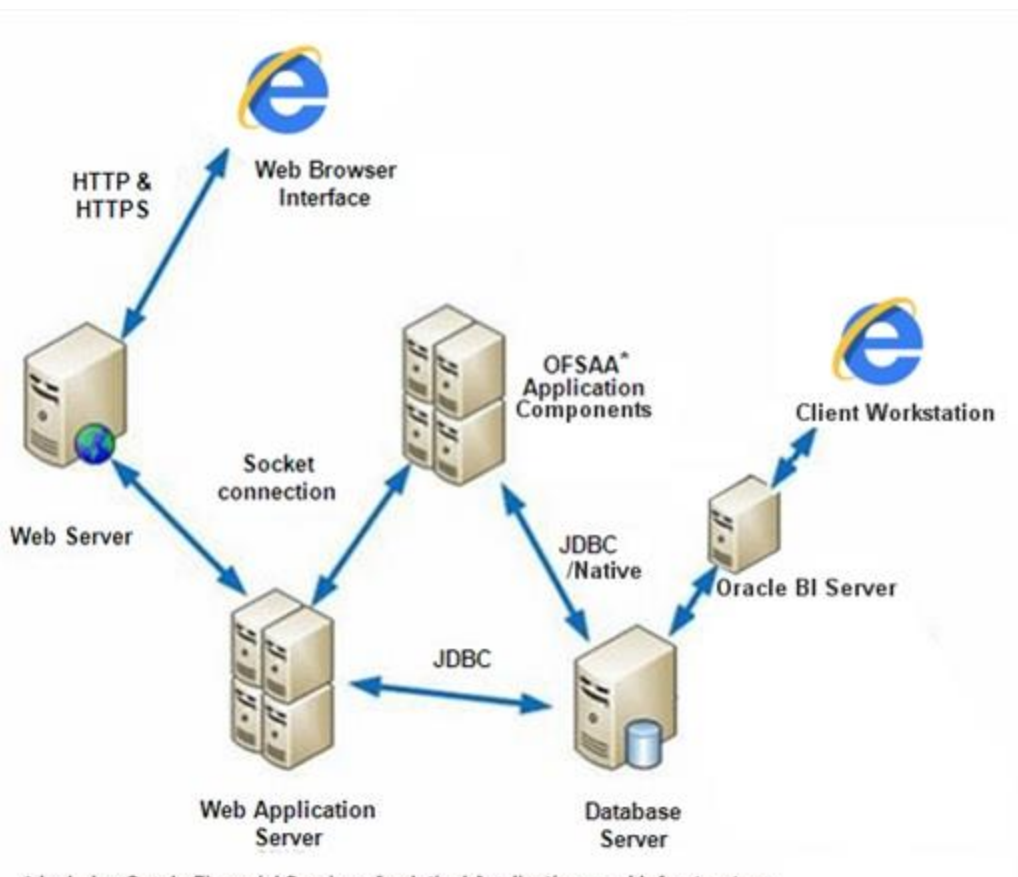

\* Includes Oracle Financial Services Analytical Applications and Infrastructure

## <span id="page-14-0"></span>**2.3 Hardware and Software Requirements**

This section describes the various Operating Systems, Database, Web Server, and Web Application Server versions, and other variant details on which this release of the OFSDF Pack has been qualified.

**NOTE:** OFSDF Applications Pack installation can be performed on both Virtual and Physical servers.

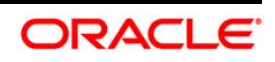

## <span id="page-15-0"></span>**2.3.1 Configurations Supported for Java 7**

The following table shows the minimum hardware and software requirements for installing Oracle Financial Services Data Foundation Application Pack (Java 7) on each machine.

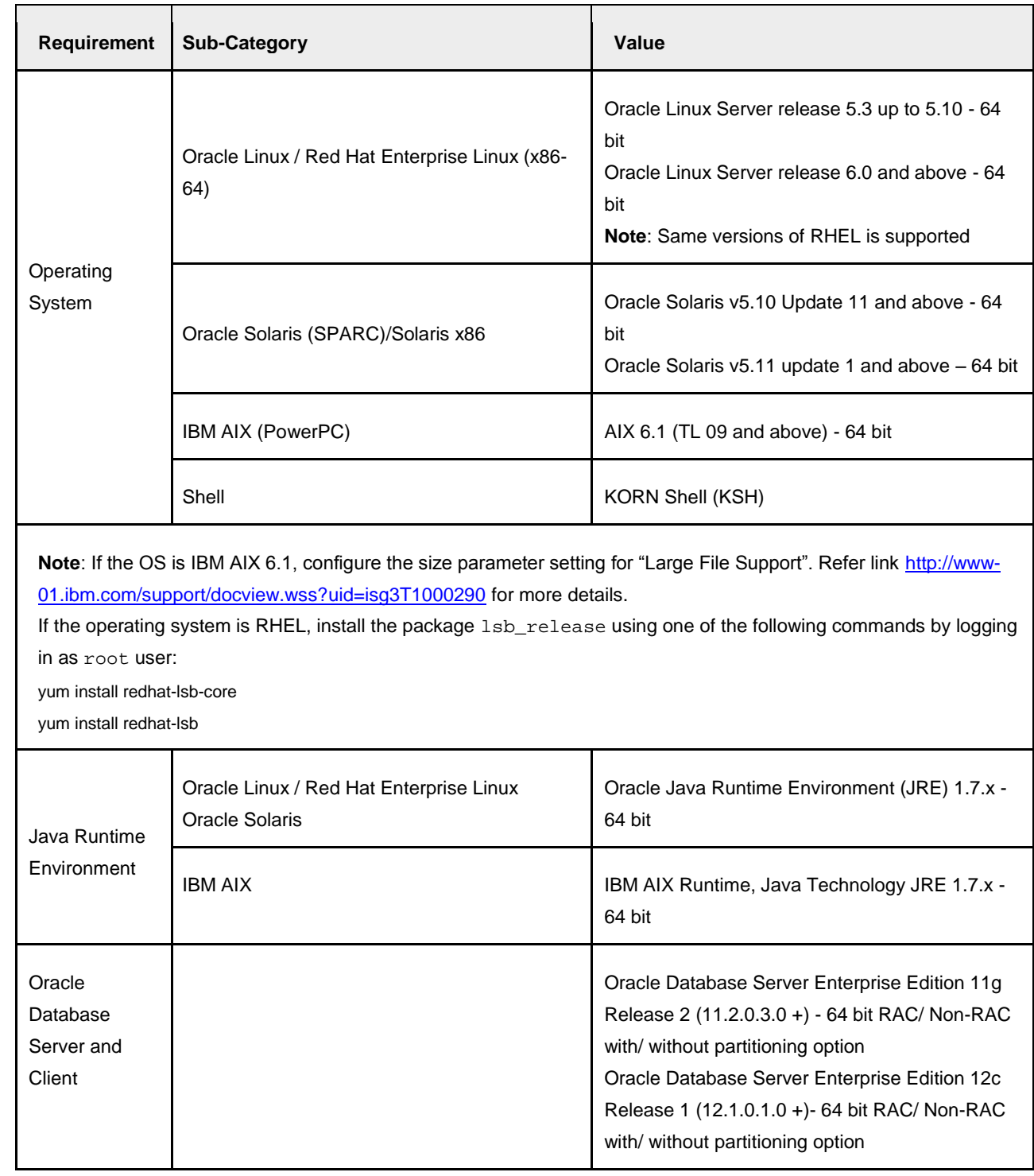

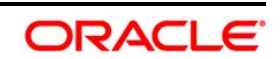

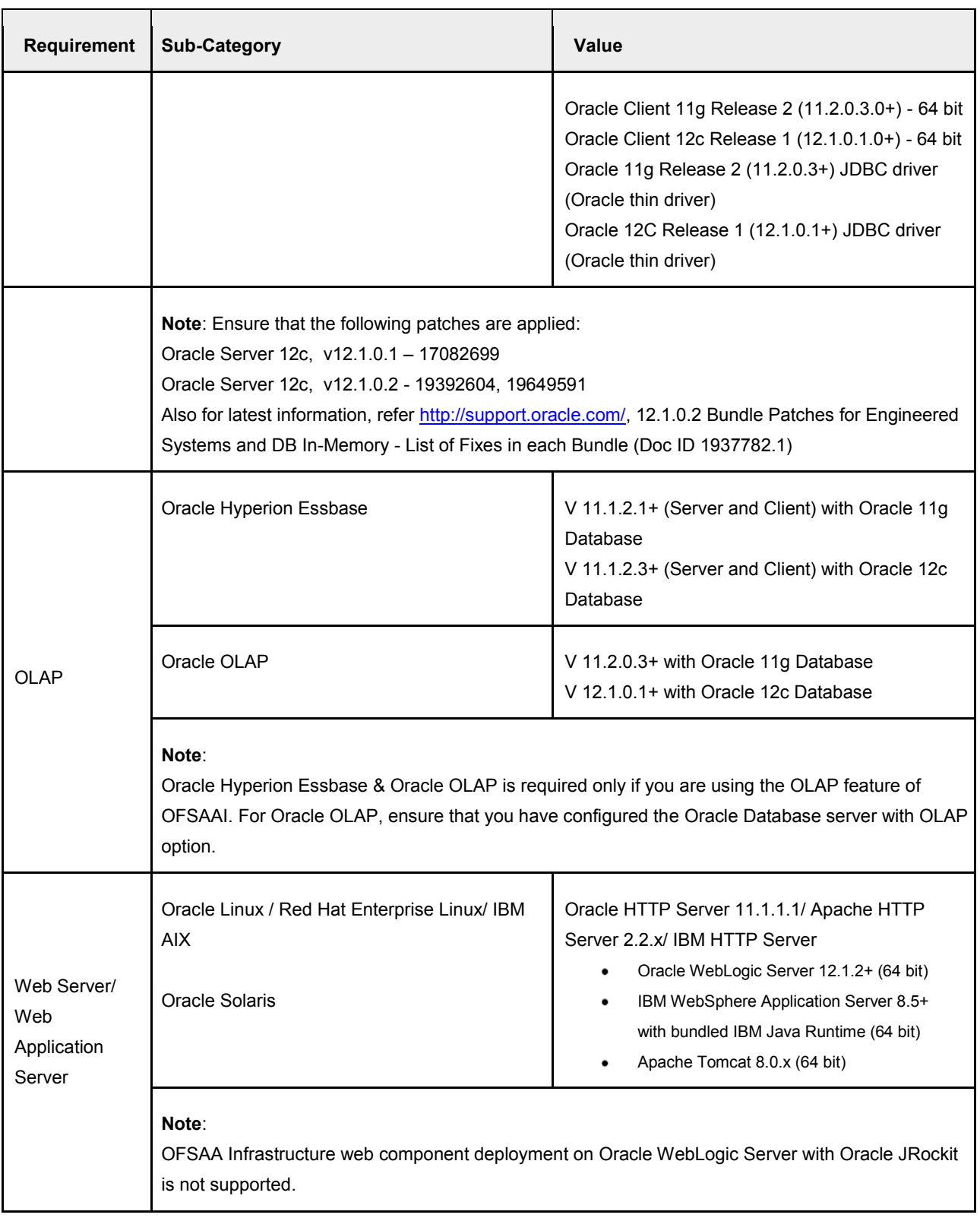

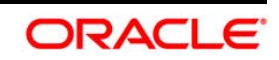

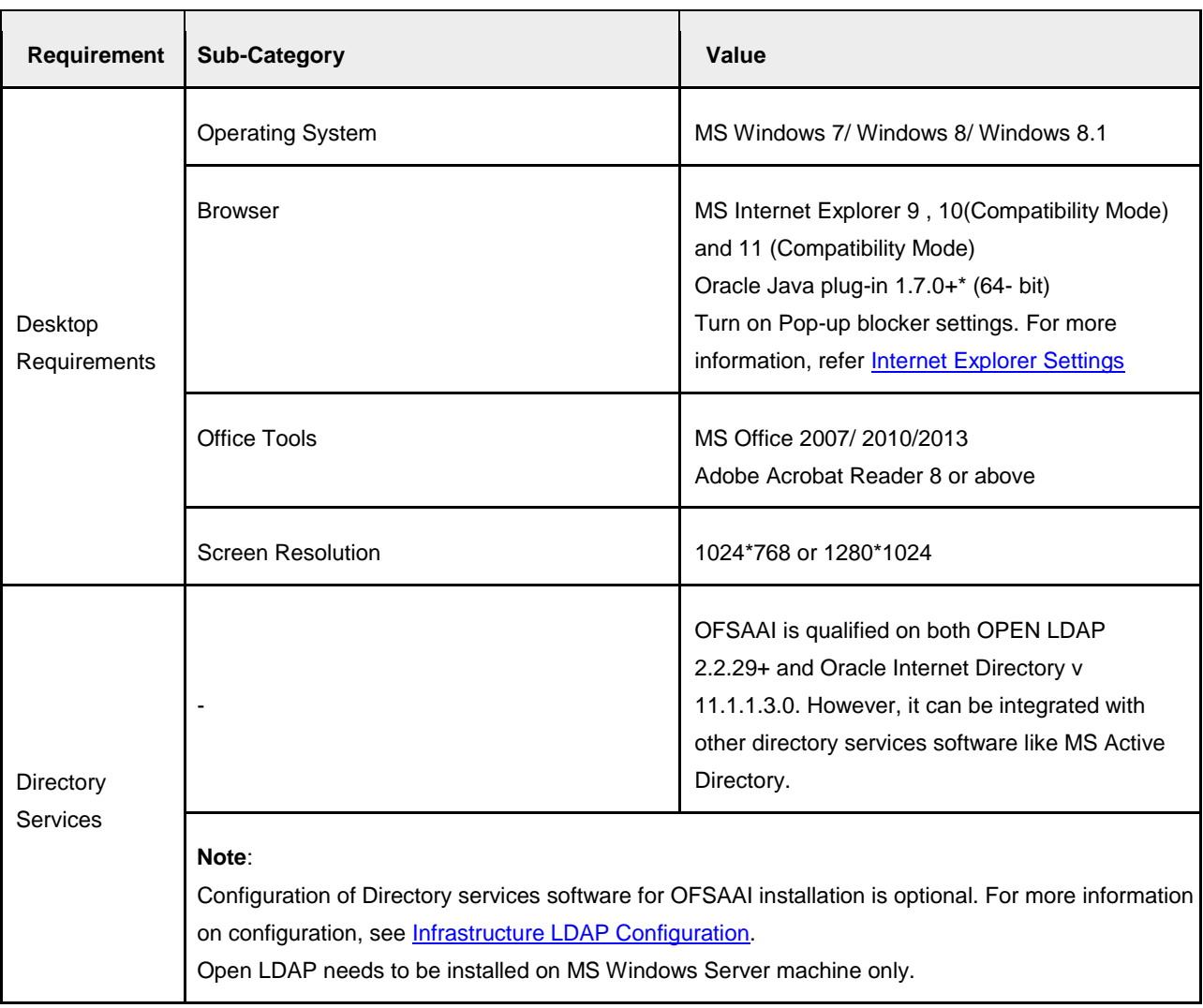

\* This indicates the latest version available at the time of the release. Any latest updates may be applied.

### <span id="page-17-0"></span>**2.3.2 Configurations Supported for Java 8**

The following table shows the minimum hardware and software requirements for installing Oracle Financial Services Data Foundation Application Pack (Java 8) on each machine.

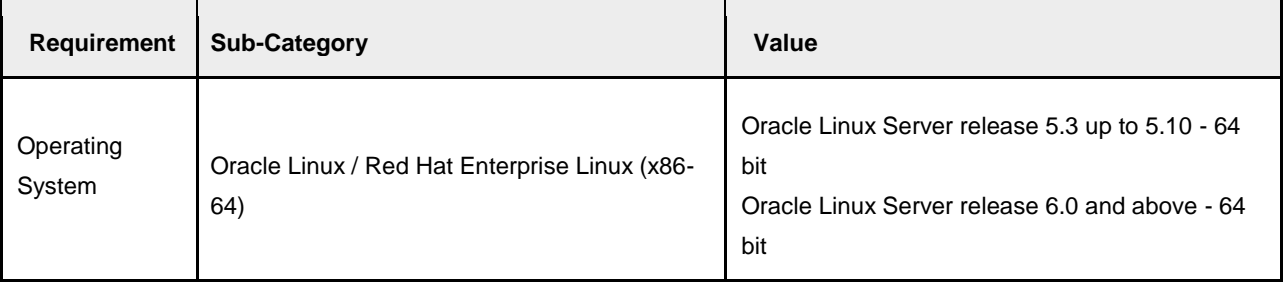

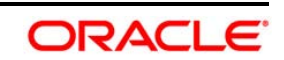

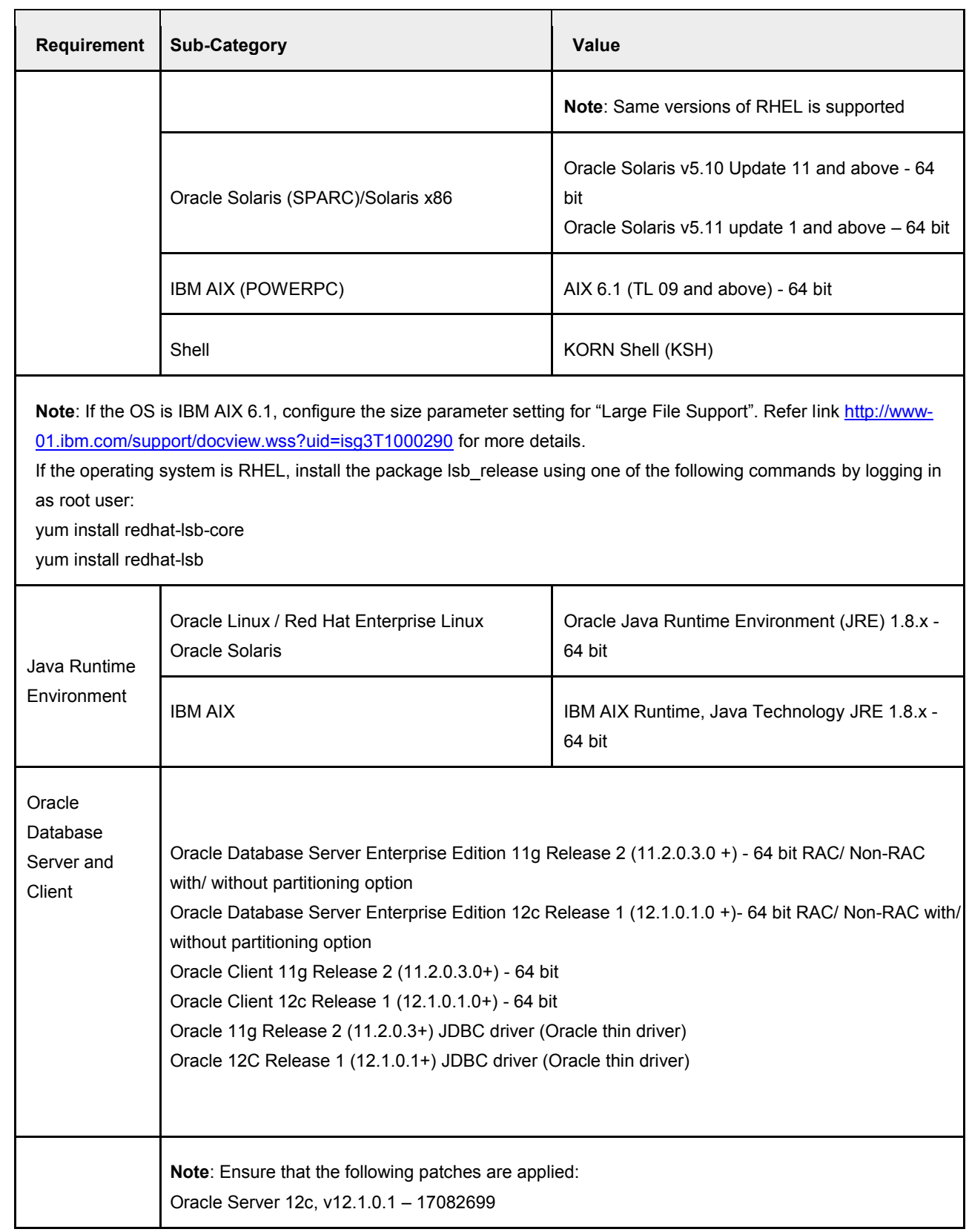

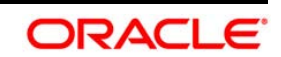

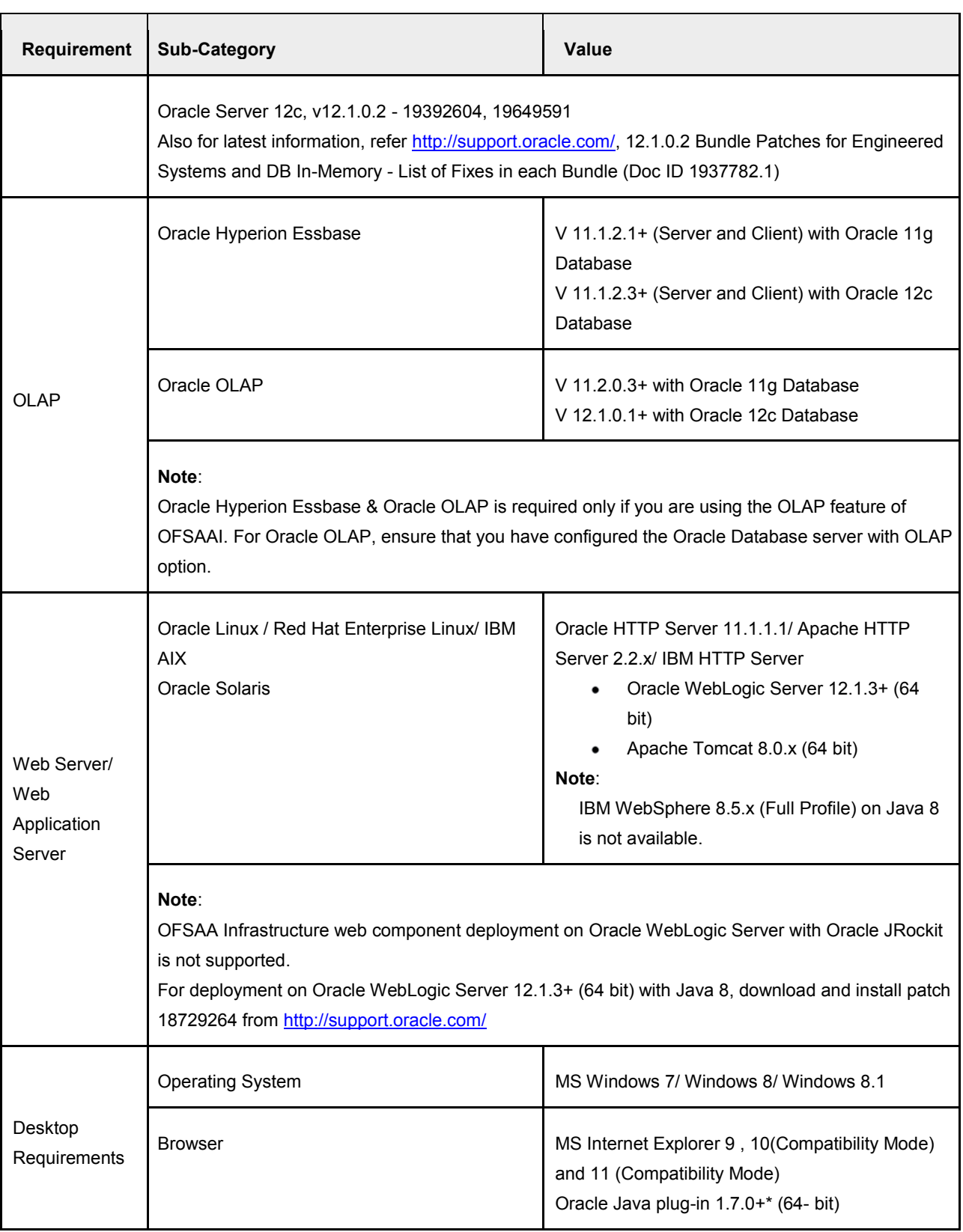

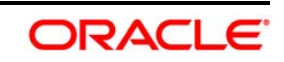

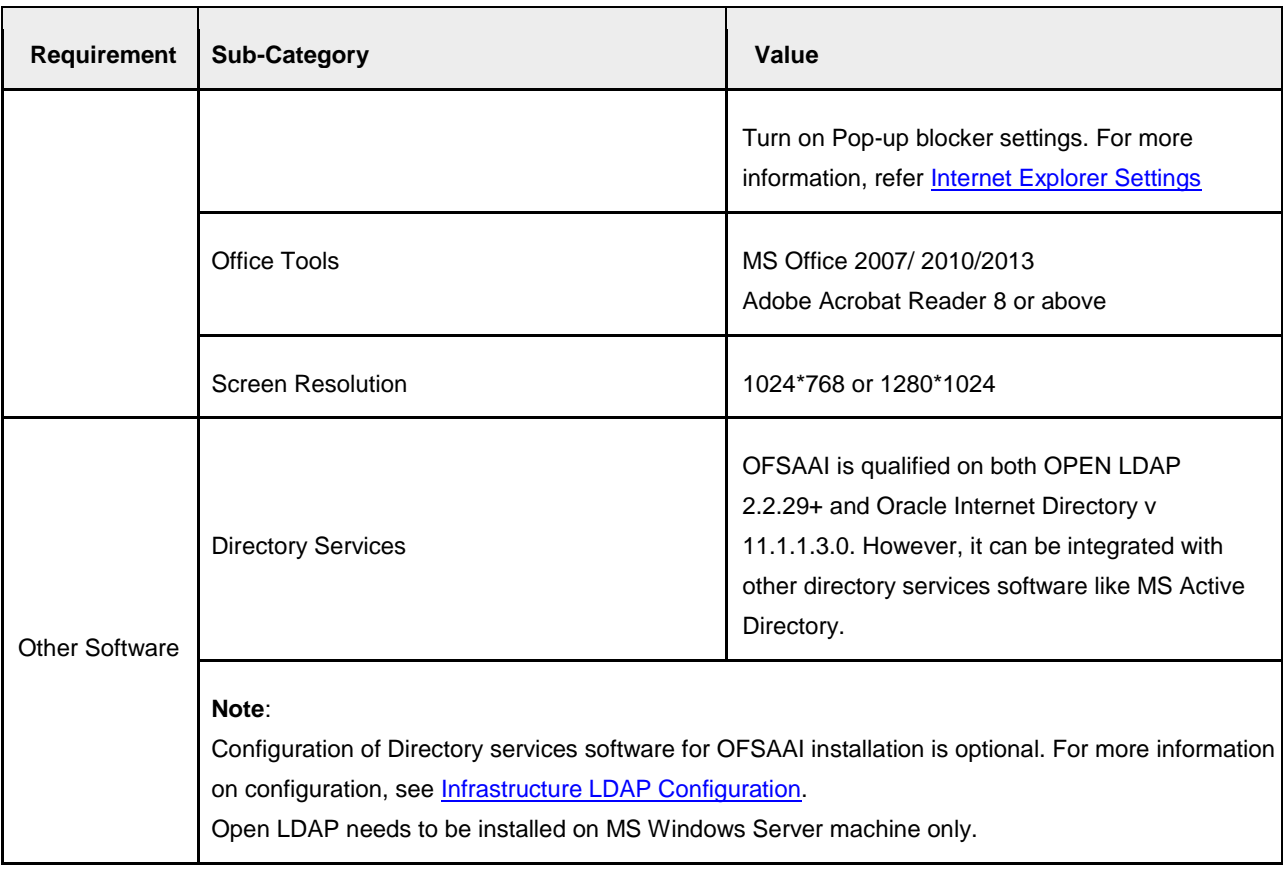

## NOTE: To upgrade an existing OFSAA 8.0.x Java 7 instance to Java 8, refer Appendix O.

The following table shows the minimum software requirements for running OFSDF Applications Pack on each machine.

| <b>Operating System</b> | <b>Database</b> | <b>Web Application Server</b>                                   | <b>Web Server</b>                             |
|-------------------------|-----------------|-----------------------------------------------------------------|-----------------------------------------------|
| Oracle Linux 5.3 up to  | Oracle Database | Oracle WebLogic Server / Apache                                 | Oracle HTTP Server/                           |
| 5.10/6.0 and above      |                 | Tomcat Server                                                   | Apache HTTP Server                            |
| Oracle Solaris 5.10/    | Oracle Database | Oracle WebLogic Server / Apache                                 | Oracle HTTP Server/                           |
| 5.11                    |                 | Tomcat Server                                                   | Apache HTTP Server                            |
| IBM AIX 6.1             | Oracle Database | <b>IBM WebSphere Application Server</b><br>Apache Tomcat Server | <b>IBM HTTP Server/</b><br>Apache HTTP Server |

**Table 1: Recommended software Combinations** 

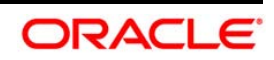

# <span id="page-21-0"></span>**2.4 Verifying the System Environment**

To verify your system environment meets the minimum requirements for the installation, a Pre-Install Check utility is available within the Install Kit archive file. This utility can also be obtained separately by contacting Oracle Support.

Though the system environment verification is an integral and automated part of the installation of this software product, Oracle strongly recommends running this utility prior to beginning the installation as part of your organization's "Installation Readiness Verification Process".

**NOTE:** For more details on download and usage of this utility, see Oracle Financial Services Analytical Applications Infrastructure Environment Check Utility Guide given in the [Related](#page-7-1)  [Documents](#page-7-1) section.

# <span id="page-21-1"></span>**2.5 Understanding Installation Modes**

You can install OFSDF Applications Pack in Graphical User Interface (GUI) Mode. This mode launches the product installation in a GUI mode. Users need to enter the required information on various panels within the UI.

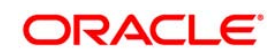

# **3 Preparing for Installation**

This chapter provides necessary information to review before installing the OFSDF Applications Pack v8.0.0.0.0. This chapter includes the following topics:

- **Installer and Installation Prerequisites**
- **Containing the Software**
- **Common Installation Activities**
- **NOTE:** If you are installing an application pack on an environment, where another application pack is already installed, you may sometimes get a warning message such as "*Object Already Exists*". This message can be ignored.

# **3.1 Installer and Installation Prerequisites**

Below table mentions the list of prerequisites required before beginning the installation for OFSDF application. The Installer/ EnvCheck utility will notify you if any requirements are not met.

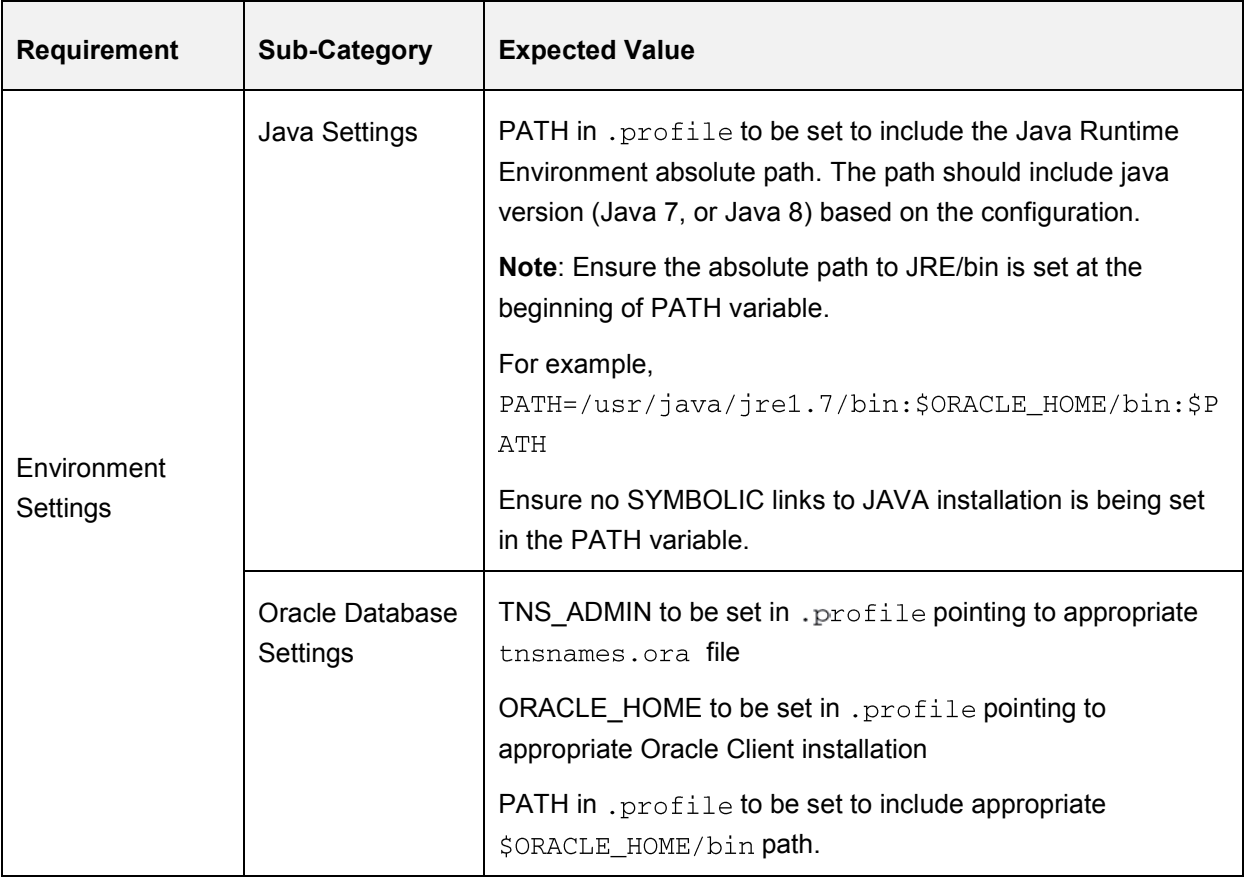

### **Table 2: Installer and Installation Prerequisites**

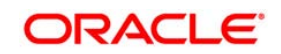

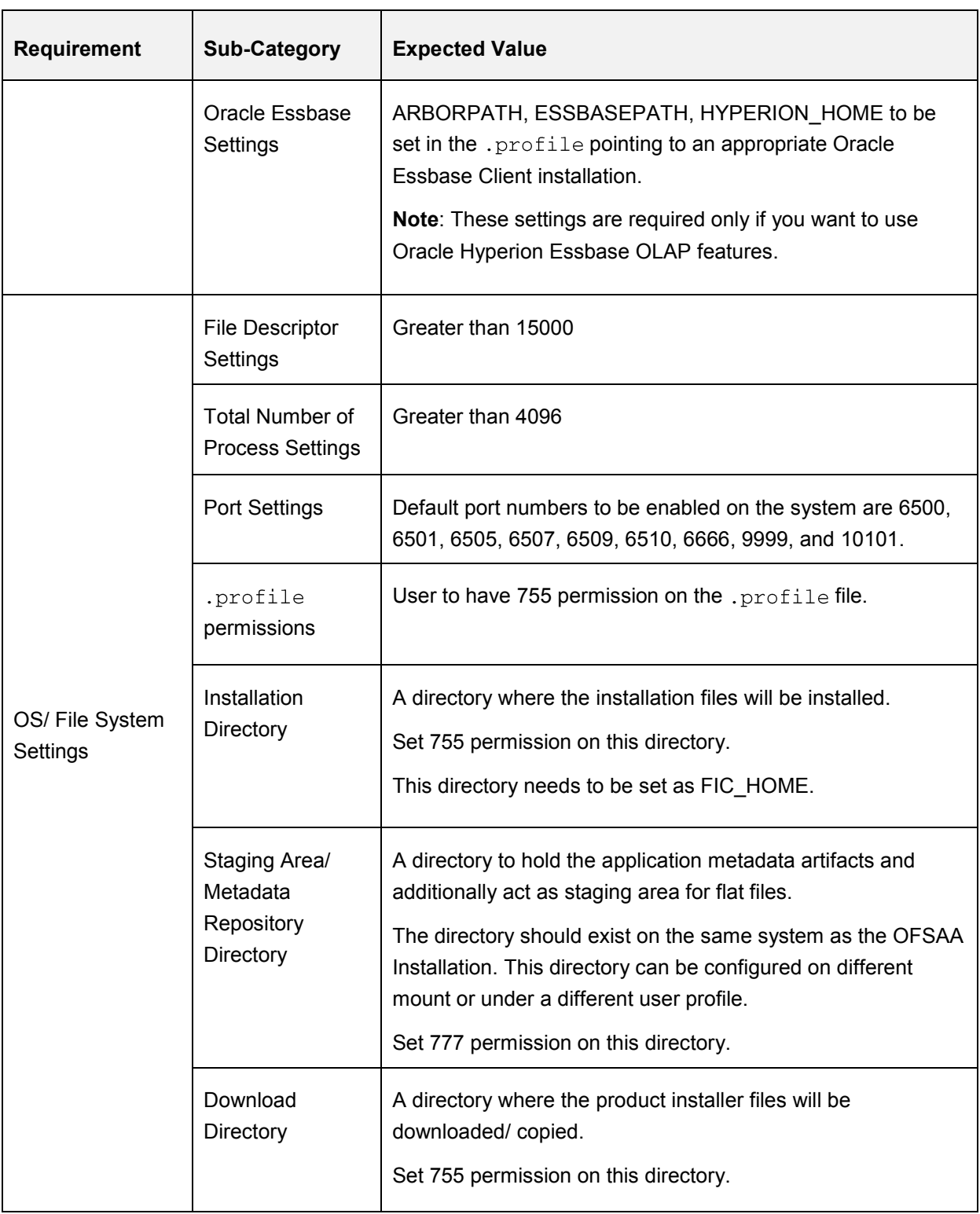

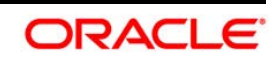

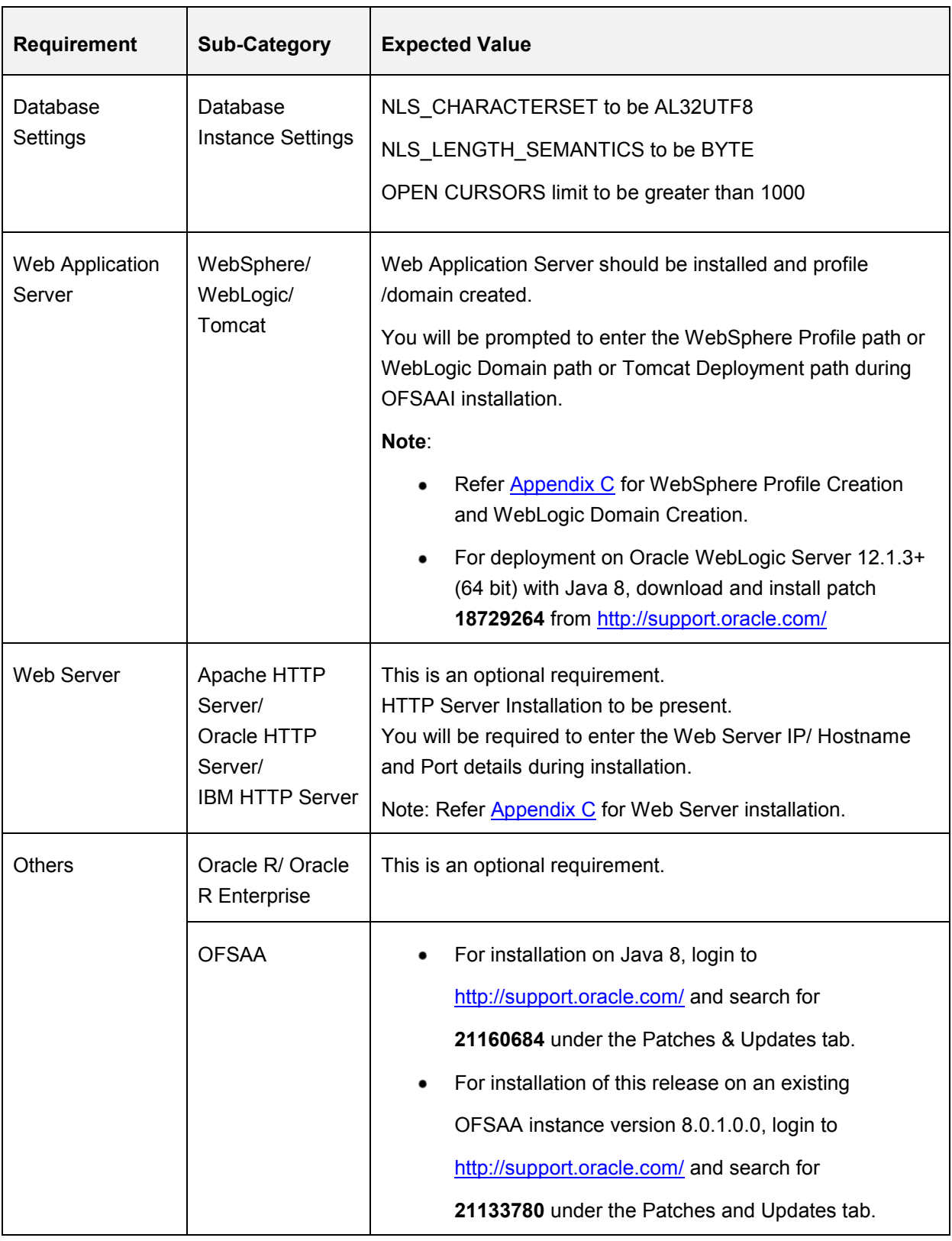

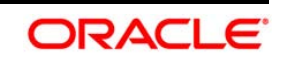

## **3.2 Obtaining the Software**

This release of OFSDF Applications Pack 8.0.0.0.0 can be downloaded from the Oracle Software Delivery Cloud (https://edelivery.oracle.com). You need to have a valid Oracle account in order to download the software.

## **3.3 Common Installation Activities**

The following are the common pre-installation activities that you need to carry out before installing the OFSDF application.

This section includes the following topics:

- **Identifying the Installation, Download and Metadata Repository Directories**
- Configuration for GUI Mode Installation
- Copying and Extracting the Software
- **Setting up the Web Server/ Web Application Server**

## **3.3.1 Identifying the Installation Directory**

For installation of any OFSDF Applications Pack, the below folders/ directories required to be created.

- **OFSDF Download Directory** (Optional) Create a download directory and copy the OFSDF Application Pack Installer File (Archive). This is the directory where the downloaded installer/ patches can be copied.
- **OFSAA Installation Directory** (Mandatory) Create an installation directory. This is the directory where the installer would install/ copy the product files. FIC\_HOME variable to be set in the . profile pointing to this OFSAA Installation Directory.
- **OFSAA Staging/ Metadata Repository Directory** (Mandatory) Create a Staging/ Metadata Repository Directory. This is the directory where you would be required to copy data loading files, save data extracts etc. Additionally, this folder also maintains the OFSAA metadata artifacts. This is commonly referred as "FTPSHARE".
- **NOTE:** Ensure the user permission is set to 755 on the Installation and Download Directory. Ensure the user permission is set to 775 on the Staging Directory.

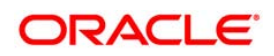

## **3.3.2 Configuration for GUI Mode Installation**

To install this product in GUI mode, you need to ensure the below software and configurations are available:

- **Install and configure any PC X Server software such as Open Text Exceed (formerly** Hummingbird Exceed) on the user desktop system from which the installation is triggered.
- **Configure DISPLAY variable.**

Ensure to set the DISPLAY variable (in user .profile) on the system on which the OFSAA Infrastructure will be installed, to point to the user desktop system where the PC X Server software has been installed.

Syntax:

export DISPLAY = hostname:n

where hostname is the IP Address/ Host Name of the user desktop system and n is the sequence number (usually 0).

For example, 10.11.12.13:0 or myhostname:0

### **3.3.3 Copying and Extracting the Software**

Once you obtain the installer, copy the installer (in BINARY mode) to the system on which the OFSDF Applications Pack components will be installed.

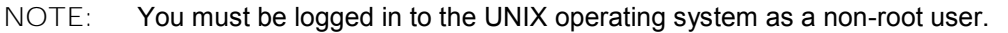

- 1. Download the unzip utility (OS specific)  $unzip \leq$ os>.  $Z$ , and copy it in Binary mode to any directory and include the directory in your PATH variable. If you already have the unzip utility to extract the contents of the downloaded archive, skip to the next step.
- 2. Uncompress the unzip installer file using the command:

uncompress unzip\_<os>.Z

- **NOTE:** In case you notice an error message "uncompress: not found [No such file or directory]" when the package is not installed, contact your UNIX administrator.
	- 3. Give EXECUTE permission to the file using the command:

chmod 751 unzip\_<os>

For example, chmod 751 unzip sparc

4. Extract the contents of the OFSDF Application Pack 8.0.0.0.0 to Download Directory using the following command:

unzip OFS\_BFND\_PACK.zip

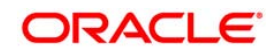

#### **NOTE:** DO NOT rename the Application Pack installer folder name on extraction from the archive.

5. Give below permission to the installer folder. Navigate to the Download Directory and execute the command:

chmod -R 755 OFS\_BFND\_PACK

### **3.3.4 Setting up the Web Application Server**

For setting up the environment based on your selected Web Application Server, refer to [Appendix C](#page-90-0) for more information.

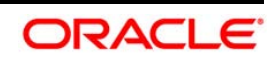

# <span id="page-28-0"></span>**4 Installing Oracle Financial Services Data Foundation Applications Pack**

Follow the instructions in this chapter to install the OFSDF Applications Pack depending on the mode of installation.

This chapter includes the following topics:

- **[Schema Creator Utility](#page-28-1)**
- Configuring and Executing the Schema Creator Utility
- **Running the OFSDF Applications Pack Installer**
- Verifying the Installation

### <span id="page-28-1"></span>**4.1 Schema Creator Utility**

Creating database users/ schemas is one of the primary steps in the complete OFSAA installation. This release of OFSAA provides a utility to quickly get started with the OFSAA 8.0 installation by allowing easier and faster creation of database User(s)/ Schema(s), assign the necessary GRANT(s) etc. Additionally, it also creates the required database objects in these schemas.

The schema creator utility needs to be configured and executed mandatorily every time prior to installation of any OFSAA Application Pack.

The following are the types of schemas that can be configured in the OFSAA:

**CONFIG** – Denotes the unique OFSAA setup configuration schema. It contains entities and other objects required for OFSAA setup information.

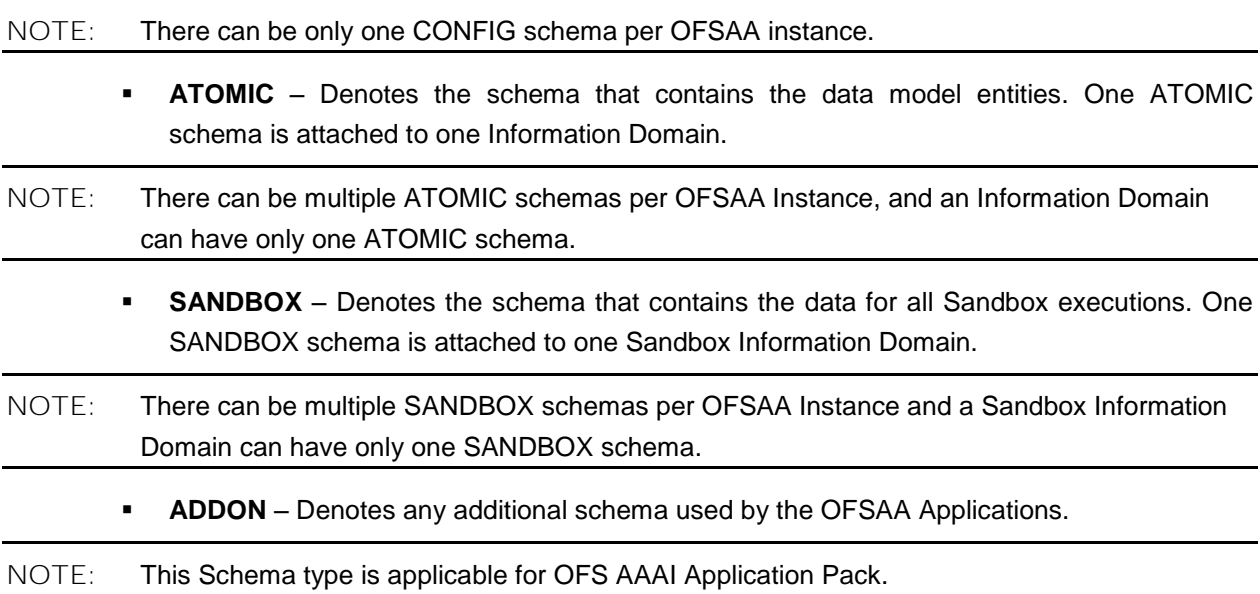

### **4.1.1 Execution Modes in Schema Creator Utility**

The Schema Configuration Utility supports the following modes of execution:

 **Online Mode**: In the Online mode, the utility connects to the database and executes the DDLs for Users, Objects and Grants. If you have the SYSDBA privileges you can execute the Schema Creator Utility in Online mode and thereby create the Users, Objects, and Grants during the execution process.

### **NOTE:** To execute the utility in Online mode, you need to connect as "<User> AS SYSDBA".

- **Offline Mode**: In the Offline mode, the utility generates SQL script with all the required DDLs for User, Objects and Grants. This script needs to be executed by the DBA on the appropriate database identified for OFSAA usage. If you do not have the SYSDBA privileges, you can execute the Schema Creator Utility in Offline mode and generate the script file that contains the Schemas, Objects, and Grants information. Subsequently, a SYSDBA user can execute the script file manually.
- 1. To execute the utility in Offline mode, you need to connect as any user with below grants: (alternatively, you can also connect as a user with SYSDBA privileges):

```
SELECT ON DBA_ROLES
SELECT ON DBA_USERS
SELECT ON DBA DIRECTORIES
SELECT ON DBA TABLESPACES
CREATE SESSION
```
For more details refer, Executing the Schema Creator Utility in Offline Mode

2. If there are any errors during the script execution, reconfigure the <PACK>\_SCHEMA\_IN.XML file and execute the utility. This regenerates the scripts with corrected information. For more information, refer Configuring OFS\_BFND\_SCHEMA\_IN.XML file

NOTE: Do not modify the <PACK>\_SCHEMA\_OUT. XML file generated after the execution of this utility.

## **4.1.2 Execution Options in Schema Creator Utility**

Depending on the option selected to run the OFSDF Applications Pack Installer, you need to select the schema creator utility execution option. If you try to run the OFSDF Applications Pack installer in SILENT mode, it is mandatory to execute the schema creator utility with  $-s$  option.

NOTE: If the schema creator utility is executed without the option  $-s$ , it is mandatory to run the OFSDF Applications Pack Installer in GUI mode.

## **4.2 Configuring and Executing the Schema Creator Utility**

Schema Creator Utility is used to create the schema in the database.

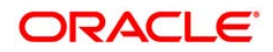

This section includes the following topics:

- **Prerequisites**
- Configuring the Schema Creator Utility
- **Executing the Schema Creator Utility**
- **[Verifying the Log File](#page-74-0)**

### **4.2.1 Prerequisites**

The following prerequisites must be satisfied before configuring the Schema Creator Utility:

- You must have the Oracle User ID/Password with SYSDBA privileges
- You must have the JDBC Connection URL for RAC/Non RAC database
- It is recommended to set the PGA\_AGGREGATE\_LIMIT database-parameter value sufficiently, when Oracle 12c is installed
- Add a TNS entry before the installation

NOTE: The TNS Entry for an atomic schema should be without any special character, i.e ' '. If the atomic schema name is like 'DEV\_ATOM', the TNS entry should be like 'DEVATOM'.

## **4.2.2 Configuring the Schema Creator Utility**

This section explains the steps to configure and run the Schema Creator Utility.

To configure the Schema Creator Utility, follow these steps:

- 1. Log in to the system as non-root user.
- 2. Navigate to the following path: OFS\_BFND\_PACK/schema\_creator/conf.
- 3. Edit the  $OFS$  BFND SCHEMA IN.  $xml$  file in a text editor.
- 4. Configure the elements as described in the table Configuring OFS BFND SCHEMA\_IN.XML file in Appendix M.
- 5. Save the OFS\_BFND\_SCHEMA\_IN. xml file.
- 6. Navigate to BIN folder, provide execute permissions to file osc.sh and run the schema creator utility.

**NOTE:** On successful execution of the utility, the entered passwords in the OFS BFND SCHEMA IN. xml file are nullified.

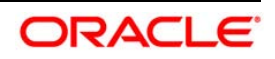

**NOTE:** If this release of the OFS BFND Application Pack version 8.0.0.0.0 is installed on an OFSAA setup where the underlying OFSAA Infrastructure (OFS AAI) version is upgraded to version 8.0.1.0.0+, download and install the patch for schema creator utility (Bug 20912588) by following the instructions in the Readme.txt packaged in it prior to executing the utility.

### **4.2.3 Executing the Schema Creator Utility**

This section includes the following topics:

- **Executing the Schema Creator Utility in Online Mode**
- Executing the Schema Creator Utility in Offline Mode
- Executing the Schema Creator Utility with –s option
- Executing the Schema Creator Utility while Installing Subsequent Application Pack
- Verifying the Log File

**NOTE:** If you intend to use Oracle OLAP feature, execute the below grant on all ATOMIC schema(s) @ grant olap\_user to &database\_username

#### **4.2.3.1 Executing the Schema Creator Utility in Online Mode**

In Online Mode, the Schema Creator Utility will create all the Schemas, Schema Objects, Tablespaces, Grants, and Roles in the database during the execution process.

To execute the schema creator utility in Online Mode, follow these steps:

- 1. Log in to the system as non-root user.
- 2. Navigate to the following folder path: OFS\_BFND\_PACK/schema\_creator/bin/
- 3. Execute the following command.

 $./$ osc.sh

- 4. The following message is displayed: *You have chosen ONLINE mode. Triggering the utility in ONLINE mode will execute the DDLs directly on the Database. Do you wish to proceed? (Y/y or N/n).*
- 5. Enter Y/y to proceed.
- 6. Enter the DB Username with SYSDBA Privileges. For example: SYS as SYSDBA.
- *7.* Enter the User Password.

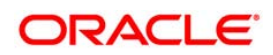

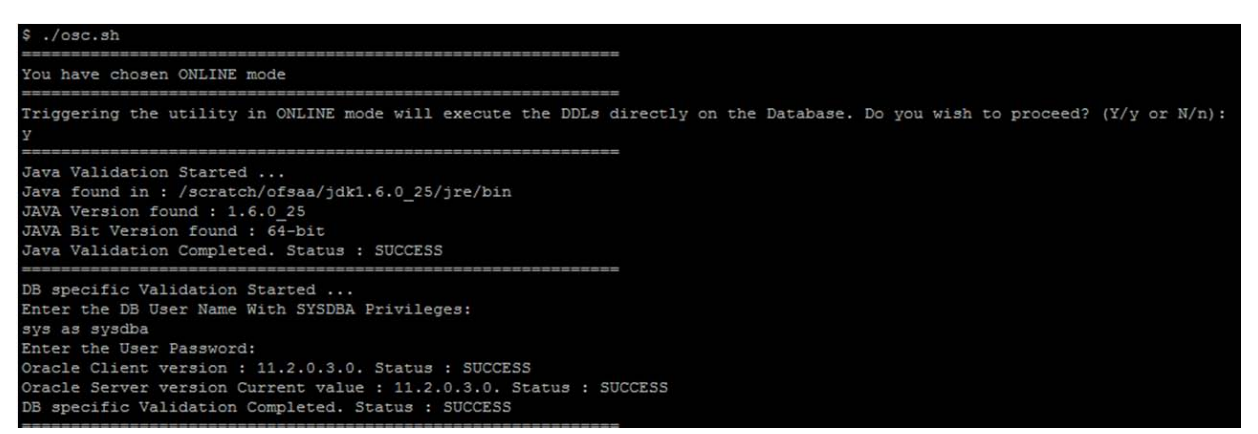

*8.* The console runs the initial validation checks and then displays the following message: *You have chosen to install this Application Pack on <Name of the Atomic Schema>ATOMIC schema. Do you want to proceed? (Y/N).* You have chosen to install this Application Pack on <Name of the Infodom>. Do you want to proceed? (Y/N).

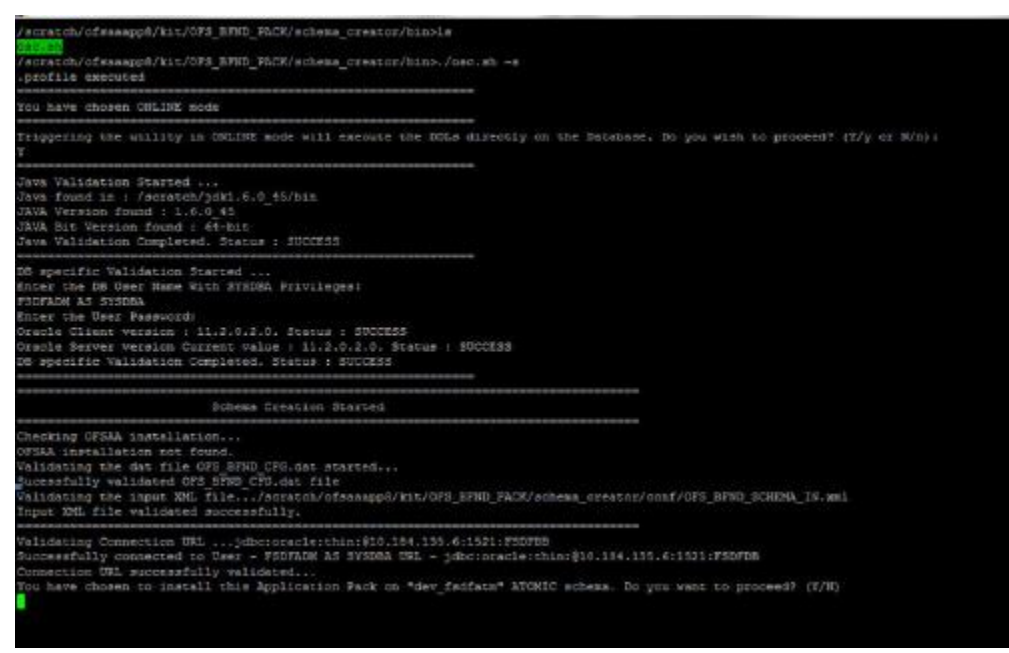

9. Enter Y/y to start the schema creation Or Enter N/n if you want to quit executing the schema creation.

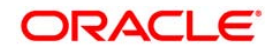

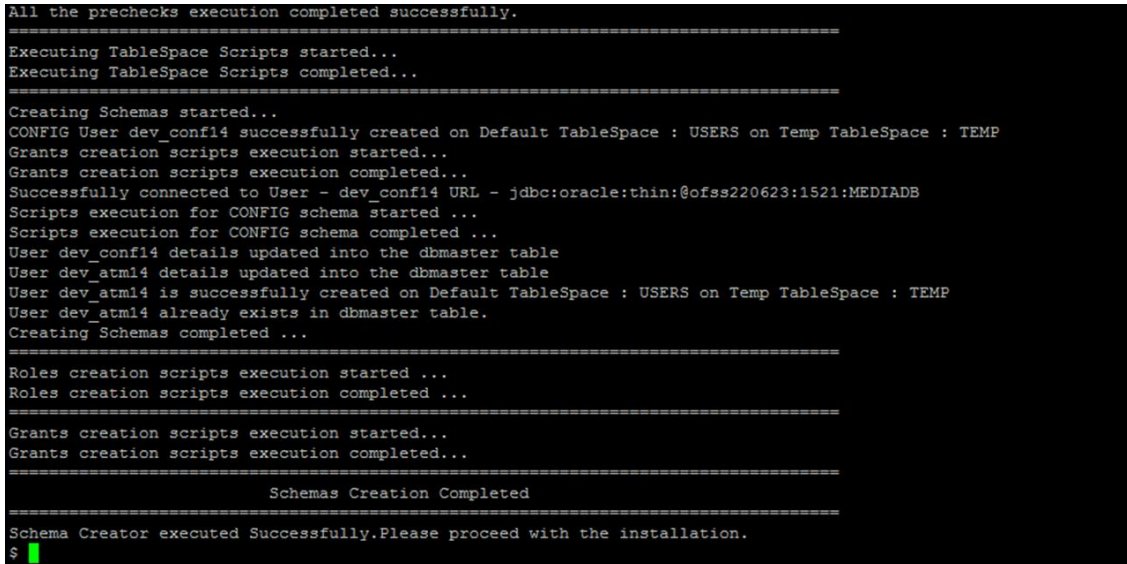

On successful execution of schema creator utility, the console displays the following status message:

*Success. Please proceed with the installation.*

**NOTE:** Note: If schema creation is successful, the console displays the following status message: Success. Please proceed with the installation. Subsequently, an OFS BFND\_SCHEMA OUTPUT. xml is generated under OFS\_BFND\_Pack>/schema\_creator/

Refer log file in OFS\_BFND\_PACK/schema\_creator/logs folder for execution status. In case of any errors, contact Oracle Support.

#### **4.2.3.2 Executing the Schema Creator Utility in Offline Mode**

In Offline Mode, the Schema Creator Utility will create an output in SQL file format. This script has to be executed manually by logging into the database as any user with SYSDBA privileges. The SQL file will contain the scripts for creation of Schemas, Schema Objects, Tablespaces, Grants, and Roles.

Prerequisites:

- To execute the utility in Offline mode, you need to connect as any user with below grants(alternatively, you can also connect as a user with SYSDBA privileges):
	- SELECT ON DBA\_ROLES
	- SELECT ON DBA\_USERS

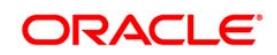

- SELECT ON DBA\_DIRECTORIES
- SELECT ON DBA\_TABLESPACES
- CREATE SESSION

**NOTE:** Explicit Grants to the user are required. Grants assigned through Roles are not supported.

To execute the schema creator utility in the offline mode, follow these steps:

- 1. Log in to the system as non-root user.
- 2. Navigate to the following path: OFS\_BFND\_PACK/schema\_creator/bin
- 3. Execute the osc.sh file using the following command:

 $./osc.sh -o$ 

- 4. The following message is displayed: *You have chosen OFFLINE mode. Triggering the utility in OFFLINE mode will generate the script. Do you wish to proceed? (Y/y or N/n)*.
- 5. Enter Y/y to proceed.
- 6. Enter the DB Username with SELECT privileges.
- 7. Enter the User Password.

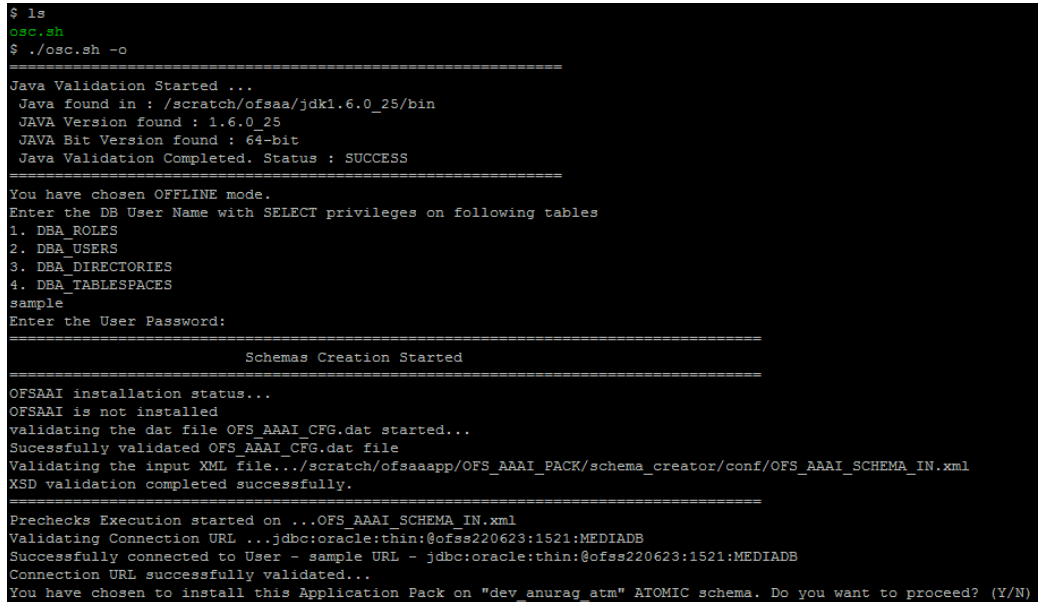

8. The console runs the initial validation checks and displays the following message: *You have chosen to install this Application Pack on <Name of the Atomic Schema>ATOMIC schema. Do you want to proceed? (Y/N). You have chosen to install this Application Pack on <Name of the Infodom>. Do you want to proceed? (Y/N).*

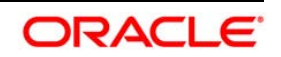

9. Enter Y/y to start the script generation. Or

Enter N/n if you want to quit the script generation.

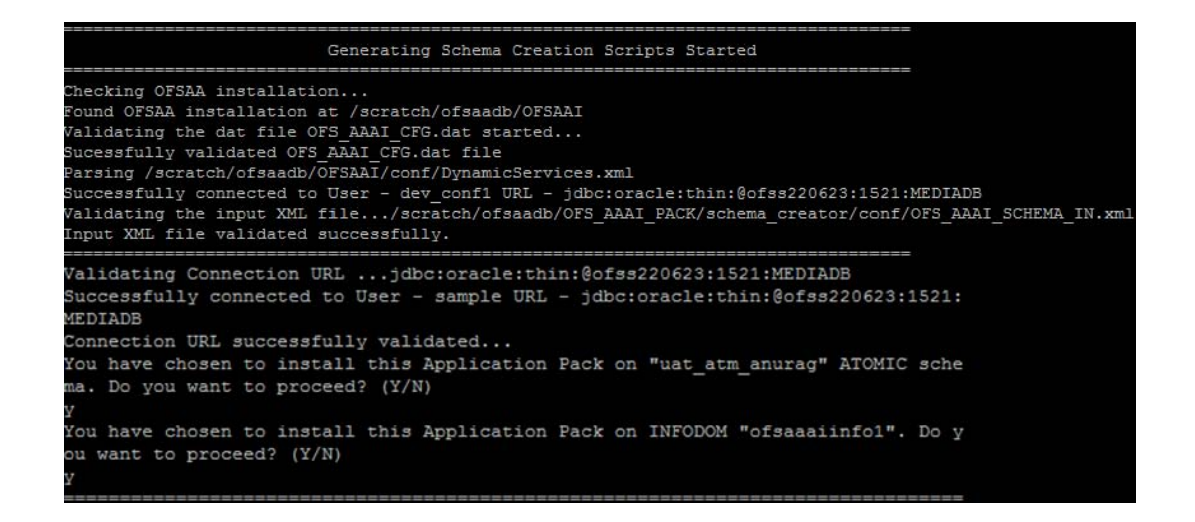

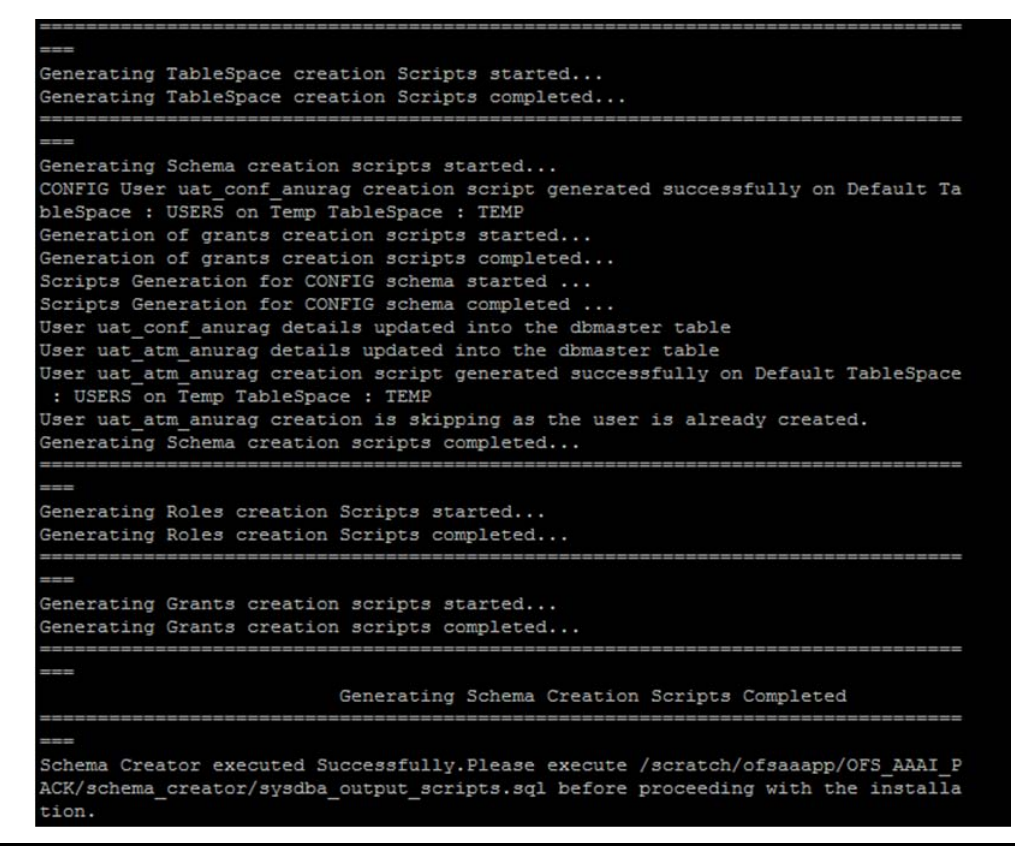

**NOTE:** On successful execution of schema creator utility, the console displays the following status message:

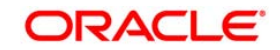
### *Schema Creator executed successfully. Please execute*

OFS\_BFND\_Pack/schema\_creator/sysdba\_output\_scripts.sql before proceeding with the installation.

- 10. Navigate to the directory: OFS\_BFND\_Pack/schema\_creator.
- 11. Login to SQLPLUS with a user having SYSDBA Privileges.
- 12. Execute the sysdba\_output\_scripts.sql file under OFS\_BFND\_Pack/schema\_creator using the following command:

SQL>@sysdba\_output\_scripts.sql

Alternatively, you can copy the sysdba output scripts.sql file and SQLScripts folder to a remote server and execute sysdba\_output\_scripts.sql file, after providing appropriate execute permissions.

The schema creator utility is executed successfully.

NOTE: Refer log sysdba\_output\_scripts.log file for execution status. In case of any errors, contact Oracle Support. This log would be empty if there are no errors in the execution.

#### **4.2.3.3 Executing the Schema Creator Utility with –s option**

If you want to run the OFSDF Applications Pack Installer in SILENT mode, it is mandatory to execute the schema creator utility with  $-s$  option.

To execute the utility with  $-s$  option, follow these steps:

- 1. Edit the file OFS\_BFND\_PACK/schema\_creator/conf/OFS\_BFND\_SCHEMA\_IN.xml in text editor.
- 2. Set the value for attribute "INFODOM" of  $\leq$ SCHEMA> tag(s) to specify a specific Information Domain name. By default, the value is empty and the utility will derive the Information Domain name, if not set. If the attribute value is set, the utility/ installer will configure the Information Domain against this <SCHEMA>.
- 3. Execute the utility with  $-s$  option.

For Example: ./osc.sh –s

**NOTE:** If the utility is executed **without** the –s option, it is mandatory to launch the OFSDF Applications Pack Installer in GUI mode. To execute the utility in OFFLINE mode with SILENT option, type  $\sqrt{\cos c}$ . sh  $-\infty$  –s

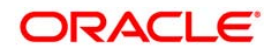

## **4.2.3.4 Executing the Schema Creator Utility for Subsequent Application Pack**

While executing the schema creator utility for subsequent Application Pack, you can choose to install the pack either on the same Information Domain/Atomic Schema or on a new Information Domain/Atomic Schema. You can execute the Schema Creator Utility either in Online or Offline Mode.

**NOTE:** Ensure to use the same config schema user name as the previous Application Pack .

To execute the schema creator utility while creating the schemas for subsequent application pack, follow these steps:

- 1. Navigate to the following folder path: OFS BFND\_Pack>/schema creator/bin/
- 2. Execute the ./osc.sh file.
- 3. Enter the DB Username with SYSDBA Privileges.
- 4. Enter the User Password.
- 5. The console identifies the Application Packs that are already installed on the current OFSAA setup and then displays the following: You have selected to install this Application Pack on  $\leq$ ATOMIC schema. To proceed enter  $(Y/y)$ . To change the selection, enter  $(N/n)$ . Do you want to proceed? (Y/N)
- 6. Enter Y/y to start the schema creation.
- 7. If you enter N/n, the list of Atomic Users is displayed.
- 8. You can select the Atomic User, on which you want to install the Application Pack.

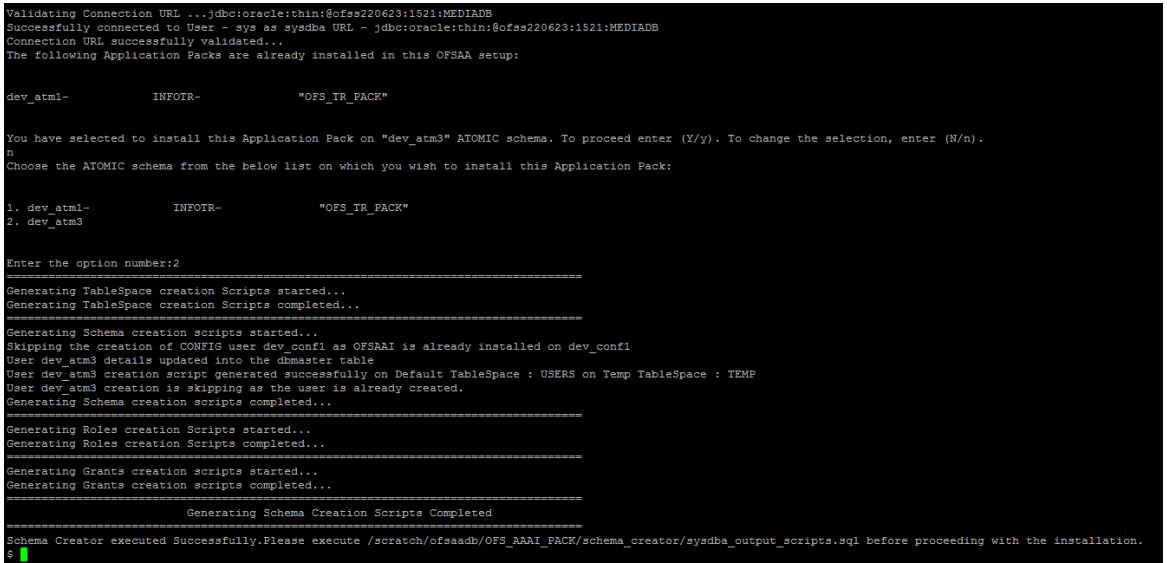

9. After completing the creation of schemas, the following message is displayed: Schemas Creation Completed.

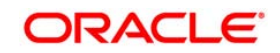

10. If schema creation is successful, the console displays the following status message: Success. Please proceed with the installation.

Refer log file in OFS\_BFND\_PACK/schema\_creator/logs folder for execution status. Refer log sysdba\_output\_scripts.log file for execution status, if executed in offline mode. This log would be empty if there are no errors in the execution. In case of any errors, contact Oracle Support.

| ofss222582.in.oracle.com - PuTTY<br>E                   |
|---------------------------------------------------------|
| Skipping the creation of role MANTAS LOADER ROLE        |
| Skipping the creation of role DATA LOADER ROLE          |
| Skipping the creation of role KDD ALGORITHM ROLE        |
| Skipping the creation of role MANTAS READER ROLE        |
| Skipping the creation of role KDD LOADER ROLE           |
| Skipping the creation of role KDD ANALYST ROLE          |
| Skipping the creation of role KDD MINER ROLE            |
| Skipping the creation of role DATA READER ROLE          |
| Roles creation scripts execution completed              |
|                                                         |
| $\overline{\phantom{a}}$                                |
| Directory creation scripts execution started            |
| Directory creation scripts execution completed          |
| i                                                       |
| Grants creation scripts execution started               |
| Grants creation scripts execution completed             |
|                                                         |
| --                                                      |
| Schemas Creation Completed                              |
|                                                         |
| $\overline{\phantom{0}}$                                |
| Status : SUCCESS. Please proceed with the installation. |
|                                                         |

**4.2.3.5 Verifying the Log File**

If schema creation is successful, the console would display an appropriate message. If the schema creation runs into errors, do refer the log file

<<OFSBFND Installer folder>>/<<OFS\_BFND\_PACK>>/schema\_creator/logs/

<<OFS\_BFND>>\_OSC\_<timestamp>.log for further details.

You may contact Oracle support anytime for assistance.

# **4.3 Running the OFSDF Applications Pack Installer**

OFSDF Applications Pack installation supports two modes of installation:

Running Installer in GUI Mode

[Running Installer in SILENT](#page-67-0) Mode

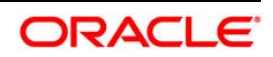

## **4.3.1 Running Installer in GUI Mode**

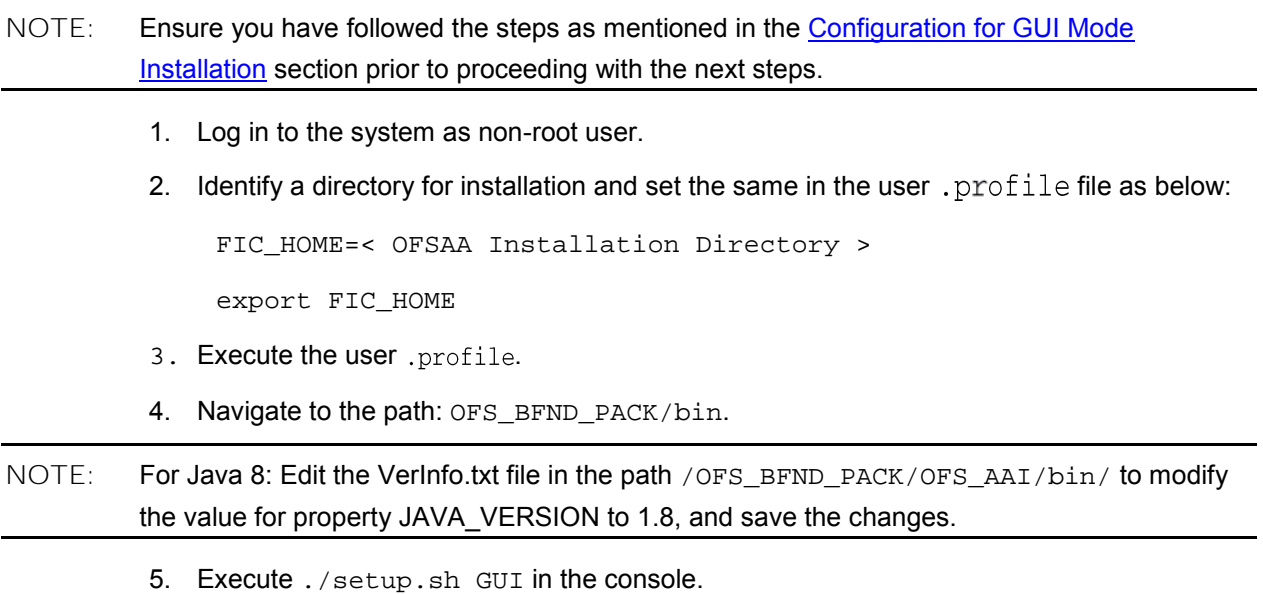

**NOTE:** Refer the console for any errors during Pre-install checks.

#### *Validating the installation*

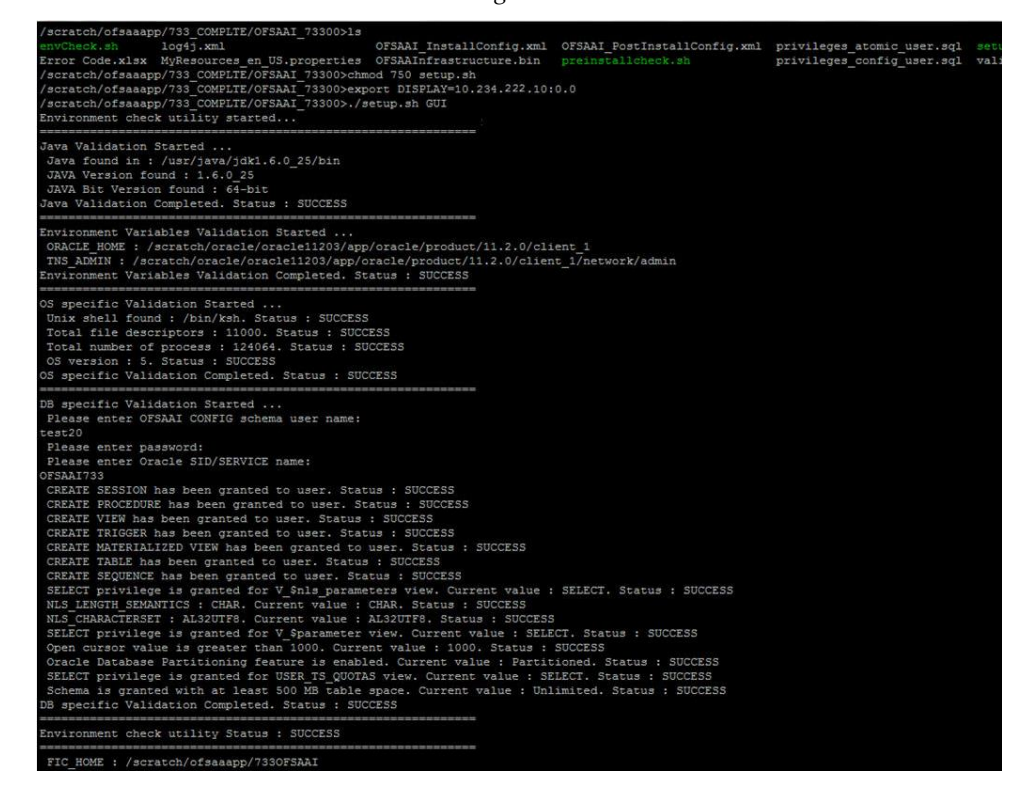

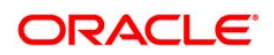

*Initialization Window* 

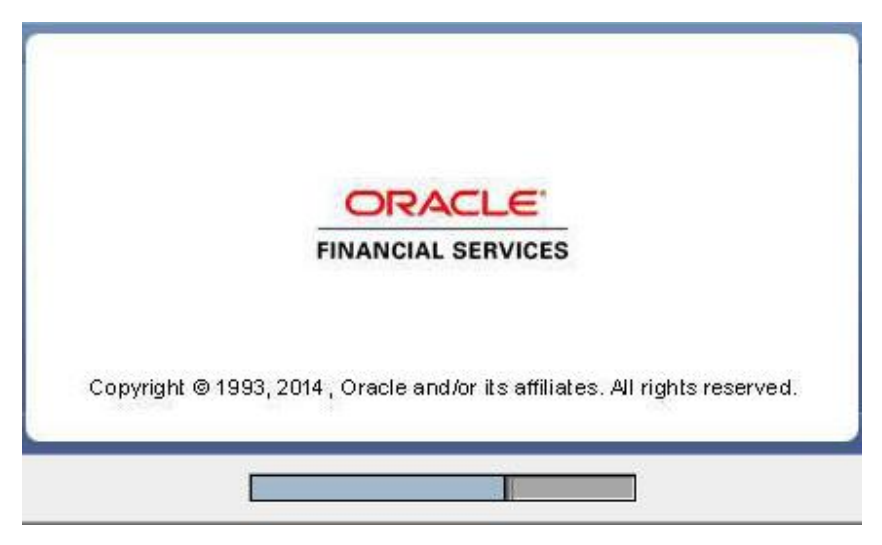

## *License Agreement*

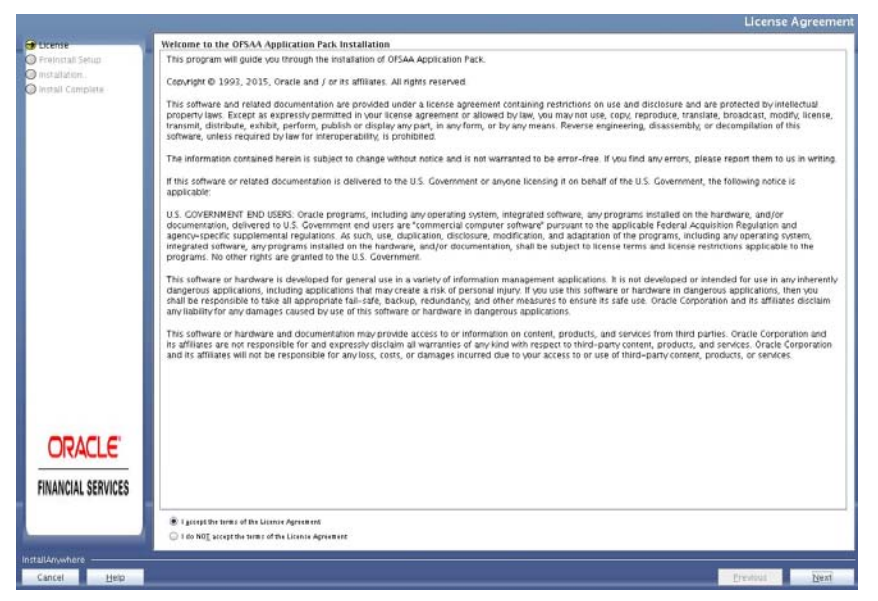

- 6. Select **I accept the terms if the License Agreement option**.
- 7. Click **Next**.

The Application Pack details are displayed:

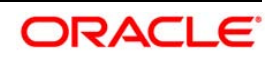

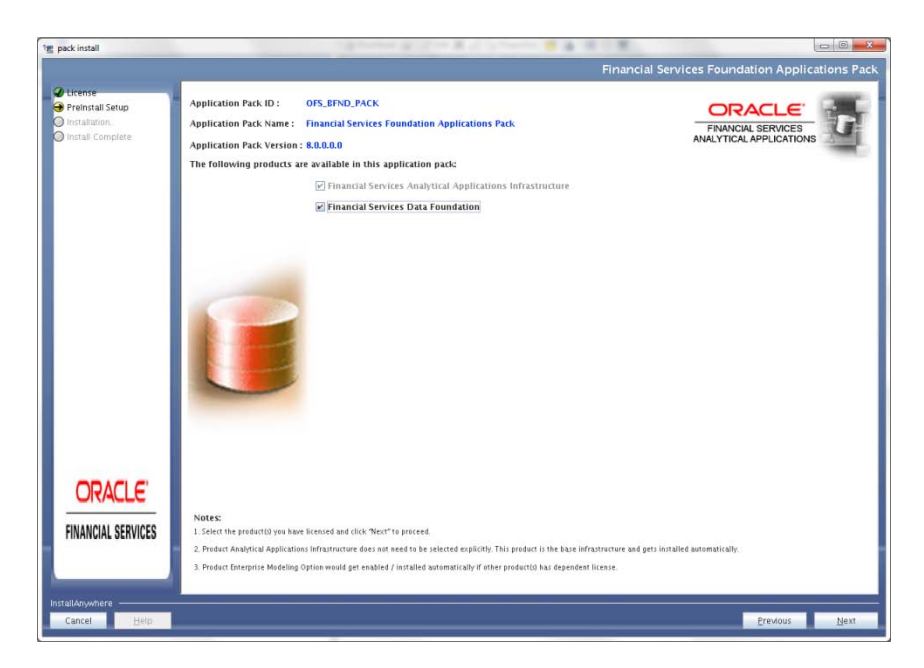

- 8. Select the product to enable for which you have already obtained license. Refer to Appendix for enabling additional products post the OFSDF App pack installation at a later time.
- 9. Click **Next**. The License Agreement page is displayed.

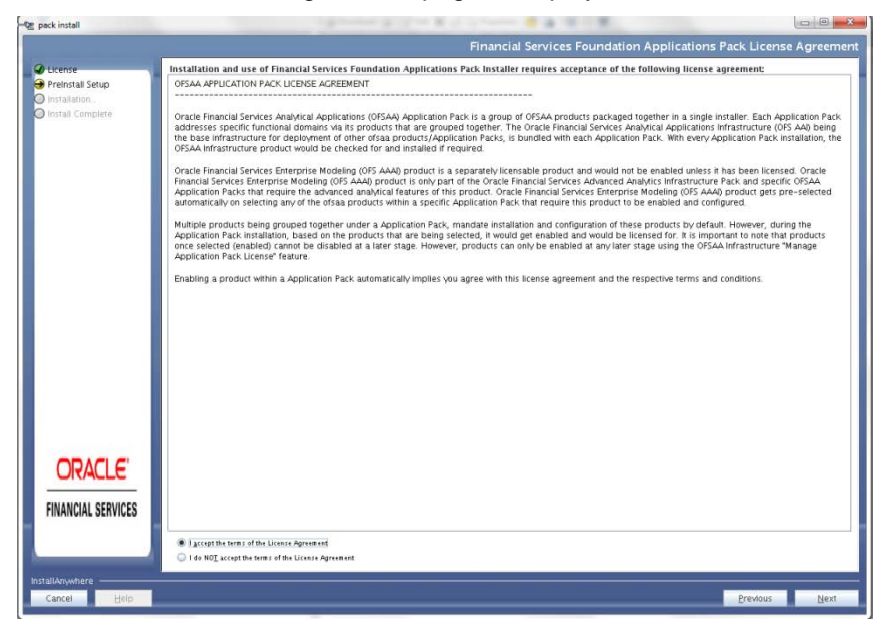

- 10. Select **I accept the terms if the License Agreement option**.
- 11. Click **Next**, The Summary page is displayed.

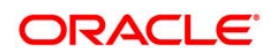

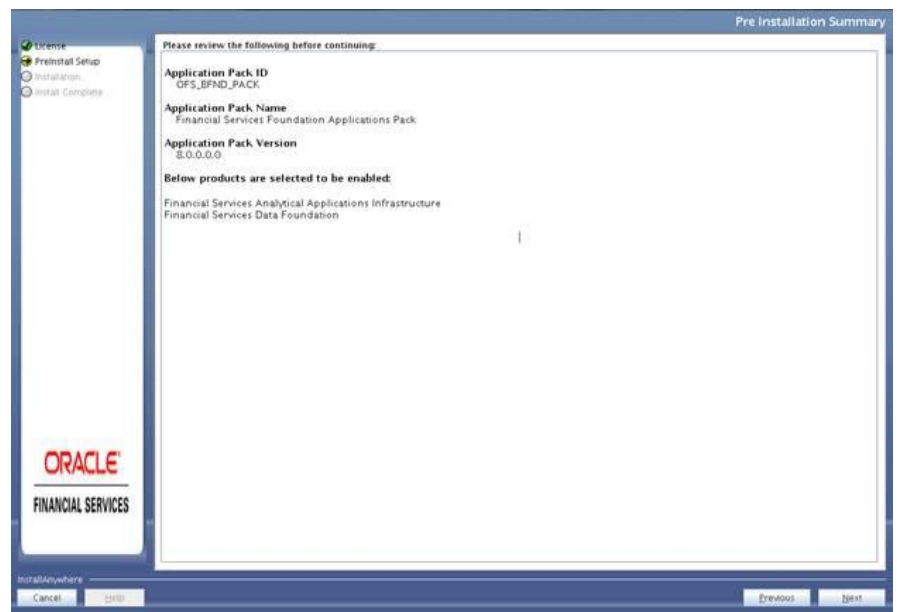

12. Click **Next**.

The Manage Information Domain page is displayed.

**Note**:

- If you are installing OFSDF on top of any existing application pack, and if you  $\bullet$ want to use the same infodom, Click Next.
- If you want to install OFSDF on a new infodom, edit the infodom filed with new  $\bullet$ name, and Click Next.

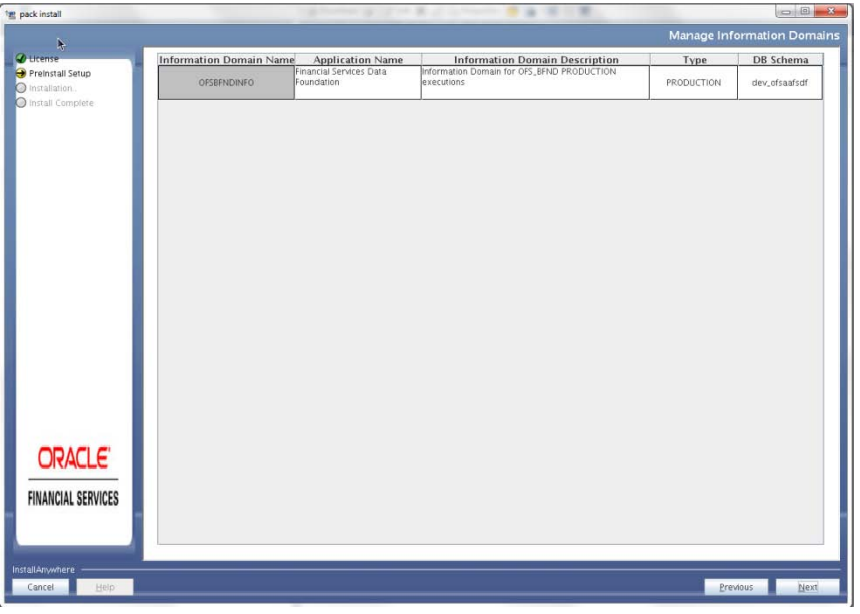

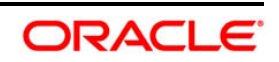

- 13. Edit the Information Domain Name if it is a new Information domain and you wish to change the name of the information domain name.
- 14. Click **Next**.
- 15. Click **Next**. The *User Installation Directory* window is displayed.

*User Installation Directory*

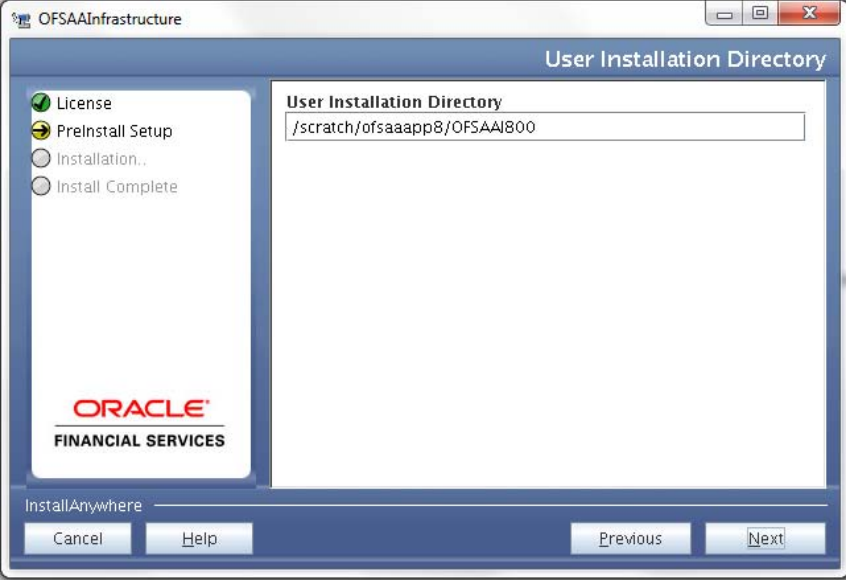

- 16. Enter the installation directory path. This is the directory you have set in the user .profile file in step 2.
- 17. Click **Next**. The *OFSAA Infrastructure Server Details* window is displayed.

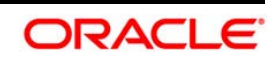

*OFSAA Infrastructure Server Details* 

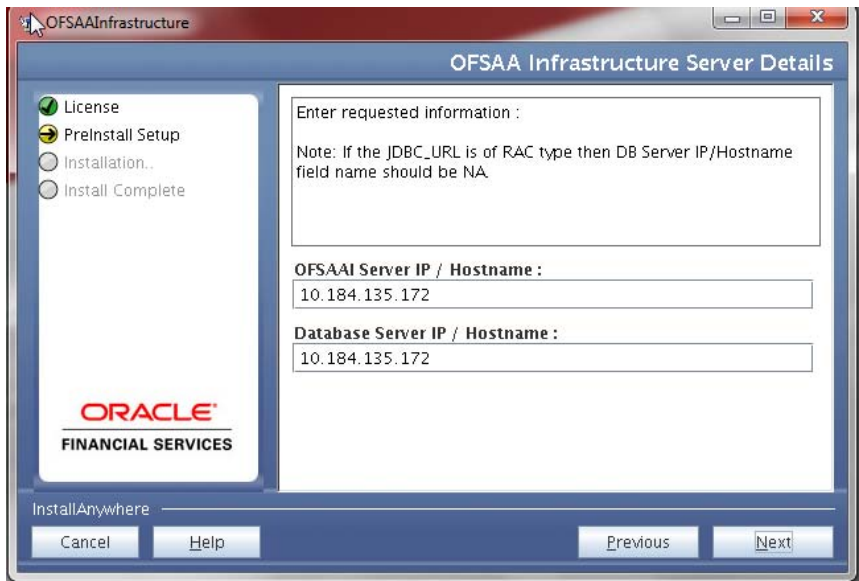

- 18. Enter the IP address or hostname of the OFSAAI server and Database server.
- 19. Click **Next**. The *Web Application Server* window is displayed.

*Web Application Server*

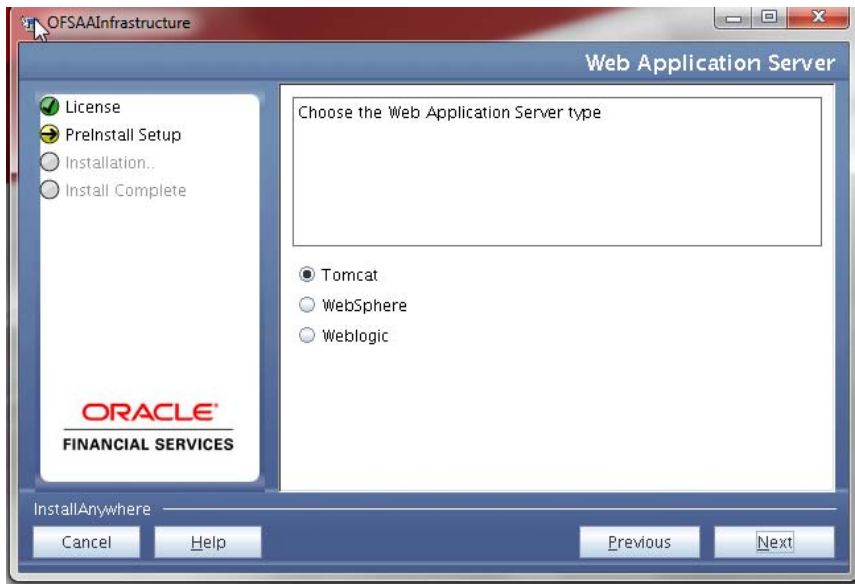

- 20. Select the appropriate Web Application server type. The options are Tomcat, WebSphere and WebLogic.
- 21. Click **Next**. Based on the selection, corresponding screens are displayed.

*For Tomcat***: The** *Absolute Tomcat Path* **window is displayed.**

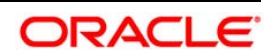

#### *Absolute Tomcat Path*

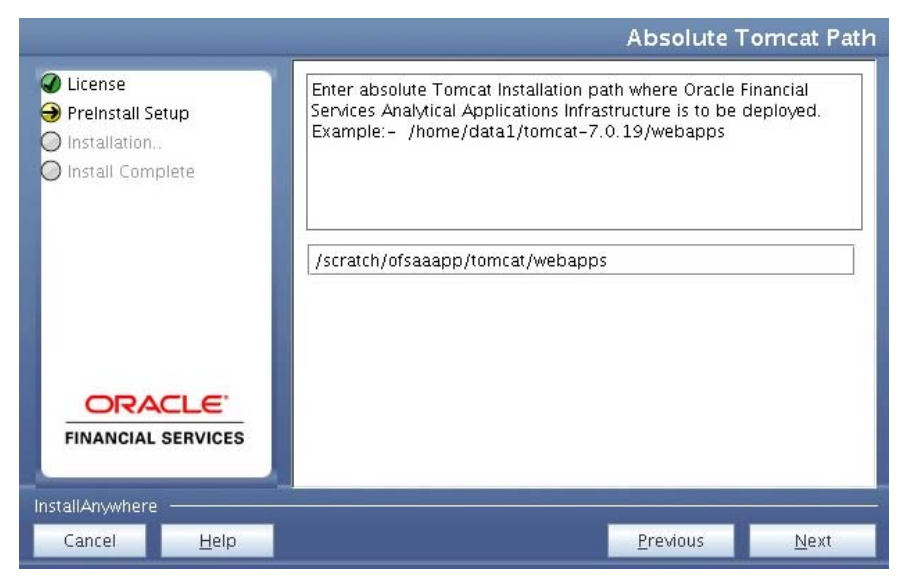

22. Enter the Tomcat installation path (till /webapps) where OFSAAI will be deployed.

*For* **WebSphere**: The WebSphere Setup Details window is displayed.

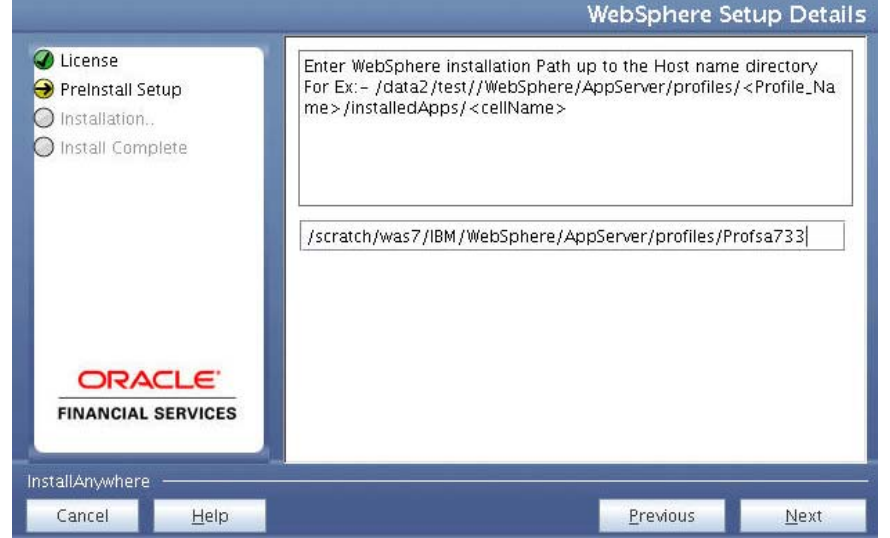

*WebSphere Setup Details* 

23. Enter the installation path (up to the host name directory) of the WebSphere. The format is WebSphere path <WebSphere profile directory>/installedApps/ <NodeCellName>.

*For WebLogic***: The** *Weblogic Home* **window is displayed** 

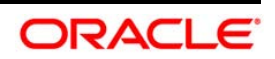

#### *Weblogic Home*

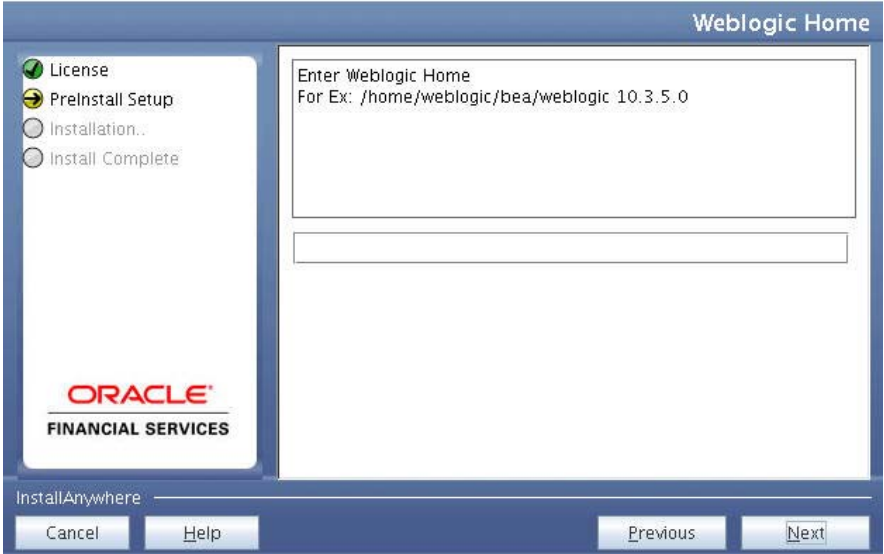

24. Enter the WebLogic home directory path.

*Weblogic Setup Details*

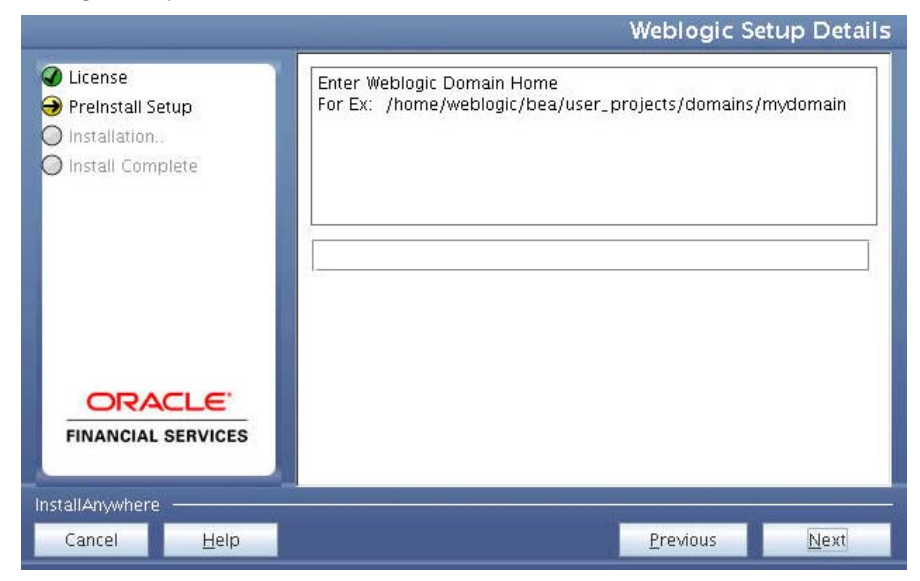

25. Enter the path of the Weblogic domain home directory and click Next.

The *OLAP Details* window is displayed.

### *OLAP Details*

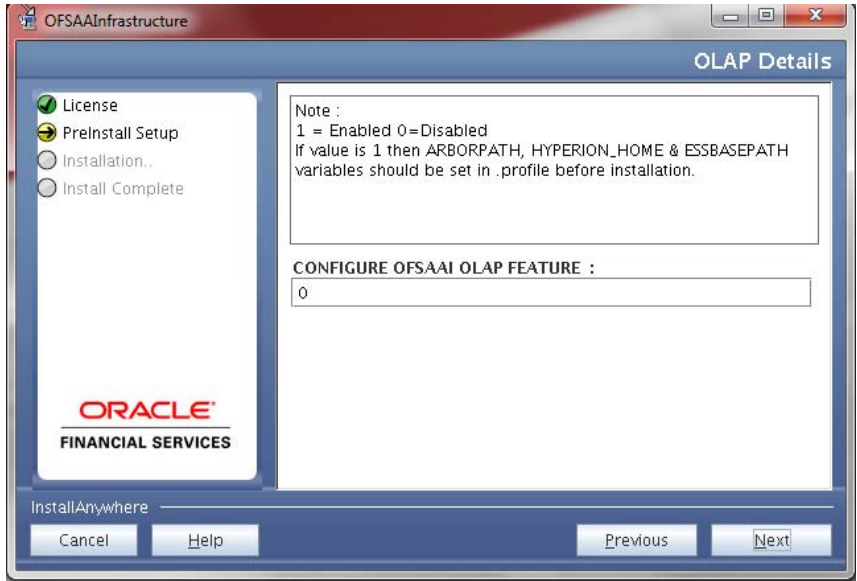

- 26. Enter 1 if you want to configure OFSAAI OLAP feature. By default, 0 is displayed.
- 27. Click **Next**. The *Web Server Details* window is displayed.

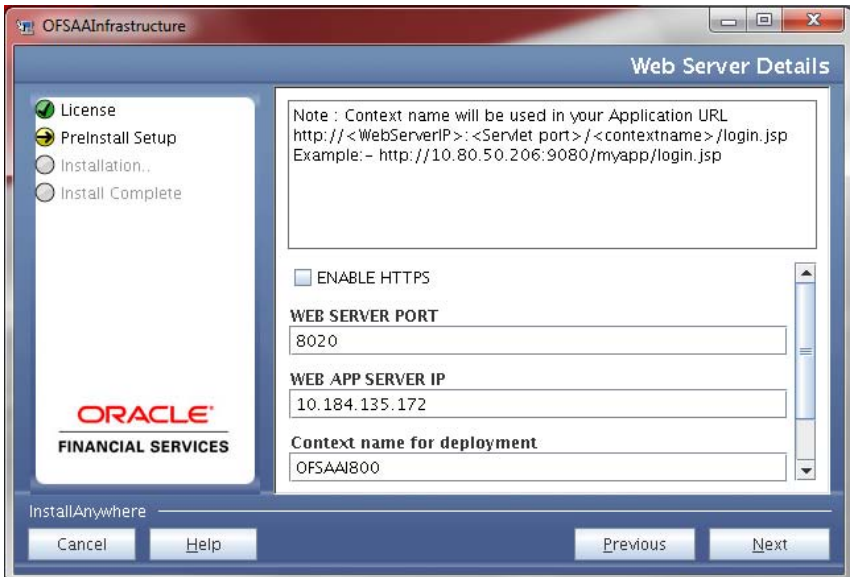

*Web Server Details*

- 28. Select the **Enable HTTPS** checkbox to configure HTTPS.
- 29. Enter Web Server (HTTP Server) Port, Web App Server (HTTP Server) IP address, context name for deployment and the web local path to any folder on the Web Application Server (Tomcat/ Websphere/ Weblogic).

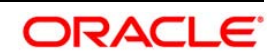

30. Click **Next**. The *Database Details* window is displayed.

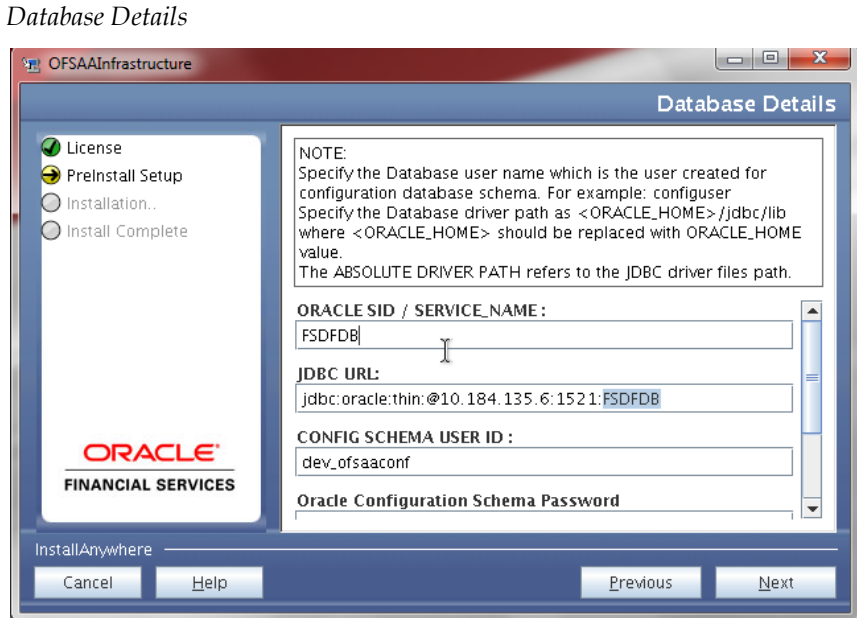

- 31. Enter Oracle SID/Service Name, JDBC URL, Configuration Schema User ID and Password, and Absolute Driver Path.
- **NOTE:** Absolute Driver Path can be the path where Oracle DB client is installed or JDBC driver is installed. For example, /scratch/oracle/app/oracle/product/11.2.0/client\_1/jdbc/lib
	- 32. Click **Next**. The *Ports Configuration* window is displayed.

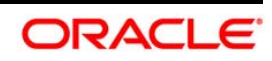

### *Ports Configuration*

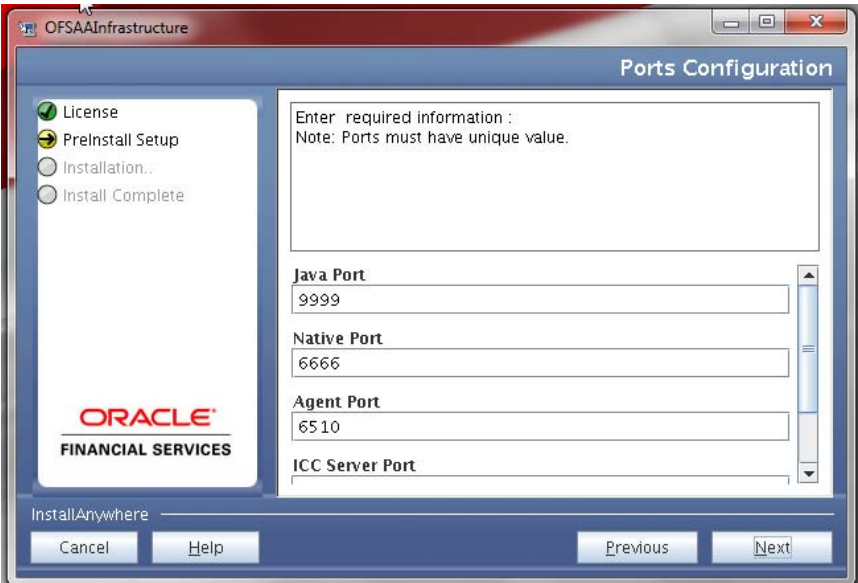

- 33. Enter Java Port, Native Port, Agent Port, ICC Server Port, and ICC Native Port. You can proceed with the default port values configured.
- 34. Click **Next**. The *Ports Configuration* window is displayed.

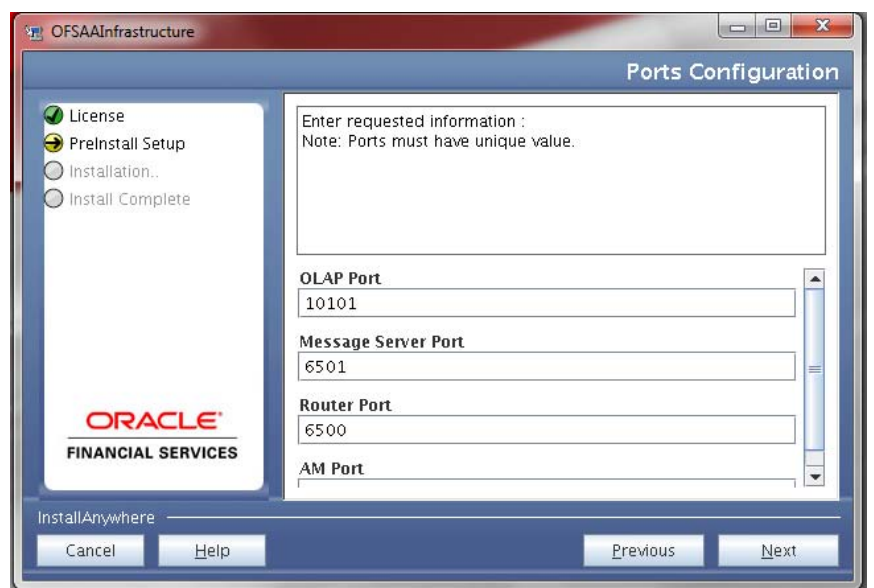

*Ports Configuration*

- 35. Enter OLAP Port, Message Server Port, Router Port, and AM Port.
- 36. Click **Next**. The *Default Infrastructure Administrator and Authorizer User Password* window is displayed.

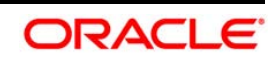

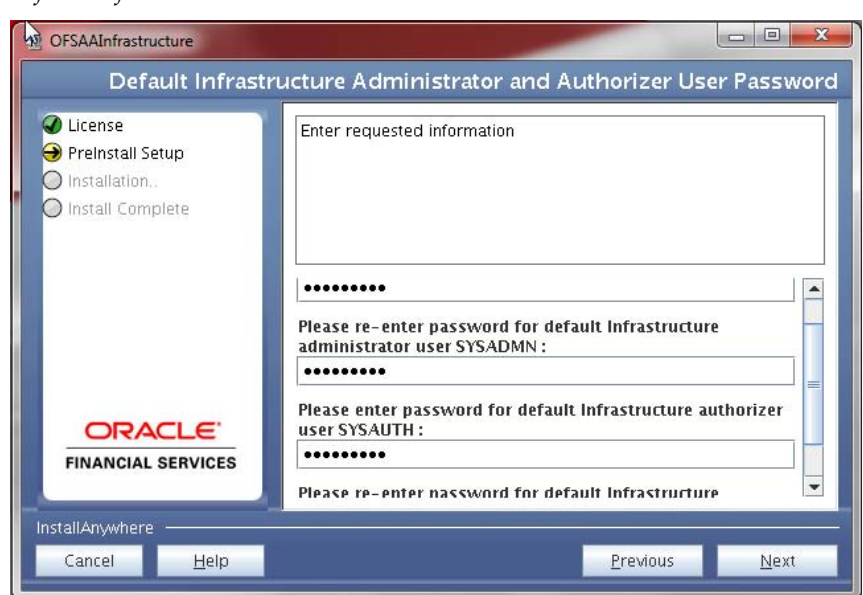

*Default Infrastructure Administrator and Authorizer User Password* 

- 37. Enter the passwords for default System Administrator and System Authorizer users.
- 38. Click **Next**. The *SFTP Details* window is displayed.

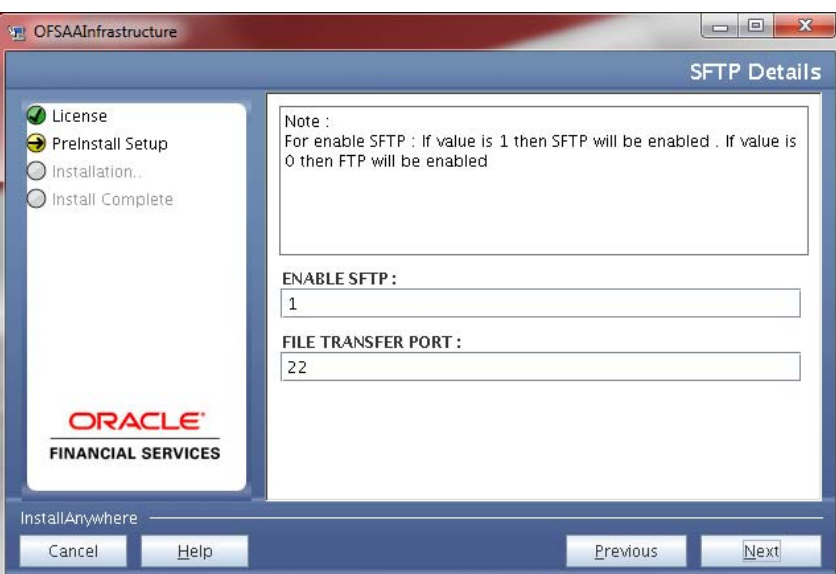

*SFTP Details*

39. Enter 1 to enable SFTP or 0 to enable FTP.

- **NOTE:** Ensure the system on which the OFSAA Infrastructure is being installed, has either FTP/ SFTP enabled.
	- 40. Enter the port to be used for file transfer.

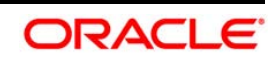

41. Click **Next**. The *OFSAAI Post Install Details* window is displayed.

*OFSAAI Post Install Details*

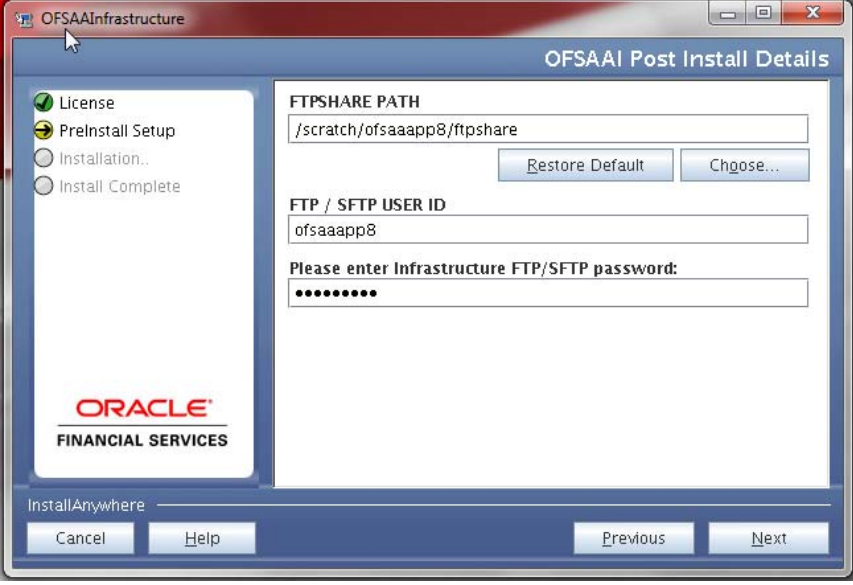

- 42. Enter the path of the ftpshare directory and the User Id and password for OFSAAI Server.
- **NOTE:** The transfer of data (files) between the OFSAAI Server and the Web Application Server happens over FTP/ SFTP. Ensure the necessary host configurations are made for a successful handshake.
	- 43. Click **Next**. The *Pre Installation Summary* window is displayed.

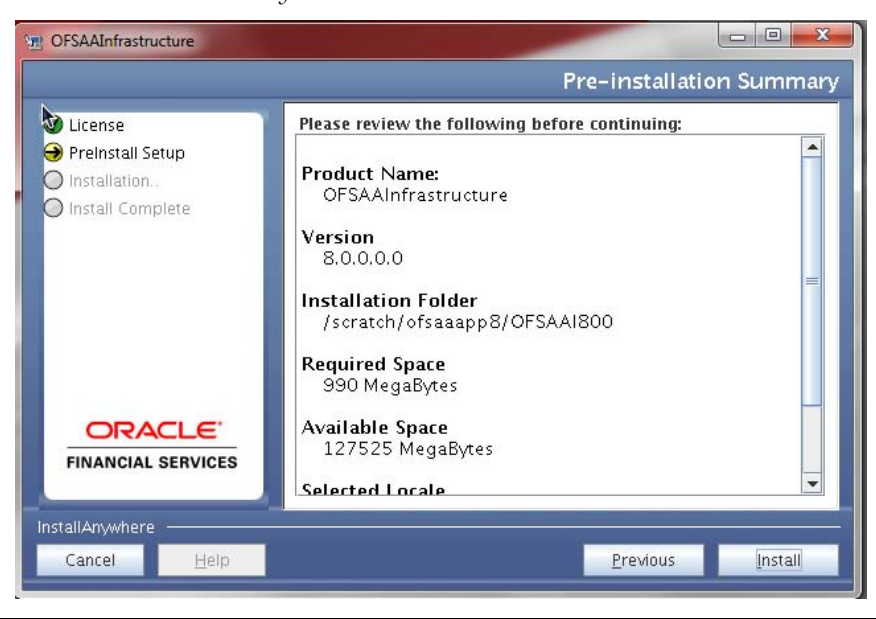

*Pre Installation Summary*

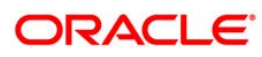

44. Click **Install**. The *Installing OFSAA Infrastructure* window is displayed.

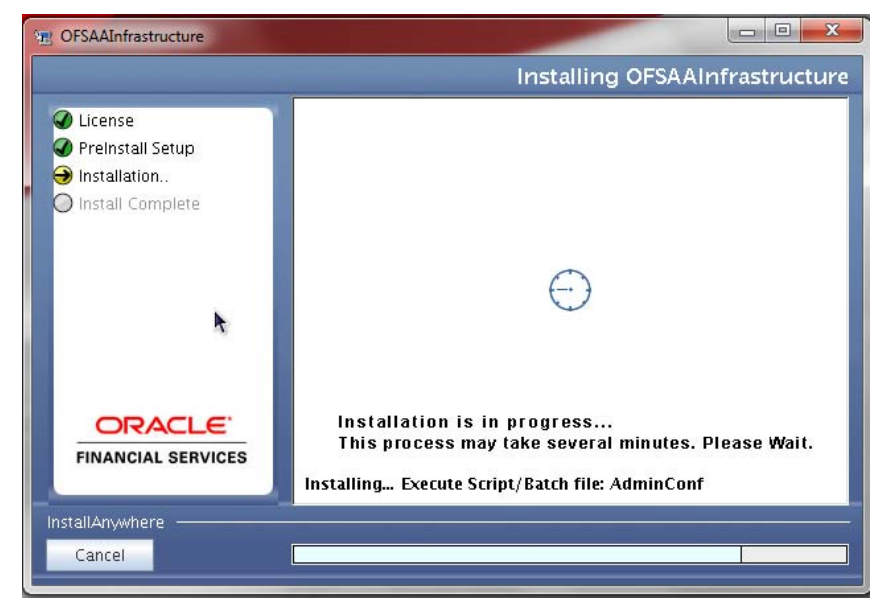

*Installing OFSAA Infrastructure*

Anytime during the installation you can click **Cancel** to stop the installation. Once completed, the Installation Summary screen is displayed.

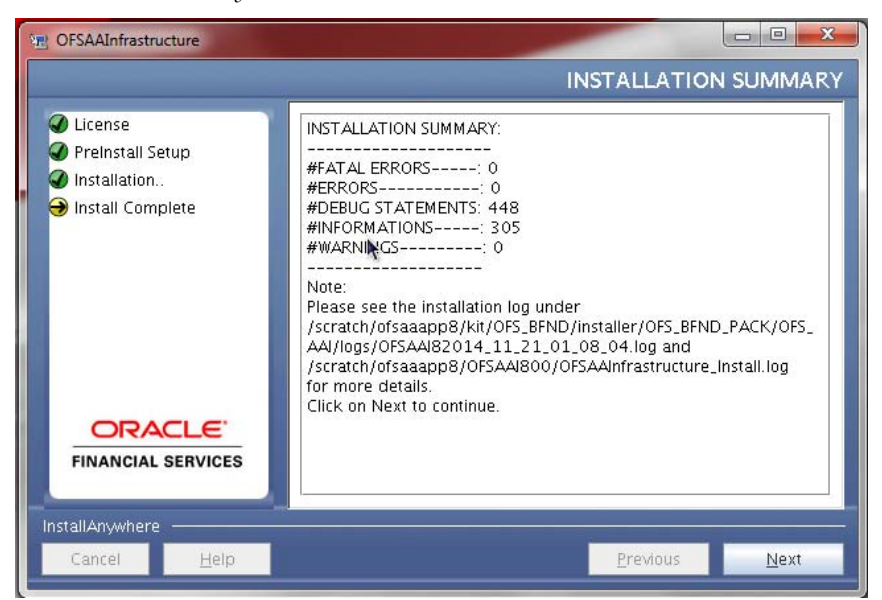

*Installation Summary* 

The Summary screen displays the number of Fatal Errors, Errors, Debug Statements, Information, and Warnings along with the location of log files.

45. Click **Next**. The *Installation Complete* window is displayed.

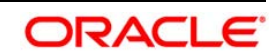

#### *Installation Complete*

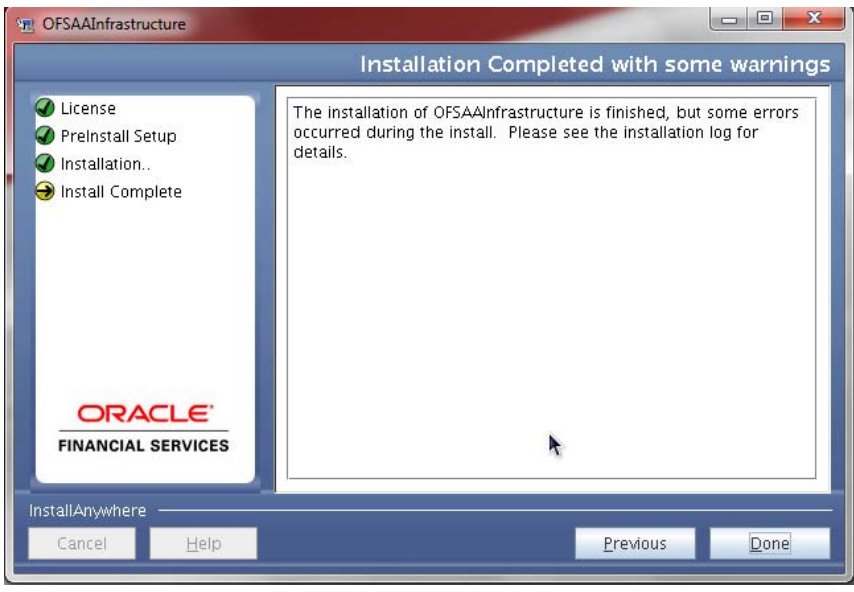

- **NOTE:** If the installation is successful with some warnings, you can navigate to the installation log for more details and address them.
	- 46. Click **Done**. The following message is displayed: Please wait, pack\_install is being configured for your system. This may take a moment.

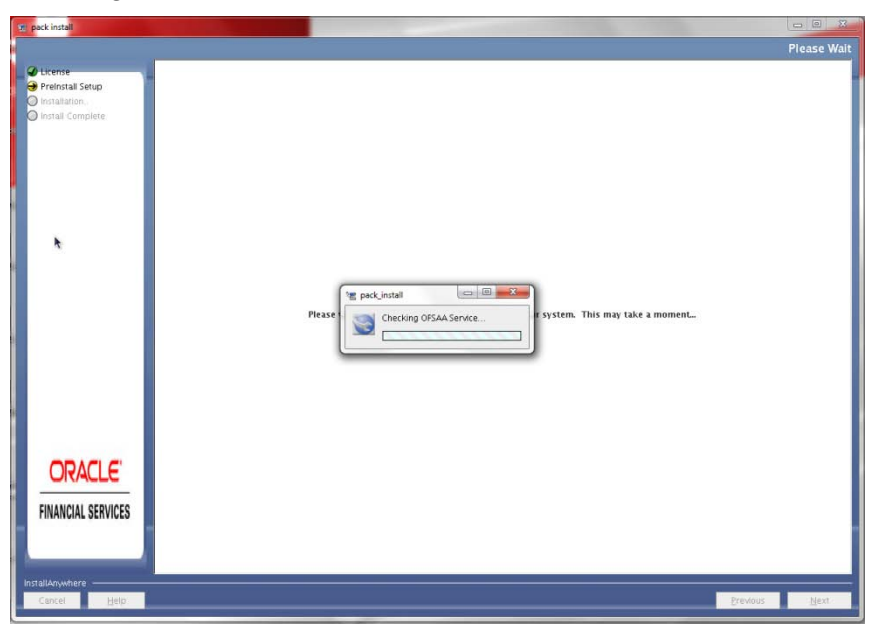

Checking OFSAAI Services

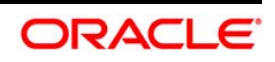

47. The Installer will prepare to install *Oracle Financial Services Data Foundation Applications Pack*

Installing *Oracle Financial Services Data Foundation Applications Pack*

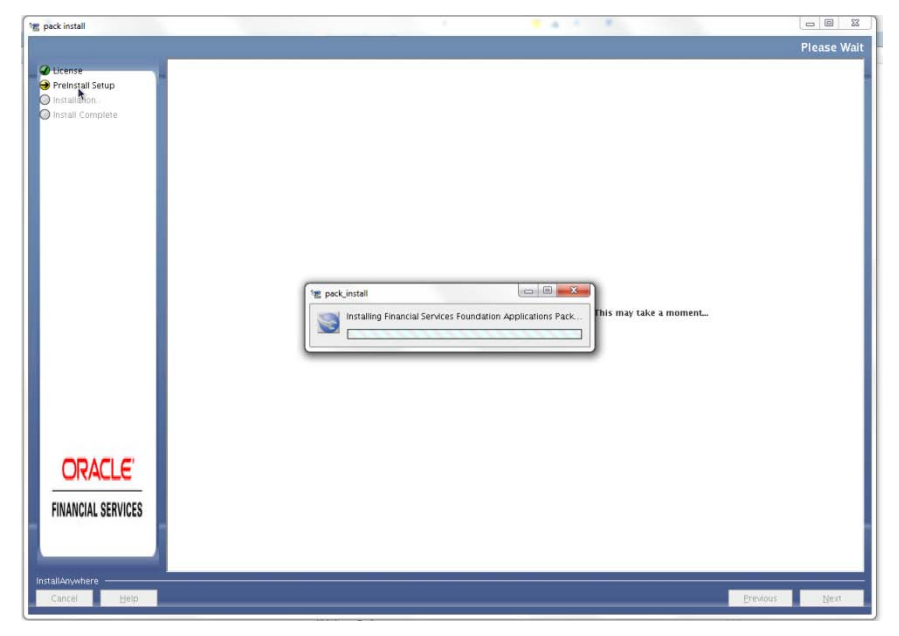

48. **Solution Setup** – **Introduction** window will be displayed.

Solution Setup Introduction Window

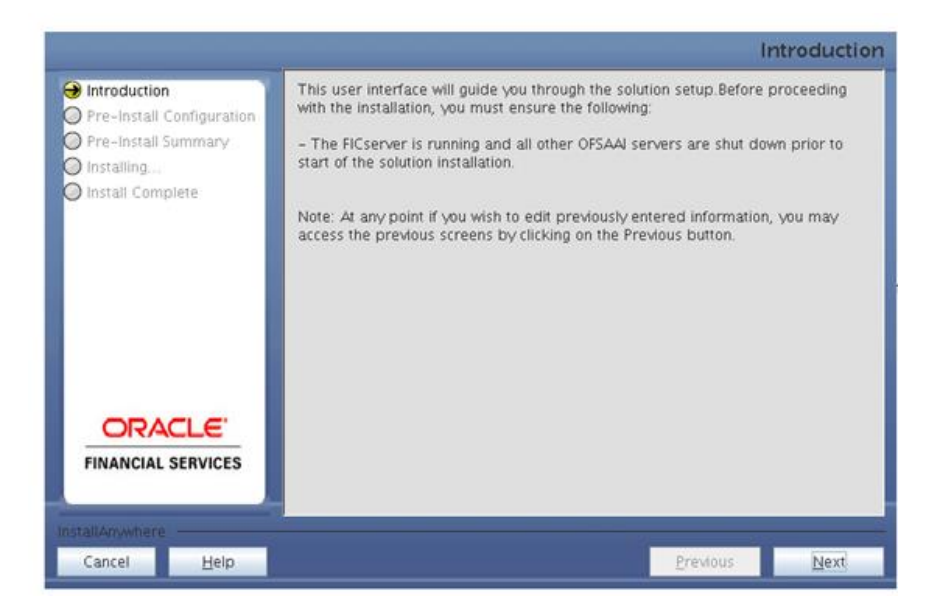

49. Click **Next**. Log mode window will be displayed. Select the **Log Mode**.

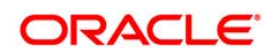

## **NOTE:** If **General** is selected then the general information will get printed in the log file.

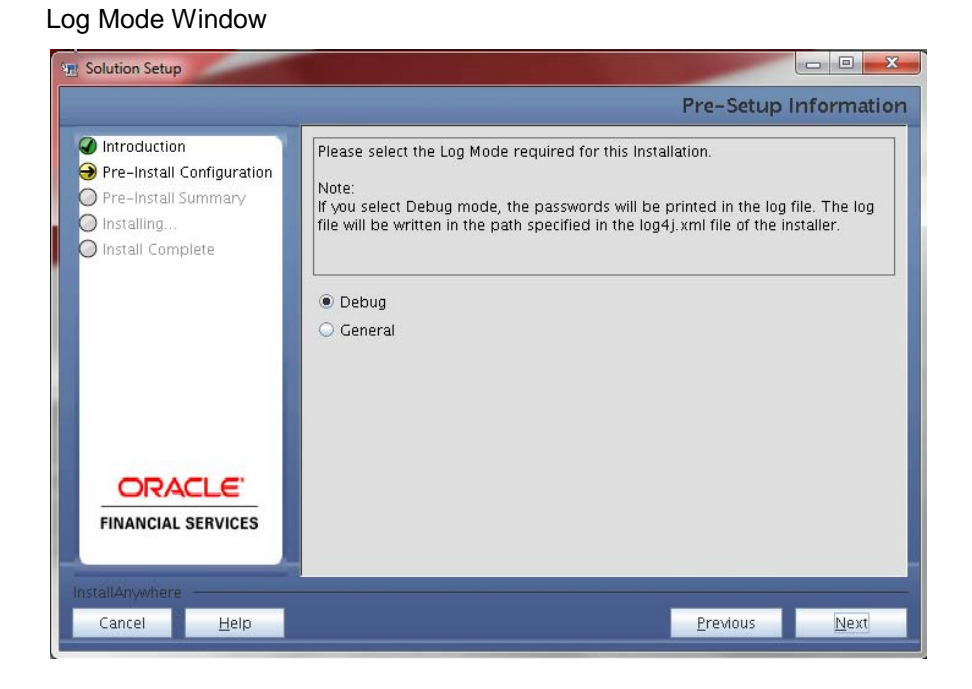

50. Click on **Next**. Segment creation window will be displayed. Enter the log paths.

Segment Creation window

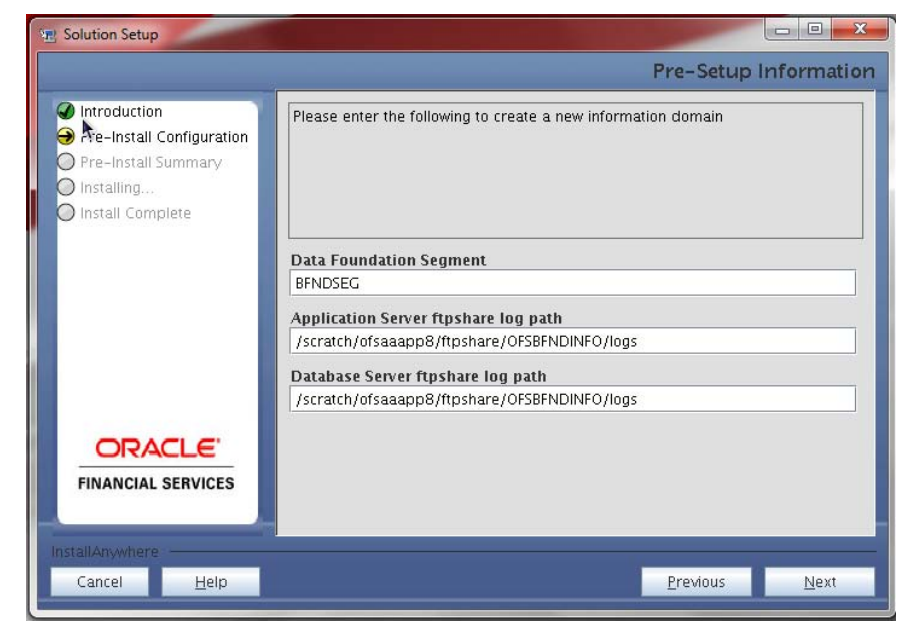

If you are installing FSDF on top of any other pack, you must provide segment name and click **Next**.

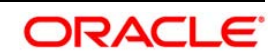

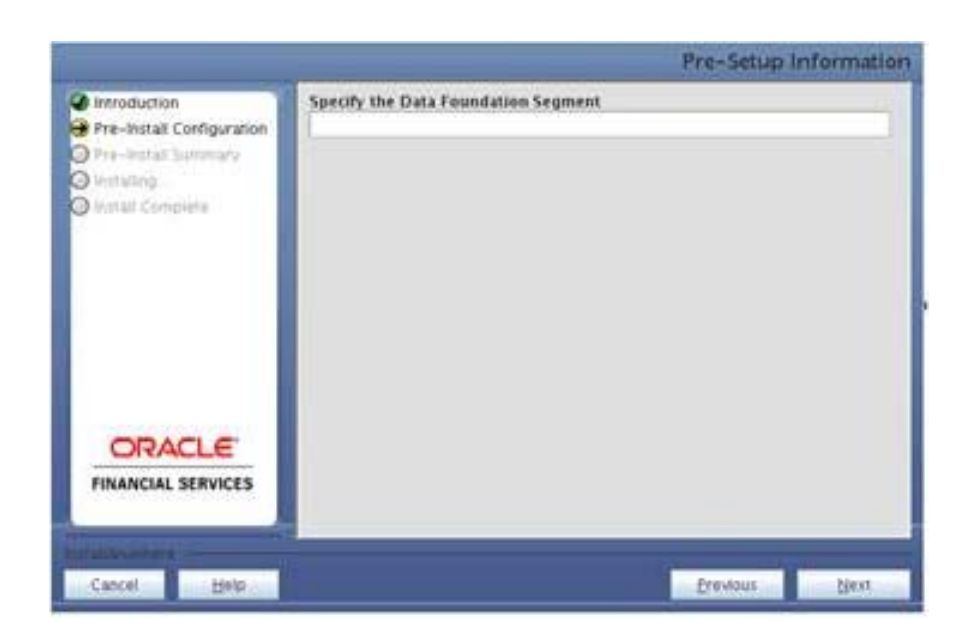

51. Invalid TNS name message appears as showed above. Click **OK** and you can proceed with the next steps and make TNS entry in tnsnames.ora file later.

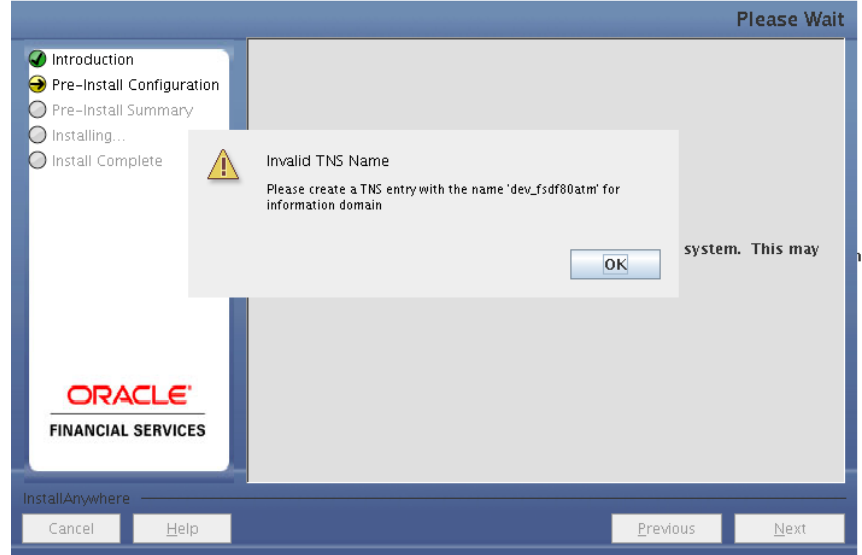

52. Click on **Next**. Pre-Infodom Creation Summary window will be displayed.

Pre-Infodom Creation Summary window

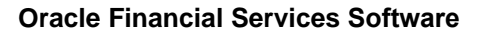

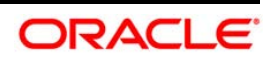

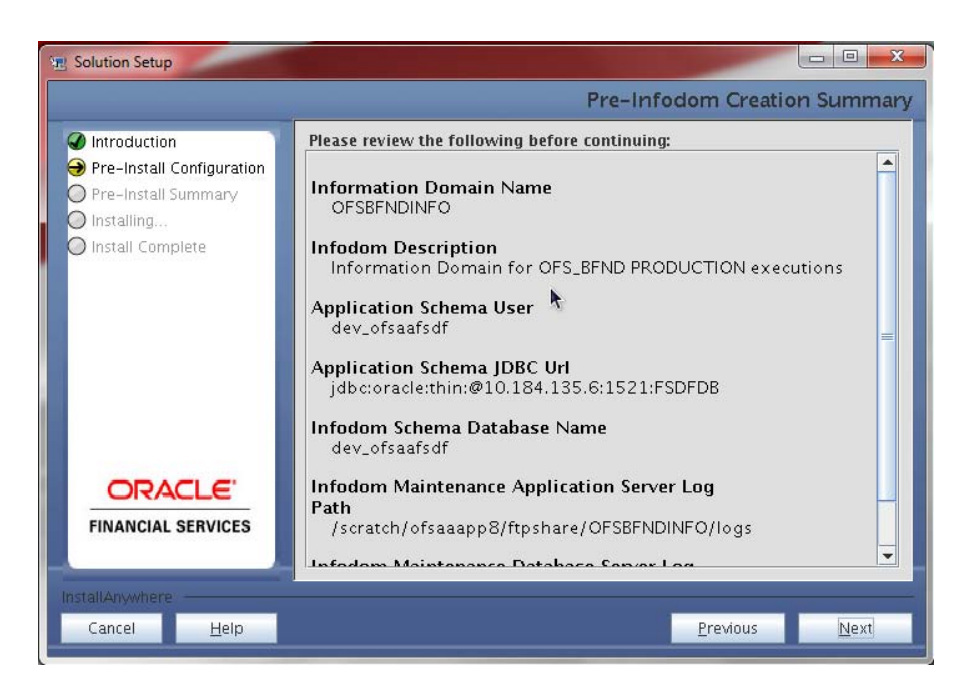

53. Click on **Next**. The Infodom creation window will be displayed.

### Infodom creation Window

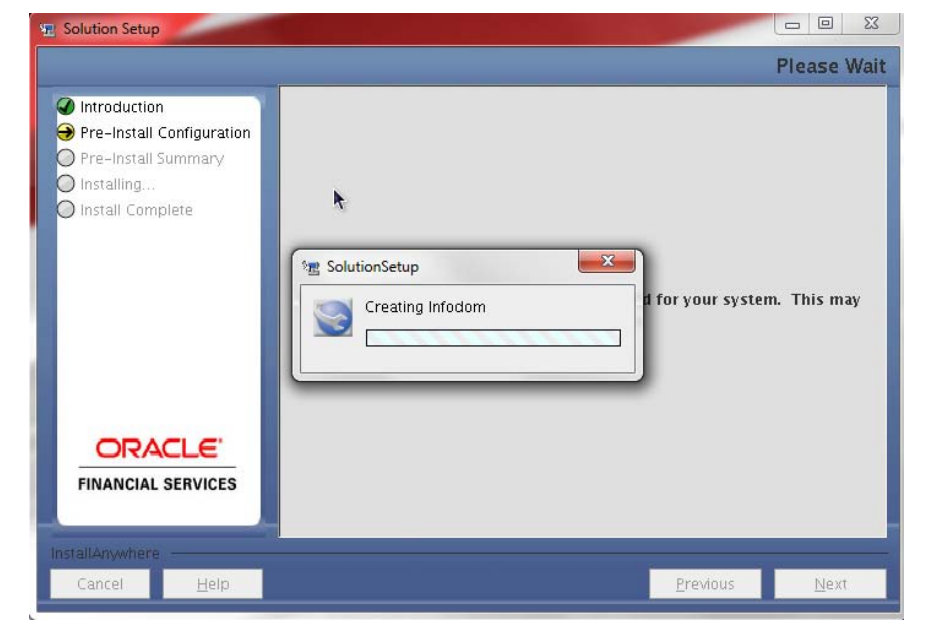

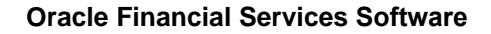

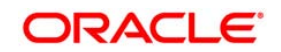

54. Click on **Next,** Model Upload Window will be displayed

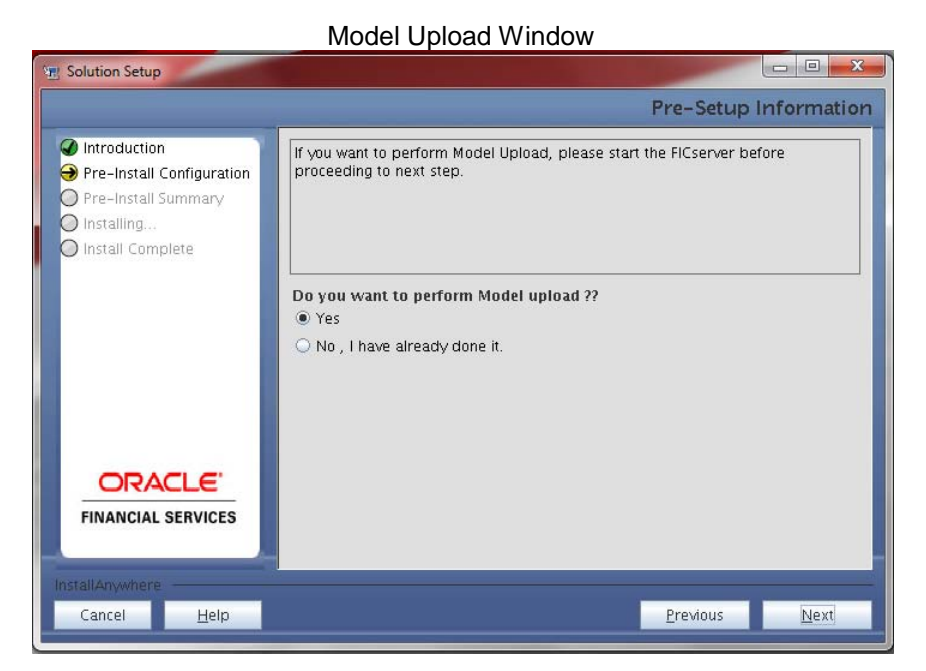

55. Select **Yes** and click on **Next**. Model Type window will be displayed.

Model Type Window

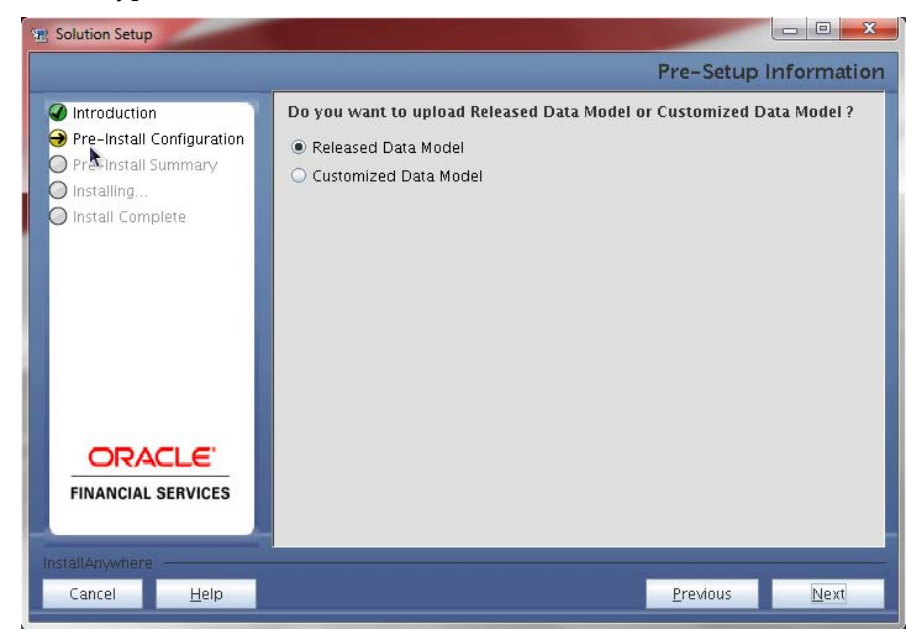

56. Select **Released Data Model** and click on **Next**. Model will get copied into ftpshare Model Copy Window

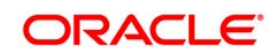

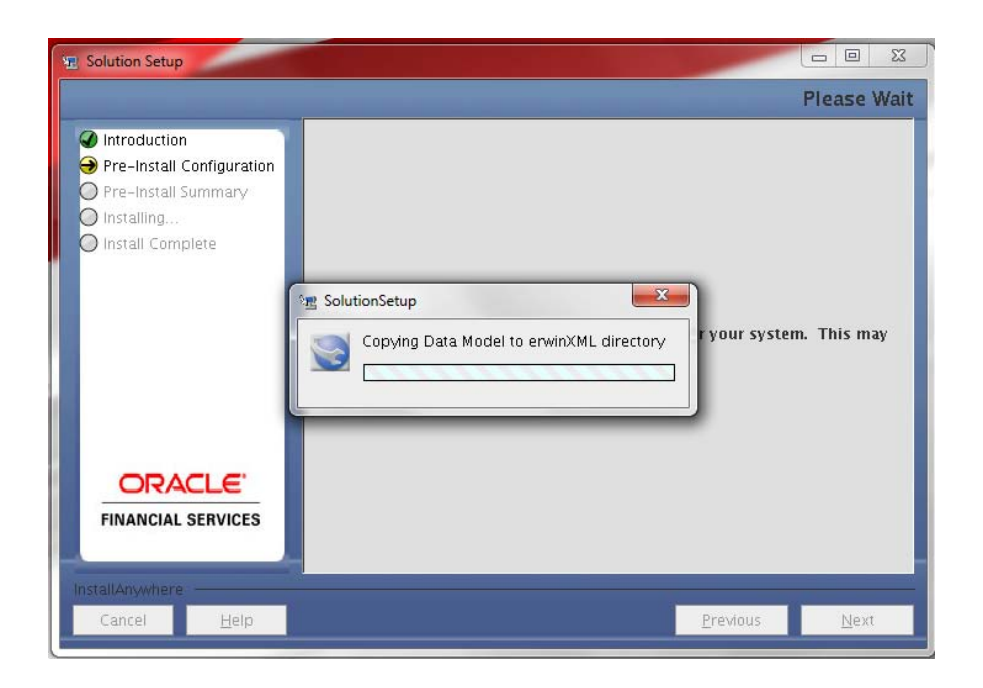

57. Model Review Window will be displayed.

Model Review Window

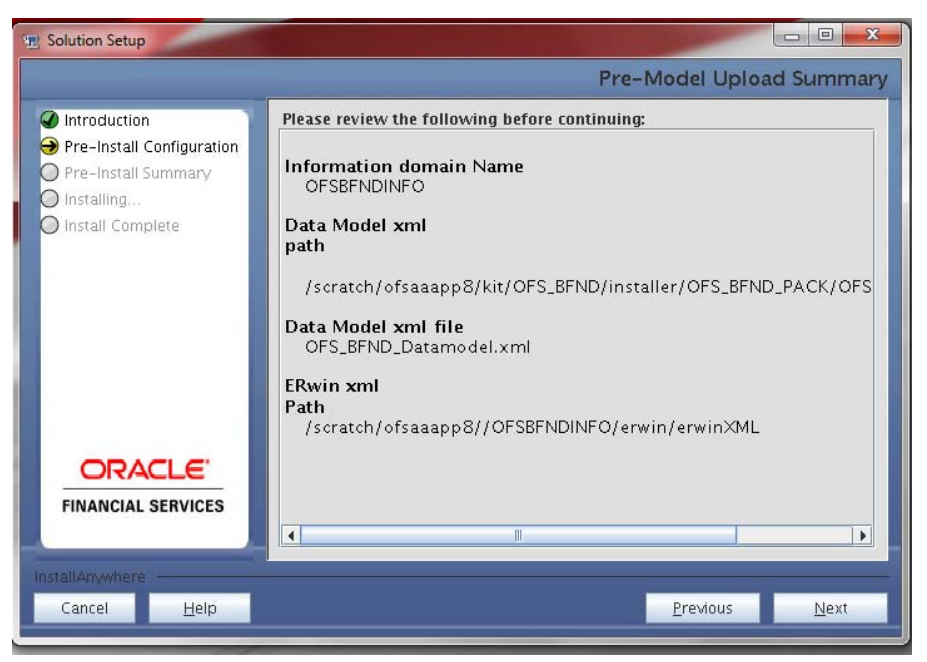

58. Click on **Next**, It will check for the Heap Memory Warning.

Model Heap Memory Warning Window

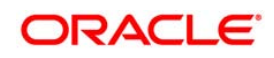

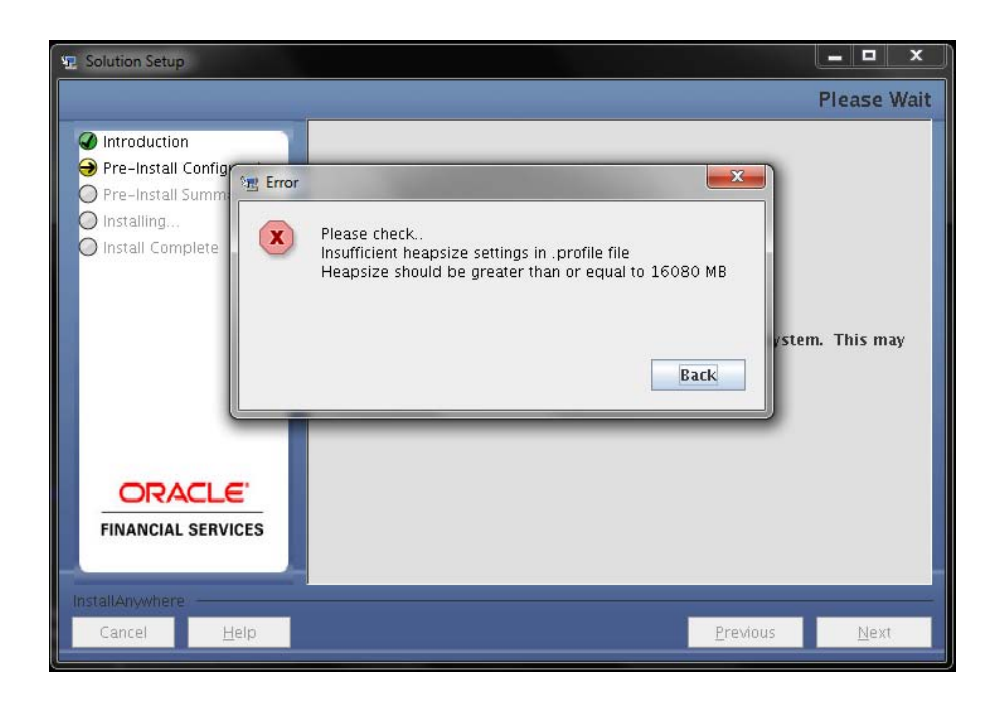

- 59. Click on **Back**, Update your .profile entry with required heap memory size.
	- a. Open a new session in Putty
	- b. Shutdown OFSAAI server using \$FIC\_HOME/ficapp/common/FICServer/bin/ stopofsaai.sh
	- c. Update the X\_ARGS\_APP entry in .profile following eg.

Eg. X\_ARGS\_APP="-Xms2g -Xmx18g -XX:+UseAdaptiveSizePolicy - XX:MaxPermSize=1024M -XX:+UseParallelOldGC -XX:+DisableExplicitGC"

- d. Run .profile
- e. Start Reveleus using \$FIC\_HOME/ficapp/common/FICServer/bin/ startofsaai.sh
- f. Proceed for model Upload

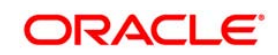

60. Click on **Next** again. The Data Model Upload will get start. This will take 3 Hours approx. Model Upload Window

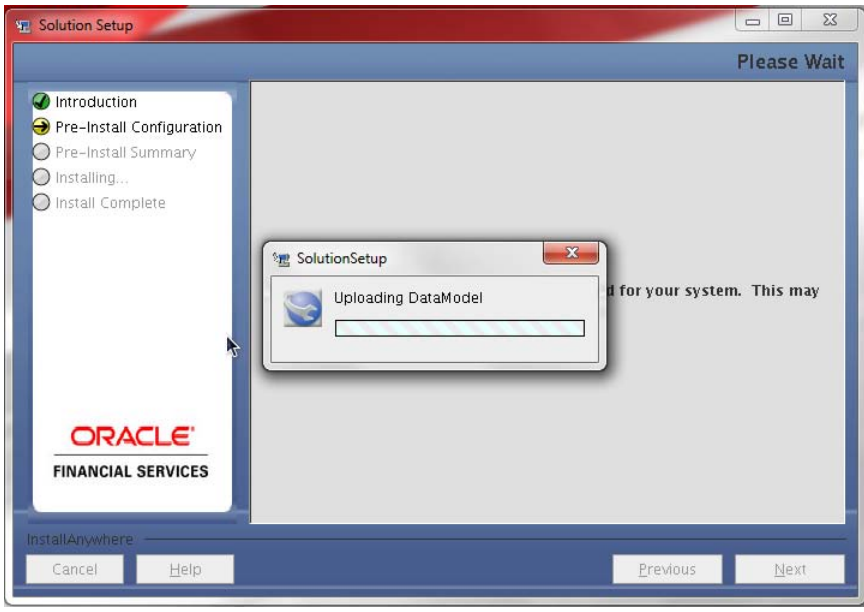

61. After Model Upload completion, ETL Application/ Source Pair window will be displayed.

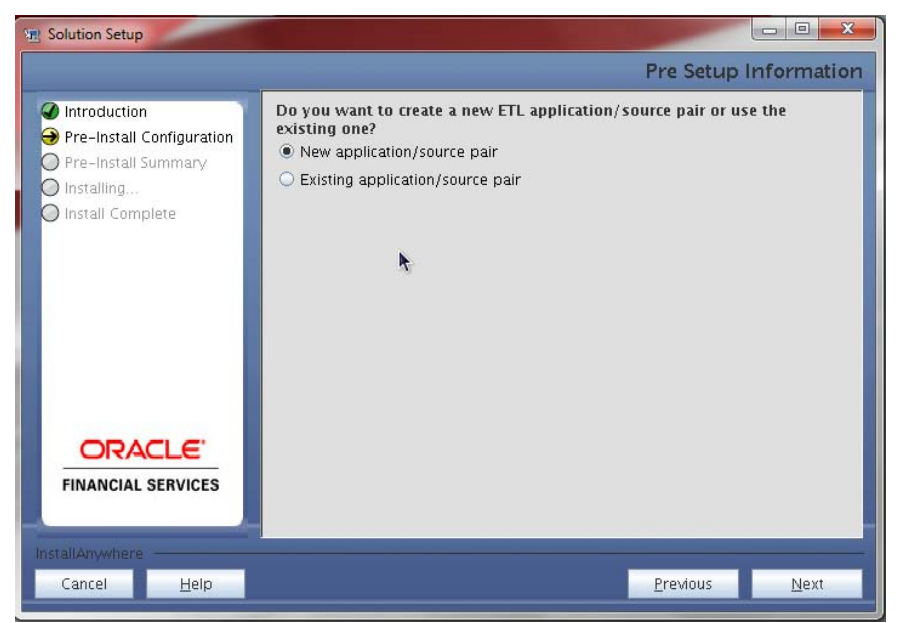

Source Pair Window

62. Select **New Application/Source** and click on **Next**. Staging details will be displayed

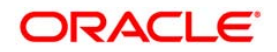

### Staging Details Window

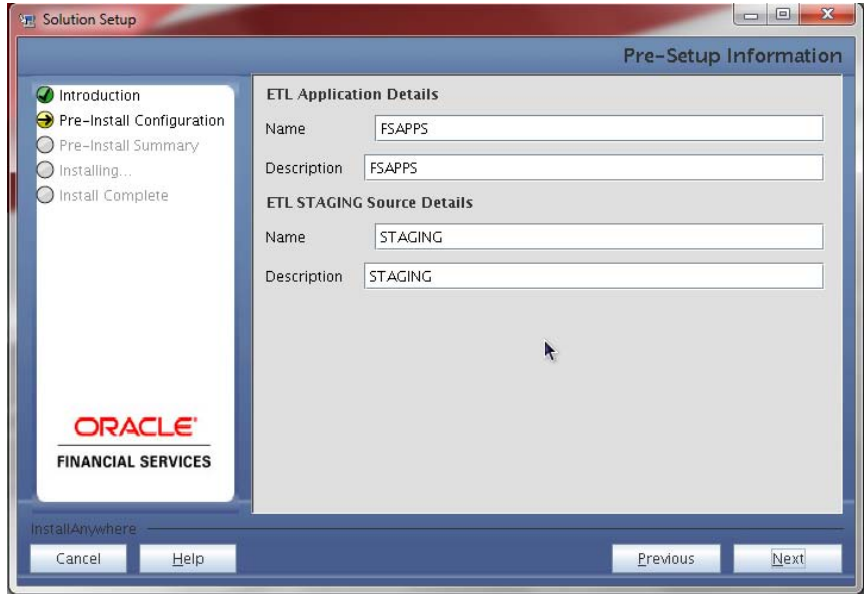

63. Click on **Next**. This will create the staging source folder.

Staging creation Window

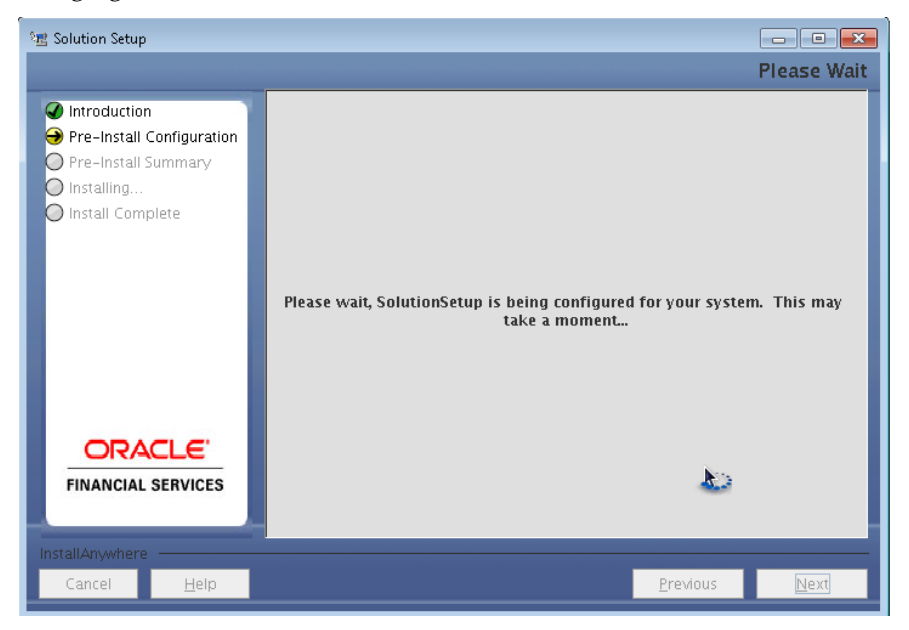

64. After Creation, Click on **Next,** Installation Details Review window.

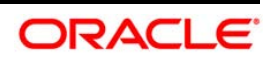

Installation Details Review Window

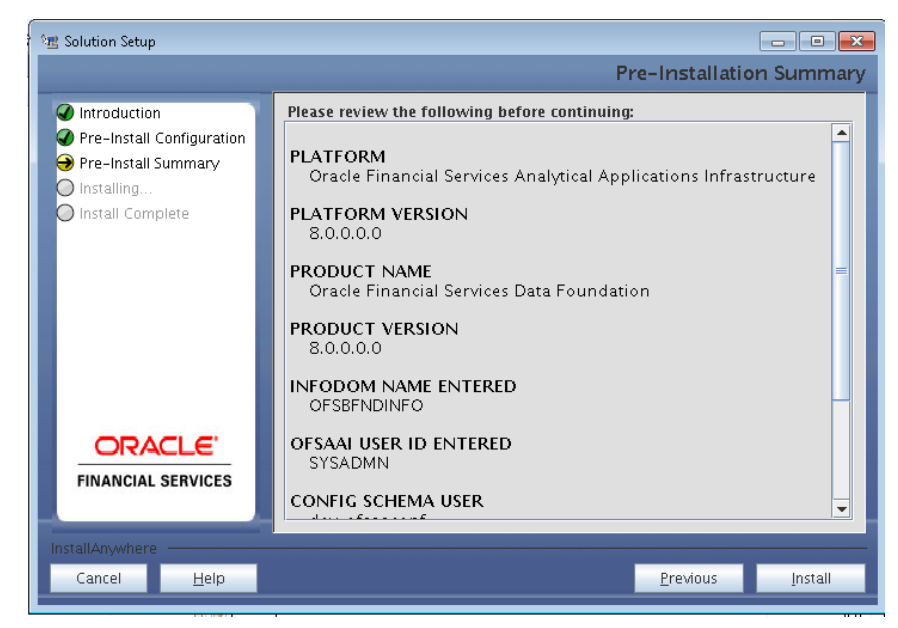

65. Click on **Install**, A Pop window will ask for the confirmation

Confirmation Window

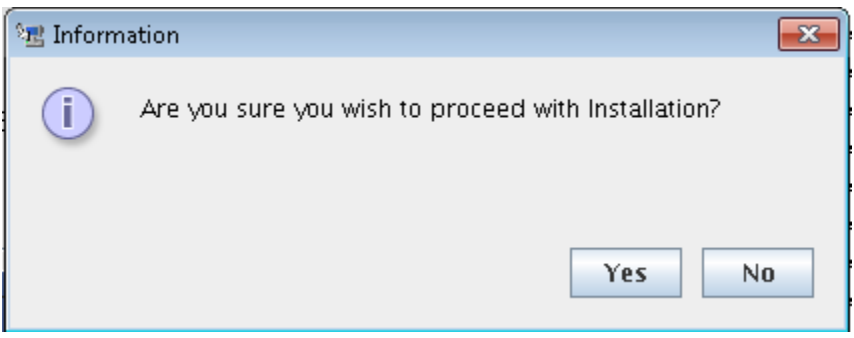

66. Click on **Yes**, Installation will begin with Installation Progress will be displayed in Installation Progress window.

#### Installation Progress Window

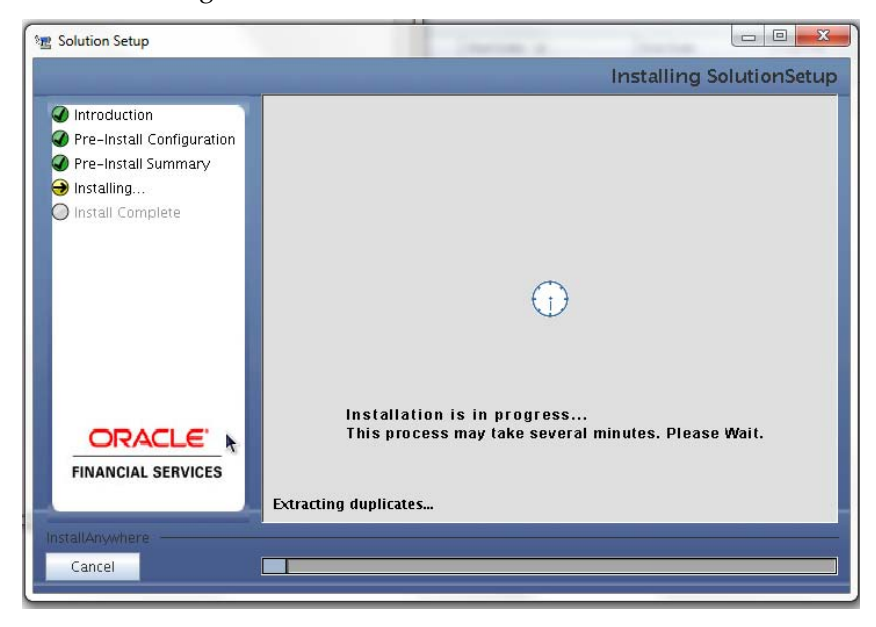

67. After Installation completion, Installation Completion window will be displayed. Installation Completion Window

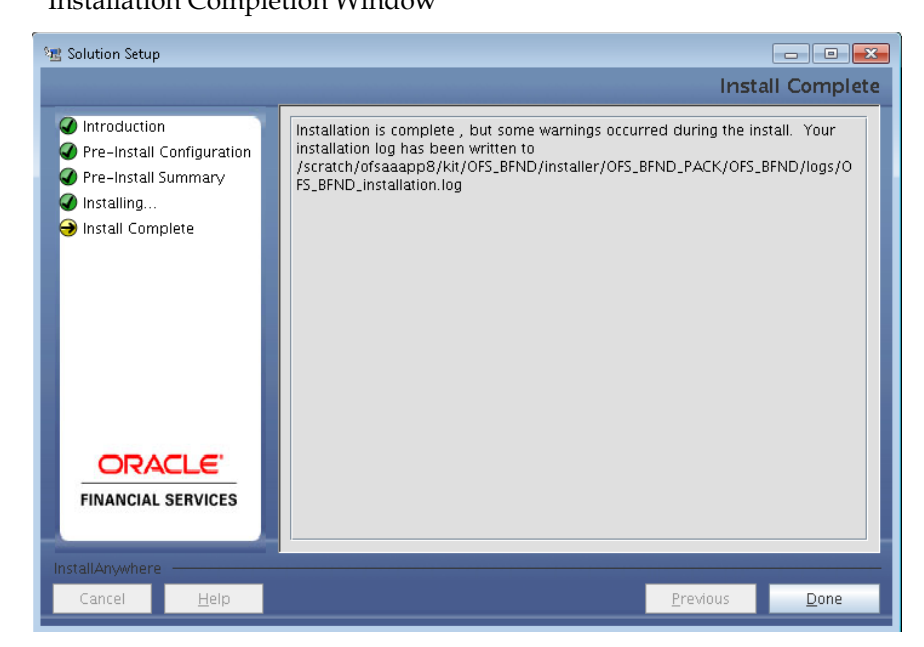

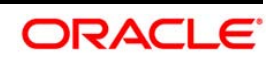

68. Click on **Done**, The Panel will go back to Main App Pack Installation Window App Pack Installation Window

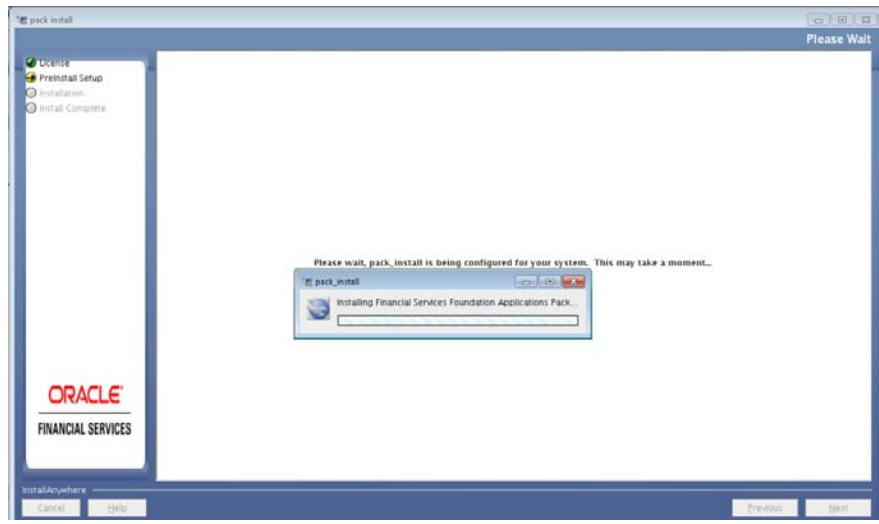

69. Installation Summary window will be displayed.

Installation Summary Window

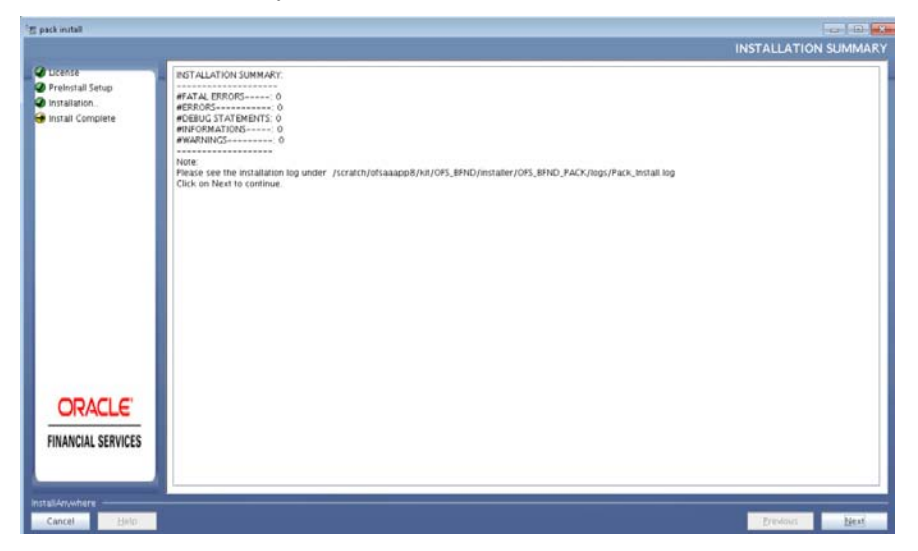

70. Click on **Done**. Installation Complete Window will be displayed.

Installation Complete

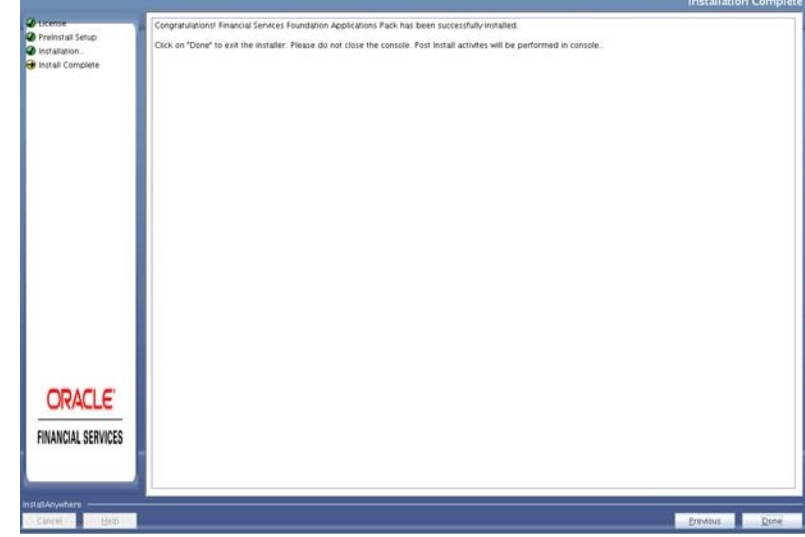

- 71. Click **Done**.
- **NOTE:** The installation process continues on the console. Do not close the console until the installation process is complete.

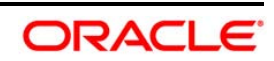

#### **Post Install Health checks are displayed:**

<span id="page-67-0"></span>*Installation Complete* 

```
are now in /scratch/ofsaaapp8 ...
profile executed
.<br>profile executed
xecuting "ant"
.<br>Buildfile: /scratch/ofsaaapp8/OFSAA800/ficweb/build.xml
Trying to override old definition of datatype resources
existtest:
    [echo] Checking for file /scratch/ofsaaapp8/OFSAA800/ficweb/OFSAAI800.war existense
reatewar:
    [echo] Creating /scratch/ofsaaapp8/OFSAA800/ficweb/OFSAAI800.war freshly..
     [war] Building war: /scratch/ofsaaapp8/OFSAA800/ficweb/OFSAAI800.war
BUILD SUCCESSFUL
Total time: 1 minute 13 seconds
OFSAA App Layer Services start-up check started...
tarting startofsaai.sh service..
nohup: appending output to 'nohup.out'
OFSAA Service - OK
Starting icc service...
nohup: appending output to 'nohup.out'
ICC service - OK
Shutting down icc service...
nohup: appending output to 'nohup.out'
Shutting down OFSAA service...
nohup: appending output to 'nohup.out'
OFSAAI App Layer Services check Status: SUCCESSFUL.
OFSAAI DB Layer Services check started...
checking Router service...
Router Service - OK
hecking AM service...
AM Service - OK
Thecking MessageServer service...
DEBUG: main started.
DEBUG: TraceFileName = /scratch/ofsaaapp8/OFSAA800/ficdb/log/msg_trace_file.log
DEBUG: OpenFiles done.
MessageServer Service - OK
OFSAAI DB Layer File Services check Status: SUCCESSFUL.
 Installation completed...
    scratch/ofsaaapp8/kit/OFS BFND PACK/bin><mark>-</mark>
```
**NOTE:** Download and install patch for Bug 21160684 if installing this release of the OFS BFND Application Pack version 8.0.0.0.0 on Java 8.

#### **4.3.2 Running the Installer in SILENT Mode**

#### **NOTE:** For Schema Creator Utility steps refer to Executing the Schema Creator Utility

- 1. Log in to the system as non-root user.
- 2. Identify a directory for installation and set the same in the user .  $\text{profitle}$  file as below:

```
FIC HOME=< OFSAA Installation Directory >
export FIC_HOME
```
- 3. Execute the user .profile
- 4. Pre-Installation XML / File Populations:

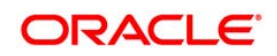

Before Proceeding to SILENT Installer, we need to populate following files with pre-defined values.

- OFSAAI\_InstallConfig.xml (Location: OFS\_BFND\_PACK/OFS\_AAI/conf). Refer to  $\bullet$ Appendix N.
- **NOTE:** If value for HTTPS\_ENABLE is set to 1, ensure you have a valid certificate available from a trusted CA and the same is configured on your web application server.
	- SILENT.props File. (Location: OFS\_BFND\_PACK/OFS\_BFND/conf)

# **NOTE:** The file name will be SILENT.template in the installer and it has to be renamed as SILENT.props

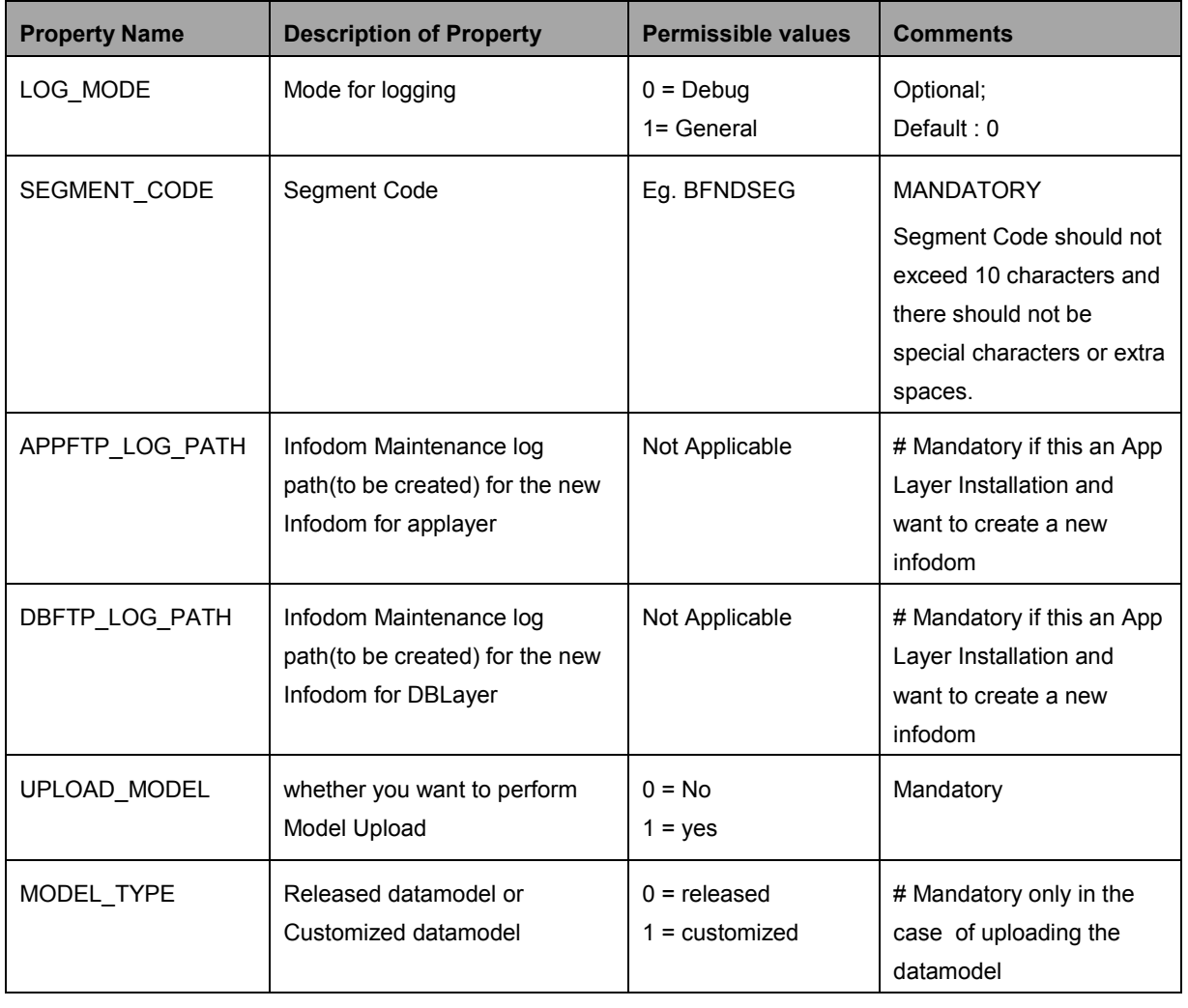

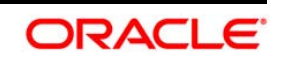

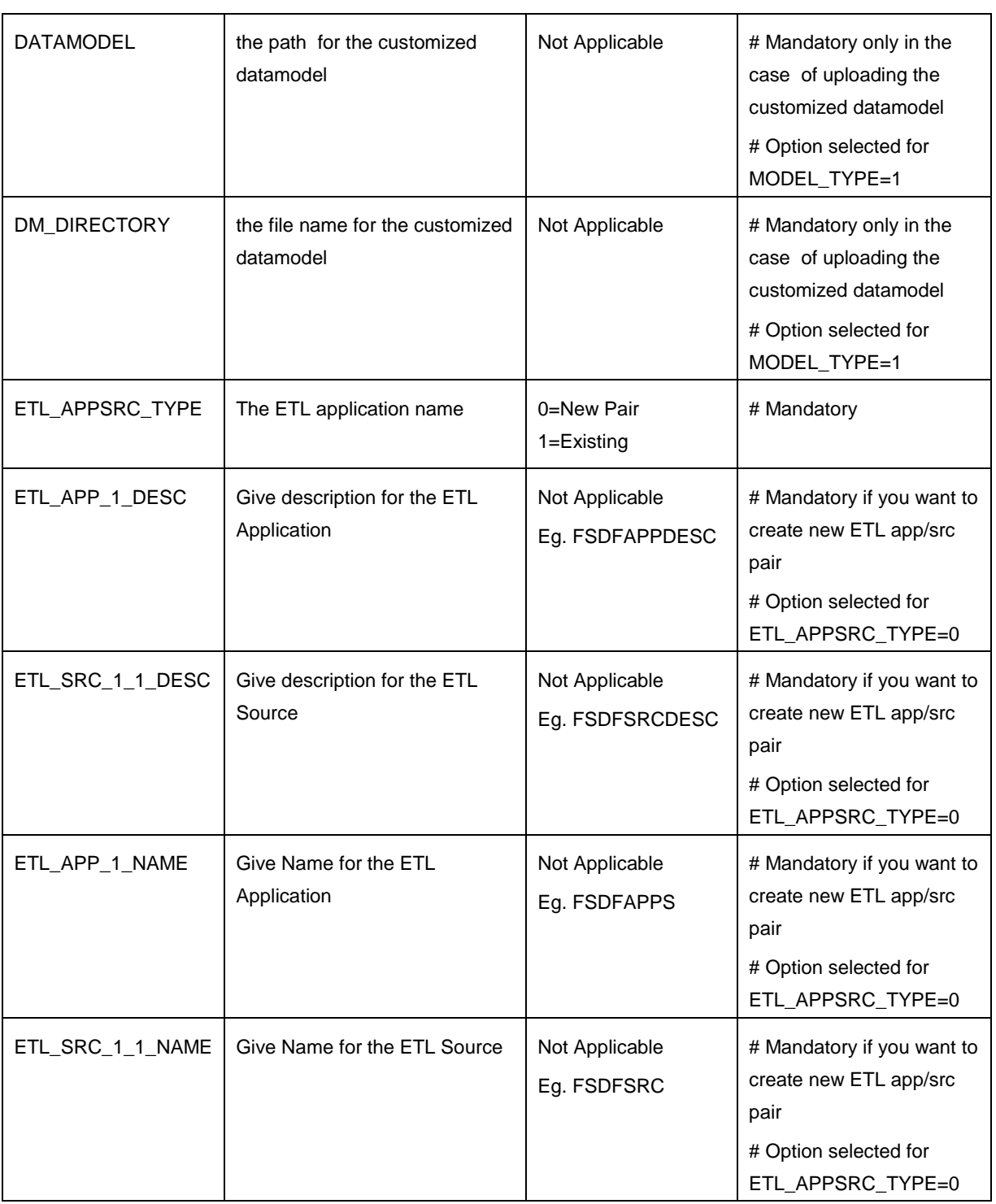

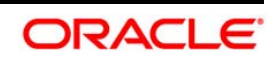

#### **Installation:**

- 1. Navigate to the following folder path: OFS\_BFND\_Pack/bin/
- NOTE: For Java 8: Edit the VerInfo.txt file in the path /OFS\_BFND\_PACK/OFS\_AAI/bin/ to modify the value for property JAVA\_VERSION to 1.8, and save the changes.
	- 2. Execute the setup.sh file using the following command

./setup.sh SILENT

3. The installer will proceed with Pre-Installation Checks.

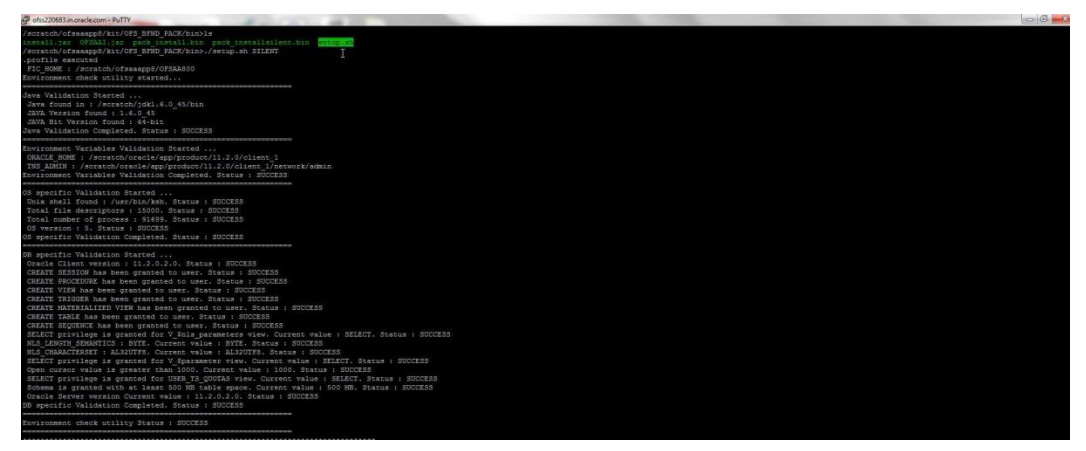

4. On Successful completion of Pre-Installation checks it will prompt for the Password of FTP/SFTP

Please enter Infrastructure FTP/SFTP Password:

5. Enter the Password, Proceed. It will display the OFSAA License.

Enter: Y and Proceed

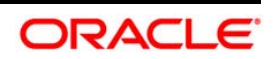

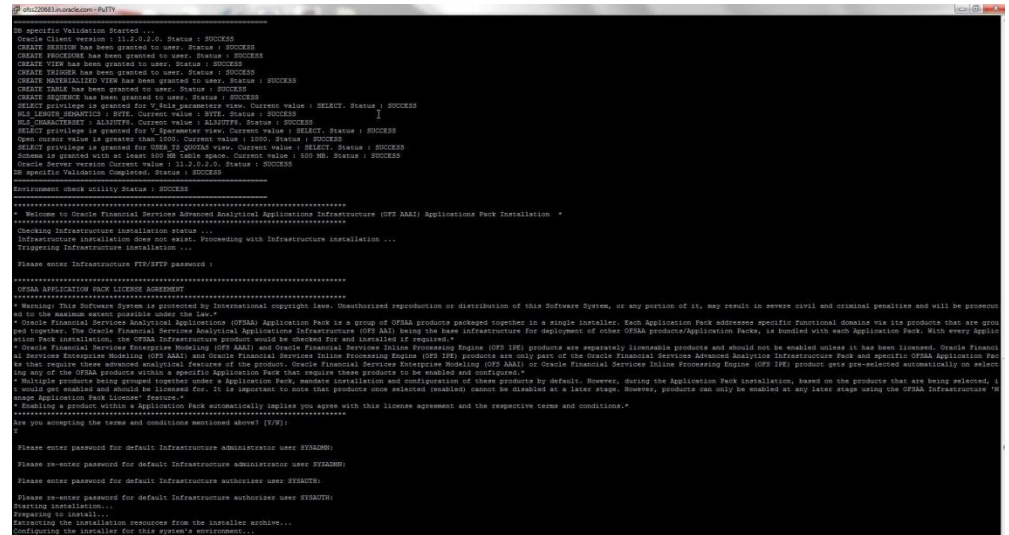

6. First AAI will be Installed

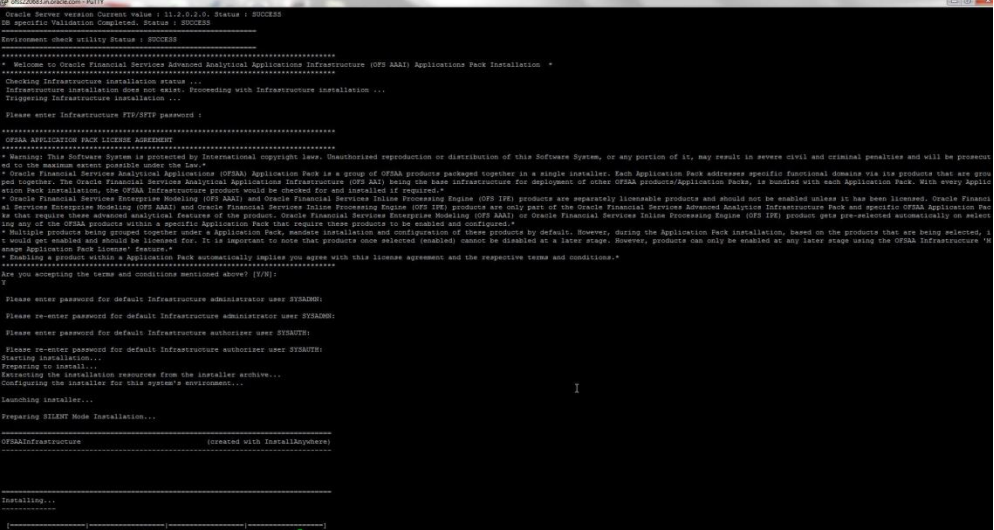

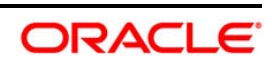
7. BFND Pack will start.

Note: Data Model Upload may take several hours to get complete. You can check the Logs in /OFS\_BFND\_PACK/OFS\_BFND/logs.

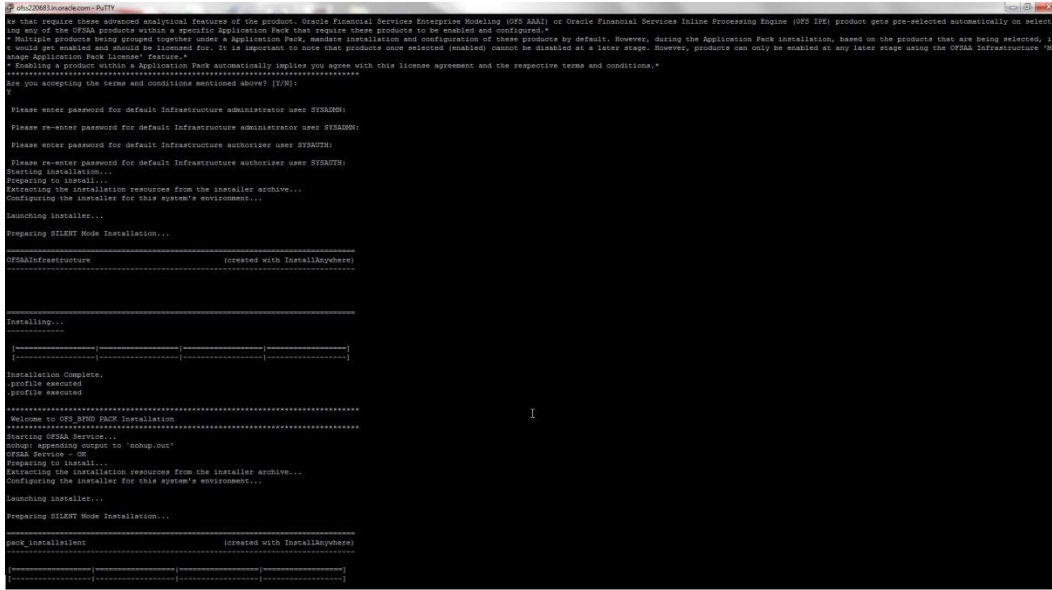

8. Do not close the console until the installation is complete.

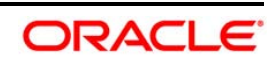

Installing... Į.  $-1$ Installation Complete. .profile executed CTRL characters removal started ... CTRL characters removal over ... Windows executable files removal started ... Windows executable files removal over ... We are now in /scratch/ofsaaapp8 ... profile executed .profile executed executing "ant" Buildfile: /scratch/ofsaaapp8/OFSAA800/ficweb/build.xml Trying to override old definition of datatype resources existtest: [echo] Checking for file /scratch/ofsaaapp8/OFSAA800/ficweb/OFSAAI800.war existense createwar: [echo] Creating /scratch/ofsaaapp8/OFSAA800/ficweb/OFSAAI800.war freshly.. [war] Building war: /scratch/ofsaaapp8/OFSAA800/ficweb/OFSAAI800.war BUILD SUCCESSFUL Total time: 1 minute 13 seconds OFSAA App Layer Services start-up check started... Starting startofsaai.sh service... nohup: appending output to 'nohup.out' OFSAA Service - OK Starting icc service... nohup: appending output to 'nohup.out' ICC service  $-$  OK Shutting down icc service... nohup: appending output to 'nohup.out' Shutting down OFSAA service... nohup: appending output to 'nohup.out' OFSAAI App Layer Services check Status: SUCCESSFUL.

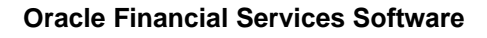

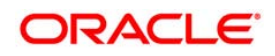

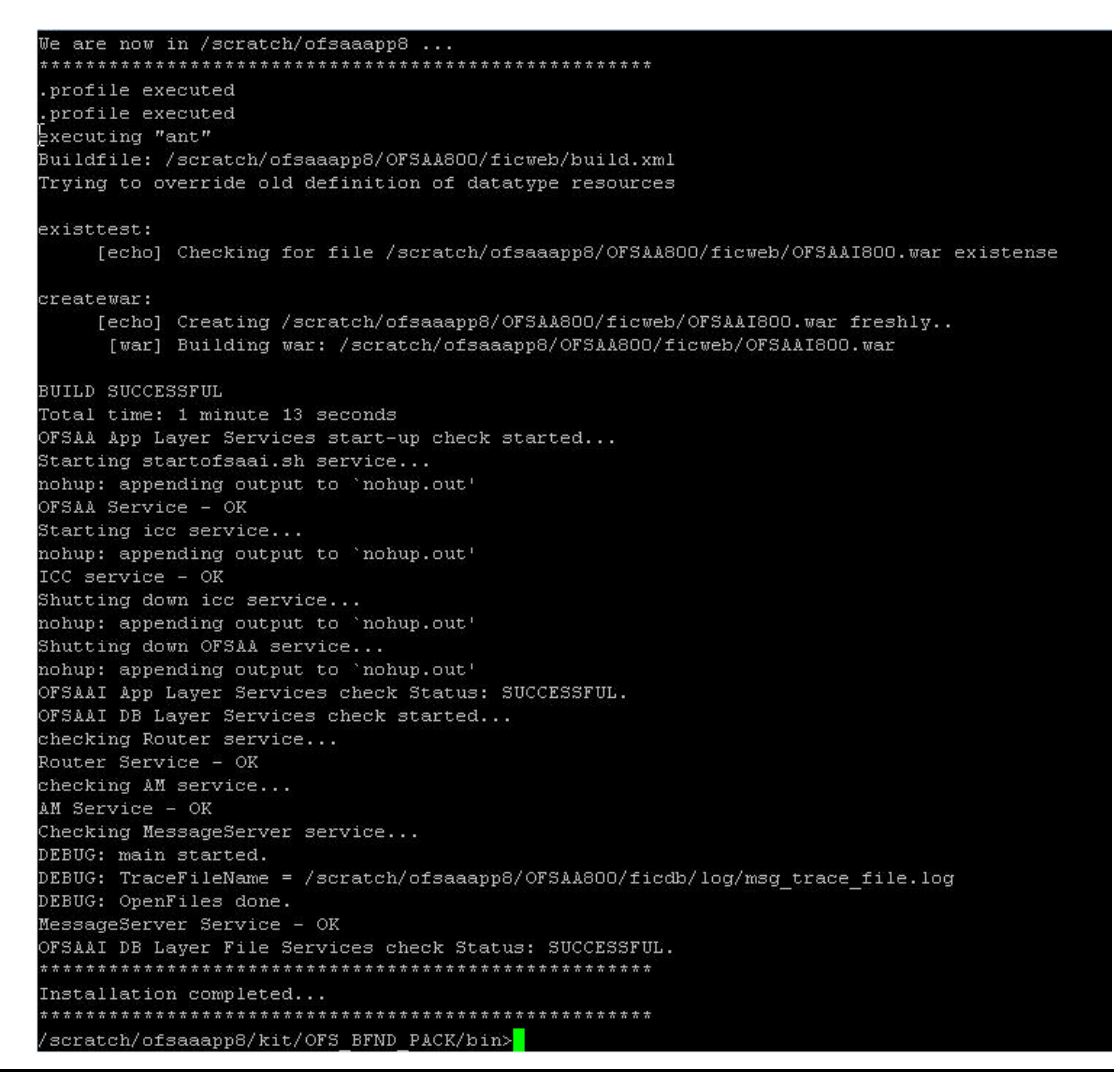

**NOTE:** Download and install patch for Bug 21160684 if installing this release of the OFS BFND Application Pack version 8.0.0.0.0 on Java 8.

## **4.3.2.1 Verifying the Log File**

The log files OFS\_BFND\_installation.log can be found in the installation path <OFSBFND Installer Folder>OFS\_BFND\_PACK/OFS\_BFND/logs and OFSAAInfrastructure\_Install.log can be found in the installation path \$FIC\_HOME. The log files contain detailed summary of installation processes. It also shows the number of Fatal Errors, Errors, Debug Statements, Information, and Warnings.

**NOTE:** Applications Pack installer performs all the pre-requisite validation checks during installation. Any errors encountered during the process are displayed in InfrastructurePreValidations.log generated in <OFS\_BFND\_PACK Installer Folder>/bin directory.

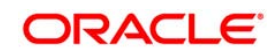

Three log files:

Application Pack specific log file (overall status of the app pack installation) can be found in

<OFSBFND Installer Folder> /OFS\_BFND\_PACK/logs/Pack\_install.log.

- AAI Installation log file can be found in <OFSBFND Installer folder> /OFS\_BFND\_PACK/OFS\_AAI/logs/OFSAAI<timestamp>.log
- Application installation log file. The following log file can be found in <OFSBFND Installer Folder> /OFS\_BFND\_PACK/OFS\_BFND/logs :
	- OFS\_BFND\_Installation\_debug.log
	- OFS\_BFND\_installation.log

**NOTE:** The warnings "IMP-00041: object created with compilation warnings" present in sampleapp.log can be ignored.

## **4.4 Verifying the Installation**

This section explains the steps to verify the installation of OFSDF Application.

To verify that you have successfully installed the OFSDF pack, follow the below steps:

- 1. Login in to the atomic schema. Verify all the database objects like view, procedure, and functions must have been complied without any compilation error.
- 2. Verify the application log (it must not have any error).
- 3. Deploy the EAR/WAR files and check whether the application screen is up. For deployment of the application refer to Appendix E.

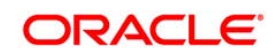

# **5 Post Installation Configuration**

Once the OFSDF Applications Pack installation is completed successfully, certain postinstallation steps are required to set configuration parameters. These configuration parameters are distributed across the machines on which Infrastructure Web, Application, and Database components have been installed.

This chapter includes the following sections:

- **[Configure Resource Reference](#page-76-0)**
- [Start OFSAA Infrastructure Services](#page-76-1)
- [Add TNS entries in TNSNAMES.ORA file](#page-77-0)
- **[Metadata Archive](#page-77-1)**
- [Configurations for Java 8](#page-77-2)
- [Create and Deploy the Application Pack Web Archive](#page-78-0)
- [Access the OFSAA Application](#page-78-1)
- **[Perform Post Deployment Configurations](#page-78-1)**

#### **Note:**

Ensure to clear the application cache prior to the deployment of Infrastructure or Application Service Packs / One-off patches. This is applicable to all Web Servers (WebSphere, WebLogic, Tomcat) and OS combinations.

## <span id="page-76-0"></span>**5.1 Configure Resource Reference**

Configure the resource reference in the Web Application Server configured for OFSAA Applications. Refer Appendix D for details on configuring the resource reference in WebSphere, WebLogic, and Tomcat Application Servers.

### <span id="page-76-1"></span>**5.2 Start OFSAA Infrastructure Services**

Start the OFSAA Infrastructure Services prior to deployment or accessing the OFSAA Applications.

Refer to the Appendix F for details on Start/ Stop OFSAA Services.

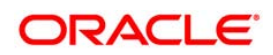

## <span id="page-77-0"></span>**5.3 Add TNS entries in TNSNAMES.ORA file**

Add TNS entries in the tnsnames. ora file, for every schema created for the Application Pack

To find the tnsname for the entries, follow these steps:

- 1. Login to the application using System Administrator privileges.
- 2. Navigate to System Configuration & Identity Management tab.
- 3. Click Administration and Configuration >> System Configuration >> Database Details.
- 4. Expand the dropdown list for **Name** to get the list of TNS entry names.

Alternatively, you can connect to the CONFIG schema and execute the below query:

select dbname from db\_master where dbname !='CONFIG'

## <span id="page-77-1"></span>**5.4 Metadata Archive**

The roles for accessing the Metadata Archive/Restore screens are not configured through the installer. This is an optional requirement.

To obtain the Metadata Archive/Restore screens in **Object Administration**, map the role OBJADMADV to FSDF Admin / FSDF Analyst group. Ignore this step if you are upgrading to FSDF 8.0.1.0.0.

For details on mapping a role to a user group, refer [OFS Analytical Applications Infrastructure User](http://docs.oracle.com/cd/E60058_01/homepage.htm)  [Guide](http://docs.oracle.com/cd/E60058_01/homepage.htm) in OTN Documentation Library.

## <span id="page-77-2"></span>**5.5 Configurations for Java 8**

Refer to the following instructions to extract and apply the patch.

1. Copy the downloaded patch file ( 21160684) to your OFSAA server in Binary mode.

For more information on downloading the patch files, refer [Prerequisite Information](file:///D:/Work/FSDF_OIDF/Release_8.0/FSDF_8.0/Installation%20Guide/Java%208%20release/OFSAA_FSDF_Application%20Pack_8.0%20_Installation_Guide_Java%207_java8.docx%23Prerequisites) section >> Category - Others >> Sub-Category - OFSAA.

- 2. Follow the instructions given in the Readme to apply the patch.
- 3. If the Oracle Database version is 12c, copy ojdbc7.jar from  $$ORACLE$  HOME/jdbc/lib to the following locations:

```
$FIC_HOME/utility/OFSAAGenerateRepository/lib/
```
\$FIC\_HOME/realtime\_processing/WebContent/WEB-INF/lib/

\$FIC\_HOME/ficdb/lib/

\$FIC\_HOME/ficapp/icc/lib/

\$FIC\_HOME/ficapp/common/FICServer/lib/

\$FIC\_HOME/FMStandalone/FormsManager/WEB-INF/lib/

\$FIC\_HOME/ficweb/webroot/WEB-INF/lib/

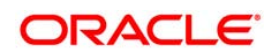

\$FIC\_HOME/ficdb/etl/classes/

**Note**: If ojdbc6.jar is already present in any of the aforementioned folders, you need to remove it.

4. If the Oracle Database version is 11g, copy ojdbc6.jar from \$ORACLE\_HOME/jdbc/lib to the following locations: \$FIC\_HOME/utility/OFSAAGenerateRepository/lib/ \$FIC\_HOME/realtime\_processing/WebContent/WEB-INF/lib/ \$FIC\_HOME/ficdb/lib/ \$FIC\_HOME/ficapp/icc/lib/ \$FIC\_HOME/ficapp/common/FICServer/lib/ \$FIC\_HOME/FMStandalone/FormsManager/WEB-INF/lib/ \$FIC\_HOME/ficweb/webroot/WEB-INF/lib/ \$FIC\_HOME/ficdb/etl/classes/

## <span id="page-78-0"></span>**5.6 Create and Deploy the Application Pack Web Archive**

On successful installation of the OFSAA Application Pack, the web archive file is automatically generated. However, you need to deploy the generated web archive file on the Web Application Server.

For identifying the location of the generated web archive file and for generating and deploying the web archive file at any time later, refer Appendix E.

**NOTE:** Refer the Oracle Financial Services Forms Manager User Guide for instructions on Creating and Deploying the Forms Manager Web Archive.

## <span id="page-78-1"></span>**5.7 Access the OFSAA Application**

Prior to accessing the OFSAA application ensure the *Internet Explorer Settings* are configured.

Refer to [Appendix G](#page-151-0) for details on accessing the OFSAA Application on successful deployment of the application web archive.

## **5.8 Perform Post Deployment Configurations**

Prior to using the OFSAA Application perform the Post Deployment Configuration steps detailed in Appendix A.

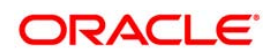

# **6 Appendix A Post Deployment Configuration**

- Logging as System Administrator  $\bullet$
- Creating Users  $\bullet$
- [Mapping the User to User Group](#page-81-0)  $\bullet$
- [Change ICC Batch Ownership](#page-82-0)  $\bullet$
- [Mapping ICC Batch Execution Rights to Users](#page-82-1)  $\bullet$
- [Saving Post-Load Change Transformations](#page-84-0)  $\bullet$

## **6.1 Logging as System Administrator**

Post installation, the first login into Infrastructure is possible only for a System Administrator through user id "**sysadmn**". This ID is created at the time of installation with the password provided during installation. Enter login id "**sysadmn**" and password that was provided during installation. Click **Login**. For more information, refer *[OFSAAI Login](#page-86-0)*.

## **6.2 Creating Users**

User Maintenance facilitates you to create user definitions, view, manage, modify, and delete user information. You can access User Maintenance by expanding User Administrator section within the tree structure of LHS menu.

The User Maintenance screen displays user details such as User ID, Name, Profile Name, Start and End dates. You can also identify the user status if enabled to access the Infrastructure system.

To add a user in the User Maintenance screen:

1. Select  $\blacksquare$  button from the User Maintenance tool bar. Add button is disabled if you have selected any User ID in the grid. The New User screen is displayed.

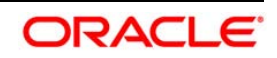

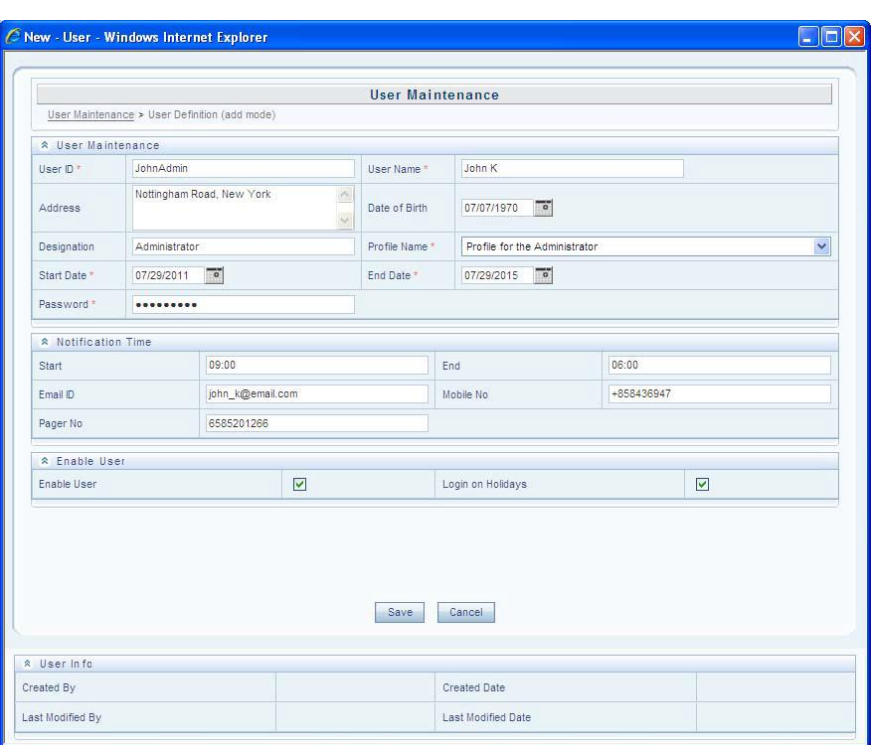

2. Enter the user details as tabulated.

| <b>Field</b>                                     | <b>Description</b>                                                                                                    |
|--------------------------------------------------|----------------------------------------------------------------------------------------------------|
| Fields marked in red asterisk (*) are mandatory. |                                                                                                    |
| User ID                                          | Enter a unique user id. Ensure that there are no<br>special characters and extra spaces in the id<br>entered                                                                                                    |
| User Name                                        | Enter the user name. The user name specified here<br>will be displayed on the Infrastructure splash<br>screen. Ensure that the User Name does not<br>contain any special characters or spaces except "-<br>", "" and " $"$ .                        |
| <b>Contact Address</b>                           | Enter the contact address of the user. It can be the<br>physical location from where the user is accessing<br>the system. Ensure that Contact Address does not<br>contain any special characters except ".", "#", "-",<br>$\mathbf{u}$<br>$, \cdot$ |
| Date Of Birth                                    | Specify the date of birth. You can use the popup<br>calendar to enter the date.                                                                                                    |
| Designation                                      | Enter the user designation. Ensure that Designation<br>does not contain any special characters except ",<br>":" and " ".                                                                                                    |
| Profile Name                                     | Select the profile name by clicking on the drop<br>down list.                                                                                                    |
| <b>User Start Date</b>                           | Specify the user start date based on the day slot<br>the user is enabled to access the system. Ensure<br>that User Start Date is greater than today's date.<br>You can use the popup calendar to enter the date.                                    |
| User End Date                                    | Specify the user end date based on month and year<br>when the user Id expires. Ensure that user End                                                                                                    |

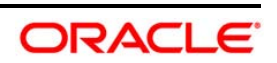

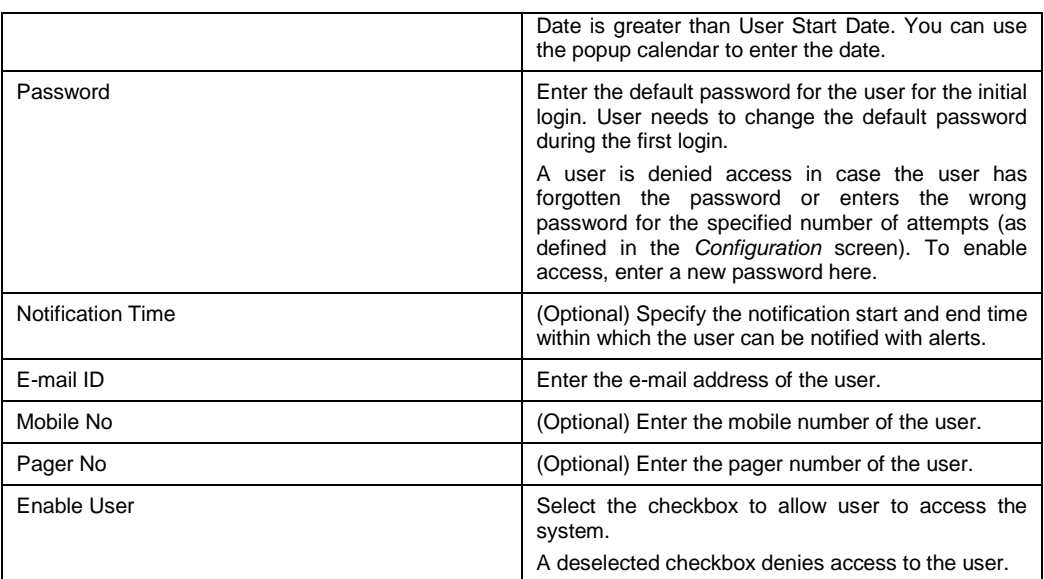

3. Click **Save** to upload the user details.

The new User details are populated in the User Authorization screen which has to be authorized by System Authorizers. Once authorized, the User details are displayed in User Maintenance screen and can then be mapped to the required user group in the User UserGroup Map screen.

## <span id="page-81-0"></span>**6.3 Mapping the User to User Group**

User UserGroup Map facilitates you to map user(s) to specific user group which in turn is mapped to a specific Information Domain and role. Every UserGroup mapped to the infodom needs to be authorized. Else, it cannot be mapped to users.

User UserGroup Map screen displays details such as User ID, Name, and the corresponding Mapped Groups. You can view and modify the existing mappings within the User UserGroup Maintenance screen.

You can access User UserGroup Map by expanding Identity Management section within the tree structure of LHS menu.

#### **Table 3: Seeded User Groups**

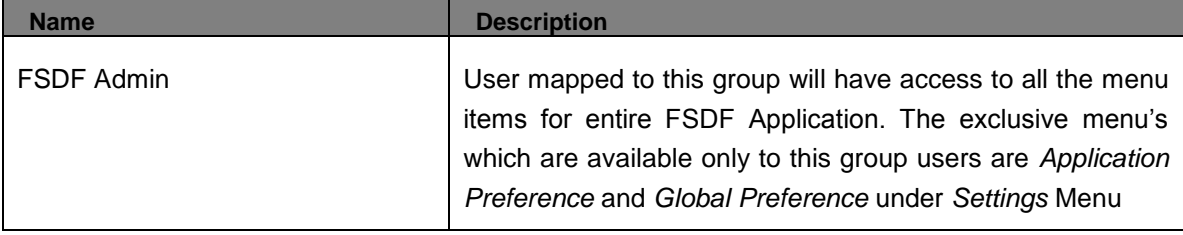

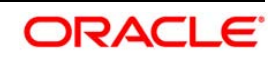

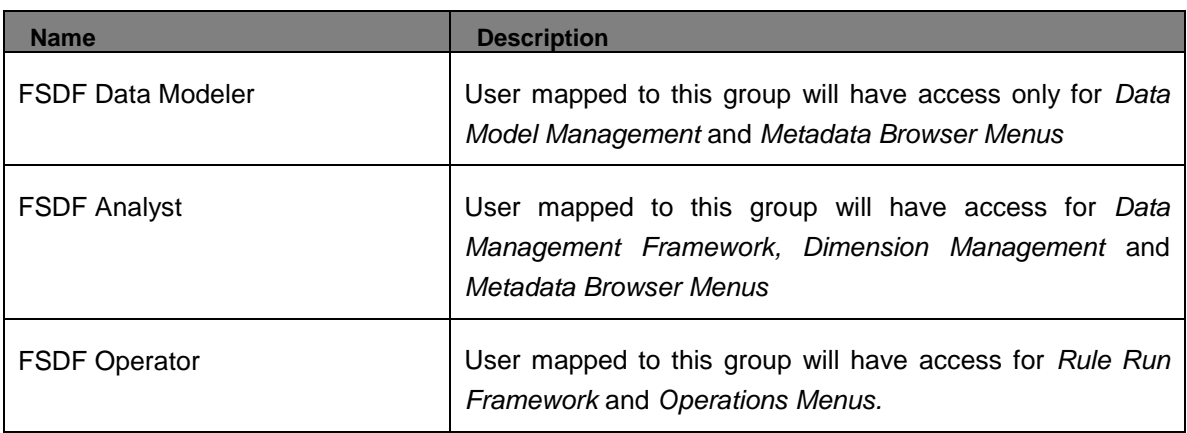

## <span id="page-82-0"></span>**6.4 Change ICC Batch Ownership**

All the seeded Batches in OFSDF Applications Pack will be automatically assigned to SYSADMN user during Installation. If one user who wants to see the Batches in *Batch Maintenance* Menu, He needs to execute the following Queries in Config Schema of the Database.

Syntax:

*begin* 

*AAI\_OBJECT\_ADMIN.TRANSFER\_BATCH\_OWNERSHIP ('fromUser','toUser','infodom');* 

*end;* 

OR

*begin* 

*AAI\_OBJECT\_ADMIN.TRANSFER\_BATCH\_OWNERSHIP ('fromuser','touser');* 

*end;* 

Where from User indicates the user who currently owns the batch, to User indicated the user to which the ownership has to be transferred. Infodom is optional parameter, if specified the ownership of batches pertaining to that Infodom will be changed.

Eg.

*begin* 

*AAI\_OBJECT\_ADMIN.TRANSFER\_BATCH\_OWNERSHIP ('SYSADMN','FSDFOP','OFSBFNDINFO'); end;* 

## <span id="page-82-1"></span>**6.5 Mapping ICC Batch Execution Rights to Users**

By default all users who are mapped to FSDF Admin and FSDF Operator will have the permission to execute the seeded Batches in FSDF Application Pack. However if any other userdefined batches or any other application pack batches created during the respective installation of application packs, the user need to map the Batch execution rights for each user/batch in the Batch Execution Rights menu under Object Administration >> Object Security.

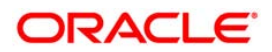

Note: Only SYSADMN user or any user who is mapped under FSDF Admin User Group will have the access to map the Batch execution rights menu access.

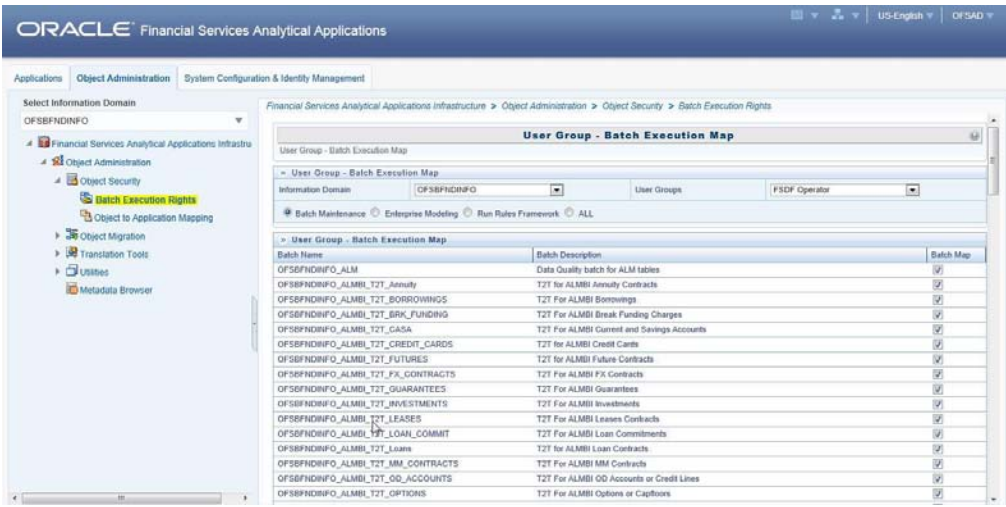

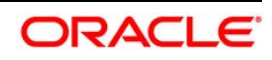

## <span id="page-84-0"></span>**6.6 Saving Post-Load Change Transformations**

After creating users, Login to Infrastructure as any user who is mapped to FSDF Admin or FSDF Analyst group. Navigate to **Data Management Framework** >> **Post Load Changes.**

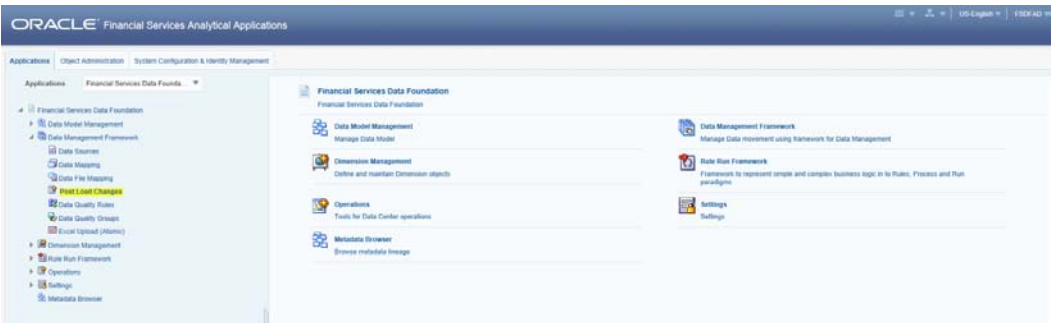

A New window will be displayed. Click on Each Transformation from **Transformations** List & Click on **Stored Procedure** in the Right Panel, Click on **Edit** in the Top Right Menu and Click on **Finish** Button in Bottom

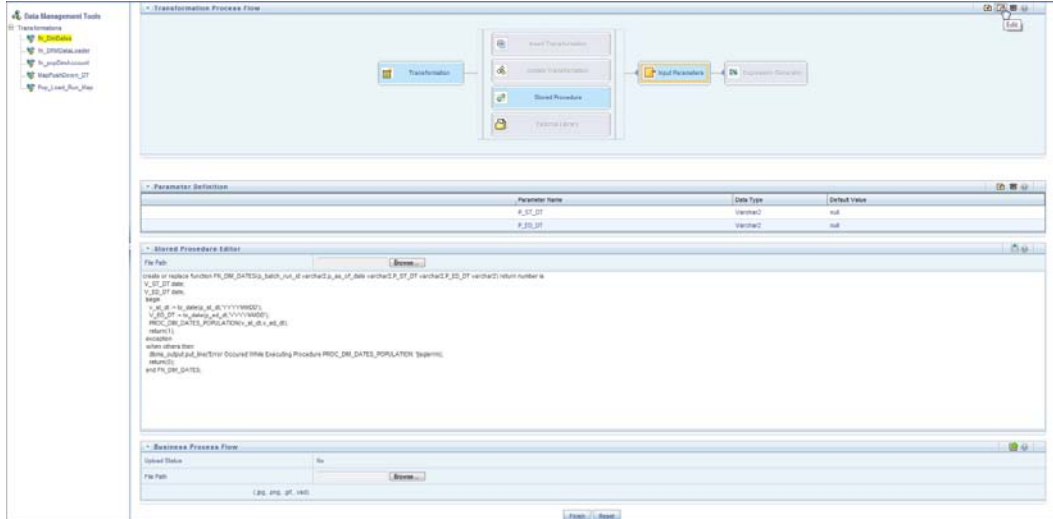

**Note:** All the Transformation Stored Procedures are required to be edited and saved (Finish Button) once for getting it is available.

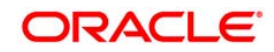

# **7 Appendix B**

## **7.1 Installation Checklist**

This section provides you a list of topics that you must check while installing the application.

It is recommended to take a print out of the checklist and follow the checklist step by step.

## **Table with (General, Pre-Install, Install, and Post Install) Checklist**

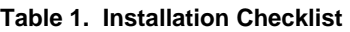

 $\overline{a}$ 

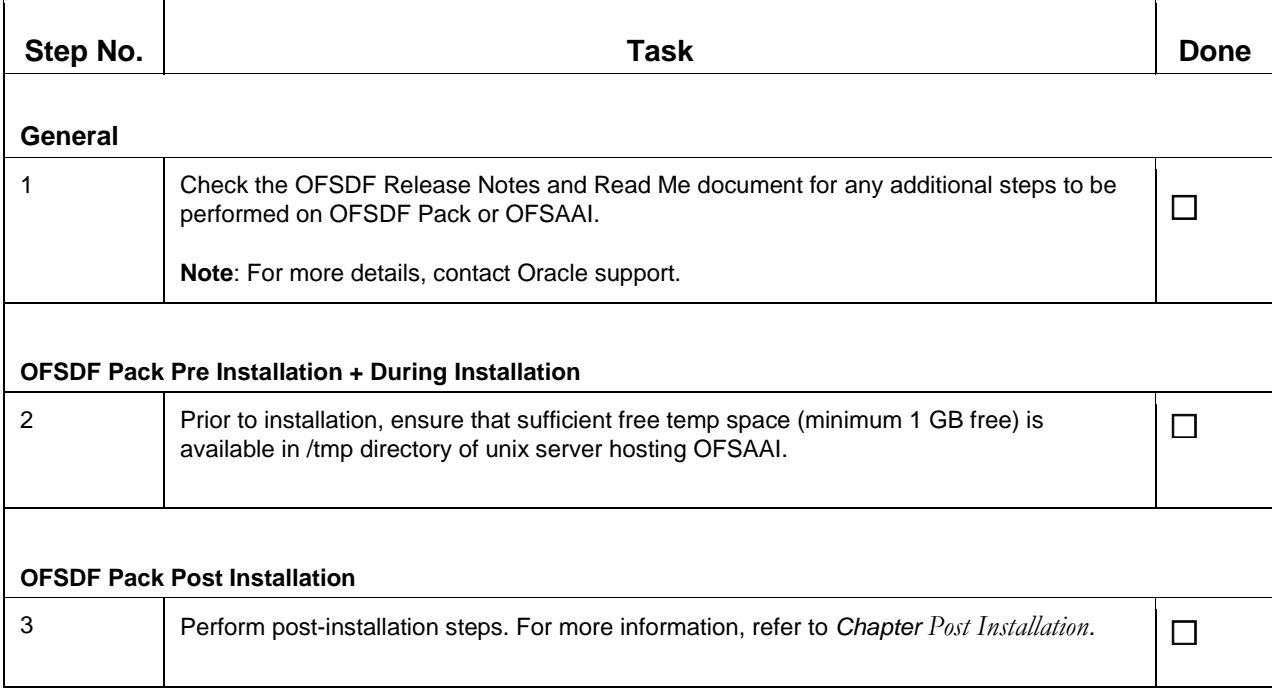

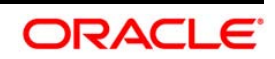

## **7.2 OFSAA Landing Page for OFSDF Administrator**

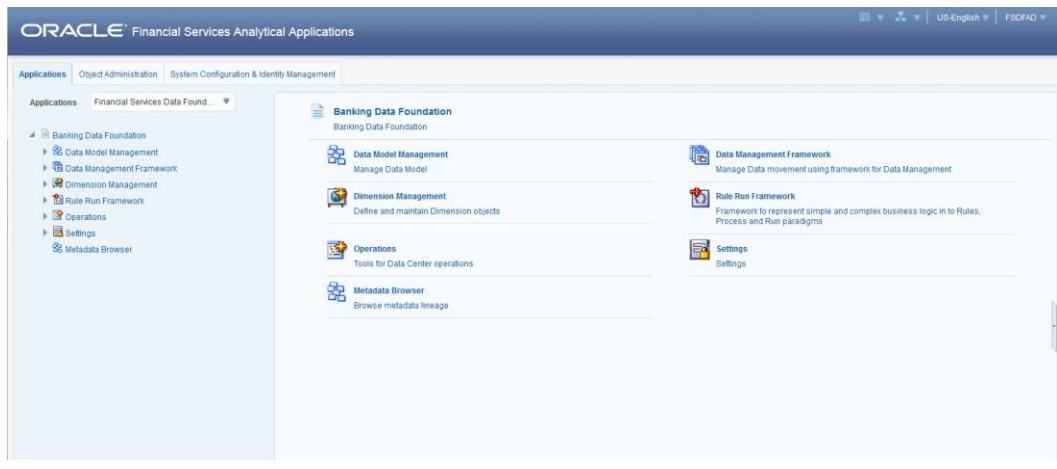

## **7.2.1 Accessing OFSAA Infrastructure**

Infrastructure can be accessed through your web-browser as soon as the System Administrator (SA) installs and configures Oracle Financial Services Analytical Applications Infrastructure.

The SA will provide you with a link through which you can access Oracle Financial Services Analytical Applications Infrastructure. You can access the Infrastructure application login screen through your webbrowser using the URL: <IP Address of the Web Server > :<servlet port>/<context name>/login.jsp.

You can also login to the Infrastructure application with the host name instead of the IP address. To do this, it is necessary to have the host name mapped to the IP address in the hosts file the client Windows machine. The hosts file will be in %systemroot%\system32\ drivers\etc\ directory.

## <span id="page-86-0"></span>**7.2.2 OFSAAI Login**

While accessing Oracle Financial Services Analytical Applications Infrastructure, the Splash screen is as displayed:

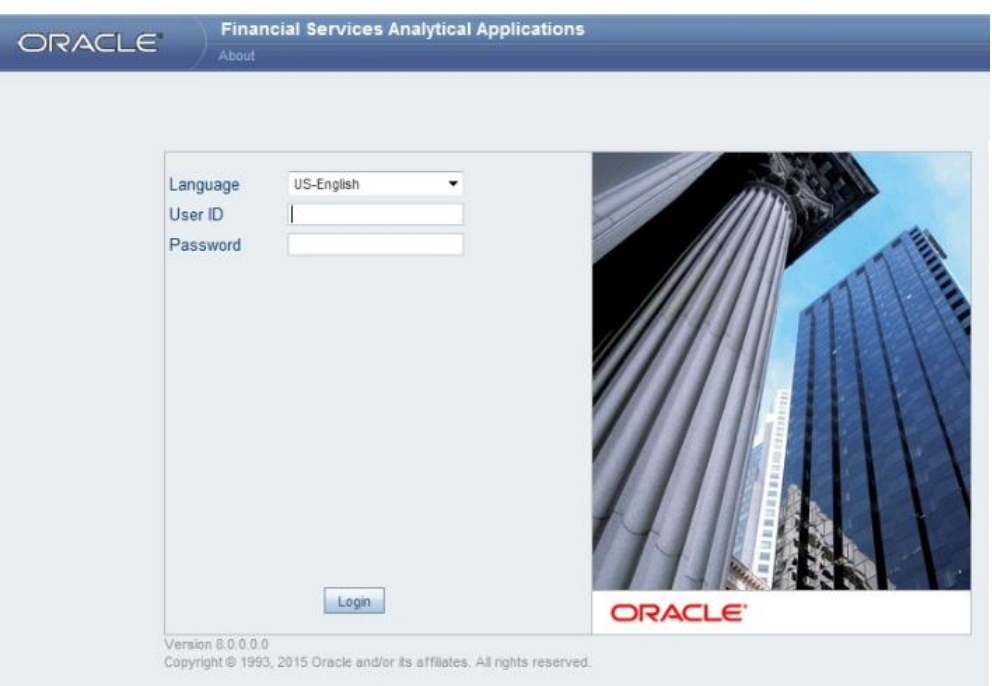

You can select the required language from the **Language** drop-down list. The language options displayed in the drop down are based on the license. Based on the selection of Language, the appropriate language login screen is displayed.

There are two in-built system administration users profiles configured in the system:

- SYSADMN
- SYSAUTH  $\bullet$

You can login to the system using the "SYSADMN" User ID. (Note that, there is no "I" in the SYSADMN login USER ID). Enter the password that was provided during installation. On the first login, you will be prompted to change the password.

Once you have logged into the Infrastructure system, you need to perform the following additional configurations to setup the OFSAAI environment:

- Define Server Details for Database, Application and Web servers.
- Add Database Details.
- Create an Information Domain.
- Create a Segment.
- Create / Add User with access to all permissions.

#### **Note**:

Each new file that is created in the ftpshare folder of any installation layer should be granted specific / explicit permission. If you encounter any problems during setup, please contact Infrastructure Support.

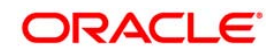

Enter the **User ID** and **Password** provided by the System Administrator and click **Login**. You will be prompted to change your password on your first login. Alternatively, you can also choose to change your password any time.

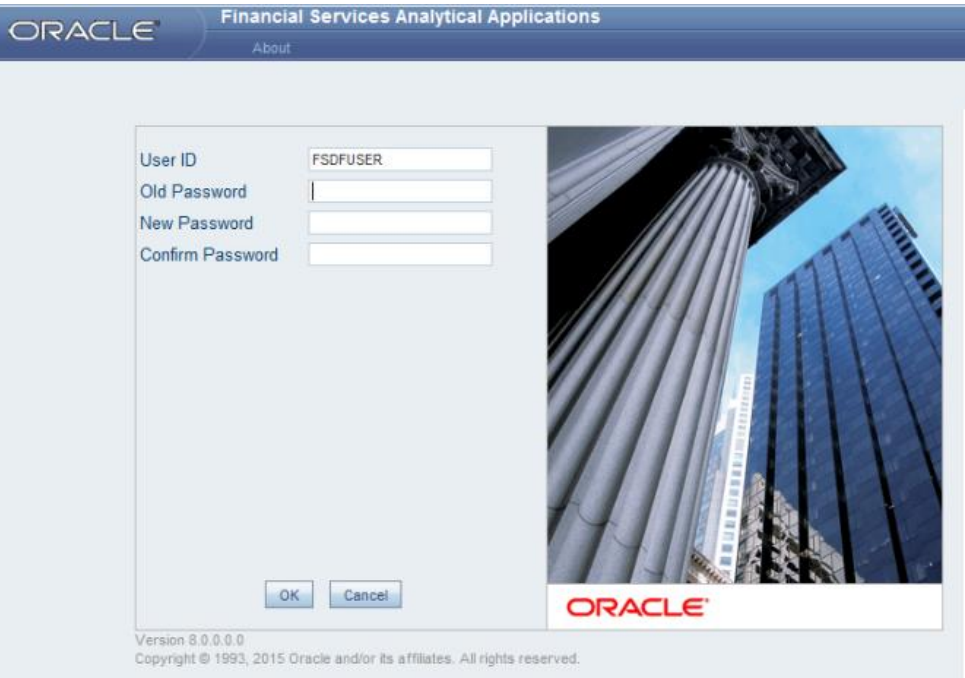

In the *Change Password* screen, enter a new password, confirm it and click **OK** to view the Splash screen. Refer to the following guidelines for Password Creation:

- Passwords are displayed as asterisks (stars) while you enter. This is to ensure that  $\bullet$ the password is not revealed to other users.
- $\bullet$ Ensure that the entered password is at least six characters long.
- The password must be alphanumeric with a combination of numbers and characters.
- The password should not contain spaces.  $\bullet$
- Passwords are case sensitive and ensure that the Caps Lock is not turned ON.
- By default the currently used password is checked for validity if password history is not set.
- New password should be different from previously used passwords based on the password history which can be configured.
- If you encounter any of the following problems, contact the System Administrator:
- Your user ID and password are not recognized.
- Your user ID is locked after three consecutive unsuccessful attempts.

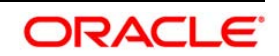

- Your user ID has been disabled.
- Guest user cannot change the password.  $\bullet$

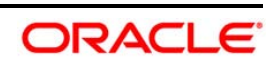

# **8 Appendix C**

This appendix includes the following sections:

- [Configuring Web Server](#page-90-0)
- [Configuring Web Application Server](#page-90-1)

## <span id="page-90-0"></span>**8.1 Configuring Web Server**

This step assumes an installation of a Web Server exists as per the prerequisites.

Refer the product specific Installation Guide/ Configuration Guide to install/ configure the Web Server. If an installation already exists, skip and proceed to the next step.

**NOTE:** Make a note of the IP Address/ Hostname and Port of the web server. This information is required during the installation process.

> Refer *Oracle Financial Services Analytical Applications Infrastructure Security Guide* mentioned in the [Documentation Library for OFSAAI 8.0.0.0.0 \(](http://docs.oracle.com/cd/E60058_01/homepage.htm)OTN), for additional information on securely configuring your Web Server.

## <span id="page-90-1"></span>**8.2 Configuring Web Application Server**

This step assumes an installation of a web application server exists as per the prerequisites. To configure the Web Application Server for OFSAA Deployment refer the sections below.

This section includes the following topics:

- [Configuring WebSphere for Application Deployment](#page-90-2)
- Configuring WebLogic for Application Deployment
- **Configuring Apache Tomcat Server for Application Deployment**
- **NOTE:** Make a note of the IP Address/ Hostname and Port of the web application server. This information is required during the installation process (required if Web Server is not configured).

<span id="page-90-2"></span>Refer OFSAA Secure Configuration Guide/ Security Guide for additional information on securely configuring your Web Server.

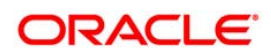

### **8.2.1 Configuring WebSphere Application Server for Application Deployment**

You can deploy multiple OFSAA applications on different profiles of a WebSphere application server. To create multiple WebSphere "Profiles", use the command line option as explained below. A profile is the set of files that define the runtime environment. At least one profile must exist to run WebSphere Application Server.

This section includes the following topics:

- [Creation of New Profile in WebSphere](#page-91-0)
- **Manage Applications in WebSphere**
- **Delete WebSphere Profiles**
- WebSphere HTTPS Configuration
- WebSphere Memory Settings

#### <span id="page-91-0"></span>**8.2.1.1 Creation of New Profile in WebSphere**

The Profile is created in WebSphere through command line using the **manageprofiles.sh** which resides in *<WebSphere Install directory>/AppServer/bin*.

The command to create a profile **without admin** security through command line is as follows:

```
"manageprofiles.sh -create -profileName <profile> -profilePath 
<profile_path> -templatePath <template_path> -nodeName 
<node_name> -cellName <cell_name> -hostName <host_name>"
```
#### Example:

\$usr/home>./manageprofiles.sh -create -profileName mockaix profilePath/websphere/webs64/Appserver/profiles/mockaix templatePath/websphere/webs64/Appserver/profileTemplates/default -nodeName ipa020dorNode04 - cellName ipa020dorNode04Cell hostName ipa020dor

The command to create a profile **with admin** security through command line is as follows:

"manageprofiles.sh -create -profileName <profile> -profilePath <profile\_path> -templatePath <template\_path> -nodeName <node\_name> cellName <cell\_name> -hostName <host\_name> -enableAdminSecurity true adminUserName <Admin User Name> -adminPassword < Admin User Password> samplespassword <sample User Password>"

#### Example:

\$usr/home>./manageprofiles.sh -create -profileName mockaix profilePath/websphere/webs64/Appserver/profiles/mockaix templatePath/websphere/webs64/Appserver/profileTemplates/default nodeName ipa020dorNode04 -cellName ipa020dorNode04Cell -hostName

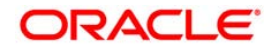

ipa020dor -enableAdminSecurity true -adminUserName ofsaai adminPassword ofsaai -samplespassword ofsaai"

**NOTE:** While using the manageprofiles.sh command to create a New Profile in WebSphere, you can also use "-validatePorts" to validate if the specified ports are not reserved or in use. Additionally, you can specify new ports with "-startingPort <br/>base port>" which specifies the starting port number to generate and assign all ports for the profile. For more information on using these ports, refer WebSphere manageprofiles command.

### **8.2.1.2 Manage Applications in WebSphere**

To manage the installed applications in WebSphere, do the following:

1. Open the administrator console using the following URL:

http://<ipaddress>:<Administrative Console Port>/ibm/console

Example:  $http://10.111.222.333:9003/ibm/console$  (https if SSL is enabled)

**NOTE:** Administrative Console Port value is available in serverindex.xml file within <WebSphere Profile Directory>/config/cells/<Node Cell>/nodes/<Node Name> directory.

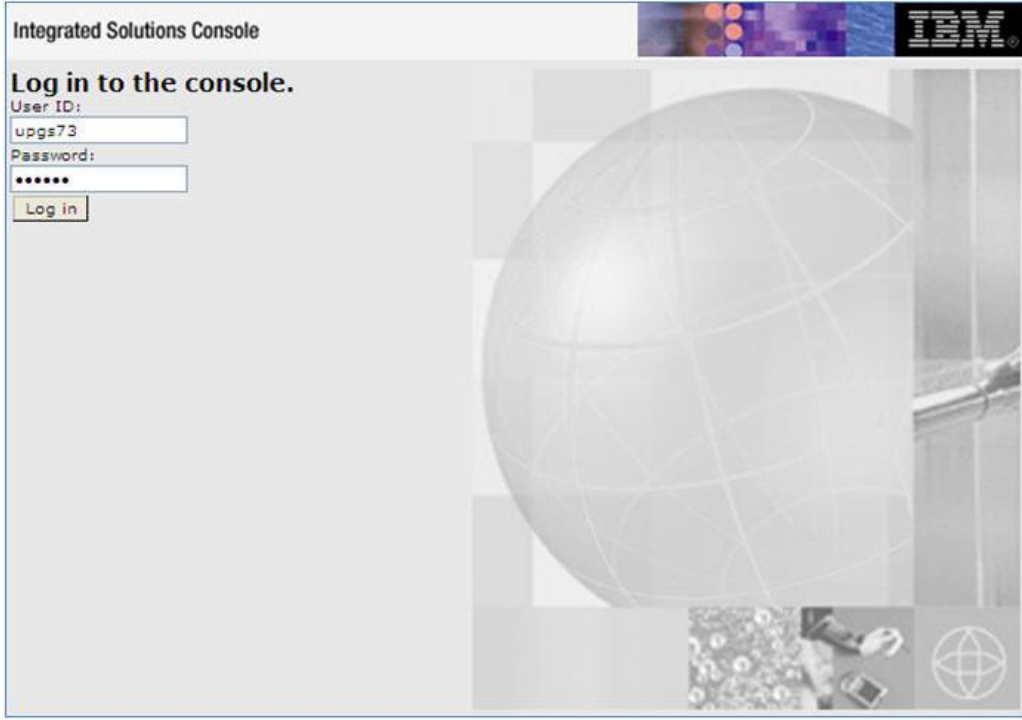

*The Integrated Solutions Console Login* window is displayed.

**Figure 1: Integrated Solutions Console Login** 

2. Log on with the **User ID** provided with the admin rights.

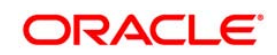

- 3. From the LHS menu, expand the **Applications** > **Application Type**> **WebSphere Enterprise Applications**.
- 4. The *Enterprise Applications* screen is displayed.

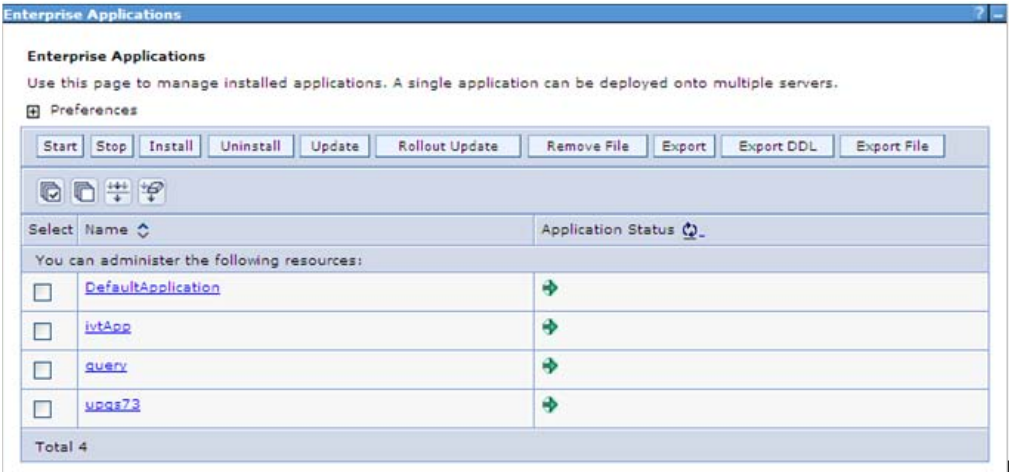

#### **Enterprise Applications**

- 5. This Enterprise Applications screen helps you to:
	- **Install new application**
	- **Uninstall existing applications**
	- **Start or Stop the installed applications**

#### **8.2.1.3 Delete WebSphere Profiles**

To delete a WebSphere profile, do the following:

- 1. Select the checkbox adjacent to the required application and click **Stop**.
- 2. **Stop** the WebSphere profile to be deleted.
- 3. Navigate to WebSphere directory:

<WebSphere\_Installation\_Directory>/AppServer/bin/

4. Execute the command:

manageprofiles.sh -delete -profileName <profile\_name>

- 5. Delete profile folder.
- 6. Example: <WebSphere\_Installation\_Directory>/AppServer/profiles/<profile\_name>
- 7. Execute the command:

manageprofiles.sh -validateAndUpdateRegistry

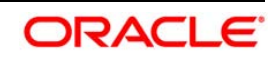

### **8.2.1.4 WebSphere HTTPS Configuration**

Following are the steps for configuring an HTTPS Transport on WebSphere:

1. Create a profile using the *Profile Creation Wizard* in WebSphere.

Note down the https port specified during this process and use the same as servlet port or web server port during OFSAAI installation.

To enable https configuration on Infrastructure, assign value 1 to "HTTPS\_ENABLE" in OFSAAI\_InstallConfig.xml for SILENT mode OFSAAI installation.

### **8.2.1.5 WebSphere Memory Settings**

To configure the WebSphere Memory Settings:

- 1. Navigate to Websphere applications server > Application servers > server1 > Process definition > Java Virtual Machine.
- 2. Change the memory setting for Java Heap:

Initial heap size = 512

Maximum heap size =3072

### **8.2.2 Configuring WebLogic for Application Deployment**

Applicable only if the web container is WebLogic.

You can deploy multiple OFSAA applications on different domains of a stand-alone Weblogic application Server. To create a WebLogic "Domain" you can use the Domain Creation wizard. A domain is the set of files that define the runtime environment. At least one domain must exist to run WebLogic Application Server.

### **NOTE:** For deployment on Oracle WebLogic Server 12.1.2+ (64 bit) with Java 8, download and install patch 18729264.

This section includes the following topics:

- Creating Domain in WebLogic Server
- Delete Domain in WebLogic
- WebLogic Memory Settings

### **8.2.2.1 Creating Domain in WebLogic Server**

To create a new domain using Configuration Wizard in WebLogic, do the following:

1. Navigate to the directory  $\langle WLS \rangle$  HOME>/wlserver/common/bin and execute the command:

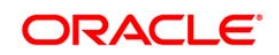

 $./\mathtt{config.sh}$ 

The *Welcome* window of the *Configuration Wizard* is displayed.

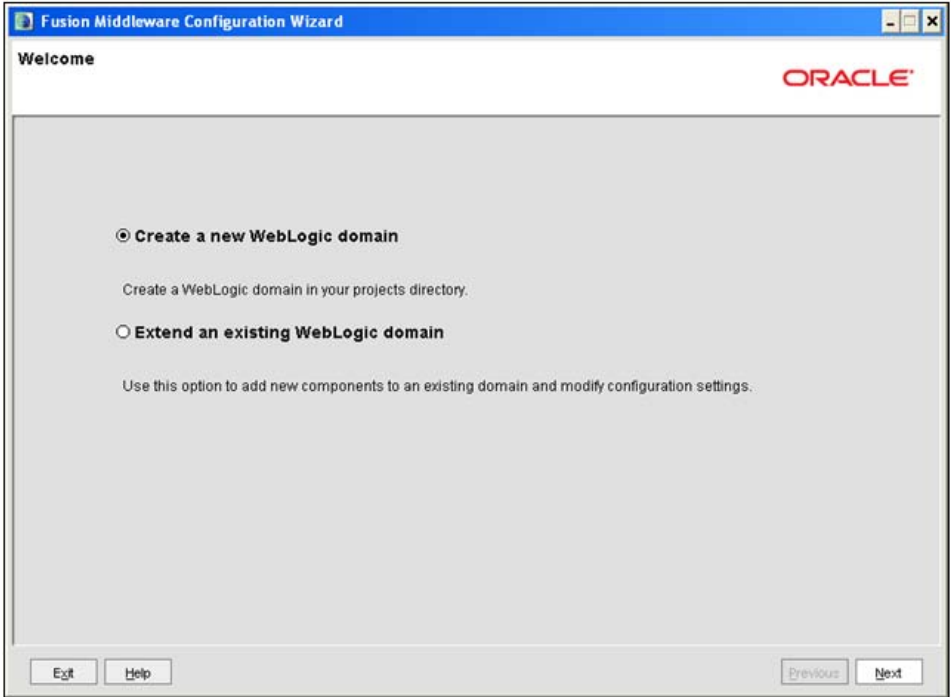

#### **Welcome**

*2.* Select Create a new WebLogic domain option and click Next.

The *Select Domain Source* window is displayed.

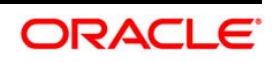

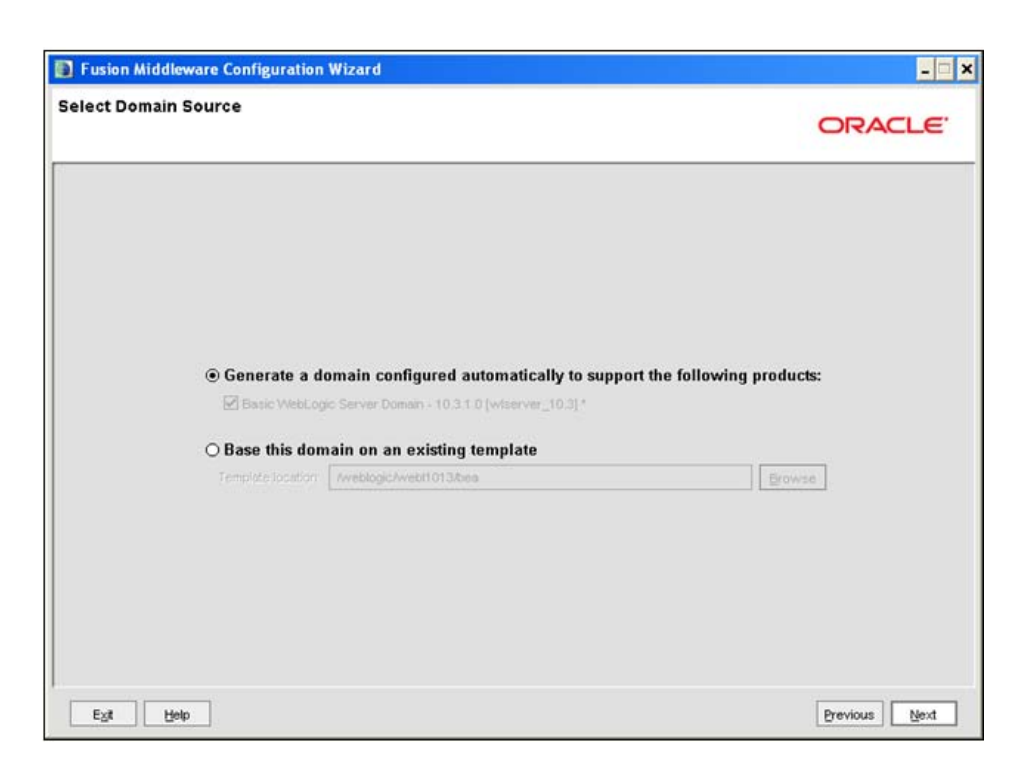

#### **Select Domain Source**

- *3.* Select the Generate a domain configured automatically to support the following products option and click Next.
- *4.* The *Specify Domain Name and Location* window is displayed.

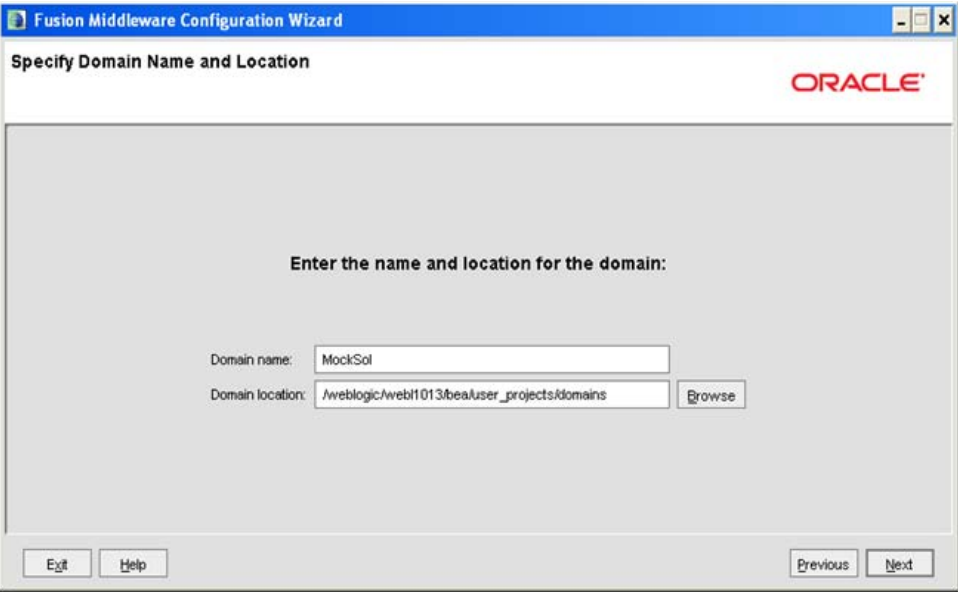

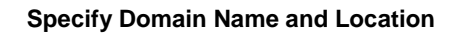

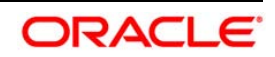

*5.* Enter the **Domain Name** and **Location**. Click **Browse** to navigate and specify the location. Click **Next**.

The *Configure Administrator Username and Password* window is displayed.

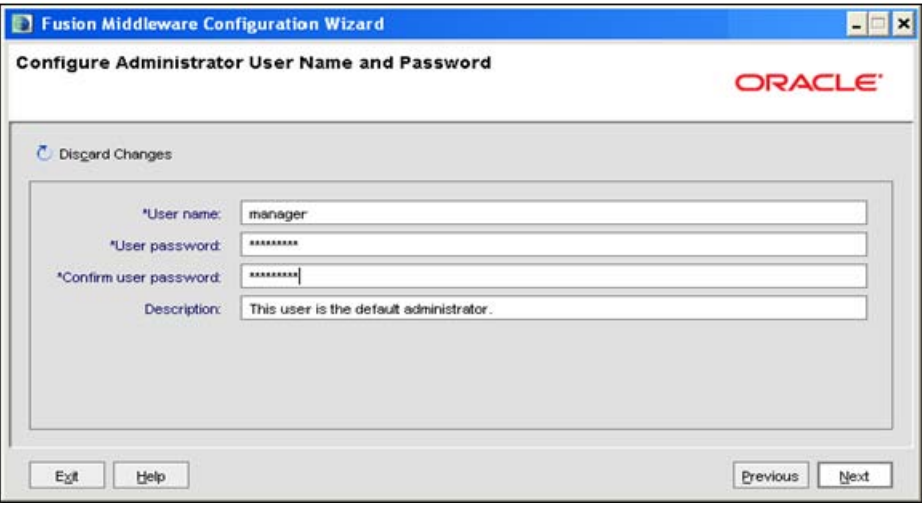

#### **Configure Administrator Username and Password**

- *6.* Enter the **User name** and **User password** to be assigned to the Administrator. Ensure that the password is of minimum 8 characters in length.
- *7.* Re-enter the password for confirmation and add a brief **Description**. Click **Next**.

The Configure Server Start Mode and JDK window is displayed.

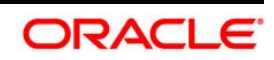

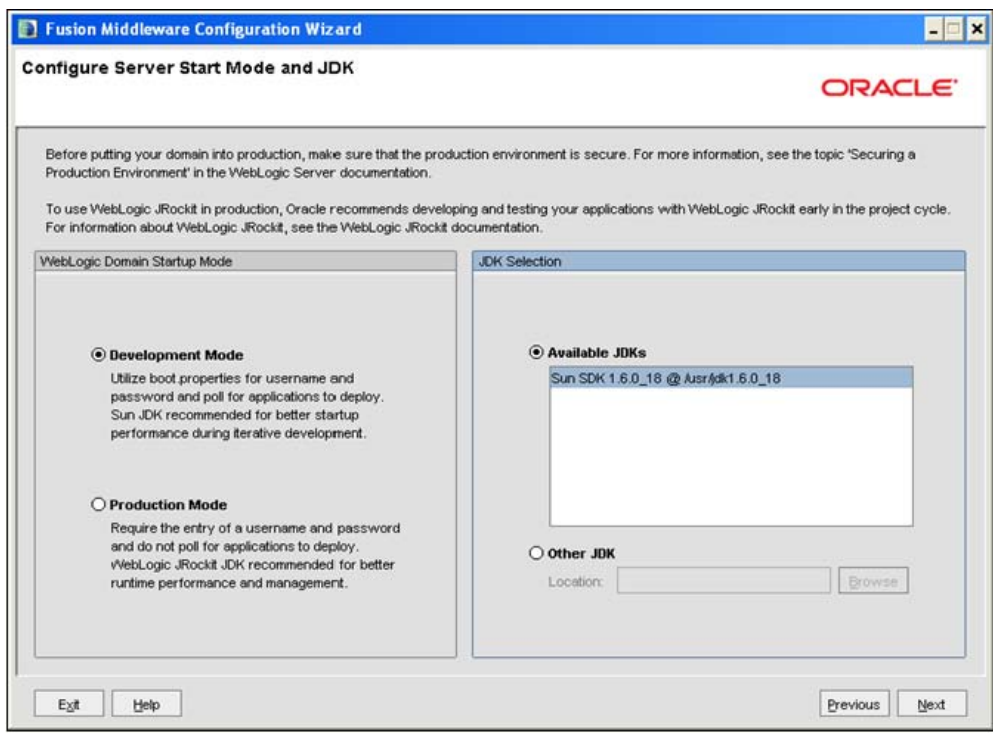

**Configure Server Start Mode and JDK** 

*8.* Select the following options:

In the *WebLogic Domain Startup Mode* section, select the required mode (Development Mode or Production Mode).

In the *JDK Selection* section, select **Other JDK**. Click **Browse** and navigate to the JDK location. Click **Next**.

The *Select Optional Configuration* window is displayed.

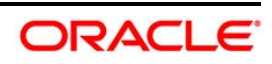

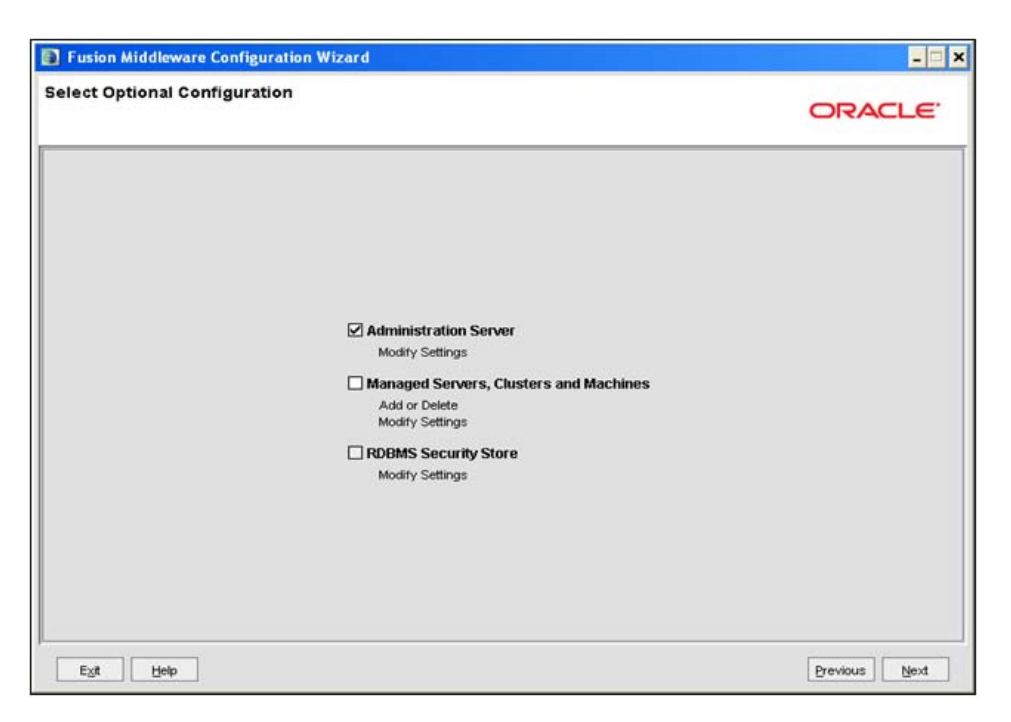

### **Select Optional Configuration**

*9.* Select **Administration Server**. A WebLogic Server domain must have an Administration Server. You can also select Manages Servers, Clusters and Machines and RDBMS Security Store if required. Click **Next**.

The *Configure the Administration Server* window is displayed.

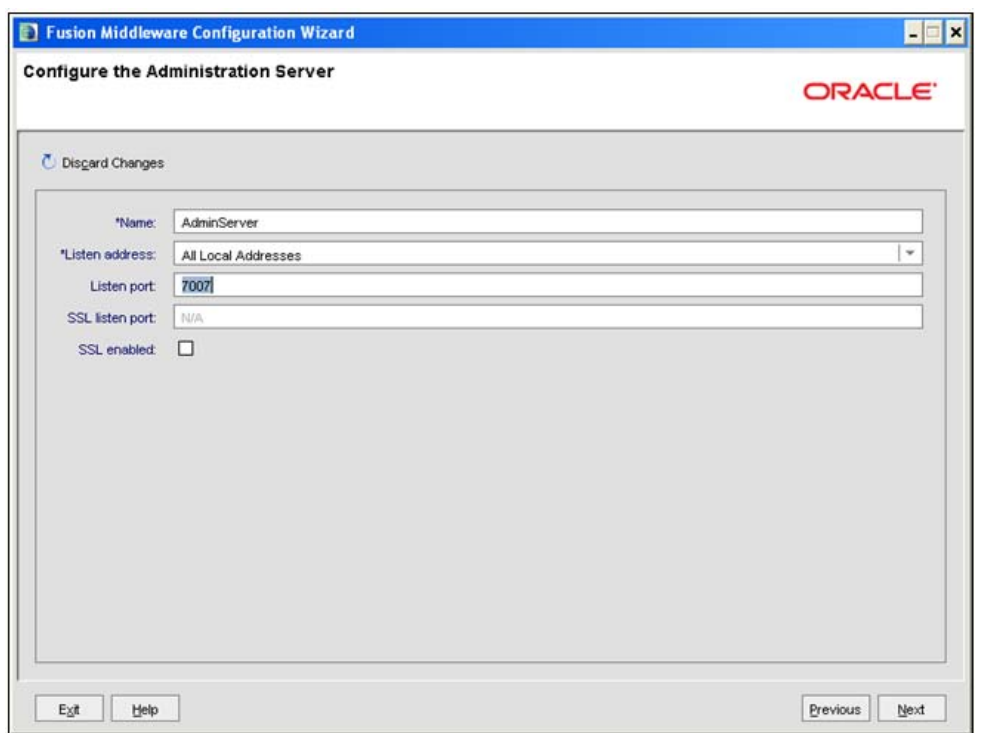

### **Configure the Administration Server**

*10.* Enter Administration Server details such as the Name, Listen address, Listen Port, SSL listen port, and SSL enabled (for secure login using https) check box. Click **Next**.

The *Configuration Summary* window is displayed.

**NOTE:** Make a note of the Listen Port or SSL Listen Port value (ex: 7007), since the same has to be entered in the Servlet port field during installation.

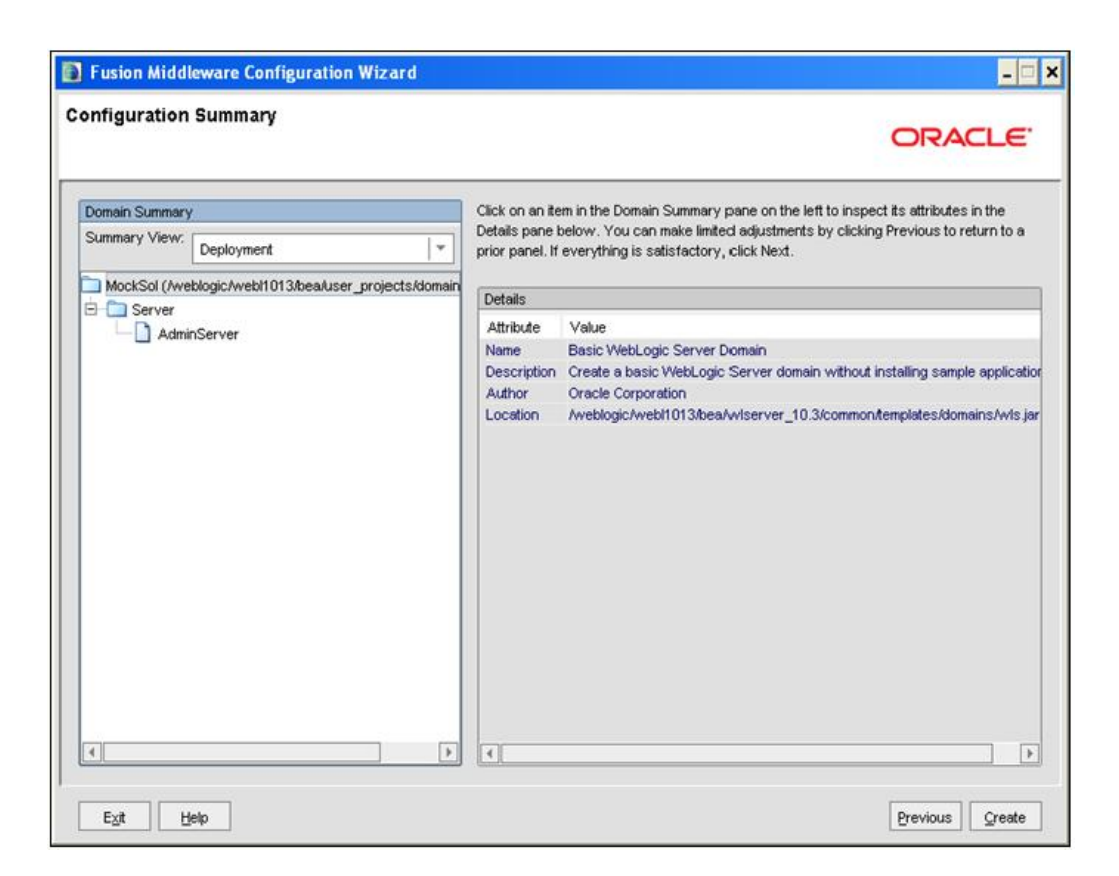

**Configure Server Start Mode and JDK** 

- *11.* Verify the configuration details of the WebLogic domain and click **Create**.
- *12.* The *Creating Domain* window is displayed with the status indication of the domain creation process.

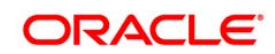

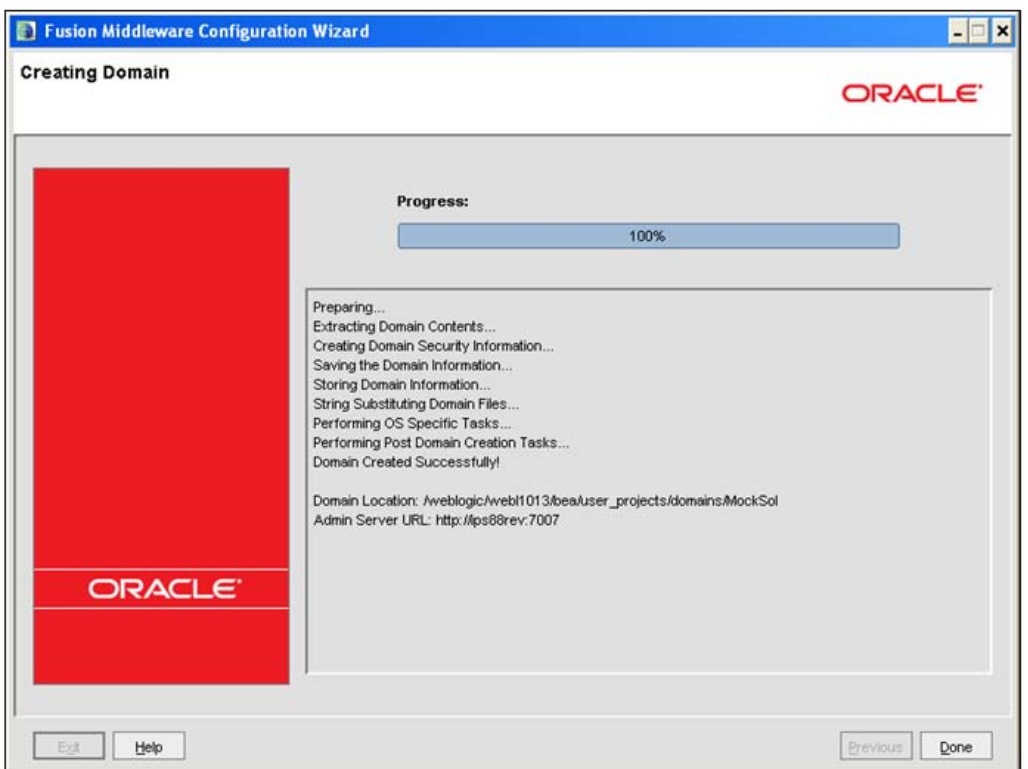

### **Configure Server Start Mode and JDK**

- *13.* Click **Done** when complete. The domain server is created enabling the deployment of multiple Infrastructure applications on a single WebLogic.
- **NOTE:** Note down the HTTPS port specified during this process and use the same as servlet port or web server port during OFSAAI Installation.

To enable https configuration on Infrastructure, assign value 1 to "HTTPS\_ENABLE" in OFSAAI\_InstallConfig.xml for silent mode OFSAAI installation

14. Add a java option entry -DUseSunHttpHandler=true in WLS\_HOME/bin/ "setDomainEnv.sh" file (Required only if self signed certificate is used).

### **8.2.2.2 Delete Domain in WebLogic**

1. Navigate to the following directory:

<WebLogic Installation directory>/user\_projects/domains/<domain name>/bin

- 2. Execute ./stopWebLogic.sh to stop the WebLogic domain.
- 3. Delete the WebLogic domain.

![](_page_102_Picture_12.jpeg)

### **8.2.2.3 WebLogic Memory Settings**

To configure the WebLogic Memory Settings:

- 1. Change the memory setting for Java Heap to  $-x \approx 512$  m  $-x \approx 3072$  m in set Domain Env. sh file, which resides in the folder <DOMAIN\_HOME>/bin and in CommEnv.sh file which resides in the folder  $common/bin$ .
- 2. Edit this file for customizing memory settings and garbage collector settings depending on the available hardware configuration.

Example 1:

```
if [ "${JAVA_VENDOR}" = "Sun" ] ; then
WLS_MEM_ARGS_64BIT="-Xms512m -Xmx1024m"
export WLS_MEM_ARGS_64BIT
WLS_MEM_ARGS_32BIT="-Xms512m -Xmx1024m"
export WLS_MEM_ARGS_32BIT
else
WLS_MEM_ARGS_64BIT="-Xms512m -Xmx1024m"
export WLS_MEM_ARGS_64BIT
WLS_MEM_ARGS_32BIT="-Xms512m -Xmx1024m"
export WLS_MEM_ARGS_32BIT
Example 2:
      JAVA_VM=
      MEM_ARGS="-Xms256m -Xmx1024m"
```
## **8.2.3 Configuring Apache Tomcat Server for Application Deployment**

This section is applicable only when the Web Application Server type is Tomcat.

This section includes the following topics:

- **Tomcat User Administration**
- **Configure Tomcat to use JAVA 64 bit Executables**
- Configure Servlet Port
- **SSL Port Configuration**
- **Apache Tomcat Memory Settings**
- **Uninstalling WAR Files in Tomcat**
- **Configuration for Axis API**

![](_page_103_Picture_17.jpeg)

### **8.2.3.1 Tomcat User Administration**

The Tomcat administration and manager application does not provide a default login. You are required to edit "SCATALINA HOME/conf/tomcat-users.xml" as instructed below.

This file contains an XML tag <user> for each individual user, which will display the username and password used by admin to log on to Tomcat, and the role names to which the admin user is associated with. For example, <user name="admin" password="admin" roles="manager-gui" />

- 1. Add the manager role to any one of the existing username/password combination as shown in the example above.
- 2. Use the same username/password to which the manager-gui role has been assigned to access the Tomcat Application Manager.
- 3. If the Tomcat server is already running, it requires a re-start after the above configuration is done.

### **8.2.3.2 Configure Tomcat to use JAVA 64 bit Executables**

- 1. Navigate to the "  $\frac{1}{2}$ CATALINA\_HOME/bin" folder.
- 2. Edit the setclasspath.sh as explained below.
- 3. Replace the following block of text:

# Set standard commands for invoking Java.

\_RUNJAVA="\$JRE\_HOME"/bin/java

if [ "\$os400" != "true" ]; then

```
_RUNJDB="$JAVA_HOME"/bin/jdb
```
With:

# Set standard commands for invoking Java.

\_RUNJAVA="\$JAVA\_BIN"/java

if [ "\$os400" != "true" ]; then

\_RUNJDB="\$JAVA\_BIN"/jdb

- 4. If the Tomcat server is already running, it requires a re-start after the above configuration is done.
- NOTE: In case tomcat is installed under different Unix profile, set JAVA\_BIN environment variable in .profile to include the Java Runtime Environment absolute path.

For example:

export JAVA\_BIN /usr/java/jdk1.7.0\_65/jre/bin

export JAVA\_BIN = /usr/jdk1.7.0\_75/bin/sparcv9 for Solaris Sparc

![](_page_104_Picture_25.jpeg)

### **8.2.3.3 Configure Servlet Port**

The default servlet port configured for the Tomcat installation is 8080. Ignore this section if you need to use the default port.

If you need to use a different port number, you must first configure the port in the " $\text{server.xml}$ " in the " $\text{conf}$ " directory of Tomcat Installation directory. The following steps guide you through the configuration process:

1. Navigate to  $$CATALINA$   $HOME/conf$ . Open server. xml and locate the tag:

"Define a non-SSL HTTP/1.1 Connector on port 8080 "

- 2. Against this tag, a parameter is specified ' $\text{Connector port} = "8080"$ '. Edit this value to the new port number that will be used during the installation process.
- 3. Save your changes in "server.xml".

**NOTE:** Make a note of the servlet port configured. This information is required during the installation of OFSAA Application Pack.

### **8.2.3.4 SSL Port Configuration**

If you need to configure and access your OFSAA setup for HTTPS access, ensure that the following connect tag under "Define a SSL HTTP/ $1/1$  Connector on port  $8443$ " in "<Tomcat\_installation\_folder>/conf/server.xml" file is uncommented for SSL Configuration. (By default, it is commented).

```
<Connector port="8443" protocol="HTTP/1.1" SSLEnabled="true"
```
maxThreads="150" scheme="https" secure="true"

clientAuth="false" sslProtocol="TLS"

**NOTE:** Make a note of the servlet port configured. This information would be required during the installation of OFSAA Application Pack.

> To enable https configuration on Infrastructure, assign value 1 to "HTTPS\_ENABLE" in OFSAAI\_InstallConfig.xml for SILENT mode OFSAAI installation.

[For more information related](http://tomcat.apache.org/) to SSL Configuration on Tomcat, refer to http://tomcat.apache.org/

### **8.2.3.5 Apache Tomcat Memory Settings**

To configure the Apache Tomcat Memory Settings:

1. Locate the file catalina. sh which resides in the folder <CATALINA HOME>/bin.

![](_page_105_Picture_20.jpeg)

- 2. Edit this file for customizing the memory settings and garbage collector settings depending on the available hardware configuration.
- 3. Add the memory setting for Java Heap to  $-x \text{ms} 512 \text{m} x \text{ms} 1024 \text{m}$ .
- 4. Example:

```
if [ -z "$LOGGING_MANAGER" ]; then
JAVA_OPTS="$JAVA_OPTS -Xms512m -Xmx1024m
-Djava.util.logging.manager=org.apache.juli.ClassLoaderLogManager"
else
JAVA_OPTS="$JAVA_OPTS -Xms512m -Xmx1024m $LOGGING_MANAGER"
fi
```
### **8.2.3.6 Uninstalling WAR Files in Tomcat**

To uninstall WAR files in Tomcat refer [Uninstalling WAR Files in Tomcat.](#page-208-0)

### **8.2.3.7 Configuration for Axis API**

This step is optional and required only if the web application server used in Apache Tomcat. If you use any other web application server, skip and proceed to next step.

Copy the jaxrpc.jar from the <OFSAA Installation Directory>/axis-1\_4/webapps/axis/WEB-INF/lib and place it in under <Tomcat Installation Directory>/lib and restart the Tomcat Server

![](_page_106_Picture_10.jpeg)

# **9 Appendix D**

This appendix includes the following topics:

- **Configure Resource Reference in WebSphere Application Server**
- **Configure Resource Reference in WebLogic Application Server**
- **Configure Resource Reference in Tomcat Application Server**

## **9.1 Configure Resource Reference in WebSphere Application Server**

This section is applicable only when the Web Application Server is WebSphere.

This section includes the following topics:

- **Create JDBC Provider**
- [Create Data Source](#page-111-0)
- [J2C Authentication Details](#page-115-0)
- JDBC Connection Pooling

### **9.1.1.1 Create JDBC Provider**

- 1. Open the WebSphere admin console in the browser window: http://<ipaddress>:<administrative console port>/ibm/console. (https if SSL is enabled). The *Login* window is displayed.
- 2. Login with the user ID that has admin rights.
- 3. Expand the **Resources** option in the LHS menu and click **JDBC** > **JDBC Providers**. The *JDBC Providers* window is displayed.

![](_page_107_Picture_16.jpeg)
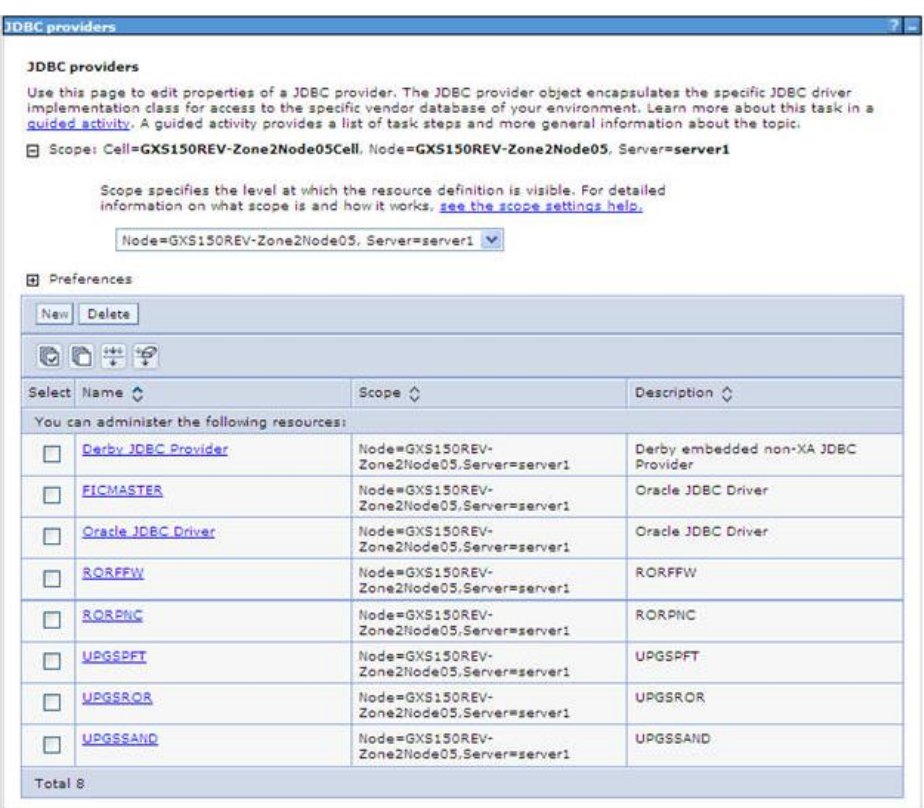

# **JDBC Providers**

- 4. Select the **Scope** from the drop-down list. Scope specifies the level at which the resource definition is visible.
- 5. Click **New** to add new JDBC Provider under the *Preferences* section. The Create *new JDBC provider* window is displayed.

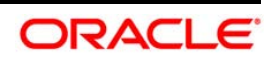

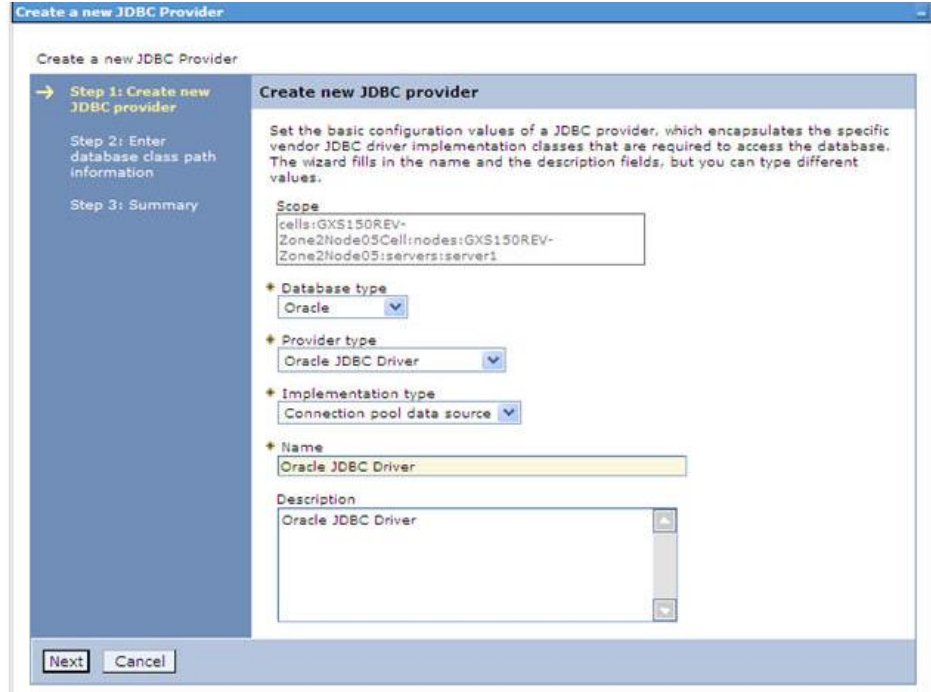

**Figure 2: Create a new JDBC Provider** 

- 6. Enter the following details:
	- Database Type Oracle
	- **Provider Type- Oracle JDBC Driver**
	- **Implementation Type- Connection pool data source**
	- **Name- The required display name for the resource**
	- Description The optional description for the resource
- 7. Click **Next.**

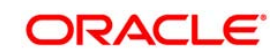

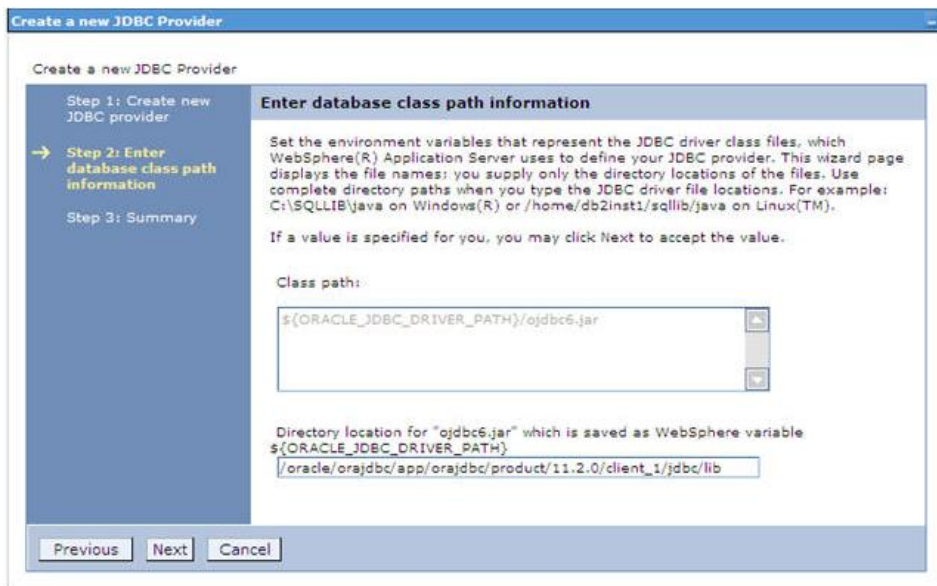

# **Enter database class path information**

8. Specify the directory location for "ojdbc<version>.jar" file. Ensure that you do not use the trailing slash file separators.

The Oracle JDBC driver can be downloaded from the following Oracle Download site:

- Oracle Database 11g Release 2 (11.2.0.4) JDBC Drivers
- Oracle Database 12c Release 1 (12.1.0.1) JDBC Drivers

Once downloaded, you need to copy the file in the required folder on the server.

NOTE: Refer *Appendix L* for identifying the correct "ojdbc<version>.jar" version to be copied.

9. Click **Next**. The *Summary* window is displayed.

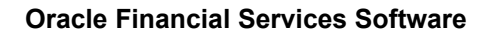

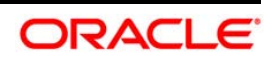

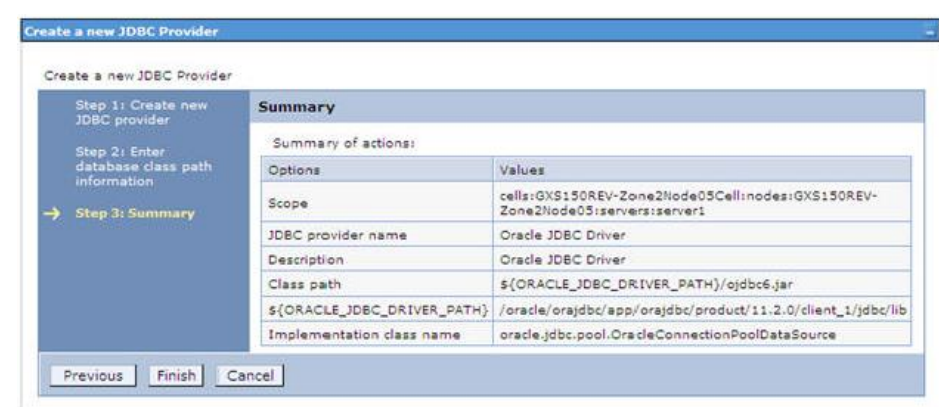

#### **Summary**

- 10. Verify the details and click **Finish** to create the JDBC Provider.
- 11. The options to **Save** and **Review** are displayed. Click **Save**.

# **9.1.1.2 Create Data Source**

The steps given below are applicable for both CONFIG and ATOMIC data source creation.

1. Expand the **Resources** option in the LHS menu and click **JDBC > Data sources** option. The *Data sources* page is displayed.

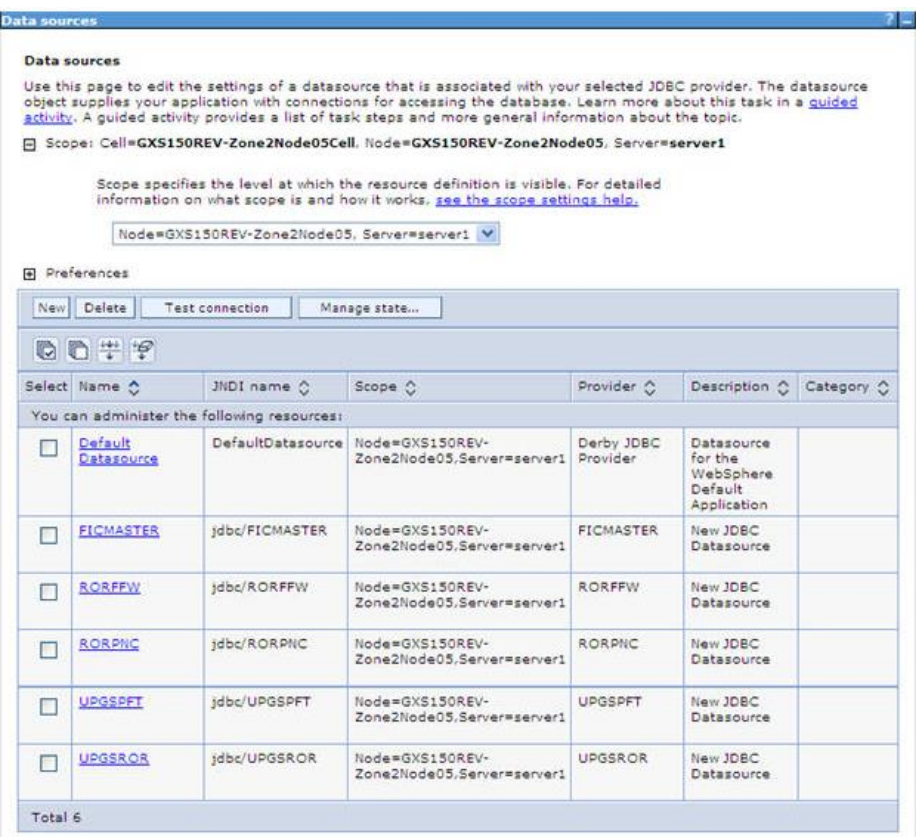

#### **Data Sources**

- 2. Select the **Scope** from the drop down list. Scope specifies the level at which the resource definition is visible.
- 3. Click **New**. The *Create a Data Source* window is displayed.

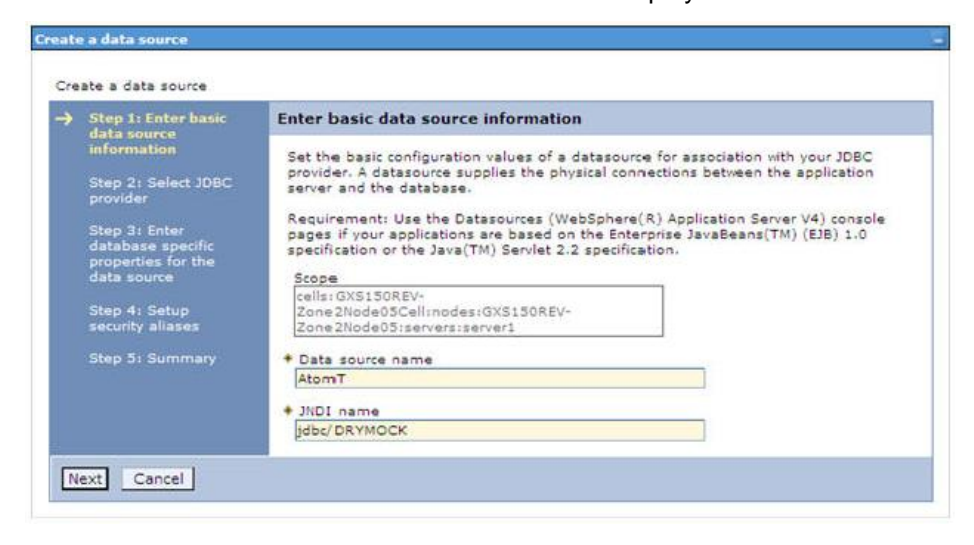

**Create a data source** 

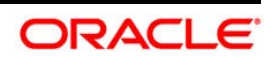

4. Specify **the Data Source name** and **JNDI name** for the new "Data Source".

The **JNDI** and **Data Source name** are case sensitive. Ensure that JNDI name is same as the "Information Domain" name.

5. Click **Next**. The Select *JDBC provider* window is displayed.

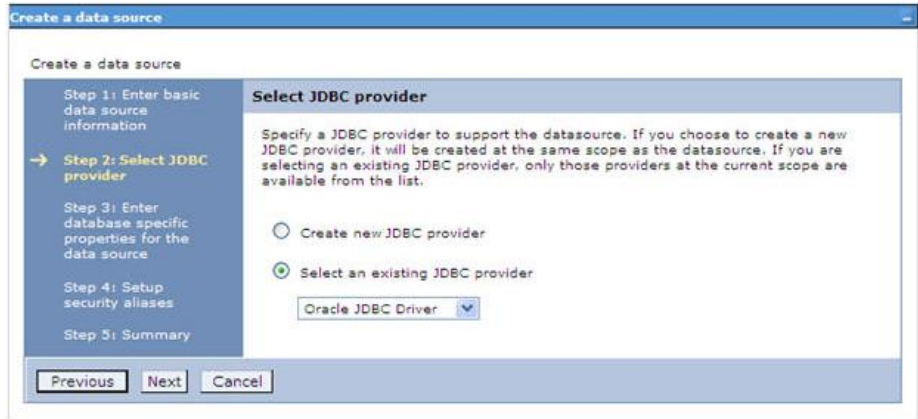

**Select JDBC provider** 

6. Select the option **Select an Existing JDBC Provider** and select the required JDBC provider from the drop-down list. Click **Next**.

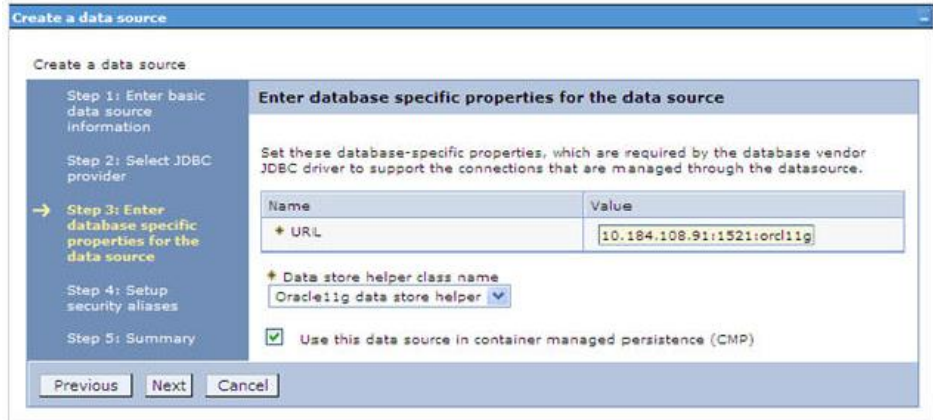

#### **Enter database specific properties**

7. Specify the database connection URL.

For Example: jdbc:oracle:thin:@<DB\_SEREVER\_IP>:<DB\_SERVER\_PORT>:<SID>

8. Select **Data Store Helper Class Name** from the drop-down list and ensure that the checkbox **Use this data source in container managed persistence (CMP)** is selected.

**NOTE:** For RAC configuration, provide the RAC URL specified during installation

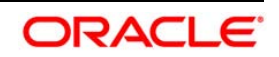

# For Example:

jdbc:oracle:thin:@(DESCRIPTION=(ADDRESS\_LIST=(ADDRESS=(PROTOCOL=TCP)(HOST=1  $0.11.12.13)$  (port=1521)) (ADDRESS=(PROTOCOL=TCP) (HOST=10.11.12.14) (PORT=1521) ) (LOAD\_BALANCE=no) (FAILOVER=yes) ) (CONNECT\_DATA=(SERVICE\_NAME=pqadb) ) )

9. Click **Next**.

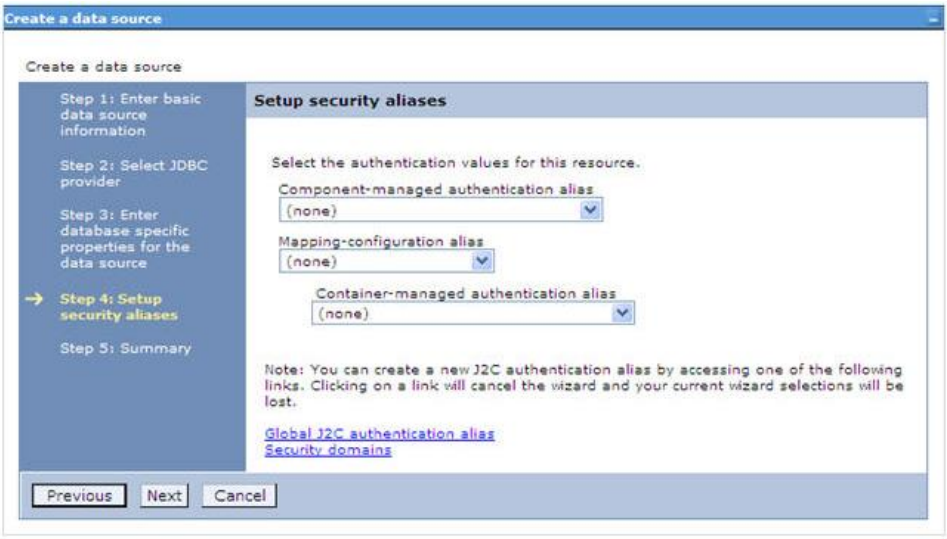

# **Setup security aliases**

10. Map the J2C authentication alias, if already created. If not, you can create a new J2C authentication alias by accessing the link given (**Global J2C authentication alias**) or you can continue with the data source creation by clicking **Next** and then **Finish**.

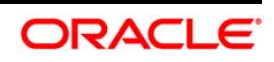

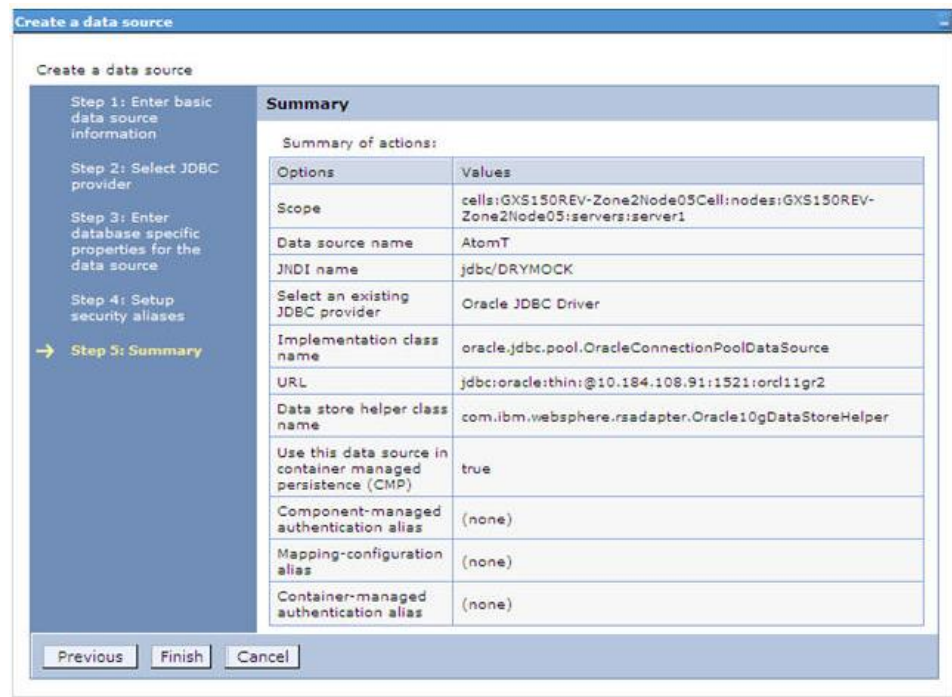

#### **Summary**

You can also create and map J2C authentication alias after creating the data source.

11. You must create another Data source by following the above procedure with jdbc/FICMASTER as JNDI name pointing to the "configuration schema" of Infrastructure.

# **9.1.1.3 J2C Authentication Details**

The steps given below are applicable for creating both config and atomic J2C Authentication.

To create J2C Authentication details:

1. Select the newly created Data Source and click **JAAS - J2C authentication data** link under **Related Items.**

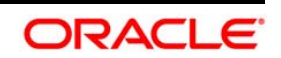

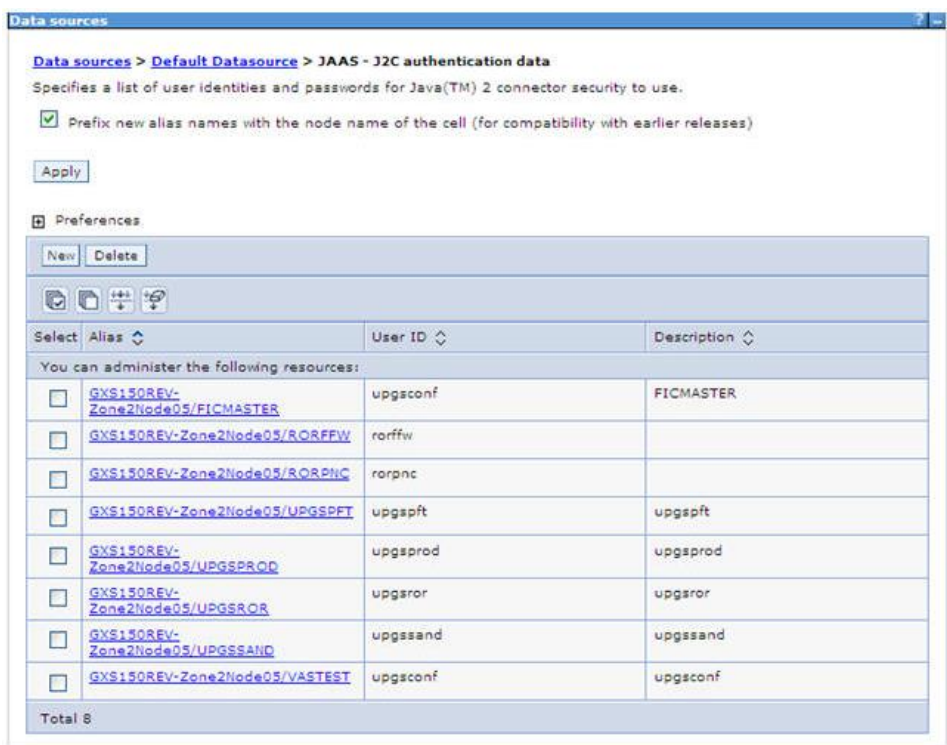

# **JAAS- J2C authentication data**

2. Click **New** under the *Preferences* section.

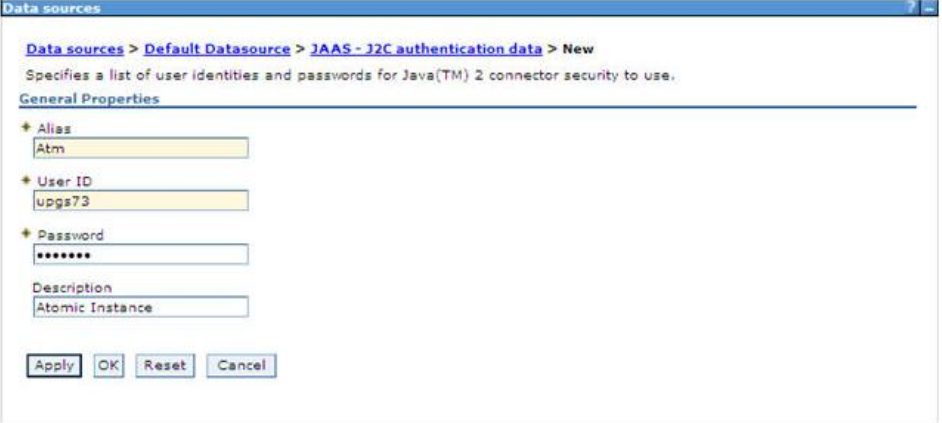

#### **JAAS- J2C authentication data- New**

- 3. Enter the **Alias**, **User ID**, **Password**, and **Description**. Ensure the following:
	- User ID is the Oracle user ID created for the respective CONFIG and ATOMIC Schema for the "Information Domain".
	- **Specify the CONFIG database user ID and password information for the** jdbc/FICMASTER data source, and specify the ATOMIC database user ID and password information for the ATOMIC schema data source that you created earlier.

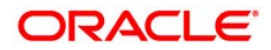

4. Click **Apply** and save the details.

# **9.1.1.4 JDBC Connection Pooling**

To define the JDBC connection pooling ensure that you have created JDBC Provider and Data source to access the data from the database.

- 1. Expand the **Resources** option in the LHS menu and click **JDBC > Data sources** option. The *Data sources* page is displayed.
- 2. Click the newly created Data Source \$DATA\_SOURCE\$ and navigate to the path Data sources>\$DATA\_SOURCE\$>Connection\_pools.

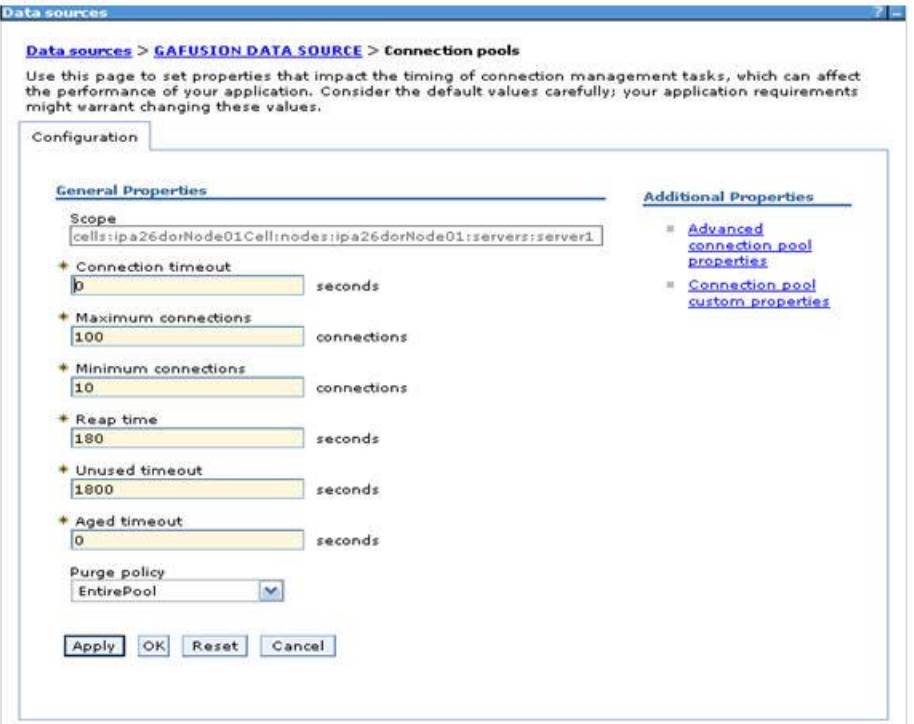

#### **Connection Pools**

3. Set the values for **Connection timeout** to 0 seconds, **Maximum connections** to 100 connections, and **Minimum connections** to 10 connections as shown in the above figure. You can also define **Reap Time, Unused Timeout, and Aged Timeout** as required.

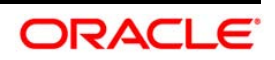

# **9.2 Configure Resource Reference in WebLogic Application Server**

This section is applicable only when the Web Application Server is WebLogic.

This section includes the following topics:

- **Create Data Source**
- **[Create GridLink Data Source](#page-123-0)**
- **Configure Multi Data Sources**
- **[Advanced Settings for Data Source](#page-127-0)**
- **[JDBC Connection Pooling](#page-127-1)**

In WebLogic, you can create "Data Source" in the following ways:

- For a Non RAC Database instance, Generic Data Source has to be created. See Create Data Source.
- For a RAC Database instance, Gridlink Data Source has to be created. See Create GridLink Data Source.
- When Load Balancing/Fail over is required, Multi Data Source has to be created. See Configure Multi Data Sources.

# **9.2.1.1 Create Data Source**

The steps given below are applicable for both config and atomic data source creation.

- 1. Open WebLogic Admin Console in the browser window: http://<ipaddress>:<administrative console port>/console. (https if SSL is enabled). The *Welcome* window is displayed.
- 2. Login with the Administrator **Username** and **Password**.

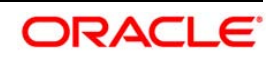

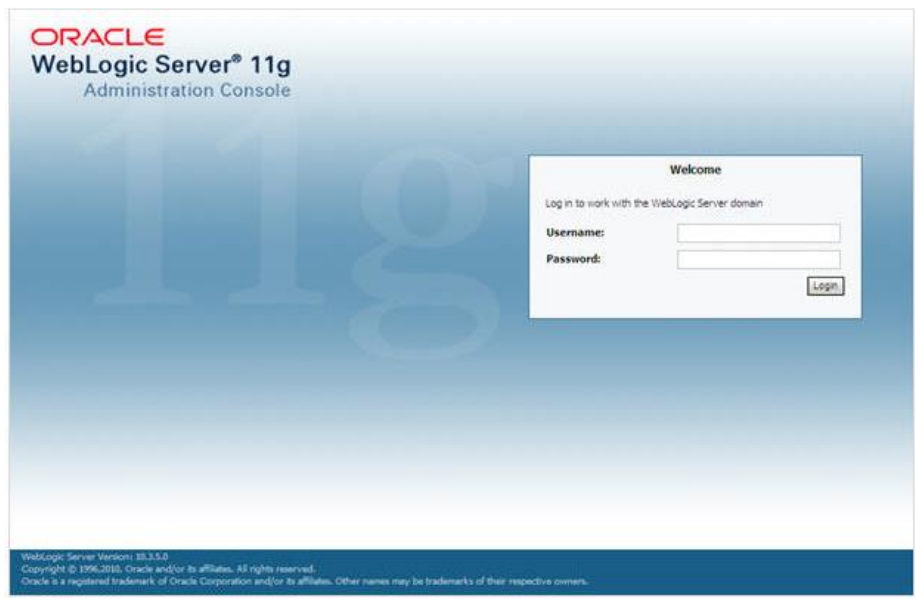

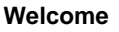

3. From the LHS menu (Domain Structure), click **Services** > **Data Sources**. The *Summary of JDBC Data Sources* window is displayed.

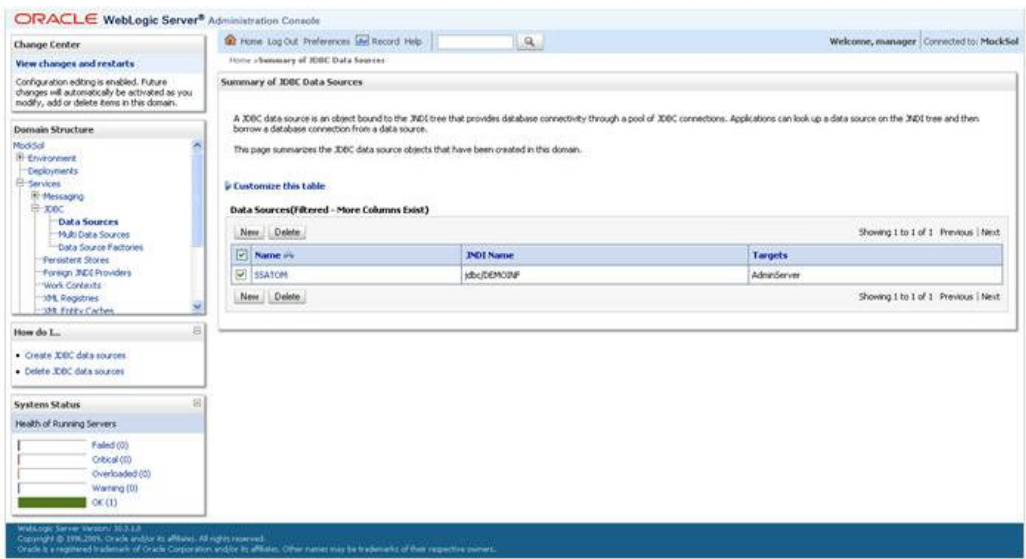

# **Summary of JDBC Data Sources**

4. Click **New** and select **Generic Data Source** option. The *Create a New JDBC Data Source* window is displayed.

You can also select **GridLink Data Source** or **Multi Data Source** while creating a Data Source. For more information, see [Create Data Source](file:///D:/Work/FSDF_OIDF/Release_8.0/FSDF_8.0/Installation%20Guide/Java%208%20release/OFSAA_FSDF_Application%20Pack_8.0%20_Installation_Guide_Java%207.docx%23Create%20Data%20Source) or [Configure Multi Data](file:///D:/Work/FSDF_OIDF/Release_8.0/FSDF_8.0/Installation%20Guide/Java%208%20release/OFSAA_FSDF_Application%20Pack_8.0%20_Installation_Guide_Java%207.docx%23Configure%20Multi%20Data%20Sources) [Sources.](file:///D:/Work/FSDF_OIDF/Release_8.0/FSDF_8.0/Installation%20Guide/Java%208%20release/OFSAA_FSDF_Application%20Pack_8.0%20_Installation_Guide_Java%207.docx%23Configure%20Multi%20Data%20Sources)

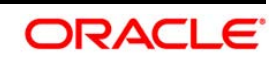

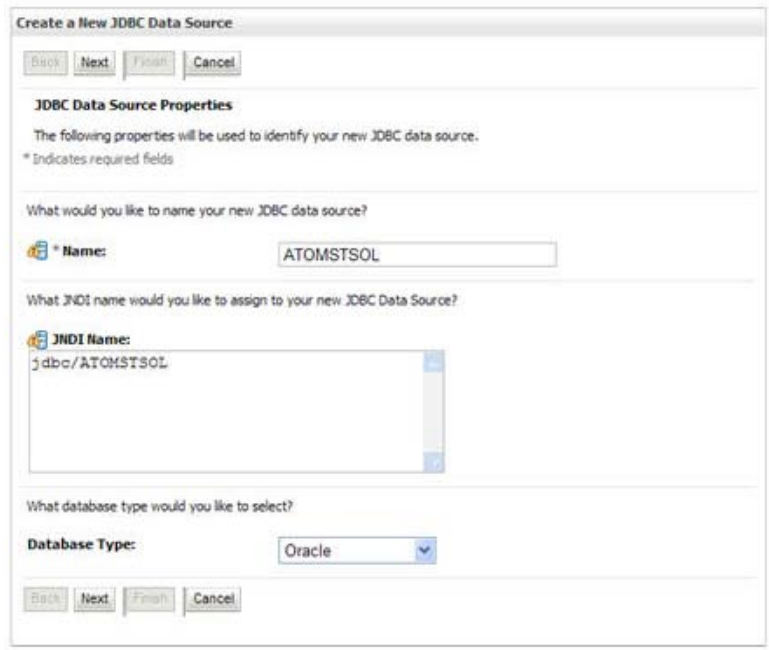

#### **Create a New JDBC Data Source**

5. Enter JDBC data source **Name**, **JNDI Name**, and select the **Database Type** from the drop-down list. Click **Next**.

Ensure the following:

- The JNDI Name field should be in the format "jdbc/informationdomain"
- Same steps needs to be followed to create a mandatory data source pointing to the "configuration schema" of infrastructure with jdbc/FICMASTER as JNDI name.
- $\blacksquare$  JNDI Name is the same as mentioned in web. xml file of OFSAAI Application.
- Required "Database Type" and "Database Driver" should be selected.

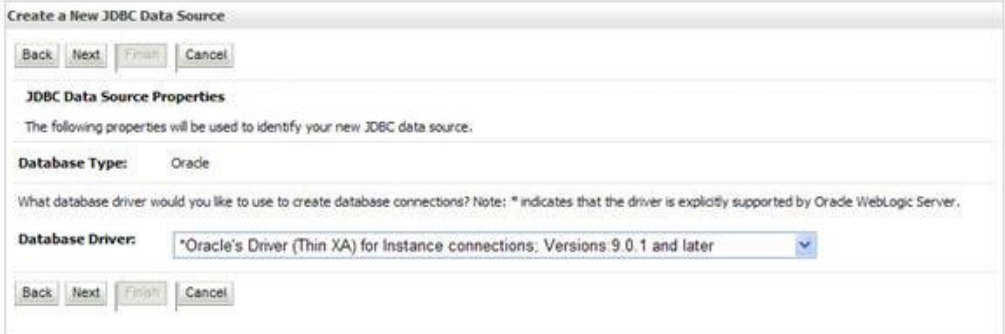

#### **JDBC Data Source Properties**

6. Select the **Database Driver** from the drop-down list. You need to select the Database Driver depending on database setup, that is, with or without RAC. Click **Next**.

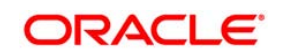

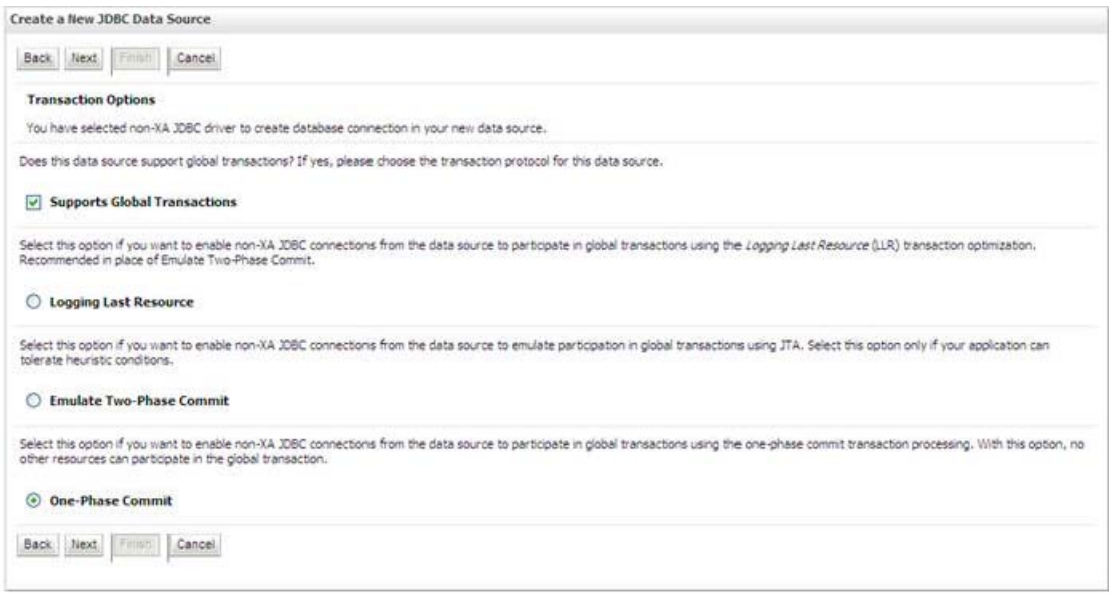

# **Transaction Options**

- 7. Select the Supports Global Transactions checkbox and the One-Phase Commit option.
- 8. Click **Next**. The *Connection Properties* window is displayed.

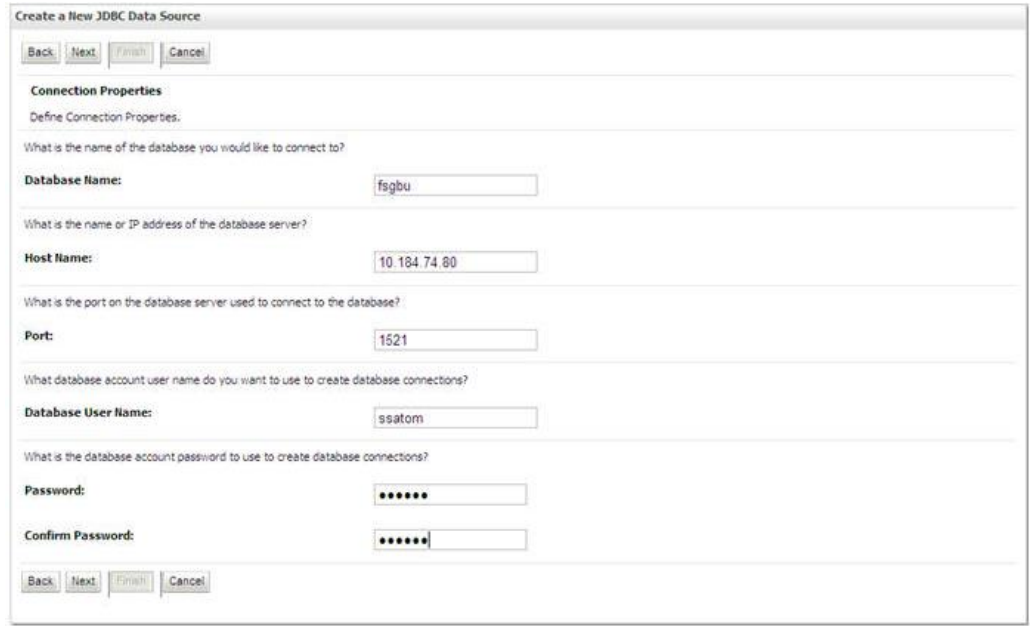

#### **Connection Properties**

- 9. Enter the required details such as the **Database Name**, **Host Name**, **Port**, **Oracle User Name**, and **Password**.
- 10. Click **Next**. The *Test Database Connection* window is displayed.

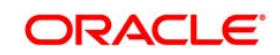

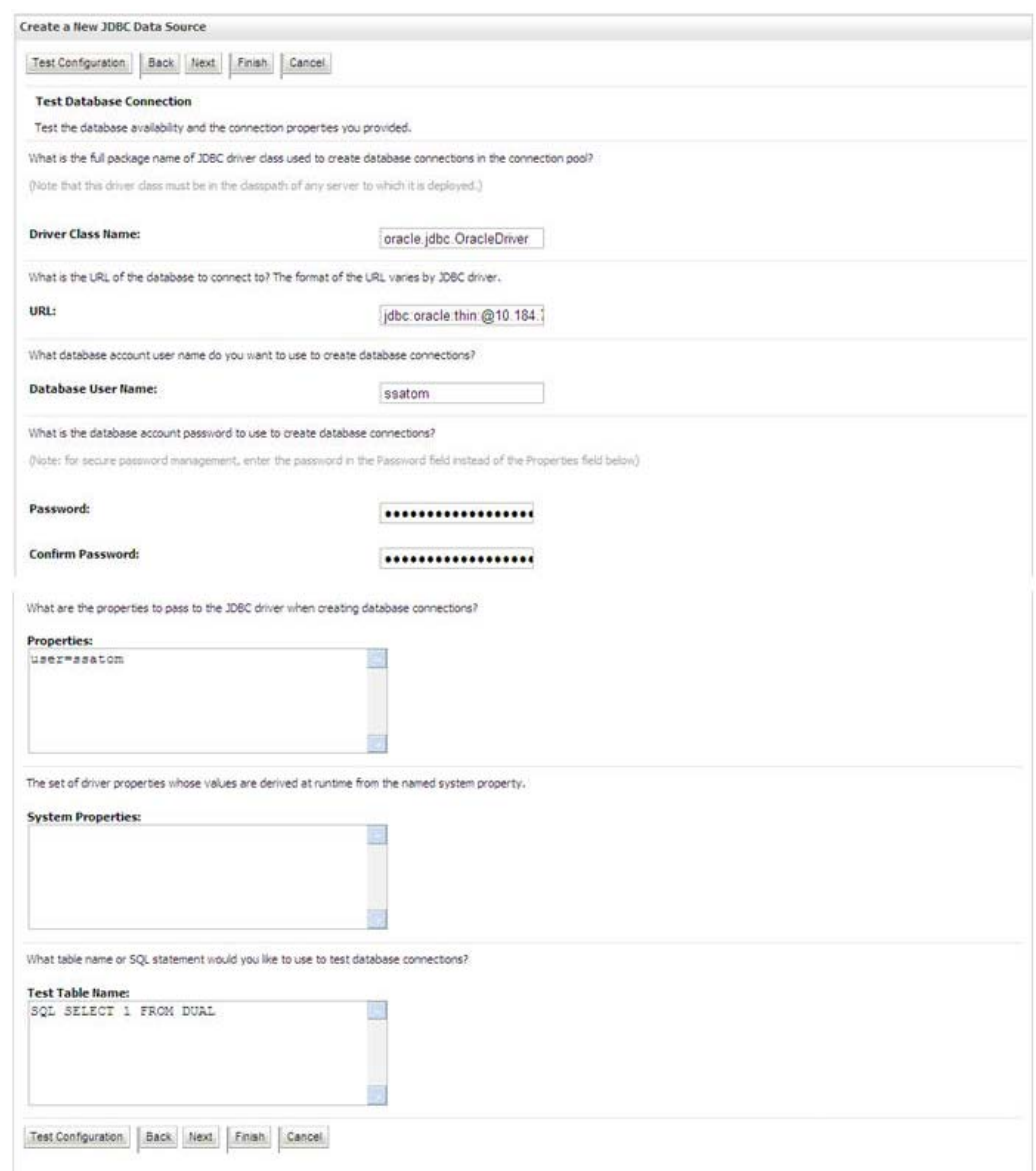

#### **Test Database Connection**

11. Verify the details and click **Test Configuration** and test the configuration settings.

A confirmation message is displayed stating "Connection test succeeded."

- 12. Click **Finish**. The created "Data Source" is displayed in the list of Data Sources.
- **NOTE:** "User ID" is the Oracle user ID that is created for the respective CONFIG and ATOMIC schema of the respective "Information Domain".

"User ID" to be specified for data source with "FICMASTER" as "JNDI" name should be the Oracle user ID created for the CONFIG schema.

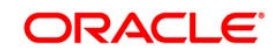

13. Select the new Data Source and click the **Targets** tab.

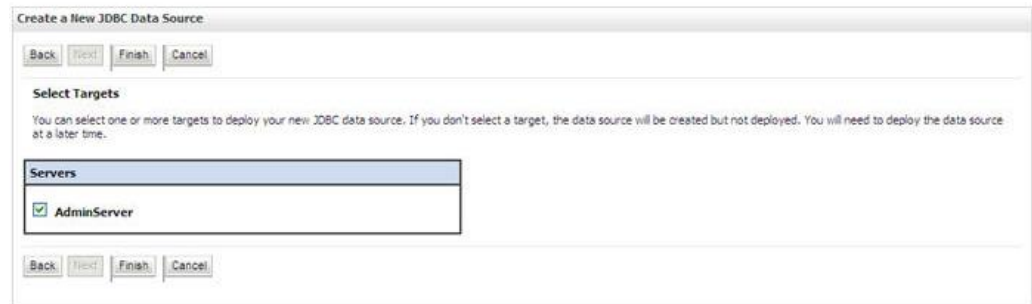

#### **Select Targets**

14. Select the **AdminServer** option and click **Finish**.

# <span id="page-123-0"></span>**9.2.1.2 Create GridLink Data Source**

If you have selected the option, **New** > **GridLink Data Source** while creating the "Data Source", you can directly specify the JDBC URL as indicated.

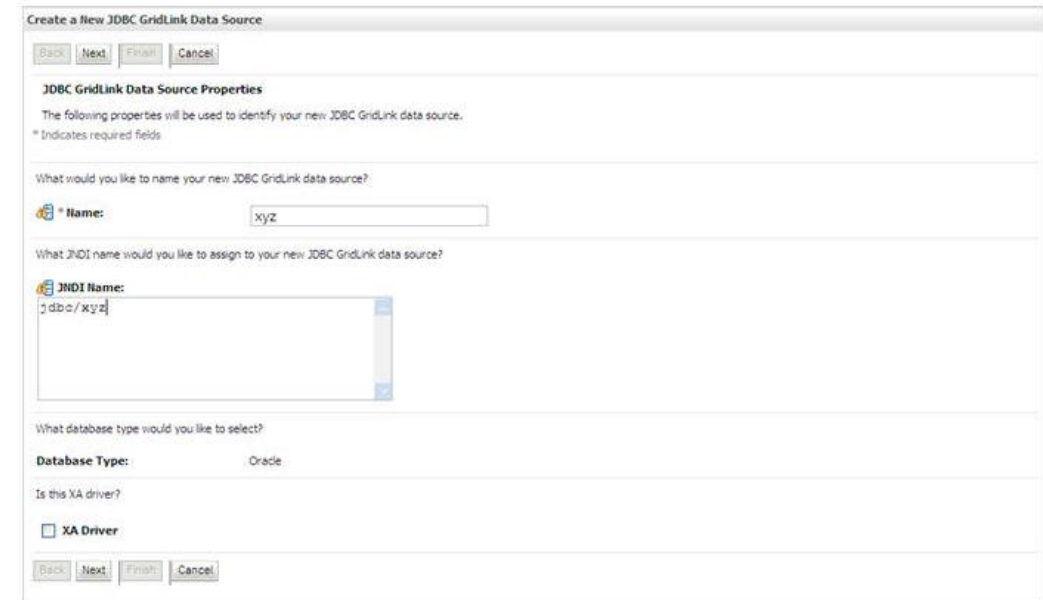

# **Create a New JDBC GridLinkData Source**

1. Enter Data Source **Name**, and **JNDI Name**.

Ensure that the "JNDI Name" field is specified in the format "jdbc/infodomname" and the **XA Driver** checkbox is not selected. Click **Next**.

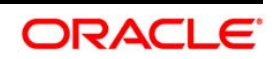

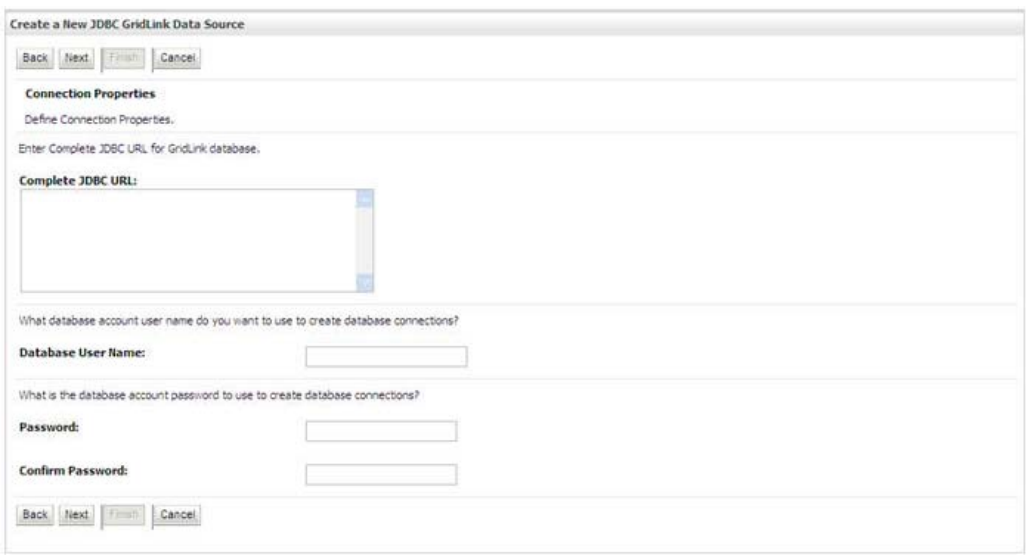

# **JDBC GridLinkData Source- Connection Properties**

2. Specify **Complete JDBC URL**, **Database User Name**, and **Password**. Click **Finish**. The created "Data Source" is displayed in the list of Data Sources.

# **9.2.1.3 Configure Multi Data Sources**

A JDBC multi data source is an abstraction around a group of data sources that provides load balancing and failover between data sources. As with data sources, multi data sources are also bound to the JNDI tree. Applications can look up a multi data source on the JNDI tree and then reserve a database connection from a data source. The multi data source determines from which data source to provide the connection.

When the database used is **Oracle RAC (Real Application Clusters)** which allows Oracle Database to run across a set of clustered servers, then group of data sources can be created for instances running on a set of clustered servers and a JDBC multi data source can be created so that applications can look up a multi data source on the JNDI tree to reserve database connection. If a clustered server fails, Oracle continues running on the remaining servers.

- 1. Open WebLogic Admin Console in the browser window: http://<ipaddress>:<administrative console port>/console. (https if SSL is enabled). The *Login* window is displayed.
- 2. Login with the "User ID" that has admin rights.
- 3. In the LHS menu (Domain Structure), select **Services** > **JDBC** > **Multi Data Sources**. The *Summary of JDBC Multi Data Sources* window is displayed.

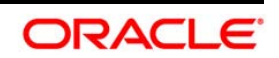

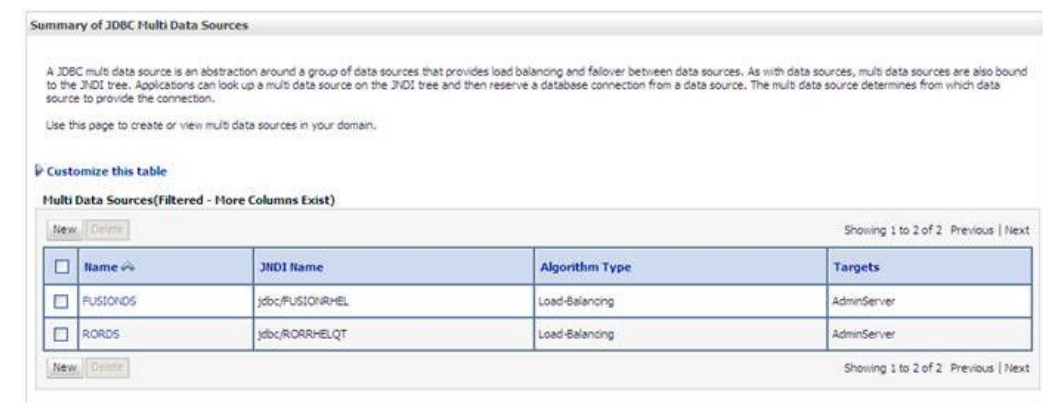

#### **Summary of JDBC Multi Data Sources**

4. Click **New**. The *New JDBC Multi Data Source* screen is displayed.

# **NOTE:** Ensure that the Data Sources which needs to be added to new JDBC Multi Data Source has been created.

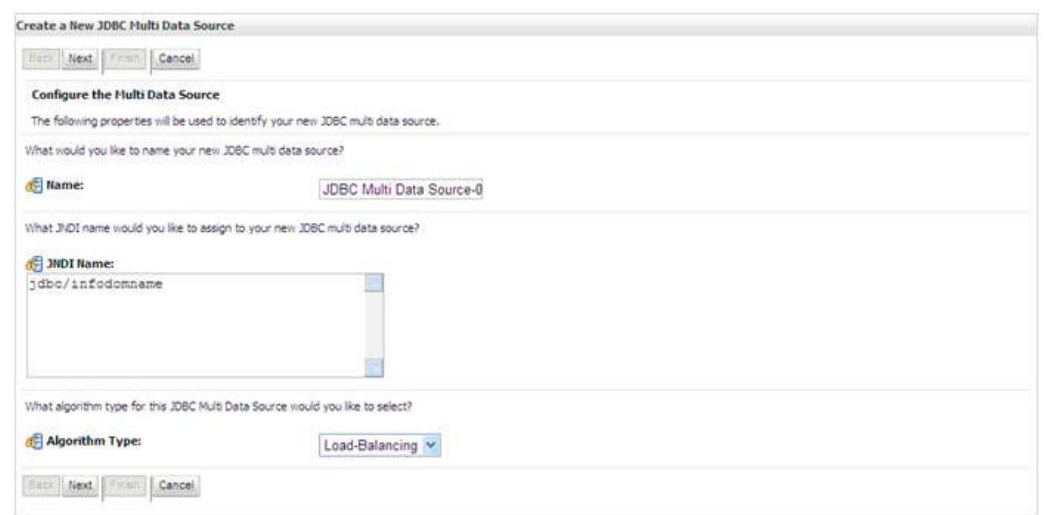

#### **Configure the Multi Data Source**

5. Enter the JDBC Source **Name**, **JNDI name**, and select the **Algorithm Type** from the drop-down list. Click **Next**.

# **Note**:

- The JNDI Name has to be specified in the format jdbc/infodomname.
- JNDI Name of the Data Sources that will be added to new JDBC Multi data source should be different from the JNDI name specified during Multi Data Source. Same steps needs to be followed to create a mandatory data source pointing to the "configuration schema" of infrastructure with jdbc/FICMASTER as JNDI name for Data Source.

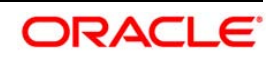

- **JNDI Name provided in multi data source should be the same name that will be mentioned** in the web.xml file of OFSAAI Application.
- You can select the Algorithm Type as Load-Balancing.

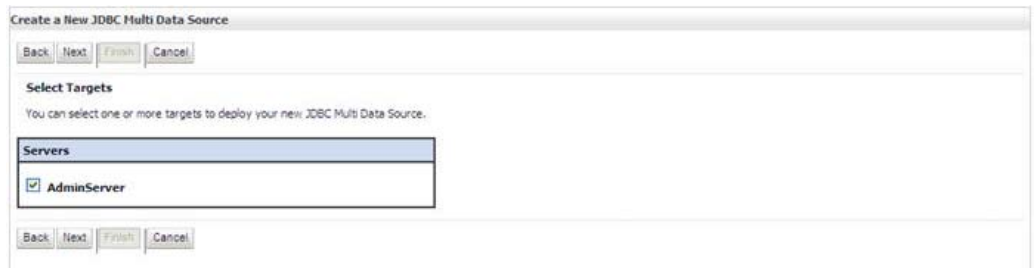

#### **Select Targets**

6. Select the **AdminServer** check box and click **Next**.

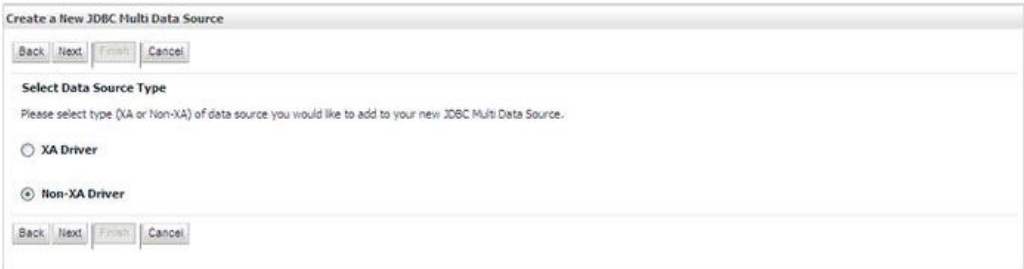

#### **Select Data Source Type**

7. Select the type of data source which will be added to new JDBC Multi Data Source. Click **Next**.

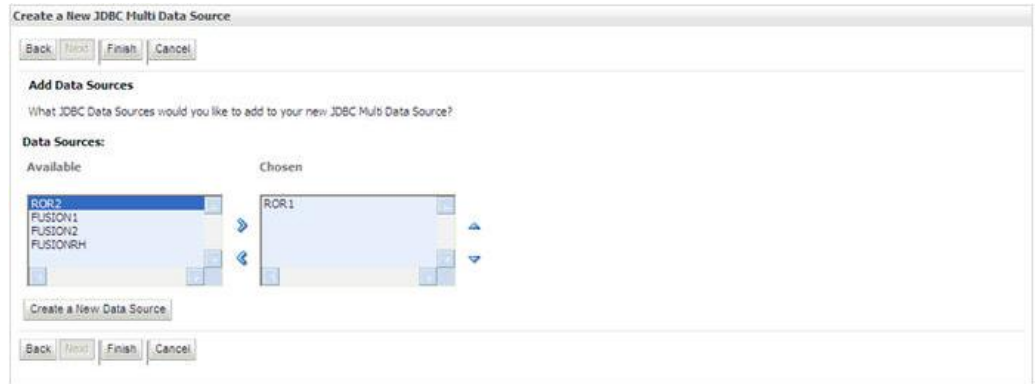

# **Add Data Sources**

8. Map the required Data Source from the *Available* Data Sources. Click **Finish**.

The New JDBC Multi Data Source is created with added data sources.

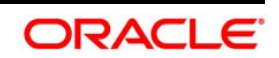

# <span id="page-127-0"></span>**9.2.1.4 Advanced Settings for Data Source**

- 1. Click the new Data Source fromt the *Summary of JDBC Data Sources* window. The *Settings for <Data Source Name>* window is displayed.
- 2. Select the **Connection Pooling** tab given under Configuration.
- 3. Go to the **Advanced** option at the bottom of the page, and check the **Test Connection of Reserve** checkbox (Enables Weblogic Server to test a connection before giving it to a client).
- 4. To verify if the data source is valid, select "Data Source name". For example, FICMASTER.

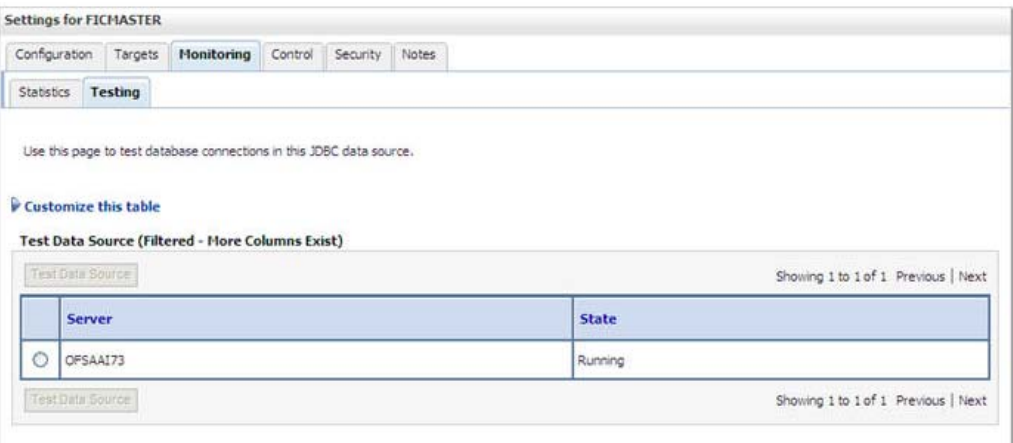

# **Settings for <Data Source Name>**

- 5. Select the server and click **Test Data Source**.
- 6. A message is displayed indicating that the test was successful.
- 7. Once the "Data Source" is created successfully, the following messages are displayed:
	- All changes have been activated. No restart is necessary.
	- **Settings updated successfully.**

If not, follow the steps given above to recreate the data source.

# <span id="page-127-1"></span>**9.2.1.5 JDBC Connection Pooling**

To define the JDBC connection pooling, ensure that you have created JDBC Provider and Data source to access the data from the database.

1. Click the newly created Data Source \$DATA\_SOURCE\$ and navigate to the path Home >Summary of Services: JDBC >Summary of JDBC Data Sources >JDBC Data Source-<INFODDOM\_NAME>

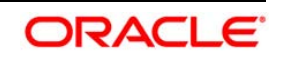

- 2. Set the values for Initial Capacity to 10, Maximum Capacity to 100, Capacity Increment by 1, Statement Cache Type to LRU, and Statement Cache Size to 10.
- 3. Click **Save**.

# **9.3 Configure Resource Reference in Tomcat Application Server**

This section is applicable only when the Web Application Server is Tomcat.

This section includes the following topics:

- **Create Data Source**
- **JDBC Connection Pooling**
- Class loader configuration for Apache Tomcat

Copy the Oracle JDBC driver file, "ojdbc<version>.jar" from <0racle Home>/jdbc/lib and place it in <Tomcat Home>/lib.

NOTE: Refer *Appendix L* for identifying the correct ojdbc<version>.jar version to be copied.

# **9.3.1 Create Data Source**

To create "data source" for OFSAA application, navigate to  $\langle$ Tomcat Home>/conf and add the following block of text within <HOST> and </HOST> by replacing with actual values in server.xml.

**NOTE:** The User-IDs for configuration/ atomic schemas have the prefix of setupinfo depending on the value set for PREFIX\_SCHEMA\_NAME in <<APP Pack>>\_SCHEMA\_IN.XML file of Schema Creator Utility.

> For example: if the value set for PREFIX\_SCHEMA\_NAME is DEV and the schema name was mentioned as ofsaaconf, then the actual schema created in the database would be DEV\_ofsaaconf.

```
<Context path ="/<context name>" docBase="<Tomcat Installation
Directory>/webapps/<context name>" debug="0" reloadable="true"
crossContext="true">
<Resource auth="Container"
   name="jdbc/FICMASTER"
   type="javax.sql.DataSource"
   driverClassName="oracle.jdbc.driver.OracleDriver"
   username="<user id for the configuration schema>"
   password="<password for the above user id>"
   url="jdbc:oracle:thin:@<DB engine IP address>:<DB Port>:<SID>"
   maxActive="100"
```
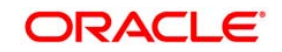

```
maxIdle="30"maxWait = "10000"/>
   <Resource auth="Container"
   name="jdbc/< INFORMATION DOMAIN NAME >"
type="javax.sql.DataSource"
   driverClassName="oracle.jdbc.driver.OracleDriver"
   username="<user id for the atomic schema>"
   password="<password for the above user id>"
   url="jdbc:oracle:thin:@<DB engine IP address>:<DB Port>:<SID>"
   maxActive="100"
   maxIdle="30"maxWait = "10000"/>
</Context>
```
NOTE: The <Resource> tag must be repeated for each Information Domain created. After the above configuration, the "WAR" file has to be created and deployed in Tomcat.

# **9.3.2 JDBC Connection Pooling**

To define the JDBC connection pooling, do the following:

1. Copy \$ORACLE\_HOME/jdbc/lib/ojdbc<version>.jar to the path \$TOMCAT DIRECTORY/lib/.

**NOTE:** Refer [Appendix L](#page-185-0) for identifying the correct "ojdbc<version>.jar" version to be copied.

2. Edit the server.xml present under the path \$TOMCAT\_DIRECTORY/conf/ with the below changes, which is required for connection pooling.

<Context path="/ \$CONTEXTNAME\$" docBase=" \$APP\_DEPLOYED\_PATH\$ " debug="0" reloadable="true" crossContext="true"> <Resource auth="Container" name="jdbc/ \$INFODOM\_NAME\$" type="javax.sql.DataSource" driverClassName="oracle.jdbc.driver.OracleDriver" username="\$ATOMICSCHEMA\_USERNAME\$" password="\$ATOMICSCHEMA\_PASSWORD\$" url="\$JDBC\_CONNECTION\_URL"  $maxActive="100"$ 

```
maxIdle="30"
```
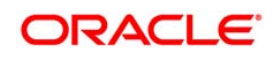

```
maxWait = "10000"removeAbandoned="true" removeAbandonedTimeout="60"
   logAbandoned="true"/>
</Context>
```
Note the following:

- \$TOMCAT\_DIRECTORY\$ should be replaced by Tomcat application installed path.
- **SCONTEXTNAME\$ should be replaced by OFSAAI context name.**
- \$APP\_DEPLOYED\_PATH\$ should be replaced by OFSAAI application deployed path.
- **.** \$INFODOM\_NAME\$ should be replaced by Infodom Name.
- \$ATOMICSCHEMA\_USERNAME\$ should be replaced by Atomic schema database user name.
- \$ATOMICSCHEMA\_PASSWORD\$ should be replaced by Atomic schema database password.
- \$JDBC\_CONNECTION\_URL should be replaced by JDBC connection string jdbc:Oracle:thin:<IP>:<PORT>:<SID>. For example, jdbc:oracle:thin 10.80.50.53:1521:soluint
- The User-IDs for configuration/ atomic schemas have the prefix of setupinfo depending on the value set for PREFIX\_SCHEMA\_NAME in <<APP Pack>>\_SCHEMA\_IN.XML file of Schema Creator Utility.

For example: if the value set for PREFIX\_SCHEMA\_NAME is DEV and the schema name was mentioned as ofsaaconf, then the actual schema created in the database would be DEV ofsaaconf.

# **9.3.3 Class loader configuration for Apache Tomcat**

Add tag <Loader delegate="true" /> within the <Context> tag, above the <Resource> tag in server.xml file.

**NOTE:** This configuration is required if Apache Tomcat version is 8.

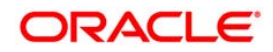

# **10 Appendix E**

This appendix includes the following topics:

- **Creating EAR/WAR File**
- Deploying EAR/WAR File

# **10.1 Creating EAR/WAR File**

To create EAR/WAR File, follow these steps:

- 1. Navigate to the \$FIC\_WEB\_HOME directory on the OFSAA Installed server.
- 2. Execute ./ant.sh to trigger the creation of EAR/ WAR file.
- 3. On completion of the EAR files creation, the "BUILD SUCCESSFUL" and "Time taken" message is displayed and you will be returned to the prompt.

```
/scratch/ofsaaweb>cd /scratch/ofsaaweb/OFSA80/ficweb
/scratch/ofsaaweb/OFSA80/ficweb>
/scratch/ofsaaweb/OFSA80/ficweb>1s
ant.sh
                           ficwebChecksum.sh
apache-ant-1.7.1
                          ficweb InstalledChecksum.txt
application.xml
                           lib
build.xml
                           MANIFEST.MF
conf
                          mycertificates
ficweb Build CheckSum.txt OFSALMINFO FusionMenu.xml
ficwebCheckSum.log
                          unix
ficwebChecksum.properties webroot
/scratch/ofsaaweb/OFSA80/ficweb>./ant.sh
executing "ant"
Buildfile: build.xml
createwar:
      [war] Building war: /scratch/ofsaaweb/OFSA80/ficweb/AAI80.war
createear:
      [ear] Building ear: /scratch/ofsaaweb/OFSA80/ficweb/AAI80.ear
BUILD SUCCESSFUL
Total time: 2 minutes 8 seconds
/scratch/ofsaaweb/OFSA80/ficweb>
```
4. The EAR/ WAR file -  $<$ contextname>.ear/ .war - is created.

**NOTE:** The <contextname> is the name given during installation. This process overwrites any existing version of EAR file that exists in the path. In case of OFSAA configured onTomcat installation, <contextname>.war will be created.

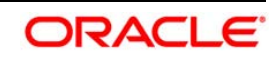

# **10.2 Deploying EAR/WAR File**

The OFSAA Application EAR/ WAR file is generated at  $$FIC_WEB_HOME$  on the OFSAA Installed server. Locate the <contextname>.ear/ .war file for deployment.

This section includes the following topics:

- **Deploying WebSphere EAR/WAR Files**
- **[Deploying WebLogic EAR/WAR Files](#page-139-0)**
- Deploying Tomcat WAR Files
- **NOTE:** Ensure to clear the application cache prior to the deployment of Application Pack Web Archive. This is applicable to all Web Servers (WebSphere, WebLogic, and Tomcat). For more information, refer Clearing Application Cache section.

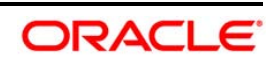

# **10.2.1.1 Deploying EAR/WAR Files on WebSphere**

To deploy WebSphere EAR/WAR File, follow these steps:

1. Start WebSphere Profile by navigating to the path "/<Websphere\_Installation\_Directory>/IBM/WebSphere/AppServer/profiles/<Profile\_Na me>/bin/" and execute the command:

./startServer.sh server1

2. Open the following URL in the browser: http://<ipaddress>:<Administrative Console Port>/ibm/console. (https if SSL is enabled). The login screen is displayed.

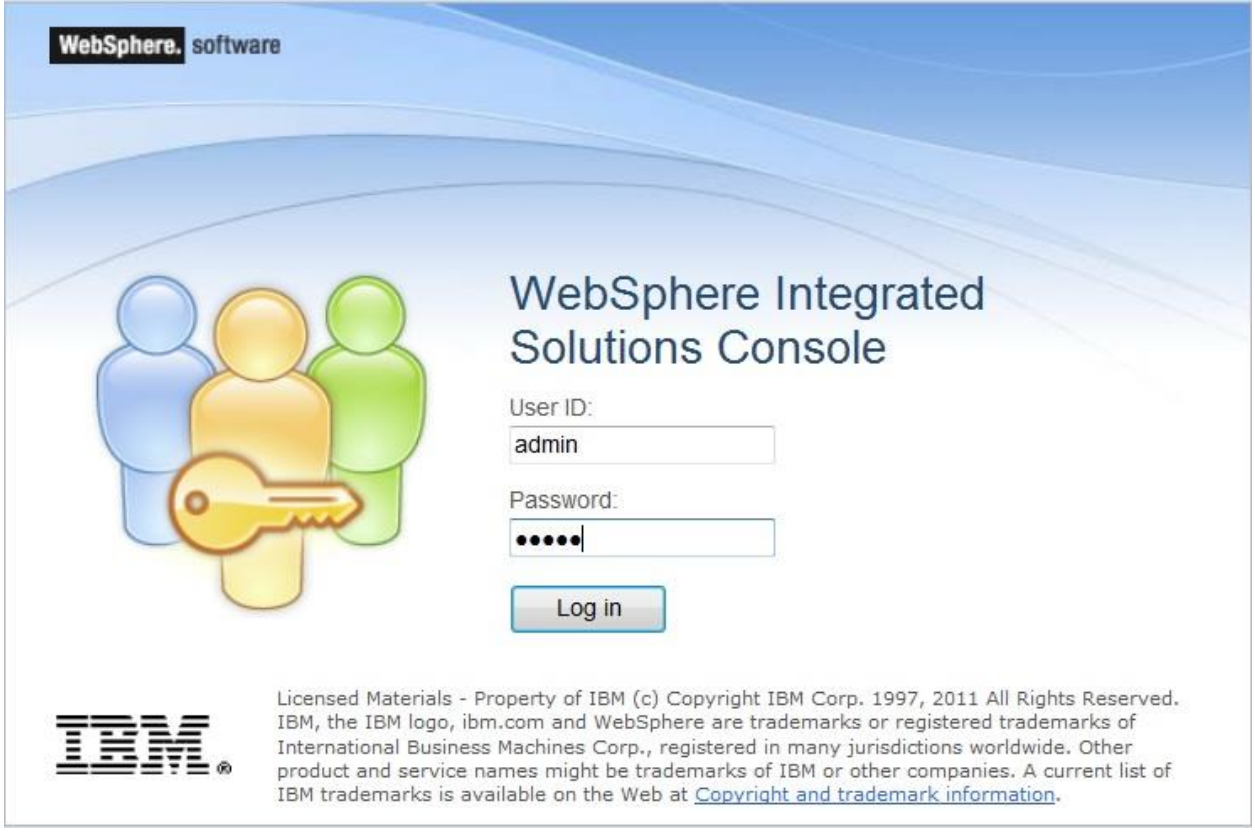

# **Login Window**

- 3. Enter the user credentials with admin privileges and click **Log In**.
- 4. From the LHS menu, select **Applications** and click **New Application**. The *New Application* window is displayed.

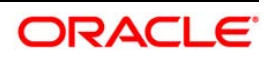

# **New Application New Application** This page provides links to create new applications of different types. **Install a New Application New Enterprise Application** New Business Level Application New Asset

# **New Application**

5. Click **New Enterprise Application**. The *Preparing for the application installation* window is displayed.

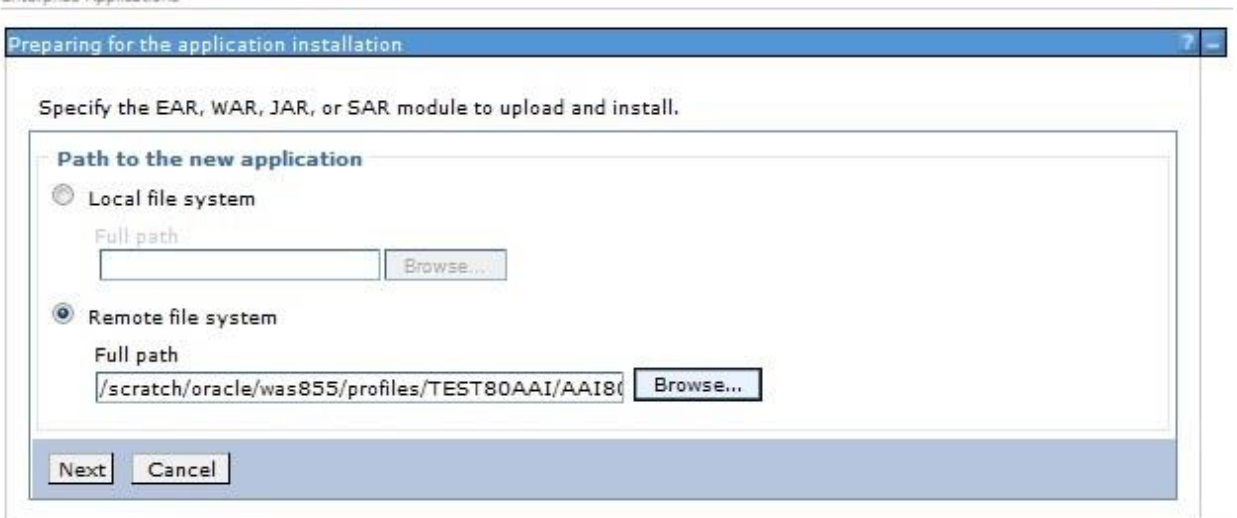

# **Preparing for the application installation**

6. Select **Remote File System** and click **Browse**. Select the EAR file generated for OFSAA to upload and install. Click **Next**.

Enternées Annications

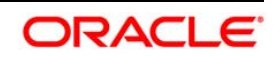

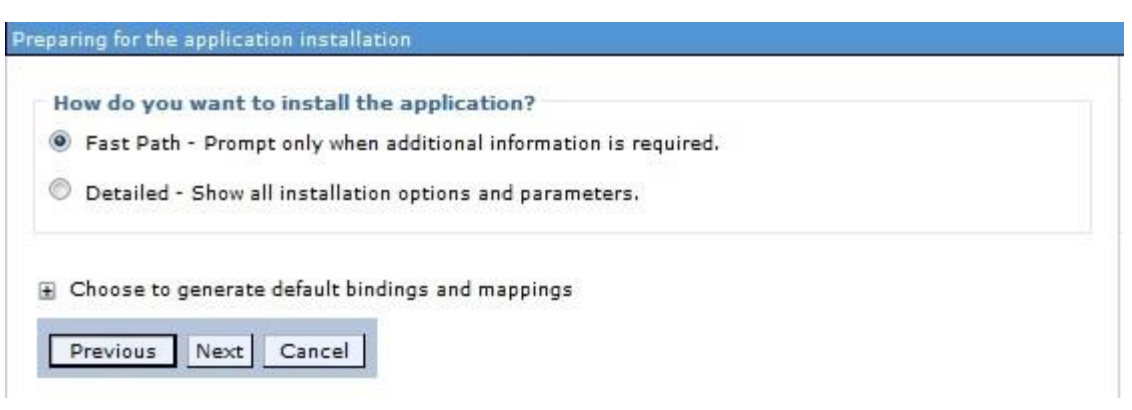

# **Installation Options**

7. Select the **Fast Path** option and click **Next**. The *Install New Application* window is displayed.

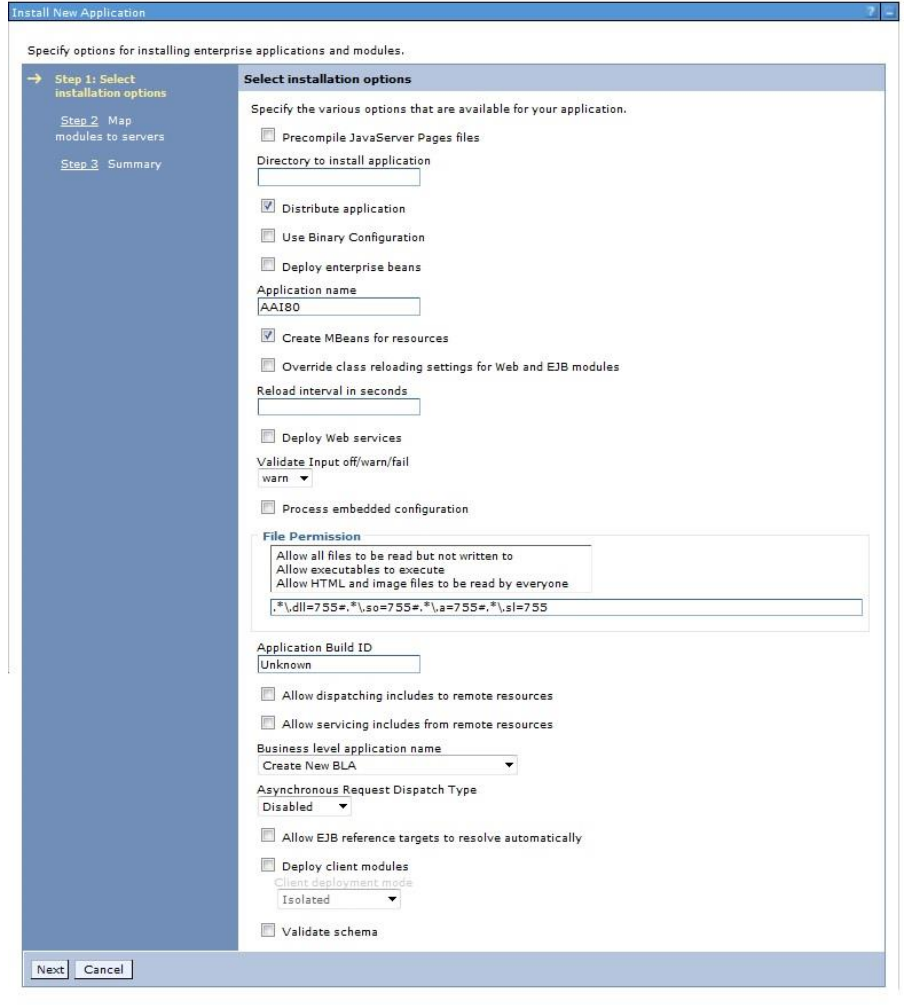

**Install New Application** 

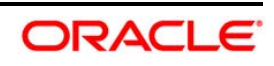

8. Enter the required information and click **Next**. The *Map Modules to Servers* window is displayed.

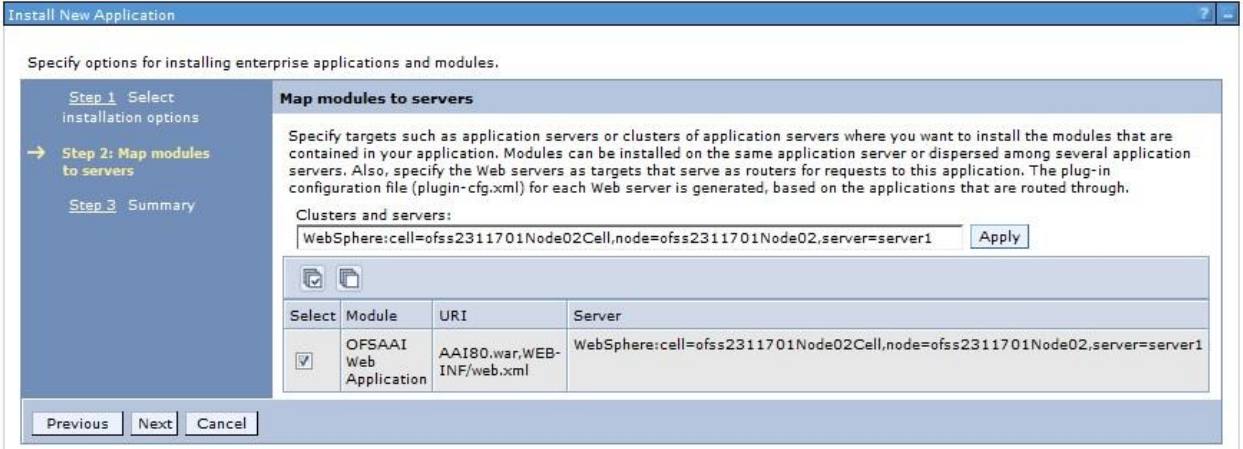

#### **Map Modules to Servers**

9. Select the **Web Application** and click **Next**. The *Map Resource References to Resources* window is displayed.

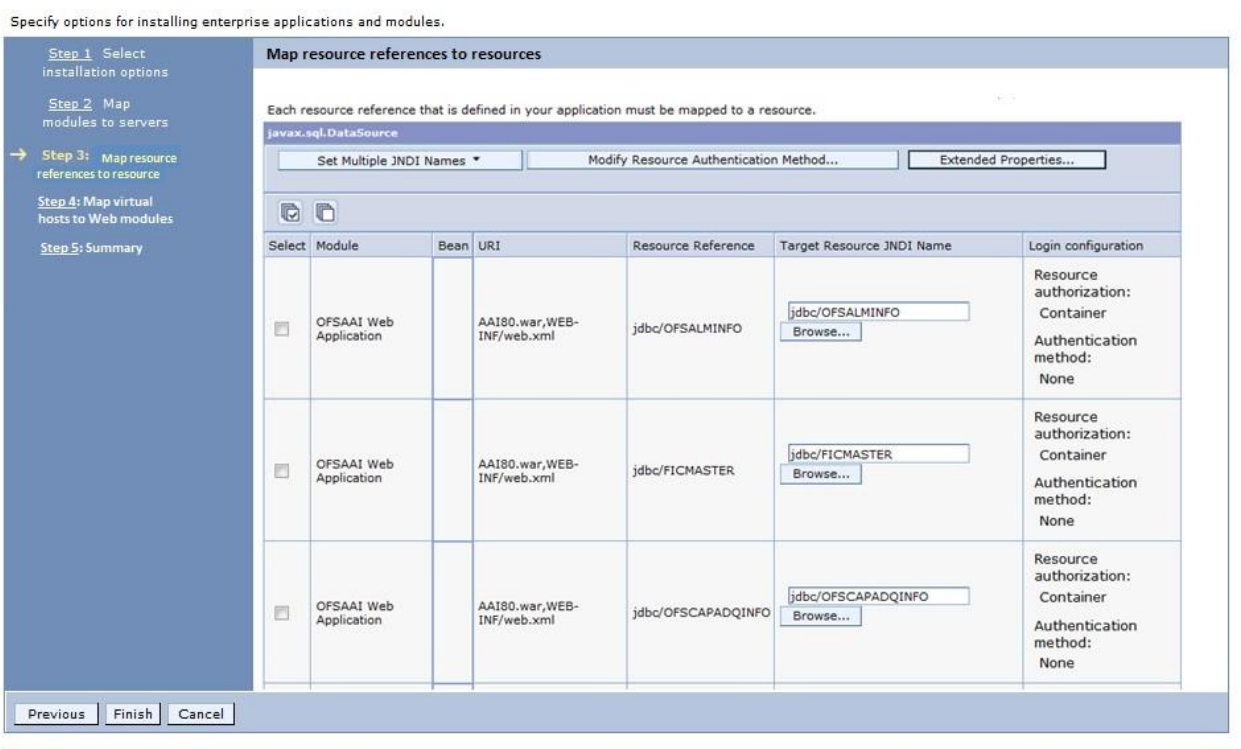

#### **Map Resource References to Resources**

10. Map each resource defined in the application to a resource JNDI name defined earlier.

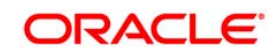

11. Click **Modify Resource Authentication Method** and specify the authentication method created earlier.

You can specify "config" for FICMASTER resource or "atomic" for atomic resource as the authentication method.

12. Select the **OFSAAI Web Application** check box and click **Next**. The *Map Virtual hosts for Web Modules* window is displayed.

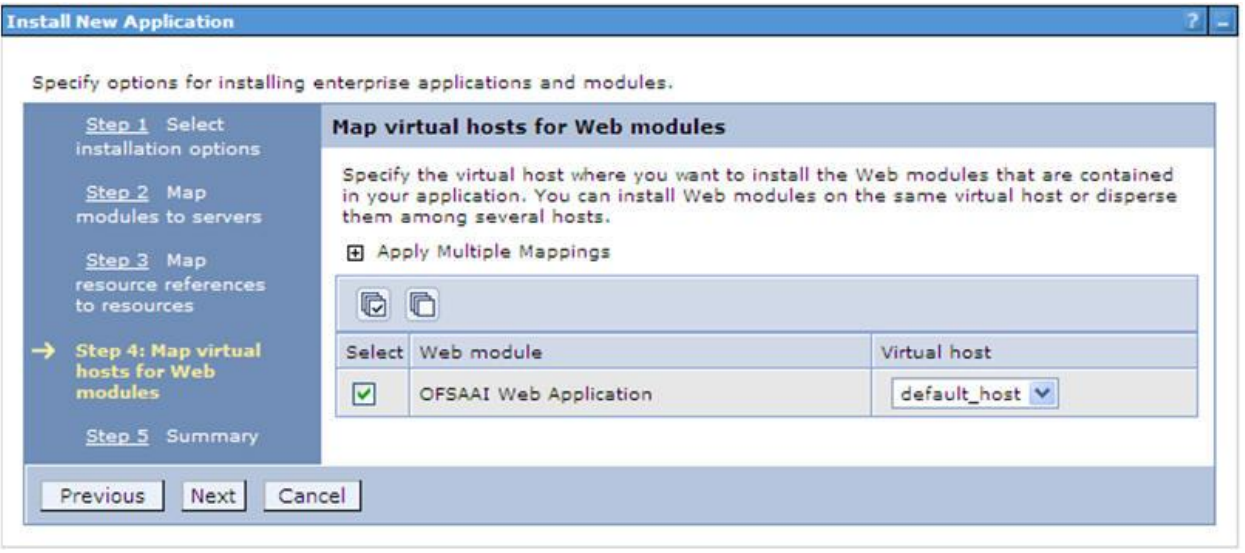

**Map Virtual host for Web Modules** 

13. Select the **Web Application** check box and click **Next**. The *Summary* page is displayed.

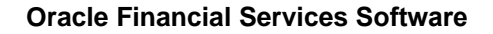

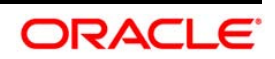

Specify options for installing enterprise applications and modules.

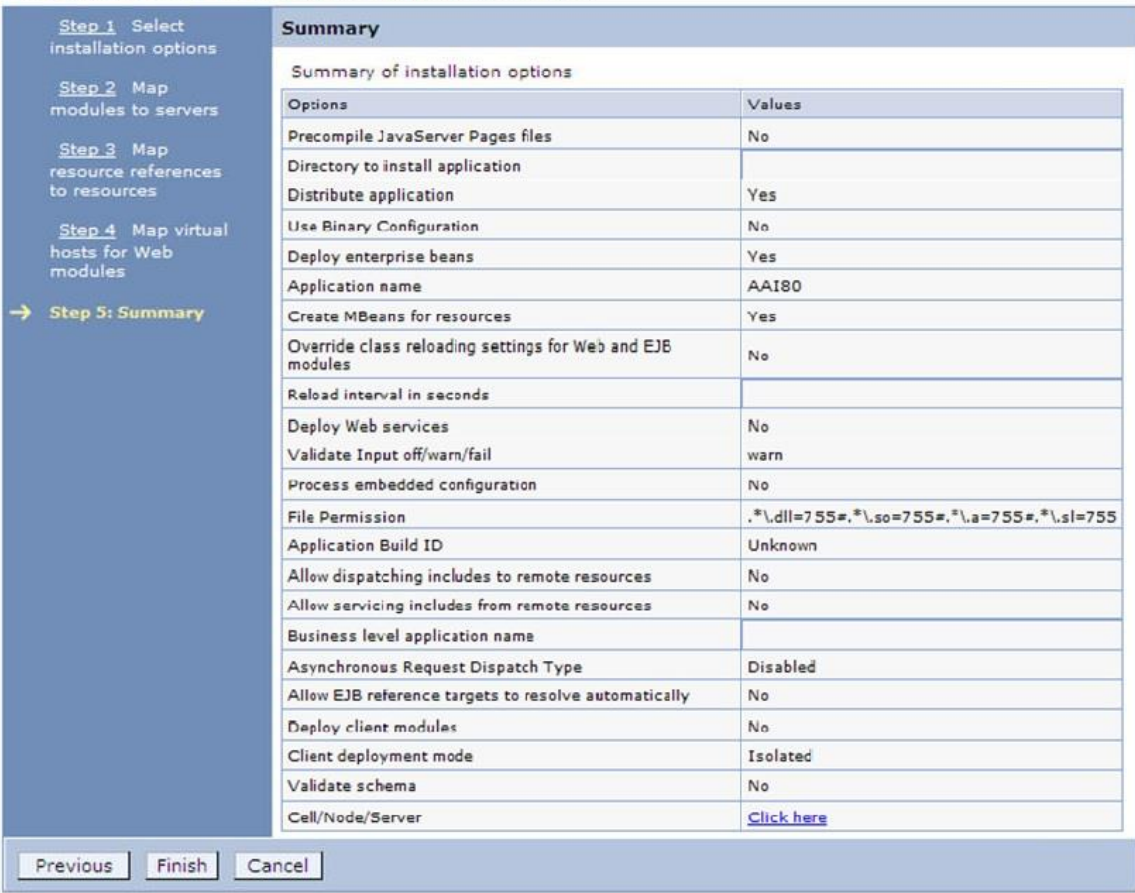

# **Summary**

- 14. Click **Finish** and deploy the Infrastructure Application on WebSphere.
- 15. On successful installation, a message is displayed. Click **Save** and save the master file configuration. The details are displayed in the *Master File Configuration* window.

# **To start the application**

1. Expand **Applications** > **Application Type** > **WebSphere enterprise applications**. The *Enterprise Applications* window is displayed.

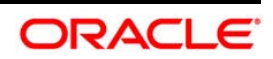

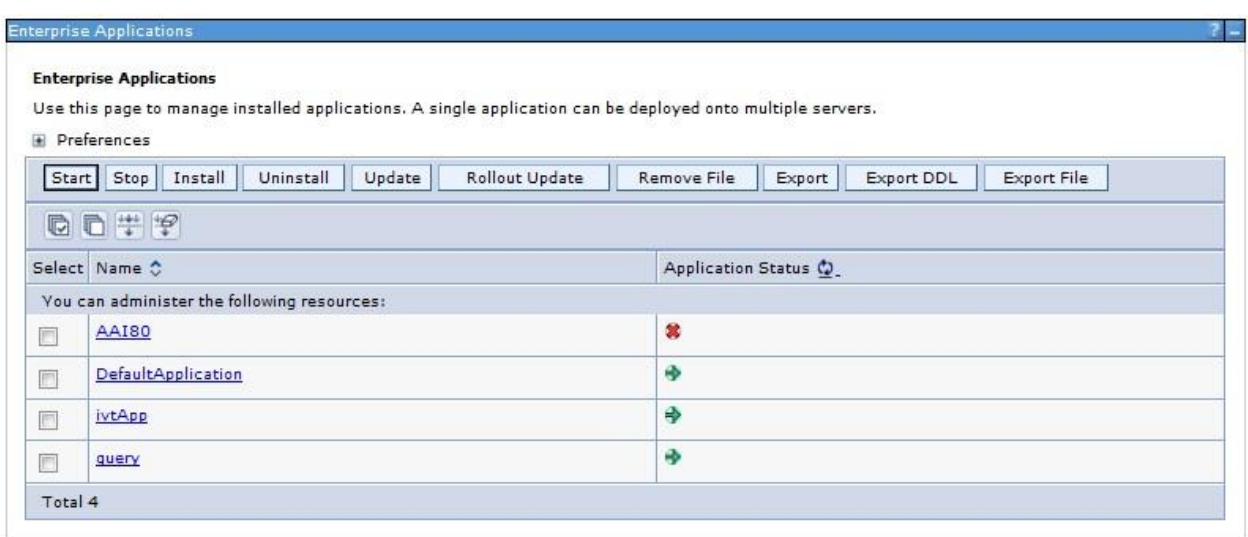

# **Enterprise Applications**

- 2. Select the installed application and click **Start**.
- NOTE: <profile name> is the profile name given while creating the WebSphere profile.

<cell name > is the cell name given during profile creation

<contextname> is the context name given during installation.

# <span id="page-139-0"></span>**10.2.1.2 Deploying EAR / WAR File on WebLogic**

Following are the steps for deploying Infrastructure application that would be created during installation:

- 1. Navigate to the path <WebLogic Installation directory>/user\_projects/domains/<domain name>/bin in the machine in which WebLogic is installed.
- 2. Start WebLogic by executing the command:

./startWebLogic.sh -d64 file

3. Open the URL in the browser window: http://<ipaddress>:<admin server port>/console. (https if SSL is enabled). The Sign in window of the WebLogic Server Administration Console is displayed.

# **NOTE:** Ensure that you have started Infrastructure Server by executing ./startofsaai.sh as mentioned in Start Infrastructure section

4. Log on to the WebLogic Server by entering the user credentials having privileges to deploy the EAR file.

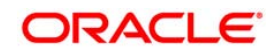

5. From the **Domain Structure** LHS menu, click **Deployments**. The *Summary of Deployments* window is displayed.

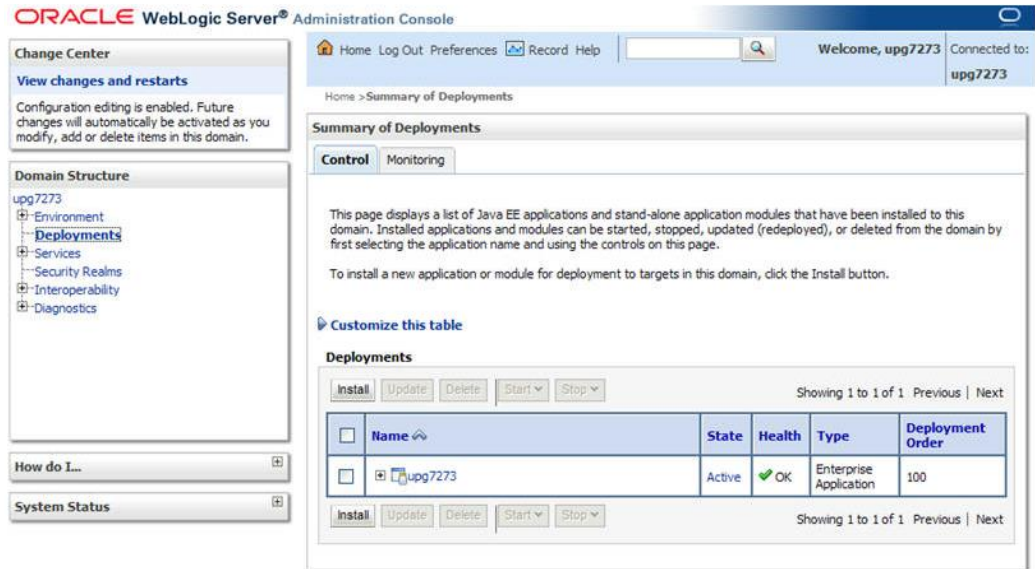

#### **Summary of Deployments**

- 6. Click **Install**. The Install Application Assistant window is displayed.
- 7. Select the Exploded EAR directory after browsing to the directory where it is saved and click **Next**.

#### **Explode EAR**

To explode EAR, follow the below steps:

- 1. Create the "applications" folder under domain name. For example, /Bea/user\_projects/domains/ <Domain \_name>/applications.
- 2. Create <context\_name>.ear folder under "applications" folder.
- 3. Copy the <\$FIC\_WEB\_HOME/<context\_name>.ear file to <WEBLOGIC\_INSTALL\_DIR>/Bea/user\_projects/domains/<DOMAIN\_NAME>/a pplications/<context\_ name>.ear.
- 4. Explode the <context\_name>.ear file by executing the command:

jar -xvf <context\_name>.ear

- 5. Delete the <context>.ear and < context >.war files (recently created) <WEBLOGIC\_INSTALL\_DIR>/Bea/user\_projects/domains/<DOMAIN\_ NAME>/applications/<context\_name>.ear.
- 6. Create a directory <context\_name>.war under <WEBLOGIC\_INSTALL\_

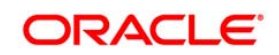

- 7. DIR>/Bea/user\_projects/domains/<DOMAIN\_NAME>/applications/<conte xt\_ name>.ear
- 8. Copy <\$FIC\_WEB\_HOME/<context\_name>.war file to <WEBLOGIC\_INSTALL\_ DIR>/Bea/user\_projects/domains/<DOMAIN\_NAME>/applications/<conte xt\_ name>.ear/<context\_name>.war.
- 9. Explode the <context\_name>.war file by executing the following command to get the directory structure:

```
jar -xvf <context_name>.war
```
# **Install Application**

To install Application:

1. Open the Install Application Assistant.

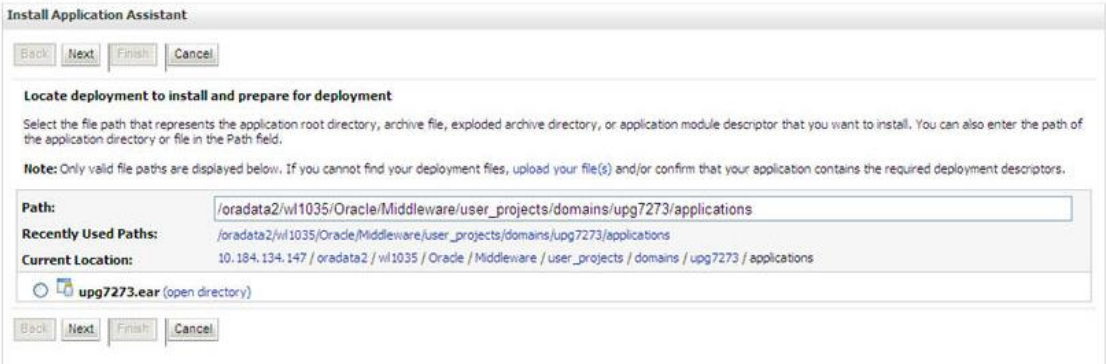

#### **Install Application Assistant**

#### 2. Click **Next**.

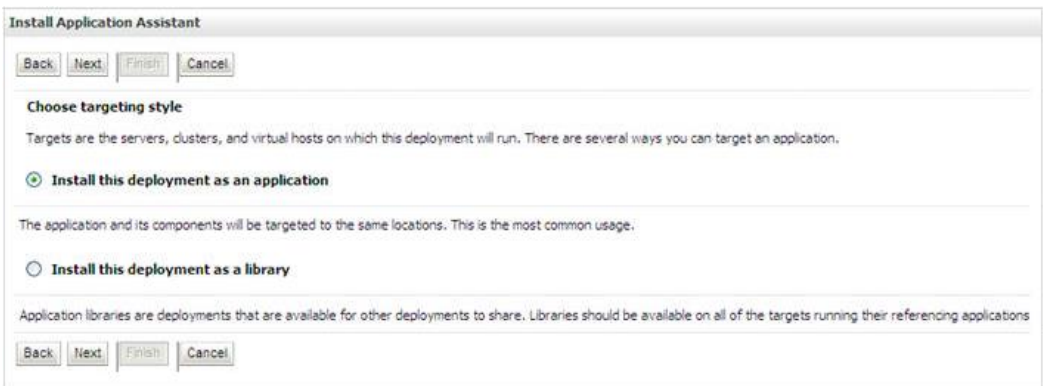

#### **Install Application Assistant**

3. From the *Choose targeting style* section, select the **Install this deployment as an application** option and click **Next**. The *Optional Settings* window is displayed.

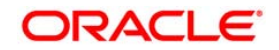

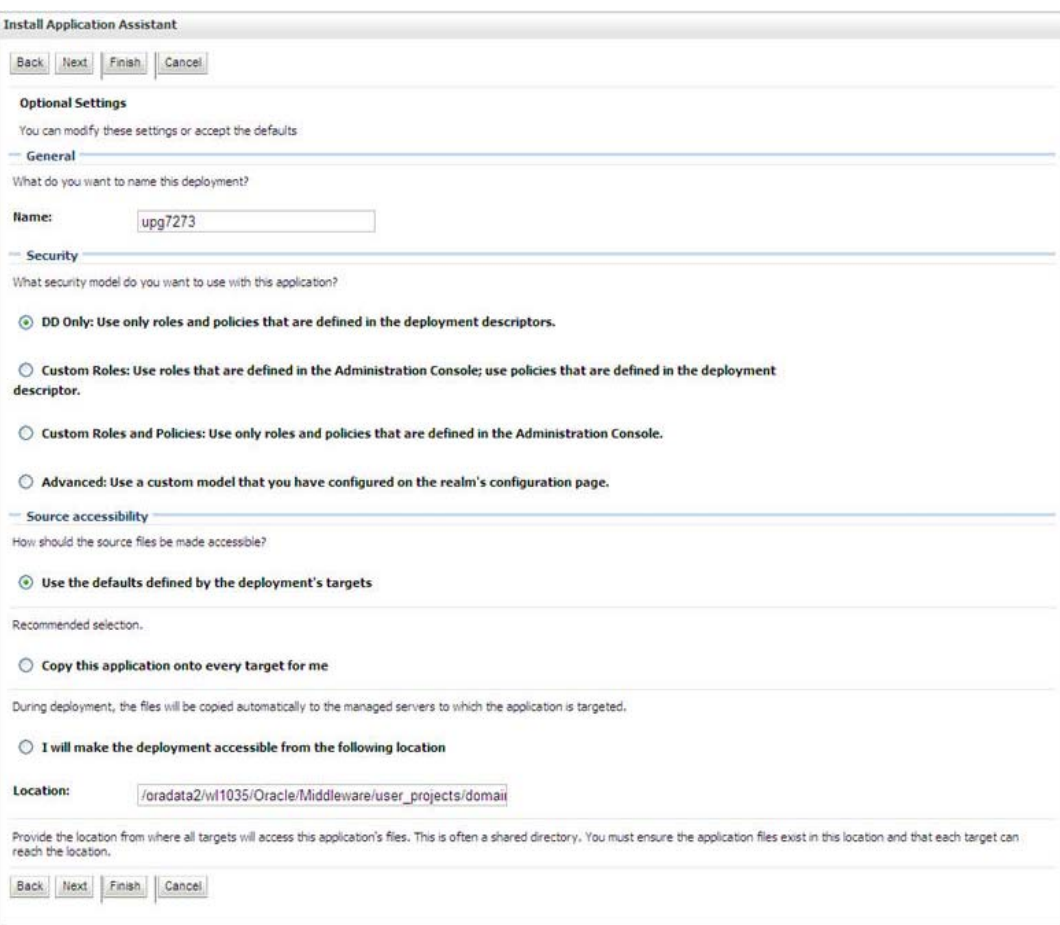

# **Optional Settings**

- 4. Enter a **Name** for the deployment if required.
- 5. Under the Security section, select the **DD only** option to specify that only roles and policies that are defined in the deployment descriptors should be used.
- 6. Select the **I will make the deployment available from the following location** option under the Source accessibility section.
- 7. Click **Next** to continue. The Deployment Summary window is displayed.

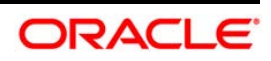

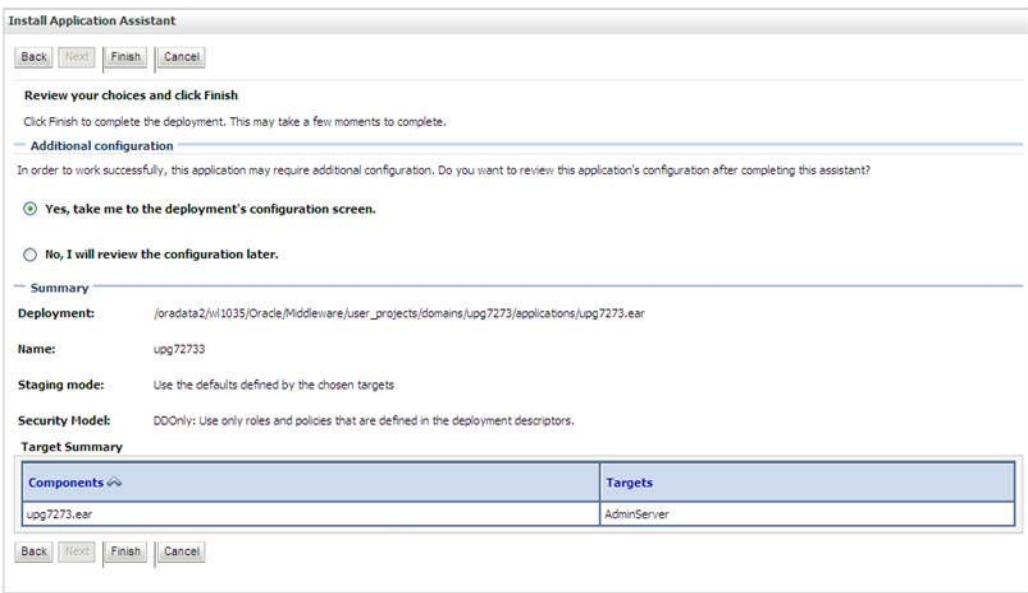

# **Deployment Summary**

8. Select the **Yes, take me to the deployment's configuration screen** option and click **Finish**. The *Settings for <Deployment Name>* window is displayed.

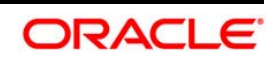
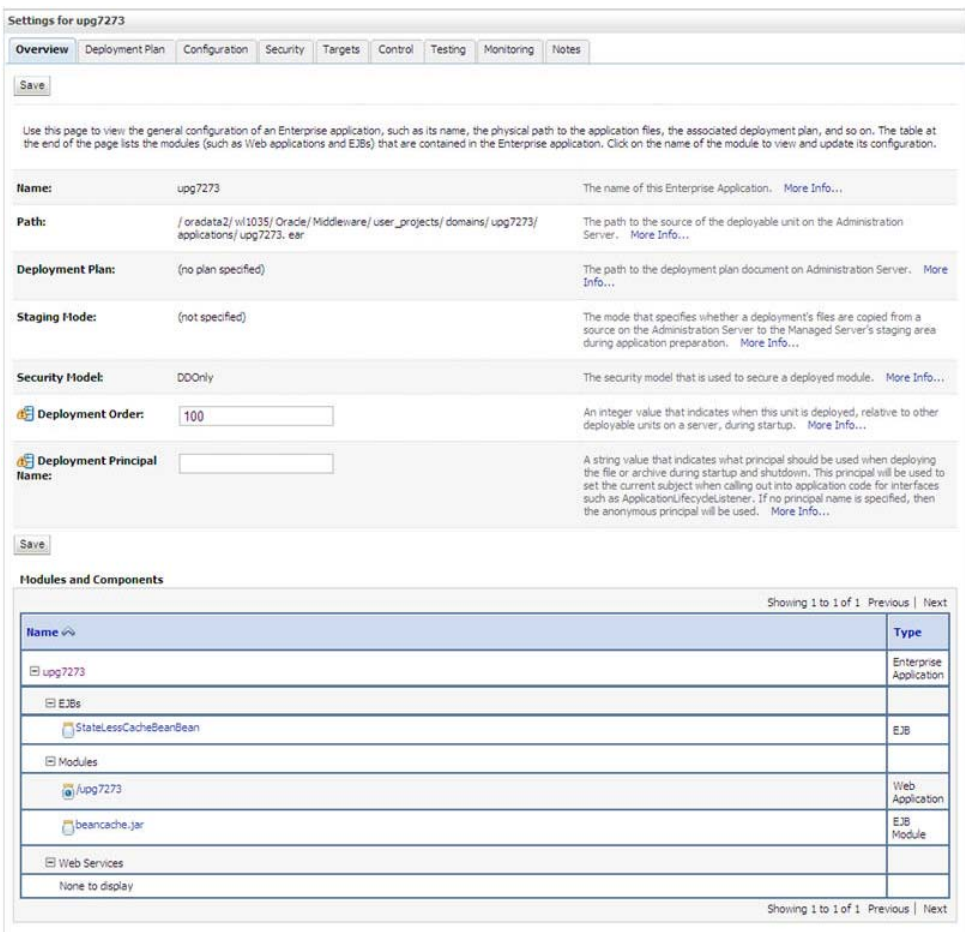

#### **Settings for <Deployment Name>**

- 9. Review the general configuration details of the deployment. You can also update the configuration of the deployment in this window. In the *Overview* tab you can view the complete deployment configuration.
- 10. Click **Save** to update the changes, if any.
- 11. From the LHS menu, click **Deployments**. The *Summary of Deployments* window is displayed.

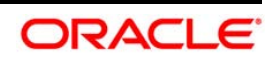

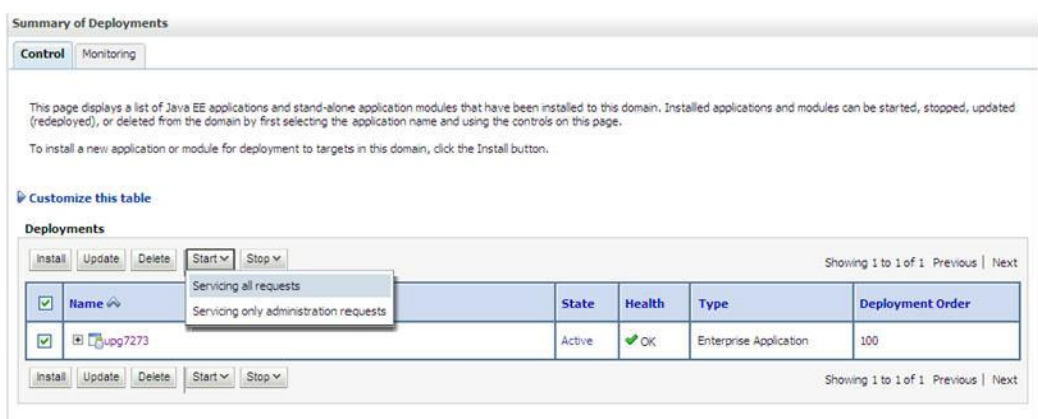

#### **Summary of Deployments**

12. Select the newly deployed Infrastructure application and click **Start** > **Servicing all requests**. Ensure that the Infrastructure server is up and running.

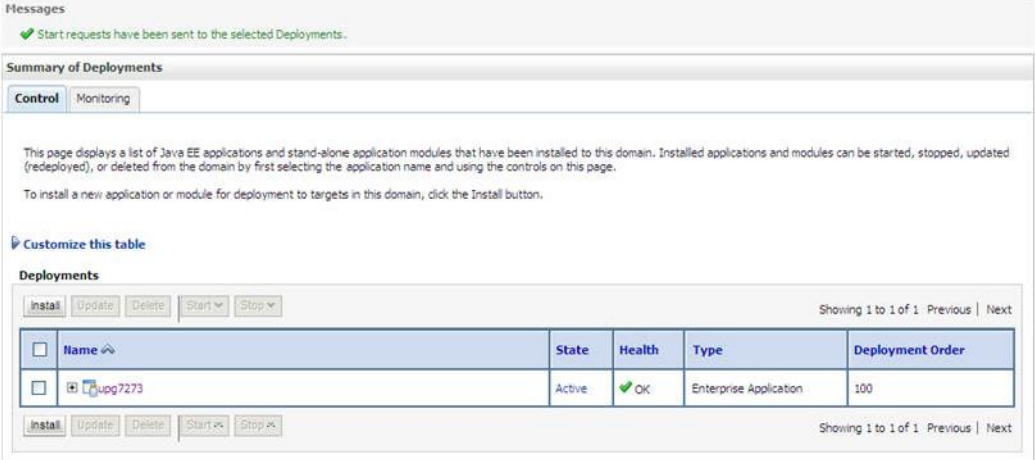

#### **Summary of Deployments**

13. The **State** of the deployed application is displayed as **Active** if started successfully.

## **10.2.1.3 Deploying WAR Files on Tomcat**

Before deploying the WAR files, ensure that the previously deployed applications of Infrastructure are uninstalled. See *Uninstalling Previously Deployed WAR Files in Tomcat* for the procedure to uninstall the previously deployed Infrastructure war files.

On the machine that hosts Tomcat, follow the below steps outlined to deploy Infrastructure application:

1. Copy the <context-name>.war from \$FIC\_WEB\_HOME/ <context-name>.war to <Tomcat Installation Directory>/webapps/ directory. Copy the <context-name>.war

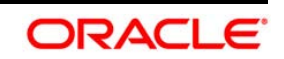

from \$FIC\_WEB\_HOME/<context-name.war> to <Tomcat Installation Directory>/webapps/directory.

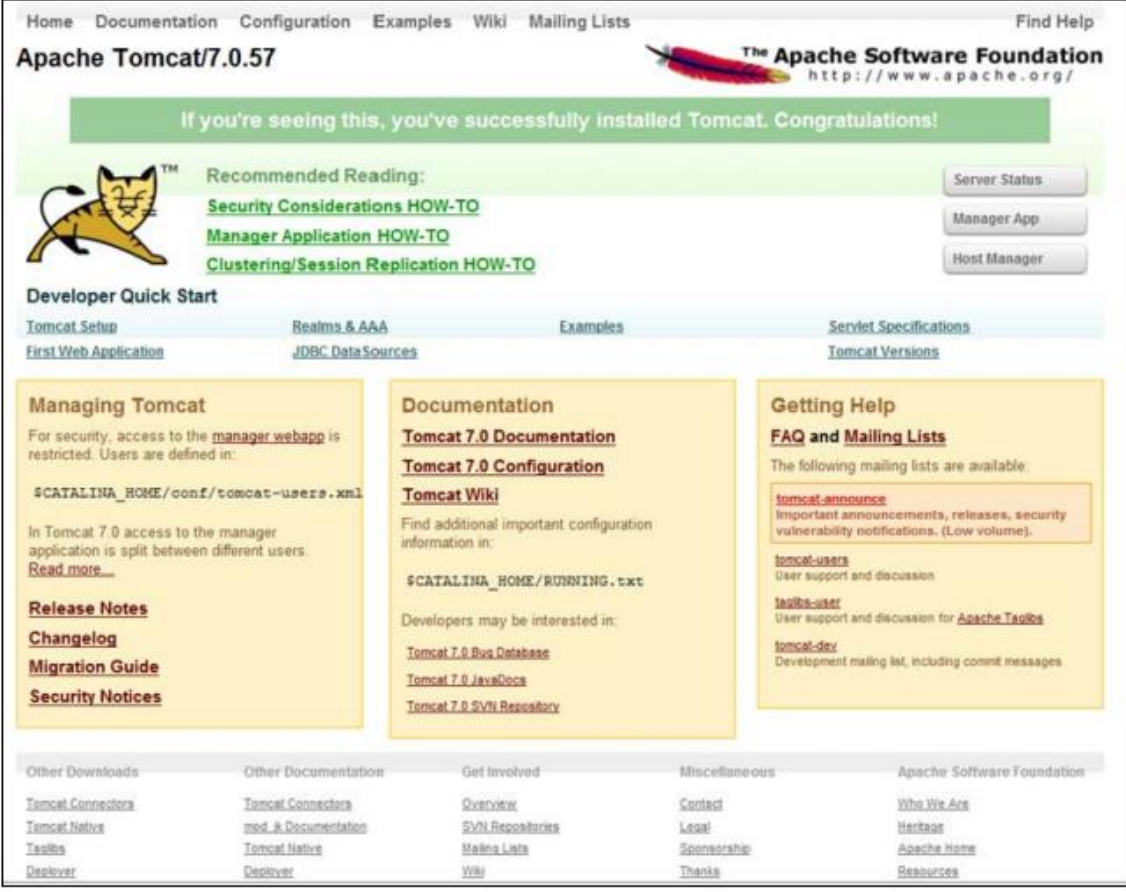

#### **Tomcat Home Page**

- 2. Click **Manager App**. The Connect to dialog box is displayed.
- 3. Enter the **User Id** and **Password** that has admin rights and click **OK**. (For user creation in tomcat, see **Tomcat User Administration**. The Tomcat Web Application Manager window is displayed with the list of all the applications deployed.

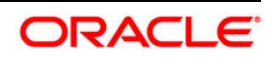

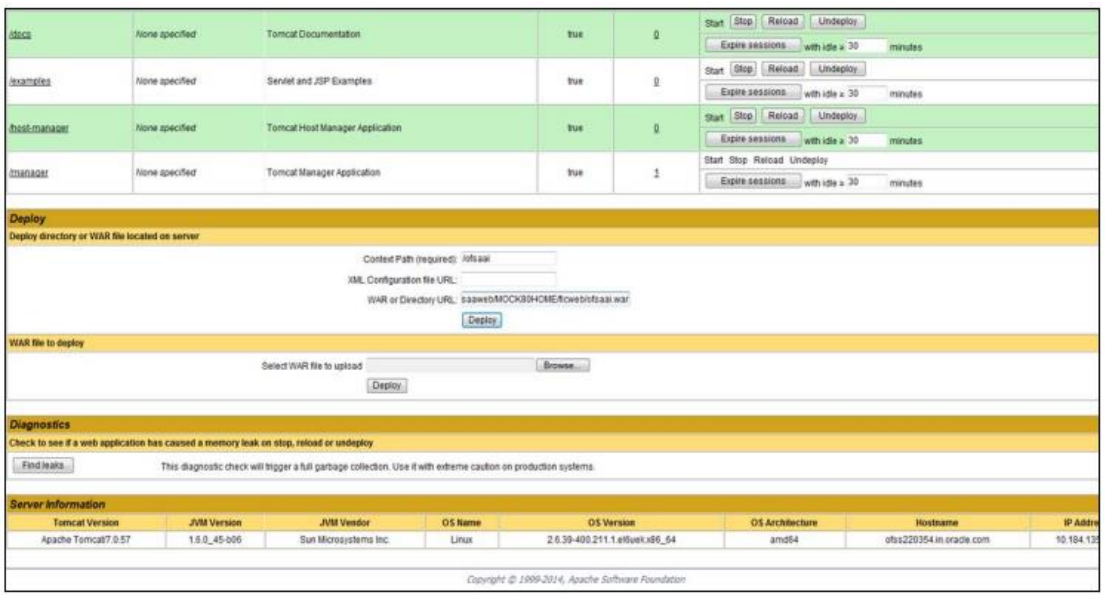

**Tomcat Web Application Manager** 

- 4. In the Deploy section, enter the **Context Path** provided during the installation as "/<context-name>".
- 5. Enter the path where the <context-name>.war file resides (by default "\$FIC\_WEB\_ HOME/<context-name>.war") in the **WAR or Directory URL** field and click **Deploy**.
- 6. On successful application deployment, a confirmation message is displayed. Start the Tomcat server. Refer Starting Web Application Servers for more details.

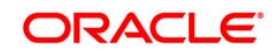

# **11 Appendix F**

# **11.1 Start/Stop OFSAA Infrastructure Services**

This chapter details on how to start and stop OFSAA Infrastructure services. This chapter includes the following sections:

- **Starting Infrastructure services**
- **Starting Web Application Servers**
- **Stopping Infrastructure Services**

# **11.1.1 Starting Infrastructure Services**

Once the installation of Infrastructure has been completed successfully and the post-installation steps are completed, the servers must be started. Log on to each machine and run the .profile file. All servers mentioned must be started from the same shell encoding. The servers mentioned below are dependent on each other. It is mandatory to maintain the order in which the servers are started. Allow each of the servers to initialize completely before starting the next server.

1. On the machine in which Infrastructure Application components have been installed, navigate to  $$FIC_APP_HOME/common/FICServer/bin$  and execute the following command to start the Infrastructure Server.

./startofsaai.sh

- **NOTE:** You can also start the Infrastructure Server by executing the command "nohup ./ startofsaai.sh &". Starting the process using "nohup" and "&" will return the command prompt without having to wait till the process completes. However, this command cannot be used when you are starting the server for the first time or starting after changing user password in the configuration database schema.You can also start the Infrastructure Server by executing the command " $nohup$ . / startofsaai.sh  $\&$ ". Starting the process using "nohup" and "&" will return the command prompt without having to wait till the process completes. However, this command cannot be used when you are starting the server after changing the CONFIGURATION schema user password.
	- 2. Start ICC server:
		- On the machine in which Infrastructure default Application components have been installed, navigate to \$FIC\_HOME/ficapp/icc/bin and execute the command.

./iccserver.sh

## **NOTE:** Only Infrastructure Default Application Server would hold ICC component..

3. To start Back-end Services:

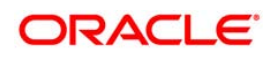

 On the machine on which Infrastructure Database components have been installed, navigate to \$FIC\_DB\_HOME/bin and execute the command to start "Agent server":

```
./agentstartup.sh
```
Or

**Start Back-end services using the command:** 

```
nohup ./agentstartup.sh &
```
**NOTE:** This agent internally starts the Router, Message Server, OLAP data server and AM services.

# **11.1.2 Starting Web Application Servers**

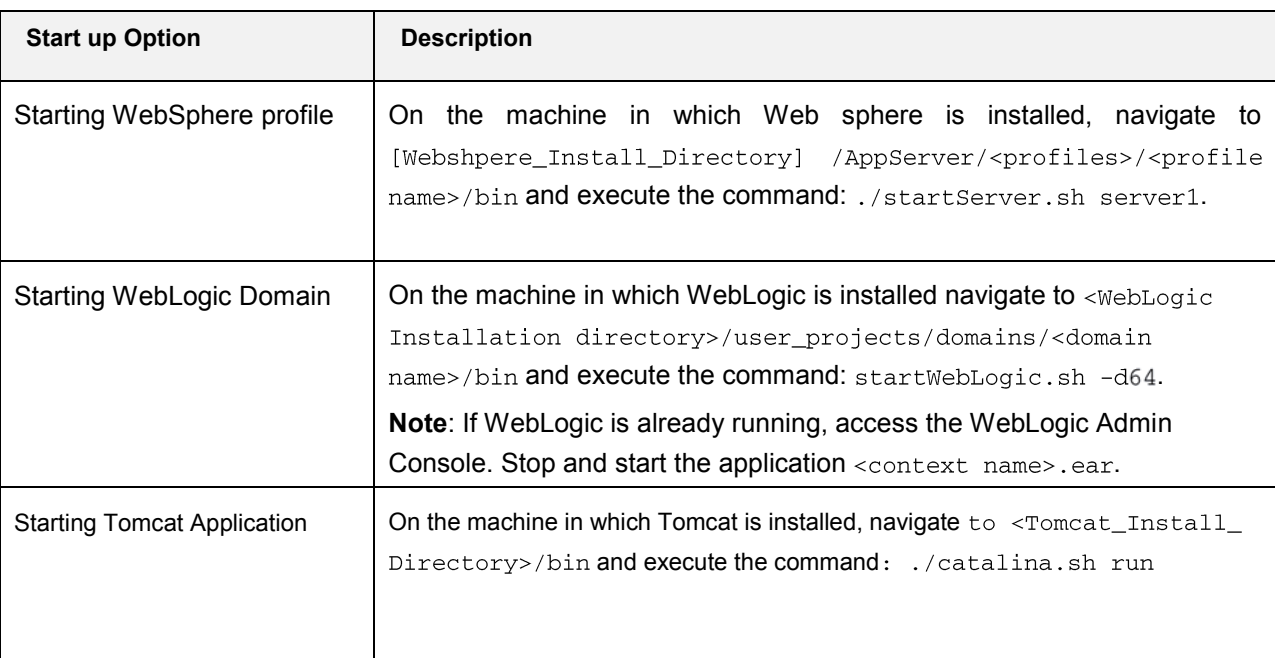

Start the Web Application Server depending on the type from the following table.

# **11.1.3 Stopping Infrastructure Services**

To stop Infrastructure services:

1. On the machine in which Infrastructure Application components have been installed, navigate to  $FIC_APP_HOME/common/FICServer/bin$  and execute the command:

./stopofsaai.sh

2. To stop ICC server, on the machine in which Infrastructure default Application components have been installed, navigate to  $$FIC_HOME/ficapp/irc/bin$  and execute the command:

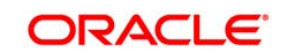

./iccservershutdown.sh

## **NOTE:** Only Infrastructure Default Application Server would hold ICC component.

3. To stop Back-end server, on the machine in which Infrastructure database components have been installed, navigate to  $$FIC_DB_HOME/bin$  and execute the command:

./agentshutdown.sh

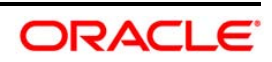

# **12 Appendix G – OFSAA Landing Page**

This appendix includes the following topics:

- [OFSAA Landing Page](#page-151-0)
- [Enabling a Product within an Application Pack](#page-152-0)

# <span id="page-151-0"></span>**12.1 OFSAA Landing Page**

On successful authentication, the OFSAA 8.0 Landing Page is displayed. This is a common landing page for all users until a preferred application landing page is set by the user in his preferences.

The landing page includes multiple tabs and each tab has specific links to OFSAA Infrastructure and/or Application modules. The tabs and links are displayed based on the OFSAA Application accessed and the access roles mapped to the logged in user.

Each tab contains LHS Menu and RHS Menu. The LHS Menu holds link(s) to modules in a tree structure. The RHS Menu holds link(s) to modules in a navigational panel format.

The following tabs are available in the Landing Page:

- [Applications tab](#page-151-1)
- [Object Administration tab](#page-151-2)
- [System Configuration and Identity Management tab](#page-152-1)

## <span id="page-151-1"></span>**12.1.1 Applications tab**

This tab lists the various OFSAA Applications that are installed in the setup.

The "<Select Application>" dropdown lists the OFSAA Applications based on the user logged in and User Group(s) mapped to OFSAA Application. Selecting an Application from the drop down refreshes the menus/ links.

## <span id="page-151-2"></span>**12.1.2 Object Administration tab**

This tab lists the various OFSAA Information Domains created in the setup.

The "<Select Information Domain>" dropdown lists the OFSAA Information Domains based on the user logged in and User Group(s) mapped to OFSAA Application.

Selecting an Information Domain from the drop down refreshes the menus/ links.

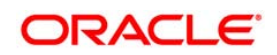

## <span id="page-152-1"></span>**12.1.3 System Configuration & Identity Management tab**

This tab lists the OFSAA Infrastructure System Configuration and Identity Management modules. These modules work across Applications/ Information Domains and hence there are no Application/ Information Domain dropdown list in this tab.

**NOTE:** Refer the User Manual for more details on how to operate on each tab.

# <span id="page-152-0"></span>**12.2 Enabling a Product within an Application Pack**

You can also enable a product/ application within an application pack post installation at any point of time.

To enable a product through the application UI, follow these steps:

- 1. Login to the application as SYSADMN user or any user with System Administrator privileges.
- 2. Navigate to **System Configurations & Identity Management tab and expand** *Financial Services Analytical Applications Infrastructure >> Administration and Configuration >> System Configuration.*
- **3.** Click **Manage OFSAA Product License(s)**
- 4. The **Manage OFSAA Product License(s)** page is displayed as below.

Financial Services Analytical Applications Infrastructure > Administration and Configuration > System Configuration > Manage OFSAA Product License(s)

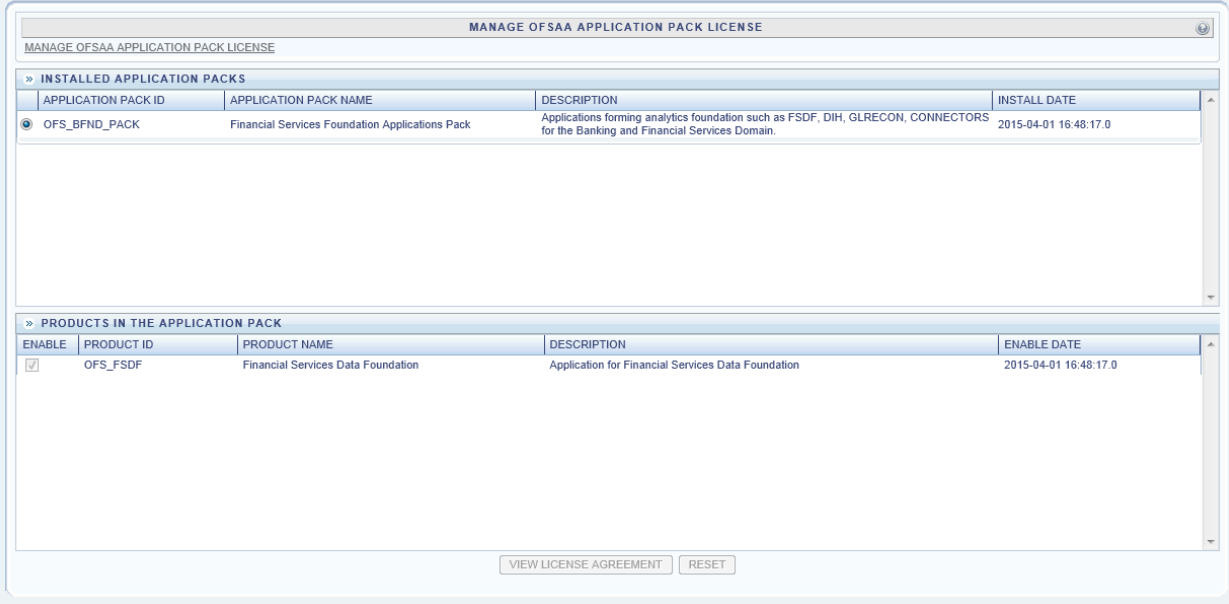

This page includes the following sections:

- **INSTALLED APPLICATION PACKS**
- **PRODUCTS IN THE APPLICATION PACK**

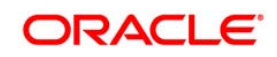

5. The following fields are displayed in the INSTALLED APPLICATION PACKS section:

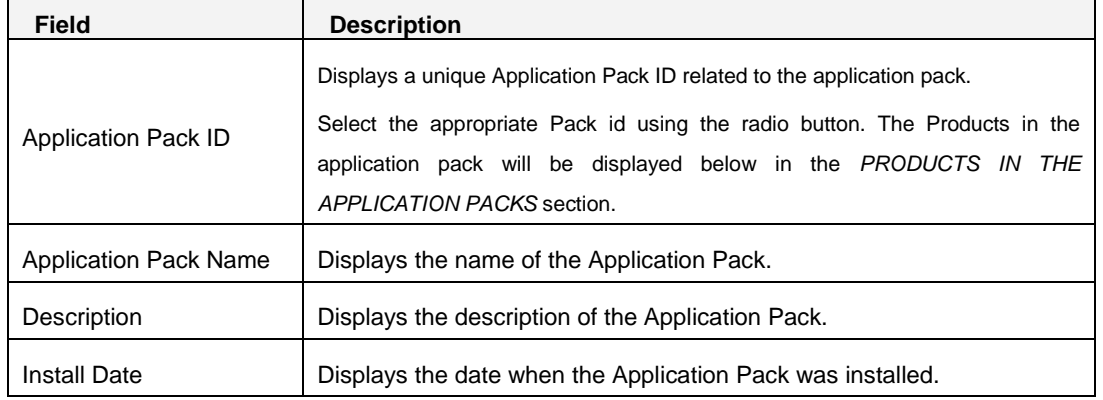

6. The following fields are displayed in the PRODUCTS IN THE APPLICATION PACK section:

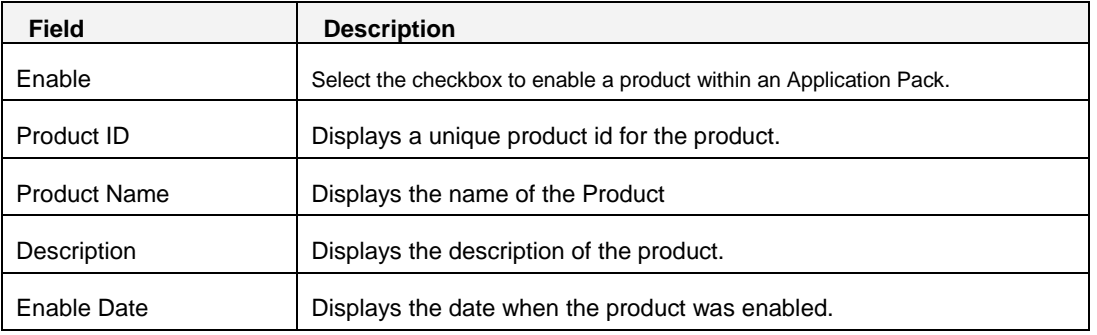

- 7. Select an Application Pack by clicking the radio button next to the Application Pack ID field.
- 8. Selecting an Application Pack will display below the products within the Application Pack.
- 9. Products which were enabled at the time of installation will have the checkbox "ENABLE" disabled. You can enable any product within the selected Application Pack by clicking the "ENABLE" checkbox against the respective Product ID.
- 10. Click on RESET button to cancel the operation and refresh the screen.
- 11. Click VIEW LICENSE AGREEMENT button.
- 12. The License Agreement section is displayed.

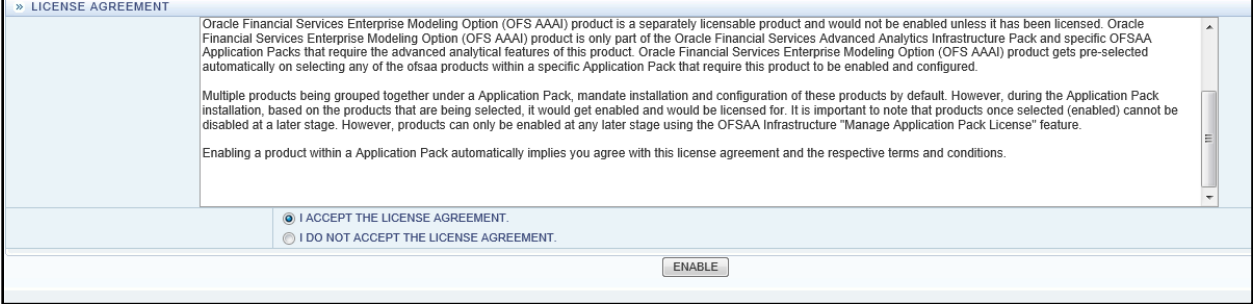

#### **Oracle Financial Services Software**

- 13. Select the option I ACCEPT THE LICENSE AGREEMENT.
- 14. Click ENABLE.
- 15. An appropriate pop-up message confirmation is displayed showing that the product is enabled for the pack.
- **NOTE:** To use the newly enabled product, you need to map your application users to the appropriate product specific User\_Group(s) and subsequently, authorize the actions by logging in as System Authorizer.
- **NOTE:** For more information refer to *Mapping/Unmapping Users* section in the *Oracle Financial Services Analytical Applications Infrastructure User Guide 8.0 [\(OTN\)](http://docs.oracle.com/cd/E60058_01/homepage.htm)*. To identify the newly enabled product specific UserGroups/ Application Pack specific User\_Groups, refer to the respective Application Pack specific Installation and Configuration Guide/ User Manual.

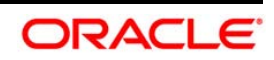

# **13 Appendix H**

# **13.1 Additional Information**

This section includes the following topics:

- FTP/ SFTP Configuration for File Transfer  $\bullet$
- [Configure Infrastructure Server Memory](#page-156-0)  $\bullet$
- [Internet Explorer Settings](#page-157-0)  $\bullet$
- [Configure Infrastructure Ports](#page-159-0)  $\bullet$
- OFSAAI Setup Information Fetching Tool  $\bullet$
- Encryption Changer  $\bullet$
- Infrastructure LDAP Configuration  $\bullet$
- $\bullet$ [Configure OFSAAI Web Services](#page-167-0)
- Deploy OFSAAI Web Services  $\bullet$
- Configuration to Enable Parallel Execution of DML statements  $\bullet$
- Clearing Application Cache  $\bullet$
- [Configuring Password changes](#page-175-0)  $\bullet$

## **13.1.1 FTP/ SFTP Configuration for File Transfer**

In OFSAA, certain modules require transfer of files from the web application server to the OFSAA server over SSH.

Follow these steps to ensure the OFSAA server recognizes the web application server during file transfers.

- 1. Login to the web application server.
- 2. Type sftp <user>@<OFSAA Server>
- 3. Specify Yes when prompted for permission.

*Are you sure you want to continue connecting (yes/no)?*

- 4. This will add an entry into the "known\_hosts" file.
- 5. A confirmation message is displayed *Permanently added <OFSAA Server> (RSA) to the list of known hosts*.

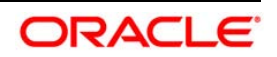

## <span id="page-156-0"></span>**13.1.2 Configure Infrastructure Server Memory**

The memory settings for Infrastructure Application Server, Tomcat, WebSphere, and WebLogic can be edited for customizing memory settings and garbage collector settings depending on the available hardware configuration as explained below. These settings are base minimum and has to be incremented considering the deployment metrics into account. The increments are usually handled in multiples of 128mb for heap and 64mb for stack.

### **13.1.2.1 Infrastructure Server Memory Settings**

You can configure the Infrastructure Application Memory settings as follows:

- 1. Locate .profile file.
- 2. Edit X\_ARGS field in this file for customizing memory settings and garbage collector settings.

This has a default value  $X$  ARGS APP = " $-Xms200m"$ 

X\_ARGS\_APP =" "\$X\_ARGS" \$DELIM -Xmx2048m"

NOTE: You need to modify X\_ARGS\_APP variable in the .profile file to customize Java Memory Settings for Model Upload based on the Data Model size. For Run and Rule executions, the following value is recommended:

> X\_ARGS\_RNEXE="-Xms1g -Xmx1g -XX:+UseAdaptiveSizePolicy -XX:MaxPermSize=512M - XX:+UseParallelOldGC -XX:+DisableExplicitGC"

> X\_ARGS\_RLEXE="-Xms1g -Xmx1g -XX:+UseAdaptiveSizePolicy -XX:MaxPermSize=512M - XX:+UseParallelOldGC -XX:+DisableExplicitGC"

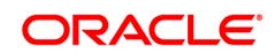

## <span id="page-157-0"></span>**13.1.3 Internet Explorer Settings**

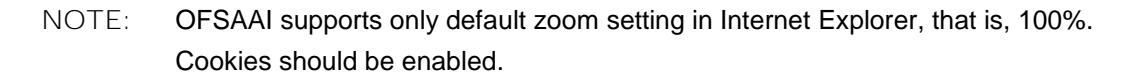

The following browser settings have to be specified at every client machine prior to accessing the Infrastructure application.

- 1. Open **Internet Explorer**. Select **Tools** > **Internet Options**. The Internet Options window is displayed.
- 2. Click the **Settings** button. The Settings window is displayed.
- 3. Select the option **Everytime I Visit the webpage** and click **OK**.

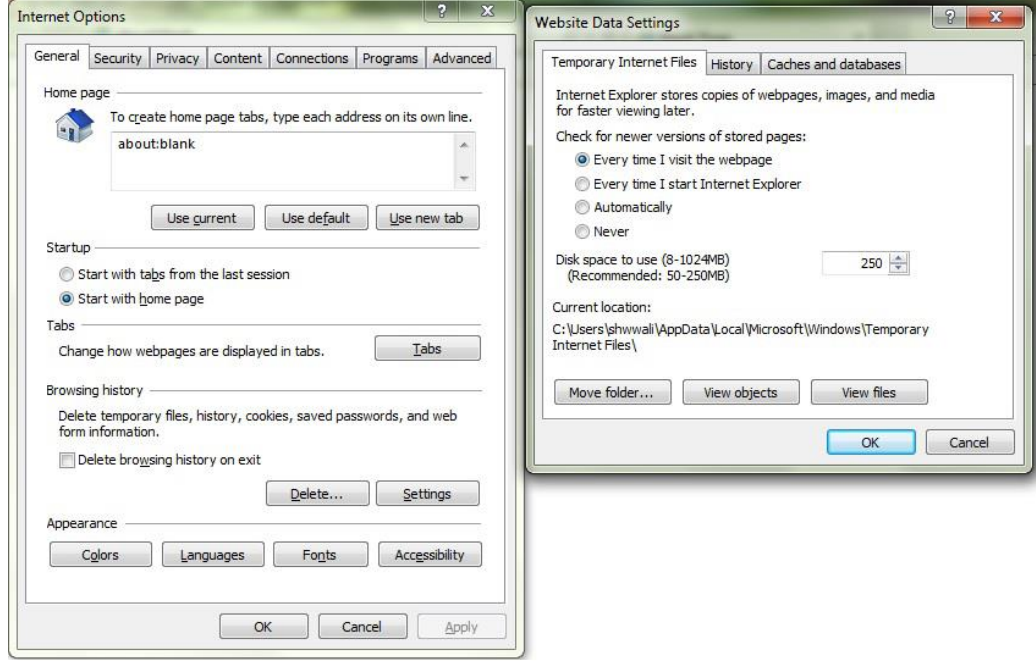

- 4. In the Internet Options window, select the **Security** tab and select the **Internet option** under **Select a zone to view or change the security** settings.
- 5. Click **Default Level** under **Security level for this zone**.

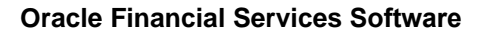

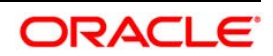

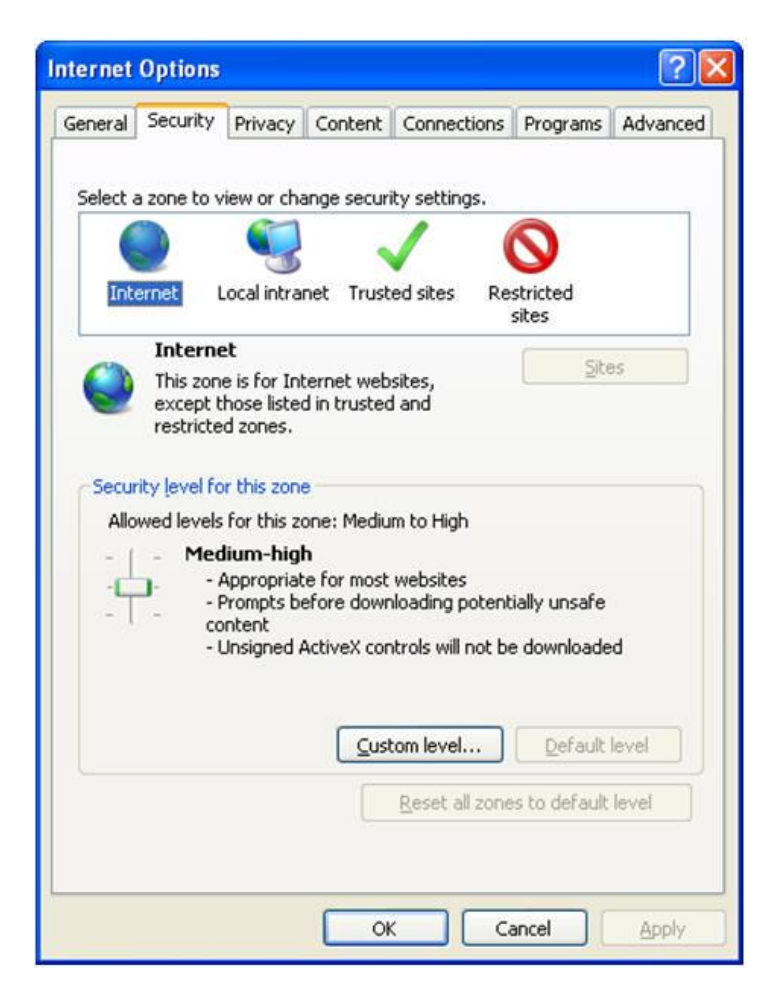

- 6. Click **OK** to save.
- 7. Click **Internet Explorer** >> **Tools** >> **Compatibility View Settings**.
- 8. Enter the OFSAA setup URL in the **Add this website** field.
- 9. Click **Add**.
- 10. Ensure the URL is listed under **Websites you've added to Compatibility View**.
- 11. In the Internet Options window, select the **Privacy** tab and select the **Turn on Pop-up Blocker** option under **Pop-up Blocker** settings.

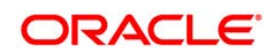

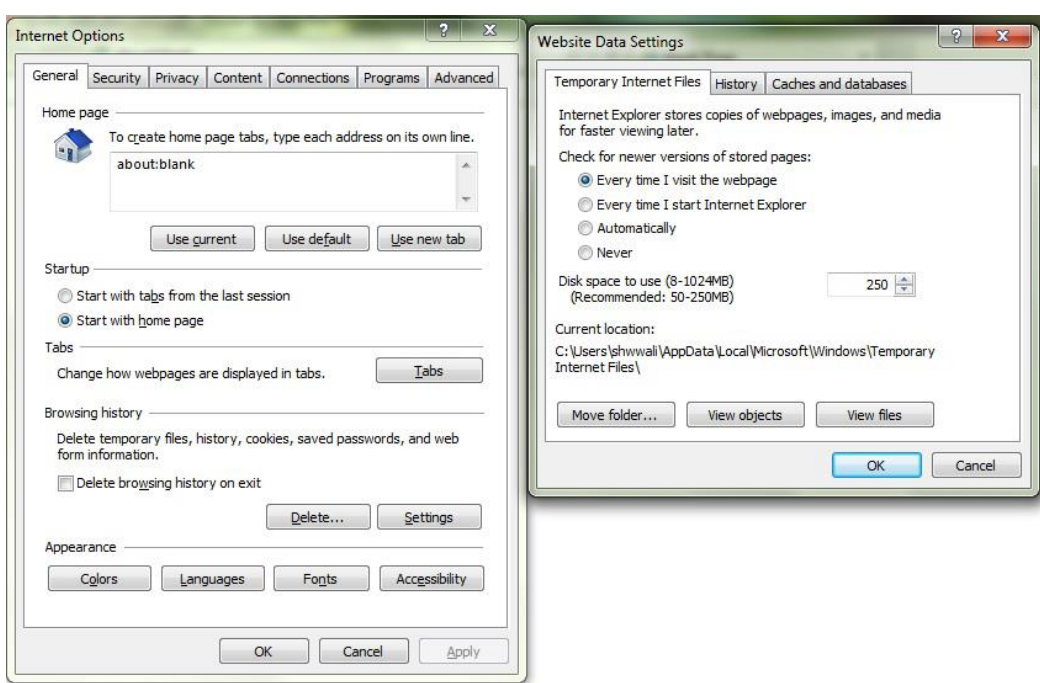

- 12. Click **Settings**. The Pop-up Blocker Settings window is displayed.
- 13. Enter the URL of the OFSAA Application in the **Address of Website to Allow:** field.
- 14. Click **Add**. The OFSAA URL is displayed in the **Allowed Sites** section.
- 15. Click **Close**.
- 16. Click **OK** in the Internet Options window.

#### <span id="page-159-0"></span>**13.1.4 Configure Infrastructure Ports**

This step is applicable only in the event you wish to change any of the ports used by Infrastructure services after the installation process. The ports that are used by the Infrastructure application are distributed across the machines on which Infrastructure Web; Application, and Database components have been installed. Therefore you must perform the port changes on all the machines on which Infrastructure components have been installed.

"PortC.jar" can be executed in two modes.

- GUI
- CMD

To execute "PortC.jar" in GUI mode, ensure that the "Hummingbird Exceed" to be running and do the following:

- 1. Navigate to the path \$FIC\_HOME in each machine.
- 2. Enter the command

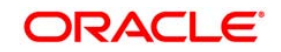

java -jar PortC.jar GUI

3. The OFSAA Infrastructure Port Changer window is isplayed.

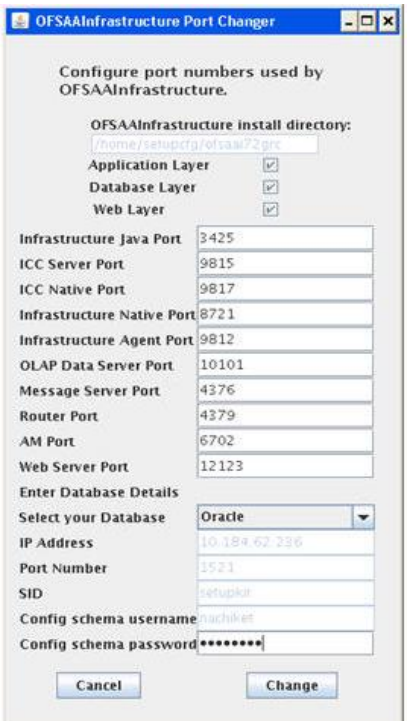

#### **OFSAA Infrastructure Port Changer**

The OFSAA Infrastructure Port Changer window displays the following:

- The path in which Infrastructure components have been installed.
- The check-boxes corresponding to Application Layer, Database Layer, or Web Layer are enabled based on:
	- In the event you have performed a single-tier installation on the current machine, the check-boxes for all three components will be enabled.

If you have installed more than one category of components on the current machine, the corresponding checkboxes for the respective components you have installed will be enabled.

To edit the port value, enter the new port value. User has the option to change the required ports and leave the other ports unchanged. Only the ports for which values are modified will change and the ports that are unchanged will retain its default value.

**NOTE:** All ports on a machine must be unique. The range of port numbers that are given should preferably be between 1025 and 65535. The Servlet port can have 80 or 443 as port numbers if Default HTTP/HTTPS ports are being used.

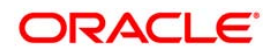

- Select the **Database Type** as **Oracle** from the drop-down list.
- The **IP / Host Address** of the machine on which the corresponding database is installed will be populated.
- **The Port Number** on which the database is listening is displayed.
- The **SID** details are displayed.
- The **Configuration Schema username** is displayed.
- Enter the **Configuration schema password**.
- Click **Change** to initiate the port changes.

To execute PortC. jar in CMD mode:

- 1. Navigate to the path SFIC HOME.
- 2. Enter the command:

java -jar PortC.jar CMD

Then enter the requested information to change the ports. Once the port numbers are changed in the Infrastructure configuration, a message will be displayed confirming the changes. The log "Portchanger.  $log$ " in the Infrastructure installation path provides the status of port changes performed.

For above port changes to take effect, a re-start of all Infrastructure servers is required.

**NOTE:** Do not execute the "PortC.jar" with CMD option in the "nohup" mode. The port changes are done only on Infrastructure web components where EAR/WAR files are deployed. After the port changes are done, you need to re-create the EAR/WAR files and re-deploy these files.

## **13.1.5 OFSAAI Setup Information Fetching Tool**

Executing the  $SetupInfo.java$  file available in the FIC HOME path will help you retrieve the related information about the OFSAAI Set up such as Operating System Name and version, Database Type and Version, OFSAAI architecture, Log file locations and so on.

To execute "SetupInfo.jar" in console:

- 1. Navigate to the path \$FIC\_HOME.
- 2. Enter the command:

java -jar SetupInfo.jar

After execution, the output file location is displayed in the console.

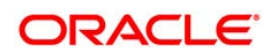

## **13.1.6 Encryption Changer**

This utility helps you to regenerate the new AESCryptKey.ext file and encrypt all the encrypted values of the OFSAAI setup according to the new key.

To execute EncryptC. jar in console:

- 1. Navigate to the path \$FIC\_HOME.
- 2. Enter the command:

java -jar EncryptC.jar

A confirmation message is displayed after execution.

Once executed, you need to create and deploy the EAR / WAR file depending on the configured Web Application Server. For more information, see Create and Deploy EAR/ WAR files.

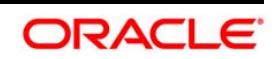

# **13.1.7 Infrastructure LDAP Configuration**

This provides you with the option of using LDAP (Lightweight Directory Access Protocol) authentication or Infrastructure SMS authentication for logging on to Infrastructure.

If you are using the Infrastructure authentication, the user and user group details, profile creation, function and role maintenance and other mappings can be done through the Infrastructure Administration module under Security Management. The data in this case, will be updated in the CSSMS table.

However, if you wish to use LDAP for user authentication, then you have to ensure that the LDAP server is installed and configured. Also make sure that OPEN LDAP 2.2.29+ is installed and configured in Windows machine. Before doing the following configuration, it is required to select the "Authentication type" as LDAP in the *Configuration* screen of Infrastructure. This screen can be accessed by selecting *System Configuration* > *Configuration* in the LHS menu of Infrastructure. In the Windows machine in which LDAP Server is installed, go to the OpenLDAP installation directory through the command prompt and execute the command " $slapd -d$  1" to start the LDAP server.

# **13.1.7.1 Configure Infrastructure "Configuration Schema"**

In the Infrastructure "configuration schema", ensure the following entries in Configuration Table.

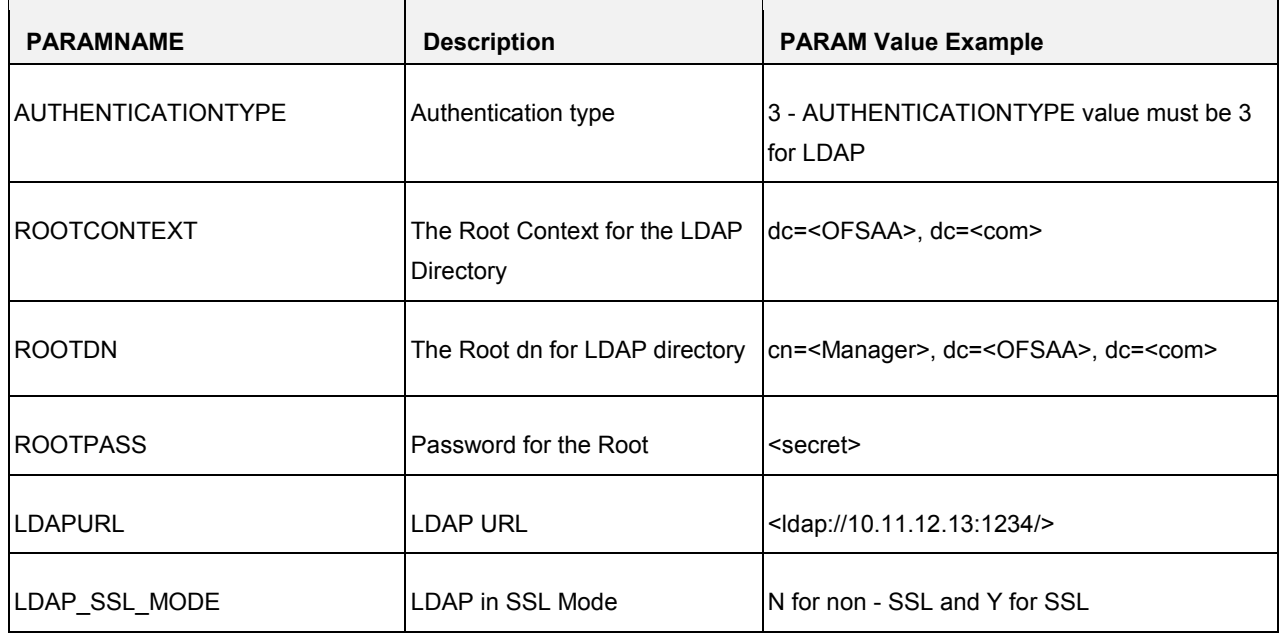

#### **Table 4: Configuration Schema**

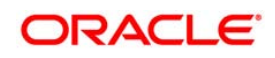

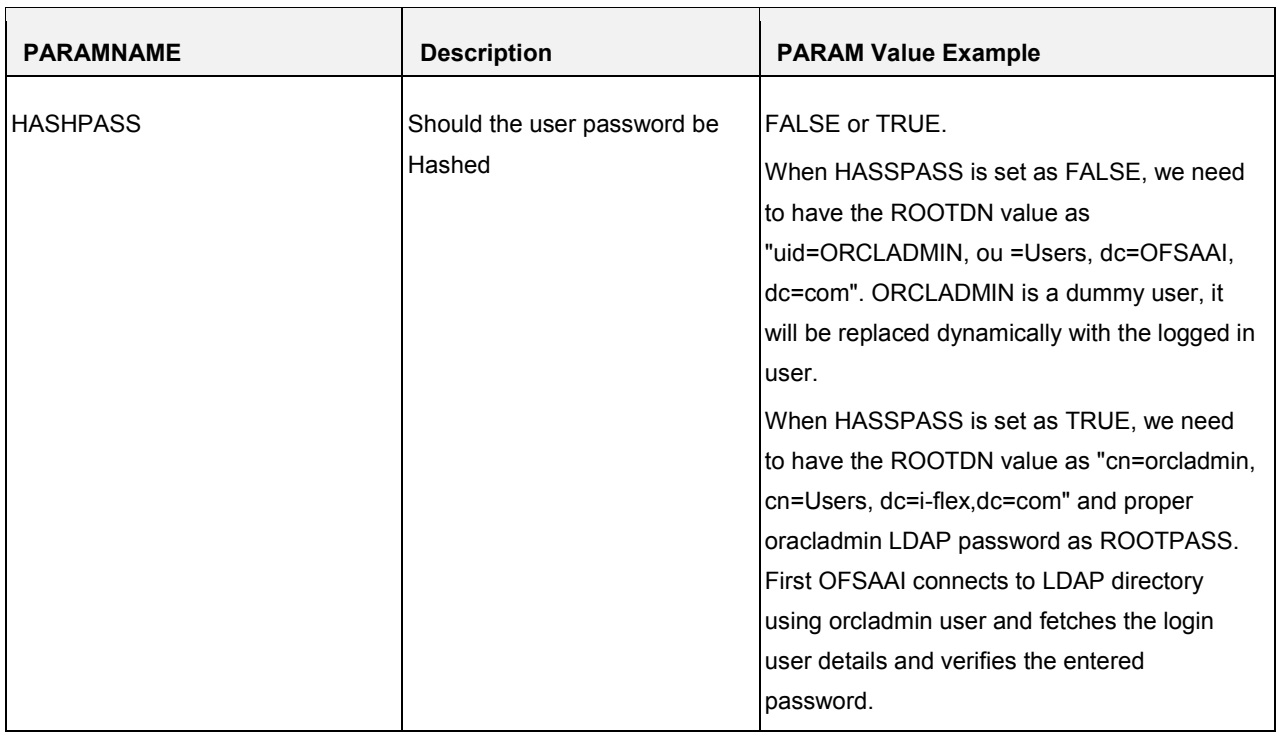

#### **NOTE:** ROOTCONTEXT, ROOTDN, and ROOTPASS entries should be same as in the slapd.conf file.

#### **13.1.7.2 Configure OpenLDAP Files**

- 1. Copy the reveleusSchema.schema from <Infrastructure Installation Directory> /ficapp/common/FICServer/conf/LDAP\_LDIF folder to LDAPServer Schema folder.
- 2. Copy the Domains.Idif and Reveleus.Idif files from <Infrastructure Installation Directory>/ficapp/common/FICServer/conf/LDAP\_LDIF folder to OpenLDAPServer folder.

## **NOTE:** Make sure that the ROOTCONTEXT in the Domains.ldif and Reveleus.ldif files are the same as slapd.conf file.

- 3. Provide the appropriate entries for ROOTDN, ROOTPASS, and ROOTCONTEXT in slapd.conf file in the OpenLDAPServer folder.
- 4. Add the text "include schema/reveleusSchema.schema" as the first line of the slapd.conf file.
- **NOTE:** The above steps of the configuration are for OpenLDAP Server only. If you need to configure Infrastructure for any other LDAP Server, you will have to make the changes appropriately.

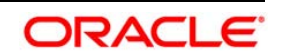

- 5. In the command prompt, navigate to the LDAP installation directory and execute the command "ldapadd -D"ROOTDN" -w ROOTPASS -f/data/Reveleus.ldif"
- 6. This is for creating the entries for Users, User Groups, Functions, Profiles, Segments, Domains, Roles, and HolidayMaster in the Data information Tree of LDAP.
- 7. Make an entry in the Domains.ldif file for each Information Domain that is created through the Infrastructure UI.

To add an entry corresponding to the new Information Domain to the  $Domains$ . Idiffile, add the following block of text with the appropriate values:

#### **NOTE:** DSNID refers to Information Domain name.

dn: DSNID=<DSN ID>,ou=Domains,@LDAP\_DIRECTORY\_ROOTCONTEXT@ changetype: add mappedsegments: <Mapped segments/~> dsnid: <DSN ID> infodomname: < Information Domain Name> objectClass: Infodom objectClass: top infodomdescription: < Information Domain Description> Example: dn: DSNID=FUSIONMOCK, ou=Domains, dc=FTP1,dc=com mappedsegments: ~ dsnid: FUSIONMOCK infodomname: FUSIONMOCK objectClass: Infodom objectClass: top infodomdescription: FUSIONMOCK Then, navigate to LDAP installation directory and execute the command "D"ROOTDN"  $-w$ ROOTPASS -f/data/Domains.ldif"

**NOTE:** You can add entries for multiple Information Domains at the same time.

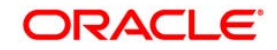

### **13.1.7.3 Migrate Data from CSSMS tables to LDAP server**

If you are using LDAP authentication, it is required to migrate all the details from the CSSMS table, which contains the information entered using the Infrastructure Administration module under Security Management to the LDAP Server.

To migrate data from CSSMS tables to LDAP server:

1. Invoke the LDAP\_Migration.sh file in

folder. The *Select Source & Destination for Migration* window is displayed with the option to migrate the data from SMS to LDAP or vice versa.

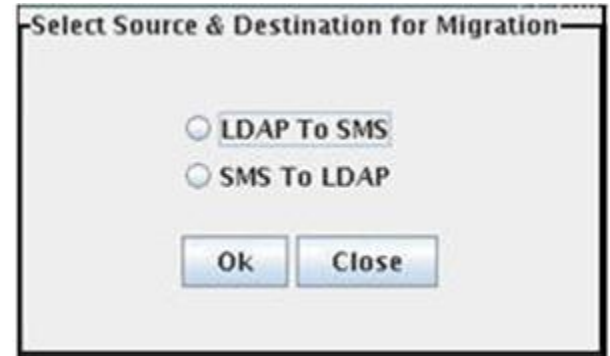

**Select Source & Destination for Migration** 

2. Select the **SMS to LDAP** option and click **OK**. The *Select Entities to Migrate* window is displayed.

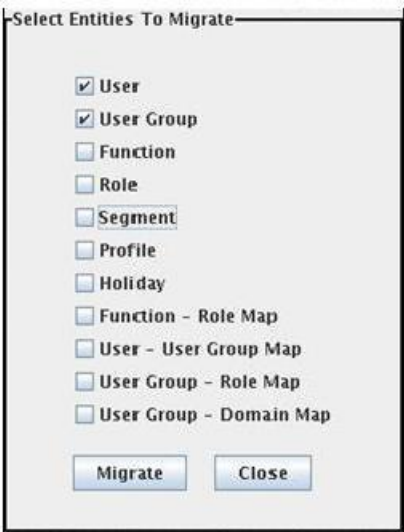

**Select Entities to Migrate** 

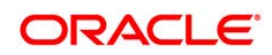

You can select the data that you wish to migrate such as Users, User Groups, Functions, Roles, Segment, Profiles, Holiday Master, Function Role Maps, User - User Group Maps, User Group Role Map, and User Group- Domain Map.

- 3. Select the entities that you wish to migrate and click Migrate. The data is migrated and a confirmation dialog is displayed.
- 4. You can verify the data migrated to LDAP server through the LDAP Browser.

## **NOTE:** You should also enter the passwords for all the users as passwords are not migrated in migration process.

#### <span id="page-167-0"></span>**13.1.8 Configure OFSAAI Web Services**

Web Services in OFSAAI is meant for exposing a web service to "asynchronously" or "synchronously" execute requested tasks offered by OFSAAI. The configuration steps given below are to be done only if you are using the Web Services feature of OFSAAI.

#### **13.1.8.1 Configure DynamicWSConfig.xml File**

For each third party web service that needs to be accessed using the OFSAAI Web services framework and the operations to be invoked, corresponding entries are to be made in the DynamicWSConfig.xml template file.

The variable <WebServer> denotes any one of the application server, i.e. WebSphere, WebLogic, or Tomcat.

The DynamicWSConfig.xml file will be available in the <OFSAAI Installation Directory>/EXEWebService/ <WebServer>/ROOT/conf directory. This file can be placed in any directory that is accessible by the application and this location must be specified in the web.xml file, as WSCONFIGFILE parameter.

The DynamicWSConfig.xml template file will be in <WebServer Deployment Path>/ EXEWebService.ear/EXEWebService.war/conf directory.

#### This template is given below:

```
<XML>
```
<WEBSERVICES>

<WEBSERVICE CODE="\$CODE"

ENDPOINT="\$ENDPOINT" TARGETNAMESPACE="\$TARGETNAMESPACE"

XMLNS\_XSD="\$XMLNS\_XSD" ENCODINGSTYLE="\$ENCODINGSTYLE"

SERVICENAME="\$SERVICENAME" PORTTYPENAME="\$PORTTYPENAME"

SESSION\_MAINTAIN\_PROPERTY="\$SESSION\_MAINTAIN\_PROPERTY"

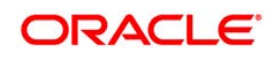

```
USERNAME="$USERNAME"
```
PASSWORD="\$PASSWORD" STYLE="\$WEBSERVICESTYLE"

STUBIMPLEMENTATION="\$STUBIMPLEMENTATION">

<OPERATION CODE="\$CODE"

NAME="\$NAME"

SOAPACTION="\$SOAPACTION"

STYLE="\$STYLE"

PACKAGENAME="\$PACKAGENAME">

<INPUT ORDER="\$ORDER"

PARAMNAME="\$PARAMNAME"

ARGTYPE="\$ARGTYPE"

CLASSNAME="\$CLASSNAME"/>

<OUTPUT PARAMNAME="\$PARAMNAME"

RETURNTYPE="\$RETURNTYPE"

CLASSNAME="\$CLASSNAME"/>

- </OPERATION>
- </WEBSERVICE>
- </WEBSERVICES>

 $<$ / $XML$ >

The DynamicWSConfig.xml has the placeholders as tabulated below. These have to be updated depending on the web service chosen and the mode of accessing it. For each Web service to be accessed, the entire webservice tag in the DynamicWSConfig.xml file must be repeated. The placeholders tabulated below should be set in accordance to the parameters published in the third party wsdl files (webservices) to be accessed. The stub class specified must implement the "com.iflex.Oracle Reveleus.execution.webservice.EXEWebIF" interface.

#### **13.1.8.2 Attributes for WEBSERVICE tag**

#### **WEBSERVICE tag**

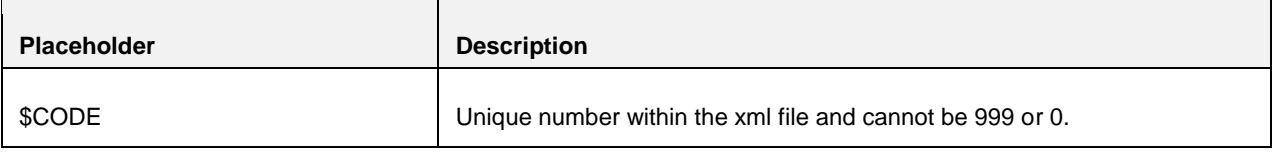

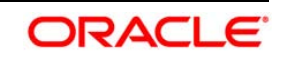

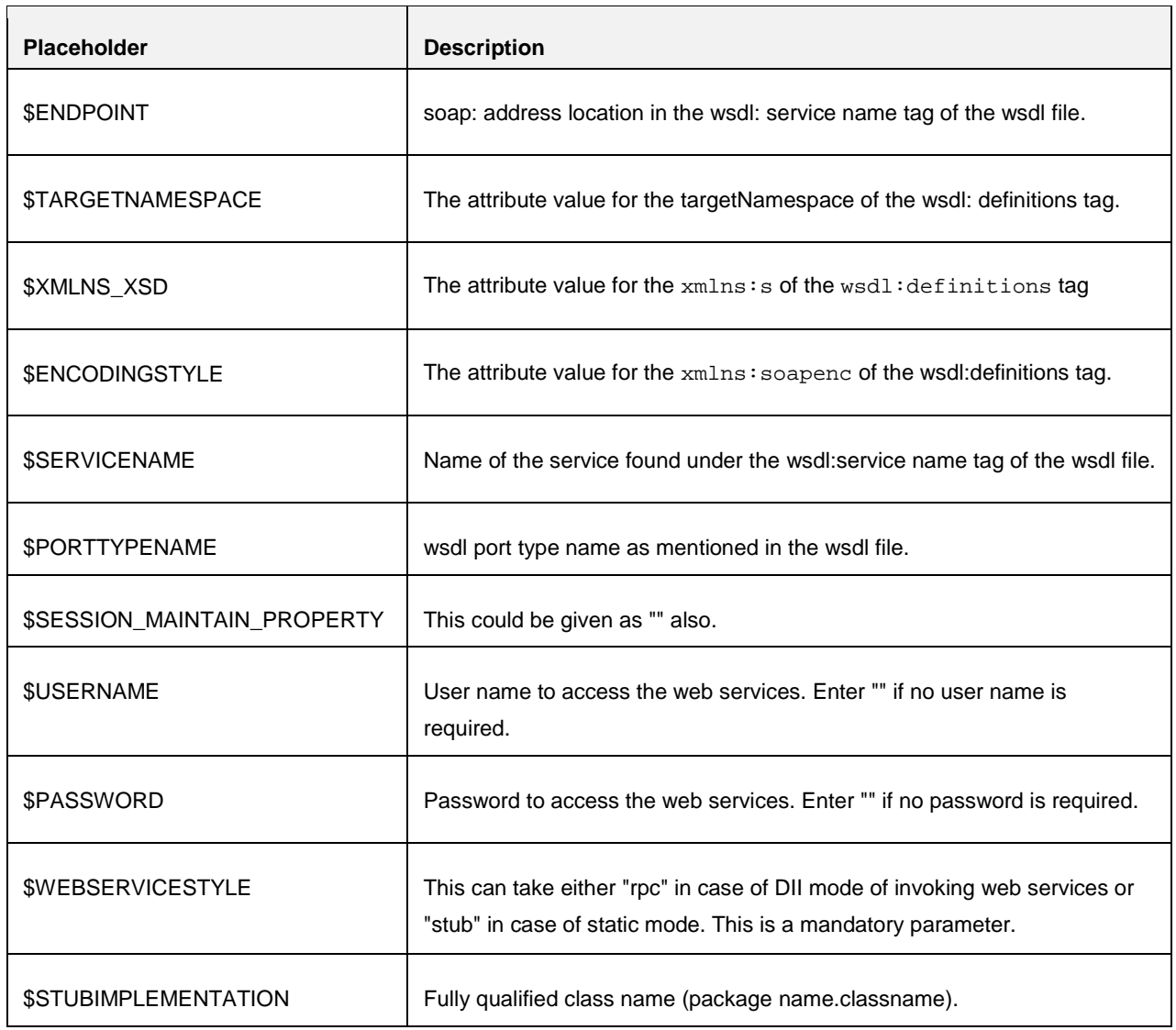

# **13.1.8.3 Attributes for OPERATION tag**

Ensure that the "operation tag attributes" are repeated for each of the operation tags.

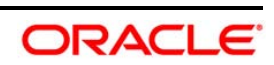

## **OPERSTION tag**

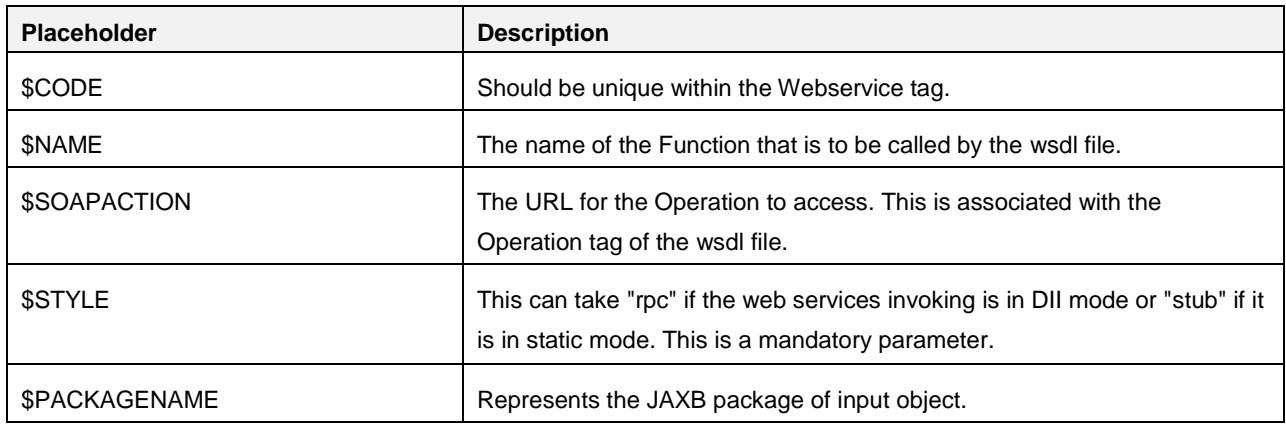

# **13.1.8.4 Attributes for INPUT tag**

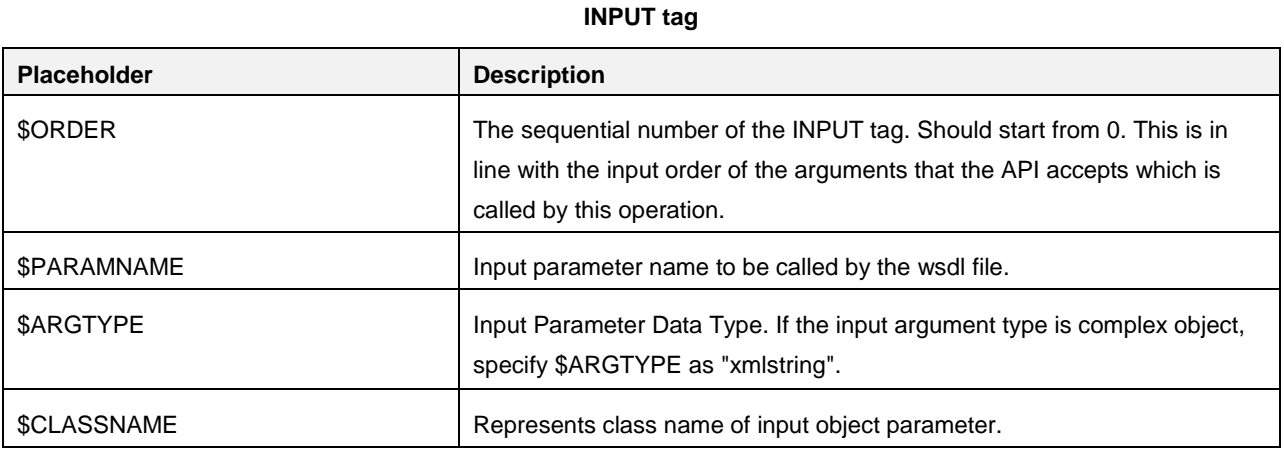

# **13.1.8.5 Attributes for OUTPUT tag**

#### **OUTPUT tag**

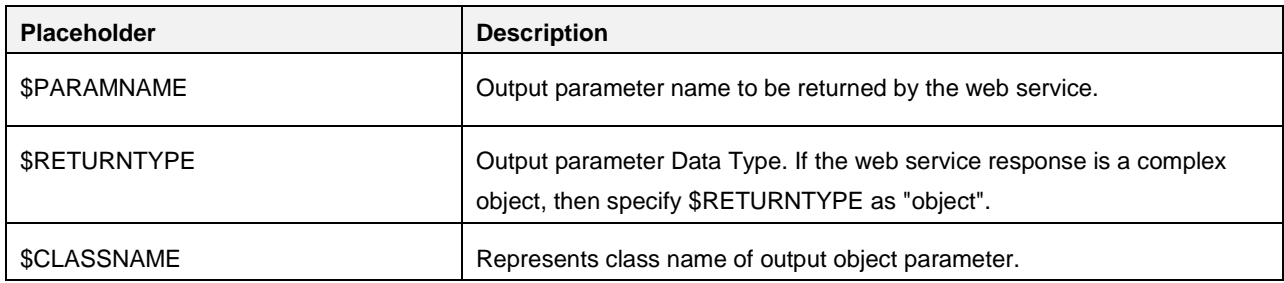

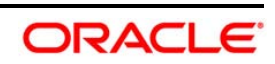

#### **13.1.8.6 web.xml Entries**

```
Navigate to <OFSAAI Installation 
Directory>/EXEWebService/<WebServer>/ROOT/WEB-INF/ and edit the web.xml file as 
explained below.
```
**NOTE:** In case of Java 7 when WebLogic is used as web application server replace following line of <OFSAAI Installation Directory>/EXEWebService/Weblogic/ROOT/WEB-INF/web.xml file that is

```
<?xml version='1.0' encoding='UTF-8'?> 
<web-app id="WebApp_ID" version="3.0" 
xmlns="http://java.sun.com/xml/ns/javaee" 
xmlns:xsi="http://www.w3.org/2001/XMLSchema-instance" 
xsi:schemaLocation="http://java.sun.com/xml/ns/javaee 
http://java.sun.com/xml/ns/javaee/web-app_3_0.xsd" metadata-
complete="true">
```
#### with

```
<?xml version='1.0' encoding='UTF-8'?> 
<web-app xmlns="http://java.sun.com/xml/ns/j2ee" 
xmlns:xsi="http://www.w3.org/2001/XMLSchema-instance">
```
#### Entry for WSConfig File

The WSCONFIG file (DynamicWSConfig.xml) is available in the <WebServer Deployment Path>/ EXEWebService.ear/EXEWebService.war/conf directory. This file can be placed in any directory that is accessible by the application.

The path where the WSCONFIG file is placed must be specified in place of \$WSCONFIGFILELOCATION\$ in the below block of text in web.xml.

```
<context-param>
<description>WebServices Configuration File</description>
<param-name>WSCONFIGFILE</param-name>
<param-value>$WSCONFIGFILELOCATION$</param-value>
<!--Specify the Location of DynamicWSConFig.xml--> 
</context-param>
```
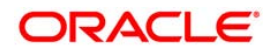

#### Proxy Settings

The following block of text in  $web xm1$  file, replace the  $\epsilon$  param-value given in bold below with appropriate values.

If no values are required, leave the <param-value> blank.

<context-param>

<description>http Proxy Host</description>

<param-name>http.proxyHost</param-name>

<param-value>\$PROXYHOST\$</param-value>

<!-- Specify the IP address or hostname of the http proxy server-->

</context-param>

<context-param>

<description>http Proxy Port</description>

<param-name>http.proxyPort</param-name>

<param-value>\$PROXYPORT\$</param-value>

<!--Port Number for the Proxy Server-->

</context-param>

<context-param>

<description>http proxy UserName</description>

<param-name>http.proxyUserName</param-name>

<param-value>\$PROXYUSERNAME\$</param-value>

<!-- User ID To get authenticated by proxy server-->

</context-param>

<context-param>

<description>http proxy Password</description>

<param-name>http.proxyPassword</param-name>

<param-value>\$PROXYPASSWORD\$</param-value>

<!-- User Password To get authenticated by proxy server-->

</context-param>

<context-param>

<description>http non-ProxyHosts</description>

<param-name>http.nonProxyHosts</param-name> <param-value>\$NONPROXYHOST\$</param-value> <!--Hosts for which the proxy settings should get by-passed (Note: Separate them by " $|$ " symbol) --> </context-param>

#### OFSAAI Home Entry

This entry should point to the Application layer / Web layer of the OFSAAI installation and should be accessible.

Replace \$FIC\_HOME\$ in the following block of text in web.xml with <WebServer Deployment Path>/EXEWebService.ear/EXEWebService.war.

<context-param>

<description>OFSAAI Web Home</description>

<param-name>FIC\_HOME</param-name>

<param-value>\$FIC\_HOME\$</param-value>

<!--OFSAAI Installation Folder-->

</context-param>

<context-param>

<description>OFSAAI Web Home</description>

<param-name>FIC\_PHYSICAL\_HOME</param-name>

<param-value>\$FIC\_HOME\$</param-value>

<!--OFSAAI Installation Folder-->

</context-param>

#### DynamicWSConfig.xml

For each third party web service that needs to be accessed using the OFSAAI Web services framework, and the operation to be invoked, make corresponding entries into this file. This file is to be placed in the location that is specified in the  $web.xml$ , as  $WSCONFIGFILE$  parameter.

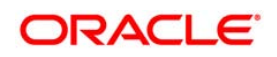

## **13.1.9 Deploy OFSAAI Web Services**

You can deploy OFSAAI Web Services separately if you had not configured OFSAAI Web Services as part of the installation.

- 1. Complete the manual configuration of OFSAAI Web Services.
- 2. Navigate to <OFSAAI Installation Directory>/EXEWebService/<WebServer> and execute the command:

./ant.sh

- 3. This will trigger the EAR/WAR file creation, which is required for the deployment.
- 4. Deploy the generated EXEWebService.EAR/EXEWebService.WAR file into the WebServer.

If you have already configured OFSAAI Web Services as part of the installation, deploy the generated EXEWebService.EAR/ EXEWebService.WAR file into the OFSAAI Deployment area in WebServer profile.

## **13.1.10 Configuration to Enable Parallel Execution of DML statements**

A configuration file, OracleDB.conf has been introduced to accommodate any configurable parameter related to operations on oracle database. If you do not want to set a parameter to a specific value, then the respective parameter entry can be removed/commented off form the OracleDB.conf file which resides in the path \$FIC\_DB\_HOME/conf.

As of now, the OracleDB.conf file has only one parameter namely CNF\_DEGREE\_OF\_PARALLELISM. This parameter indicates the degree of parallelism to be used for a DML operation if parallel DML is explicitly enabled in the session with the ENABLE PARALLEL DML clause of the ALTER SESSION statement. The default mode of a session is DISABLE PARALLEL DML. If CNF\_DEGREE\_OF\_PARALLELISM is not set, then the default degree, as decided by Oracle will be used.

## **13.1.11 Clearing Application Cache**

This is applicable to all Web Servers (i.e. WebSphere, WebLogic, and Tomcat).

Prior to the deployment of Infrastructure or Application Service Packs / One-off patches, navigate to the following path depending on the WebServer configured and clear the cache:

- **Tomcat**: <Tomcat installation folder>/work/Catalina/localhost/<Application name>/org/apache/jsp
- **WebLogic**: <Weblogic installation location>/domains/<Domain name>/servers/<Server name>/tmp/\_WL\_user/<Application name>/qaelce/jsp\_servlet

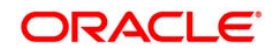

 **WebSphere**: <Websphere installation directory>/AppServer/profiles/<Profile name>/temp/<Node name>/server1/<Application name>/<.war file name>

## <span id="page-175-0"></span>**13.1.12 Configuring Password changes**

This section explains about how to modify the OFSAA Infrastructure Config Schema and Atomic Schema passwords.

### **13.1.12.1 OFSAA Infrastructure Config Schema password modification**

To change the Config Schema password, perform the following steps:

- 1. Change the Config schema User Password in the database.
- 2. Delete the \$FIC\_HOME/conf/Reveleus.SEC file.
- 3. Shutdown the OFSAAI App service:

cd \$FIC\_APP\_HOME/common/FICServer/bin

./stopofsaai.sh

4. Start the Infrastructure Server in foreground directly on the server or through X-Windows software using the command:

./startofsaai.sh

At the prompt, enter System Password. Enter the "new Config schema" password. The service will start and initialize itself if it is able to successfully connect to the DB.

5. Post successful startup of the service, if required, the Infrastructure server may be shut down and restarted in the background using nohup mode.

## **13.1.12.2 OFSAA Infrastructure Atomic Schema password modification**

To change the Atomic Schema password, perform the following steps:

- 1. Change the Atomic schema User Password in the database.
- 2. Login to the application from the browser using SYSADMN account or any user id, which has System Administrator role mapped.
- 3. Navigate to System Configuration > Database Details window. Select the appropriate connection and edit the password.
- 4. Navigate to Unified Metadata Manager > Technical Metadata> Data Integrator > Define Sources window. Update the appropriate Source details.

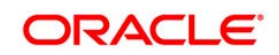

- 5. If you are using Apache Tomcat as Web server, update the <Context> -> Resource tag details in Server.xml file from the \$CATALINA\_HOME/conf folder. (In case of Tomcat only Atomic <Resource> will exist).
- 6. If you are using WebSphere as Web server:
	- a. Login to the WebSphere Administration Console, from the left side menu.
	- b. Navigate to Resources >JDBC >Data Sources. A list of data sources will be populated on the right side.
	- c. Select the appropriate Data Source and edit the connection details. (In this case, both Config and Atomic data sources will need to be modified).

If you are using WebLogic as Web server:

- d. Login to the WebLogic Administration Console, from the left side menu
- e. Under Domain Structure list box, expand the appropriate Domain and navigate to *Services > JDBC >Data Sources*. A list of data sources will be populated on the right side.
- f. Select the appropriate Data Source and edit the connection details. (In this case, both Config and Atomic data sources need to be modified).
- 7. Restart the OFSAAI services.

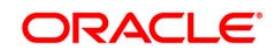

# **14 Appendix I**

# **14.1 Patching Your OFSAA Infrastructure Installation**

Oracle strongly recommends installing the latest available patchset so as to be up to date with the various releases of the OFSAA products.

Refer [http://support.oracle.com](http://support.oracle.com/) for more information on latest releases.

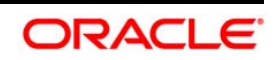

# **15 Appendix J**

This appendix includes the following sections:

- **Grants for Atomic Schema**
- **Grants for Config Schema**
- **Grants for Config Schema Entities for Atomic Users**

### **15.1 Grants for Atomic Schema**

Atomic Schema creation requires certain grants for object creation. This can be located in \$FIC\_HOME/privileges\_atomic\_user.sql file

The following are the Grants for Atomic Schema:

```
grant create SESSION to &database username
/ 
grant create PROCEDURE to &database_username
/ 
grant create SEQUENCE to &database_username
/ 
grant create TABLE to &database_username
/ 
grant create TRIGGER to &database_username
/ 
grant create VIEW to &database_username
/ 
grant create MATERIALIZED VIEW to &database_username
/ 
grant olap_user to &database_username
/ 
grant select on SYS.V_$PARAMETER to &database_username
/ 
grant create SYNONYM to &database_username
/
```
**NOTE:** If you intend to use Oracle OLAP feature, execute the below grant on all ATOMIC schema(s) @ grant olap\_user to &database\_username

## **15.2 Grants for Config Schema**

Config Schema creation requires certain grants for object creation. This can be located in \$FIC\_HOME/privileges\_config\_user.sql file

The following are the Grants for Config Schema:

```
grant create SESSION to &database_username
/
```
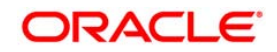

```
grant create PROCEDURE to &database_username
/ 
grant create SEQUENCE to &database_username
/ 
grant create TABLE to &database_username
/ 
grant create TRIGGER to &database_username
/ 
grant create VIEW to &database_username
/ 
grant create MATERIALIZED VIEW to &database_username
/ 
grant olap_user to &database_username
/ 
grant select on SYS.V $PARAMETER to &database username
/ 
grant create SYNONYM to &database username
/
```
## **15.3 Grants on Config Schema Entities for Atomic Users**

Atomic Schema creation requires certain grants for config schema object acess. This can be located in \$FIC\_HOME/config\_table\_privileges\_for\_atomic\_user.sql file.

```
The following are the Grants for Config Schema entities for Atomic Users: 
grant select on CSSMS_USR_PROFILE to &database_username
/ 
grant select on CSSMS_ROLE_MAST to &database_username
/ 
grant select on CSSMS_GROUP_MAST to &database_username
/ 
grant select on CSSMS_FUNCTION_MAST to &database_username
/ 
grant select on CSSMS_USR_GROUP_MAP to &database_username
/ 
grant select on CSSMS_USR_GROUP_DSN_SEG_MAP to &database_username
/ 
grant select on CSSMS_ROLE_FUNCTION_MAP to &database_username
/ 
grant select on CSSMS_GROUP_ROLE_MAP to &database_username
/ 
grant select on CSSMS_SEGMENT_MAST to &database_username
/ 
grant select on BATCH_TASK to &database_username
/ 
grant select on CSSMS_USR_DSN_SEG_MAP to &database_username
/ 
grant select on CSSMS_USR_ROLE_MAP to &database_username
/ 
grant select on CSSMS_METADATA_SEGMENT_MAP to &database_username
/ 
grant select on BATCH_RUN to &database_username
/
```
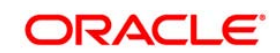
grant select on PR2 FILTERS to &database username / grant select on PR2\_TASK\_FILTER to &database\_username / grant select on PR2\_TASK\_FILTER\_DETAIL to &database\_username / grant select on ST\_STRESS\_MASTER to &database\_username / grant select on ST\_SCENARIO\_MASTER to &database\_username / grant select on ST\_SHOCK\_MASTER to &database\_username / grant select on BATCH\_MASTER to &database\_username / grant select on ICC MESSAGELOG to &database username / grant select on PR2 MASTER to &database username / grant select on PR2\_RUN\_REQUEST to &database\_username / grant select on MF\_MODEL\_SCRIPT\_MASTER to &database\_username / grant select on MF\_INPUT\_VALUES to &database\_username / grant select on MF\_MODEL\_OUTPUT\_VALUES to &database\_username / grant select on DB\_MASTER to &database\_username / grant select on DSNMASTER to &database\_username / grant select on pr2\_rule\_map to &database\_username / grant delete on pr2\_rule\_map\_pr to &database\_username / grant insert on pr2\_rule\_map\_pr to &database\_username / grant update on pr2\_rule\_map\_pr to &database\_username / grant select on pr2\_rule\_map\_pr to &database\_username / grant delete on pr2\_rule\_map\_pr\_tmp to &database\_username / grant insert on pr2\_rule\_map\_pr\_tmp to &database\_username / grant update on pr2\_rule\_map\_pr\_tmp to &database\_username / grant select on pr2\_rule\_map\_pr\_tmp to &database\_username / grant select on pr2\_rule\_map\_exclude to &database\_username / grant delete on pr2\_rule\_map\_exclude\_pr to &database\_username / grant insert on pr2\_rule\_map\_exclude\_pr to &database\_username / grant update on pr2\_rule\_map\_exclude\_pr to &database\_username

/ grant select on pr2\_rule\_map\_exclude\_pr to &database\_username / grant delete on pr2\_rule\_map\_exclude\_pr\_tmp to &database\_username / grant insert on pr2\_rule\_map\_exclude\_pr\_tmp to &database\_username / grant update on pr2\_rule\_map\_exclude\_pr\_tmp to &database\_username / grant select on pr2\_rule\_map\_exclude\_pr\_tmp to &database\_username / grant select on pr2\_run\_object to &database\_username / grant select on pr2\_run\_object\_member to &database\_username / grant select on pr2 run map to &database username / grant select on pr2 run execution b to &database username / grant select on pr2\_run\_execution\_filter to &database\_username / grant select on pr2\_firerun\_filter to &database\_username / grant select on pr2\_filters to &database\_username / grant select on configuration to &database\_username / grant select on batch\_parameter to &database\_username / grant select on component\_master to &database\_username / grant select on MDB\_OBJECT\_TYPE\_ATT\_LAYOUT to &database\_username / grant select on REV OBJECT ATTRIBUTE DTL to &database username / grant select on FORMS\_LOCALE\_MASTER to &database\_username / grant select on mdb\_object\_dependencies to &database\_username / grant select on mdb\_execution\_details to &database\_username / grant select on REV\_STAT\_DATA to &database\_username / grant select on REV\_OBJECT\_REPOSITORY\_B to &database\_username / grant select on REV\_OBJECT\_REPOSITORY\_TL to &database\_username / grant select on REV\_OBJECT\_ATTRIBUTE\_DTL\_MLS to &database\_username / grant select on REV\_OBJECT\_APPLICATION\_MAP to &database\_username / grant select on MDB OBJ EXPR DETAILS to &database username / grant select on MDB\_EXECUTION\_DETAILS to &database\_username /

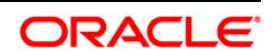

grant select on REV OBJECT TYPES CD to &database username / grant select on REV\_OBJECT\_TYPES\_MLS to &database\_username / grant select on REV\_APPLICATIONS\_CD to &database\_username / grant select on REV\_APPLICATIONS\_MLS to &database\_username / grant select on METADATA\_BROWSER\_LOCALE to &database\_username / grant select on MDB\_STAT\_DATA to &database\_username / grant select on MDB\_OBJECT\_TYPE\_LAYOUT to &database\_username / grant select on ofsa md id ref to &database username / grant select on MDB ETL MAPPING to &database username / grant select on setupinfo to &database\_username / grant select on LOCALEREPOSITORY to &database\_username / grant select on MF\_MODEL\_MASTER to &database\_username / grant select on MF\_SANDBOX\_MASTER to &database\_username / grant select on MF\_VARIABLE\_MASTER to &database\_username / grant select on MF\_TECHNIQUE\_MASTER to &database\_username / grant select on MDB\_RULE\_SOURCE\_HEADER to &database\_username / grant select on MDB RULE TARGET HEADER to &database username / grant select on MDB RULE TARGET MEMBER HEADER to &database username / grant select on MDB\_RULE\_GRID\_DATA to &database\_username / grant select on MDB\_MODEL\_MAPPING to &database\_username / grant delete on AAI\_MAP\_MAPPER to &database\_username / grant insert on AAI\_MAP\_MAPPER to &database\_username / grant update on AAI\_MAP\_MAPPER to &database\_username / grant select on AAI\_MAP\_MAPPER to &database\_username / grant select on RTI\_UI\_EXCLUDE\_PDM\_LIST to &database\_username / grant select on RTI\_VIR\_PHY\_TBL\_NAME to &database\_username / grant select on infodom\_patches to &database\_username /

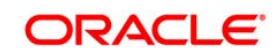

# **16 Appendix K**

This appendix provides detailed instructions to migrate for excel upload.

### **16.1.1 Prerequisites**

- **Data model in ATOMIC schemas should be same on the source and target setups.**
- OFS AAI (platform) patch level version should be same on the source and target setups.
- **PL/SQL Developer to connect and query the database.**
- WinSCP to connect and access server file system.

### **16.1.2 Migration for Excel Upload**

To migrate, follow these steps:

- 1. Open PL/SQL Developer and logon to the source setup's configuration (CONFIG) schema by entering the appropriate username and password.
- 2. In a new SQL window query the data of table EXCEL MAPPING MASTER.
- 3. Open a new session in PL/SQL developer and logon to the target setup's configuration (CONFIG) schema by entering the appropriate username and password.
- 4. Insert the records from Step 1 above in to this table.
- 5. In V\_INFODOM column of EXCEL\_MAPPING\_MASTER table update the infodom name with the target infodom name.
- **NOTE:** If all the mappings can work out of the single target Infodom, update same Infodom value across all rows. If only few mappings will work out of the target infodom, update the infodom value for selective records. Kindly note, excel upload mappings will work only if the target infodom has same data model entities as used in the mappings defined on source setup.
	- 6. Update  $V$  CREATED  $BY$  column with the name of any user present in the target setup that has appropriate roles to perform Excel Upload tasks.
- NOTE: It is mandatory to update values for V\_INFODOM and V\_CREATED\_BY columns.
	- 7. Open WinSCP and login a new session by entering the host name, port number, user name and password to access the source setup.
	- 8. Navigate to the folder referred as FTPSHARE.
	- 9. Copy the excel-entity mapping xml file(s) which are located in this folder according to their folder structure on to your desktop. For example: /ftpshare /STAGE/ExcelUpload/\$SOURCE\_INFODOM\_NAME/\$EXCEL\_FILE\_NAME.xml

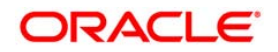

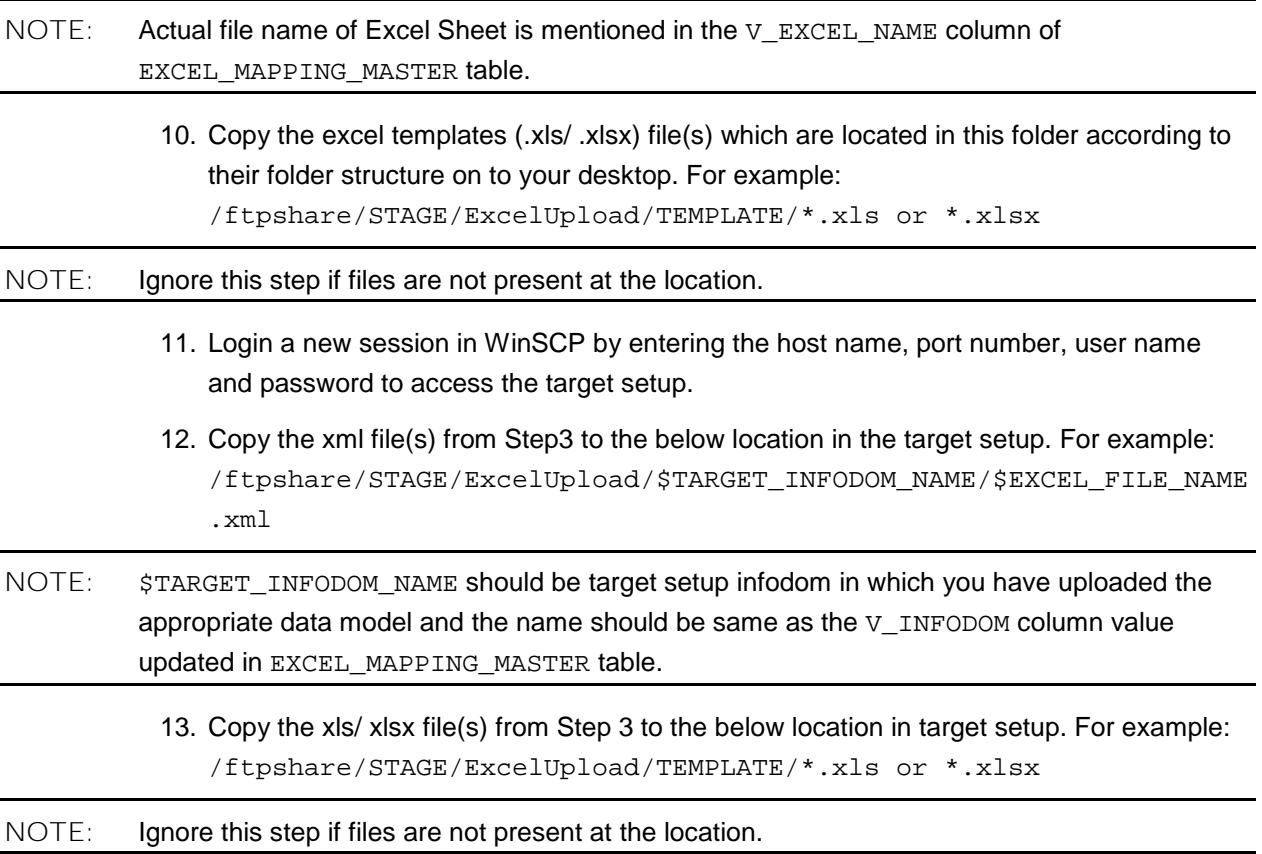

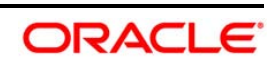

# <span id="page-185-0"></span>**17 Appendix L**

The ojdbc<version>.jar file should be copied based on Database & Java version. Refer to the following table for details.

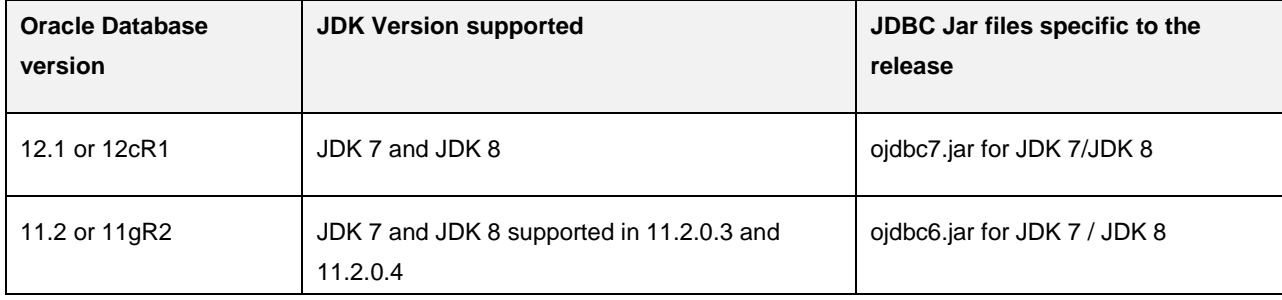

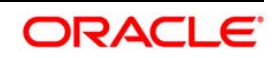

# **18 Appendix M**

# **18.1 Configuring OFS\_BFND\_PACK.XML file**

The OFS\_BFND\_PACK.xml file holds details on the various OFSAA products that are packaged in a particular Application Pack.

The following table gives details about the various tags/ parameters available in the file and the values that need to be updated. Prior to installing the OFSAA Application Pack in SILENT mode, it is mandatory to update this file.

**NOTE:** If you are installing in the GUI mode, then this file need not be updated.

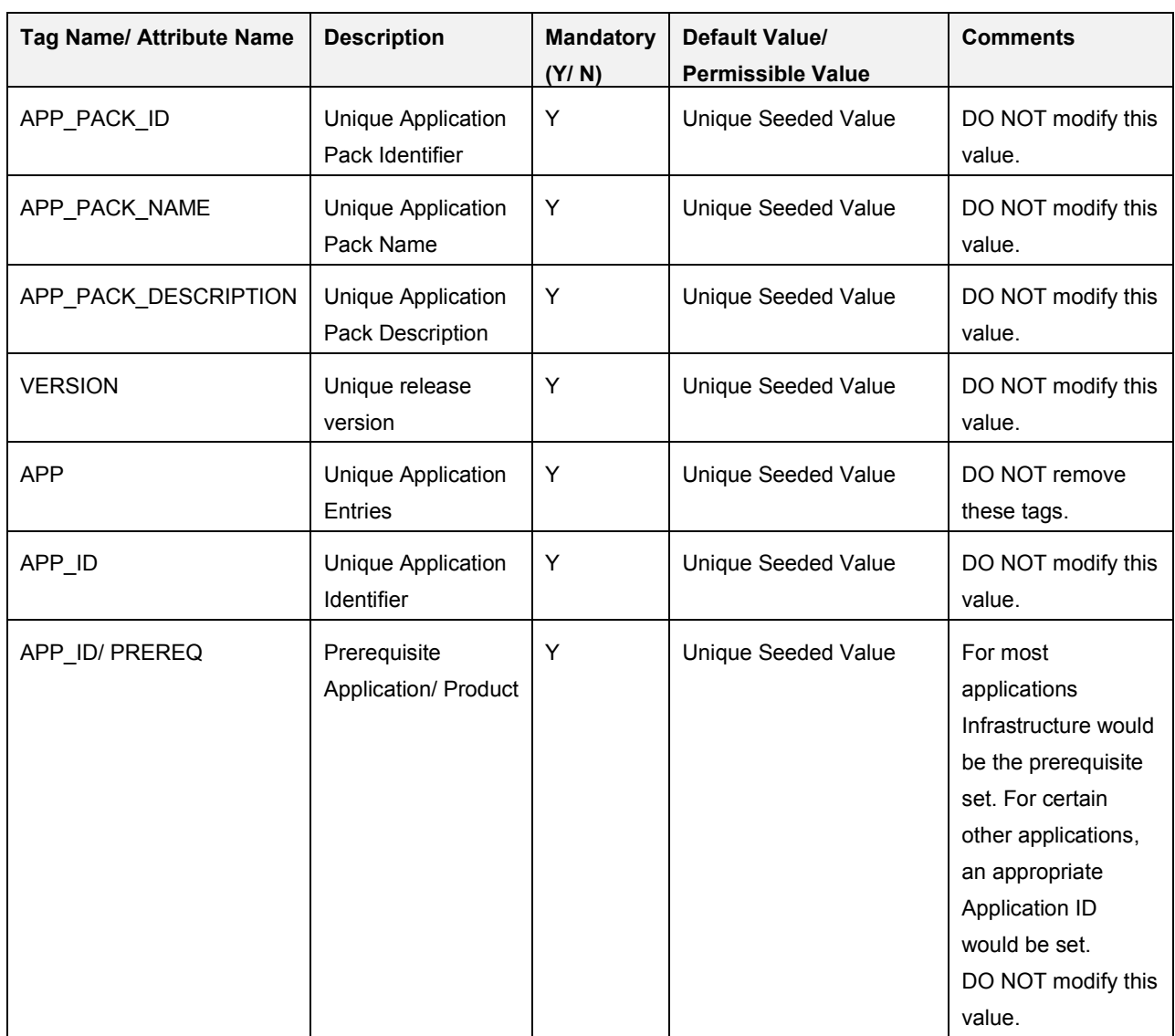

#### **OFS\_BFND\_PACK.XML Parameters**

**Oracle Financial Services Software**

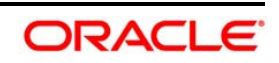

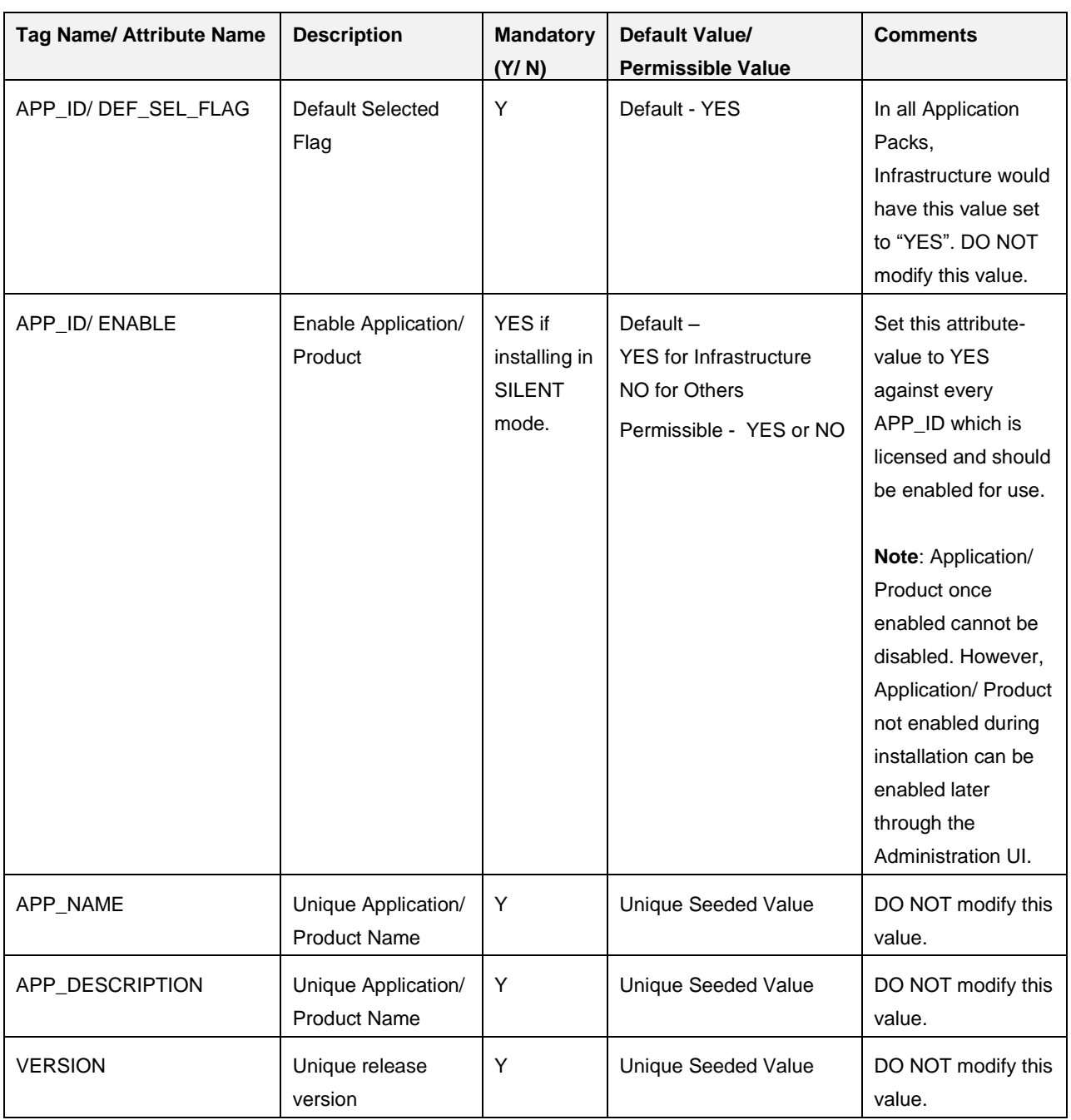

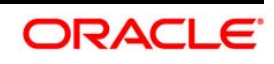

# **18.2 Configuring OFS\_BFND \_SCHEMA\_IN.XML file**

Creating database schemas, object within schemas and assigning appropriate grants are the primary steps in the installation process of OFSAA Applications. The OFS\_BFND \_SCHEMA\_IN.xml file contains details on the various application schemas that should be created prior to the Application Pack installation.

The following table gives details about the various tags/ parameters available in the file and the values that need to be updated. Prior to executing the schema creator utility, it is mandatory to update this file.

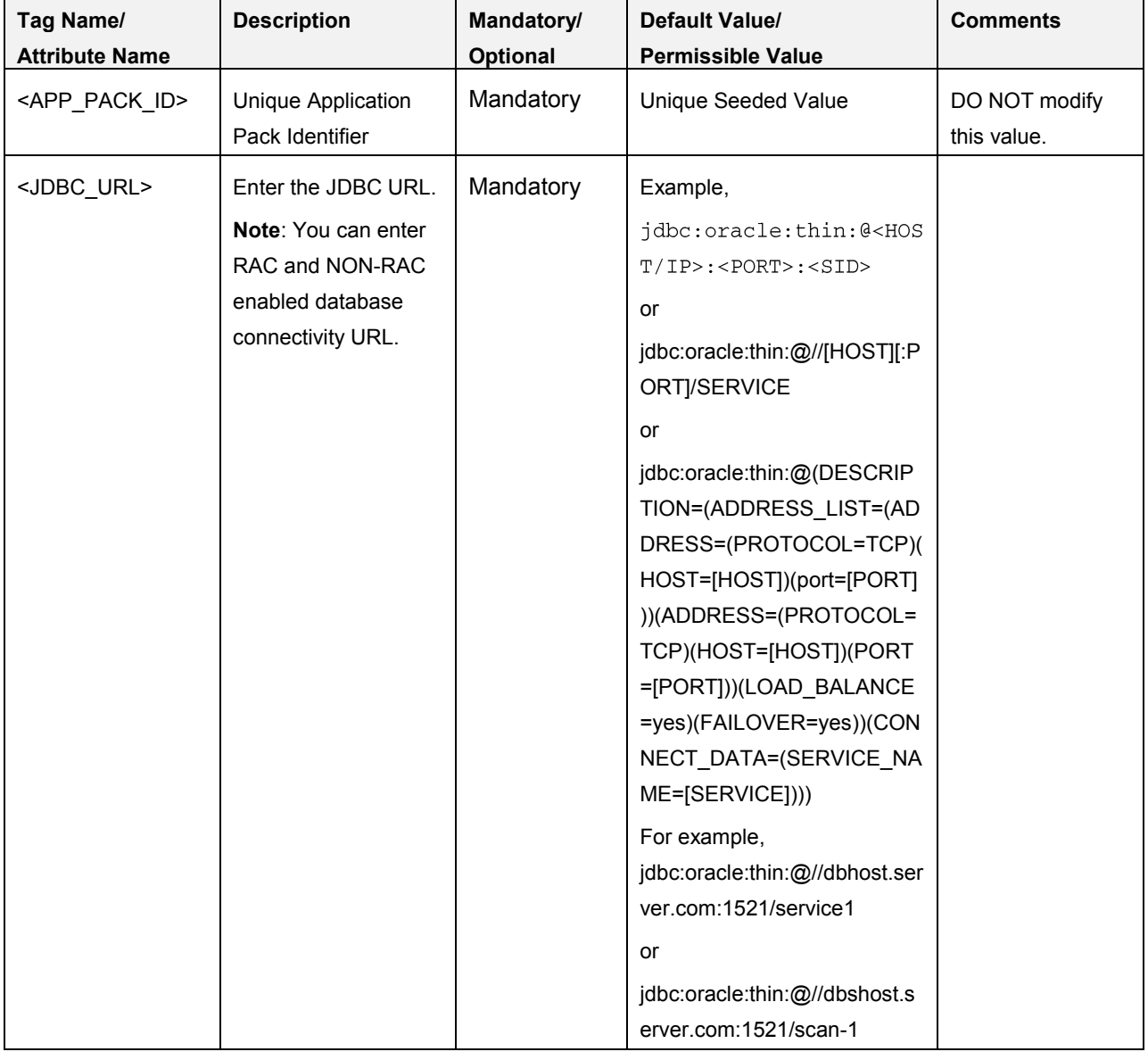

### **OFS\_BFND \_SCHEMA\_IN.XML Parameters**

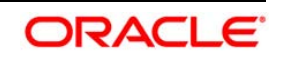

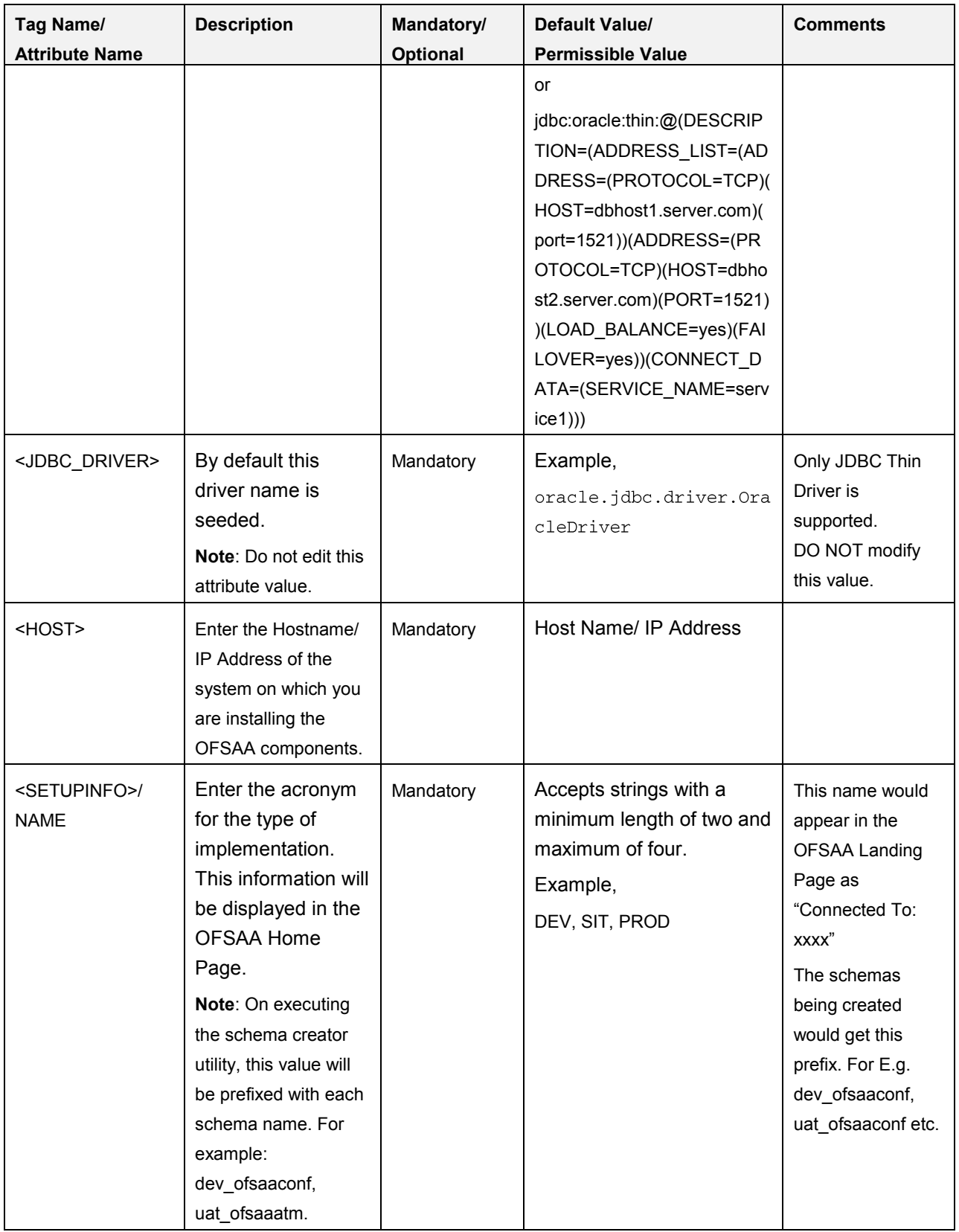

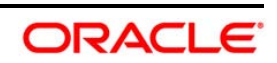

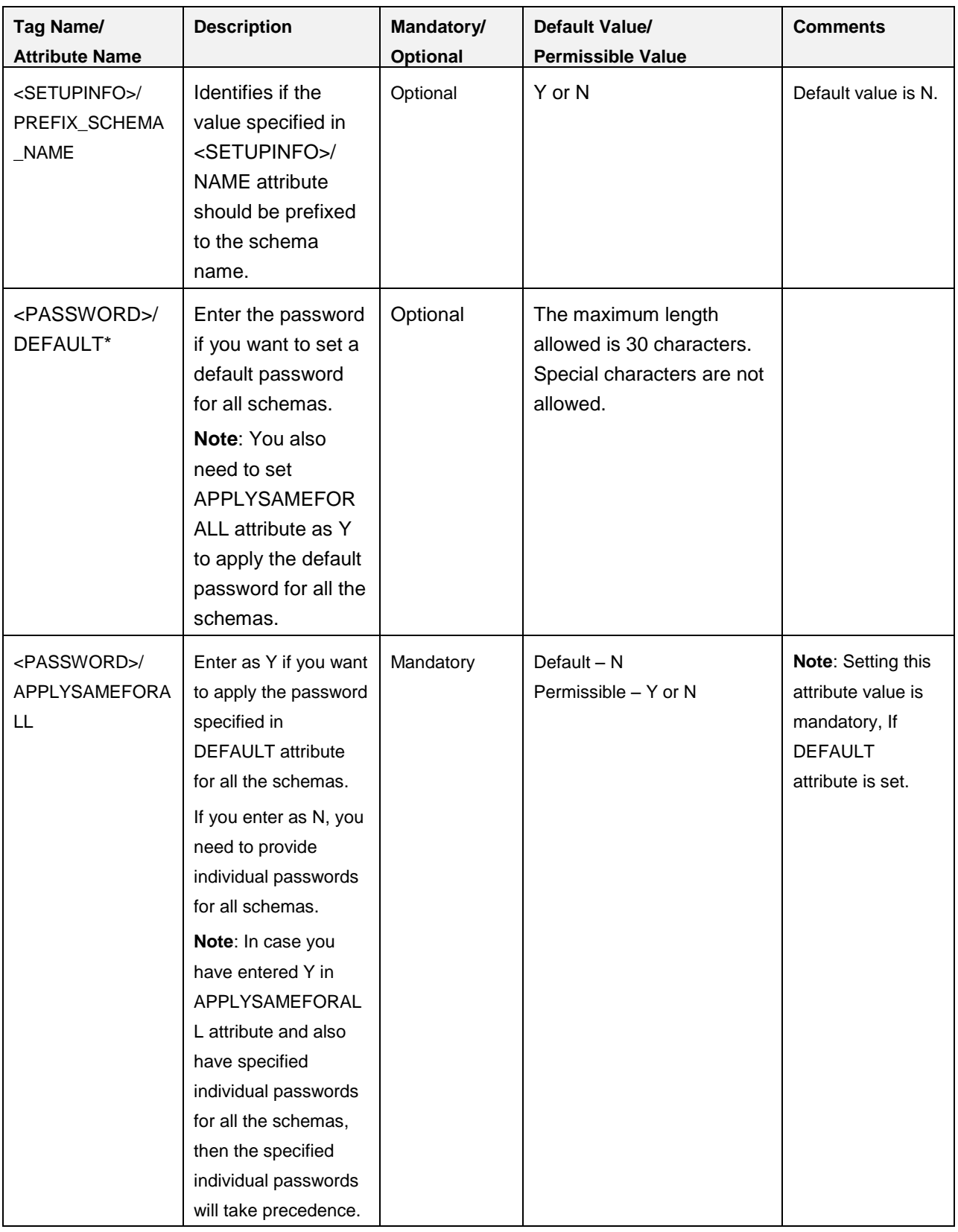

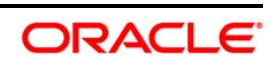

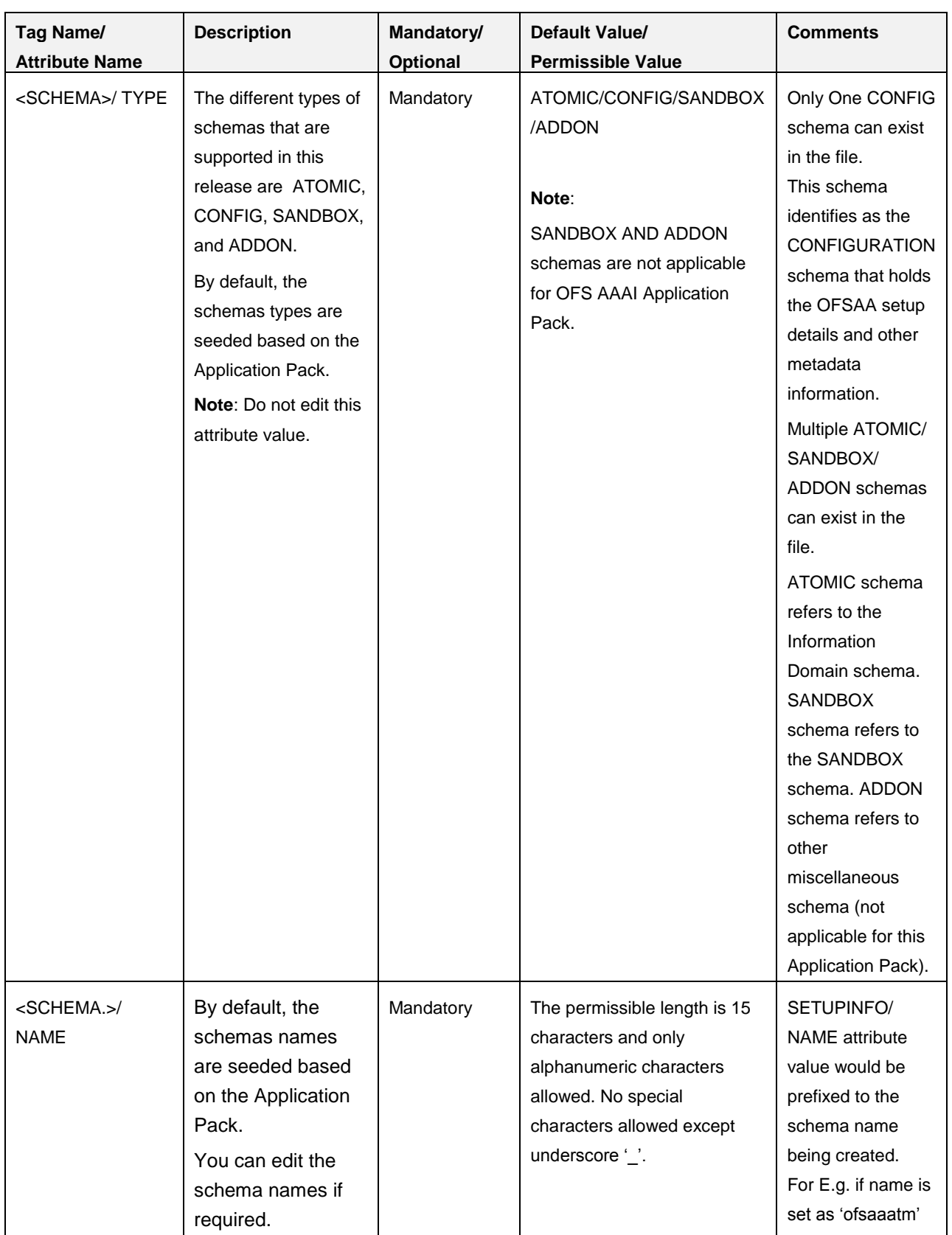

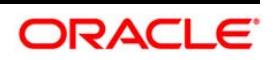

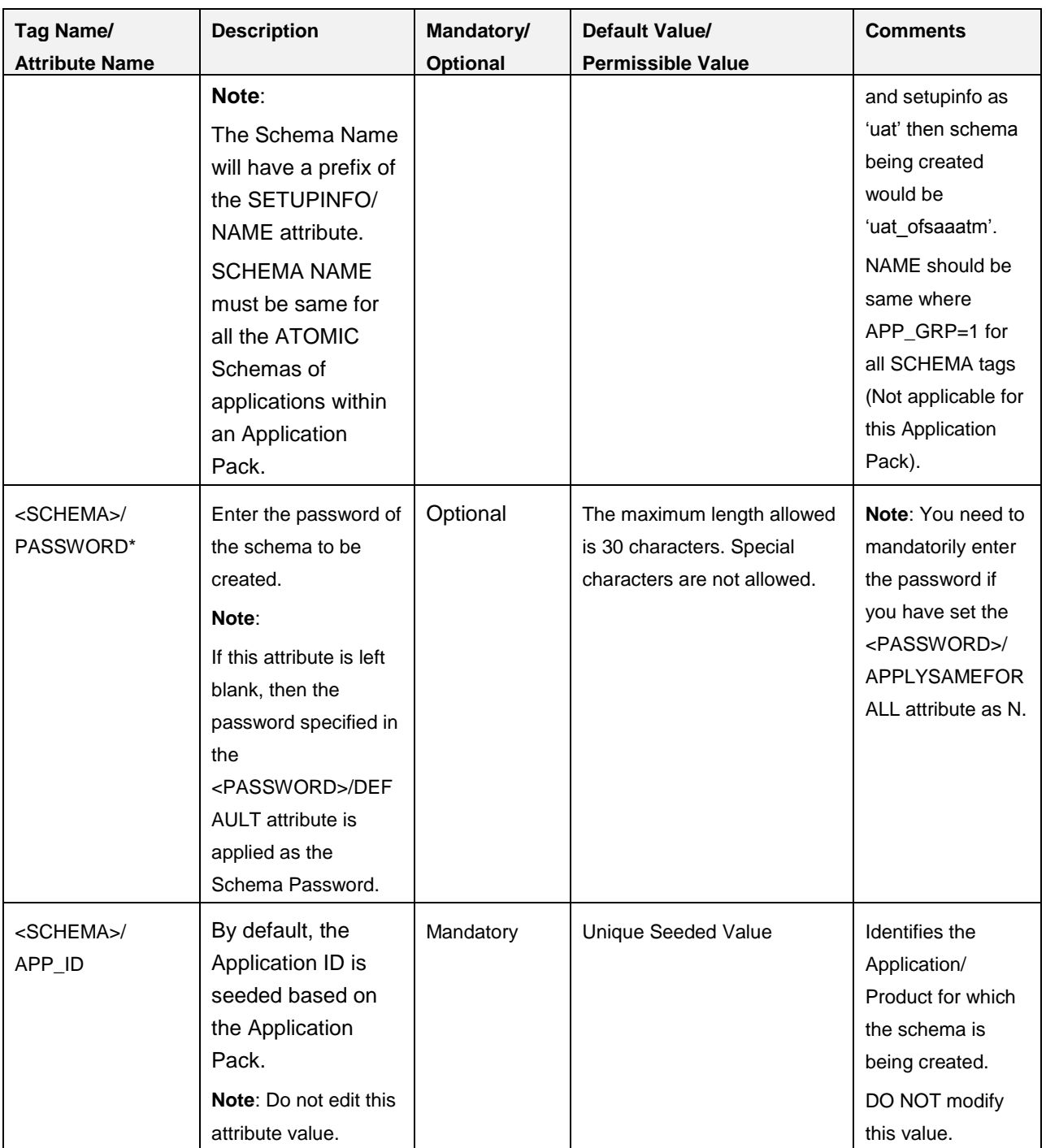

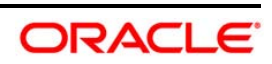

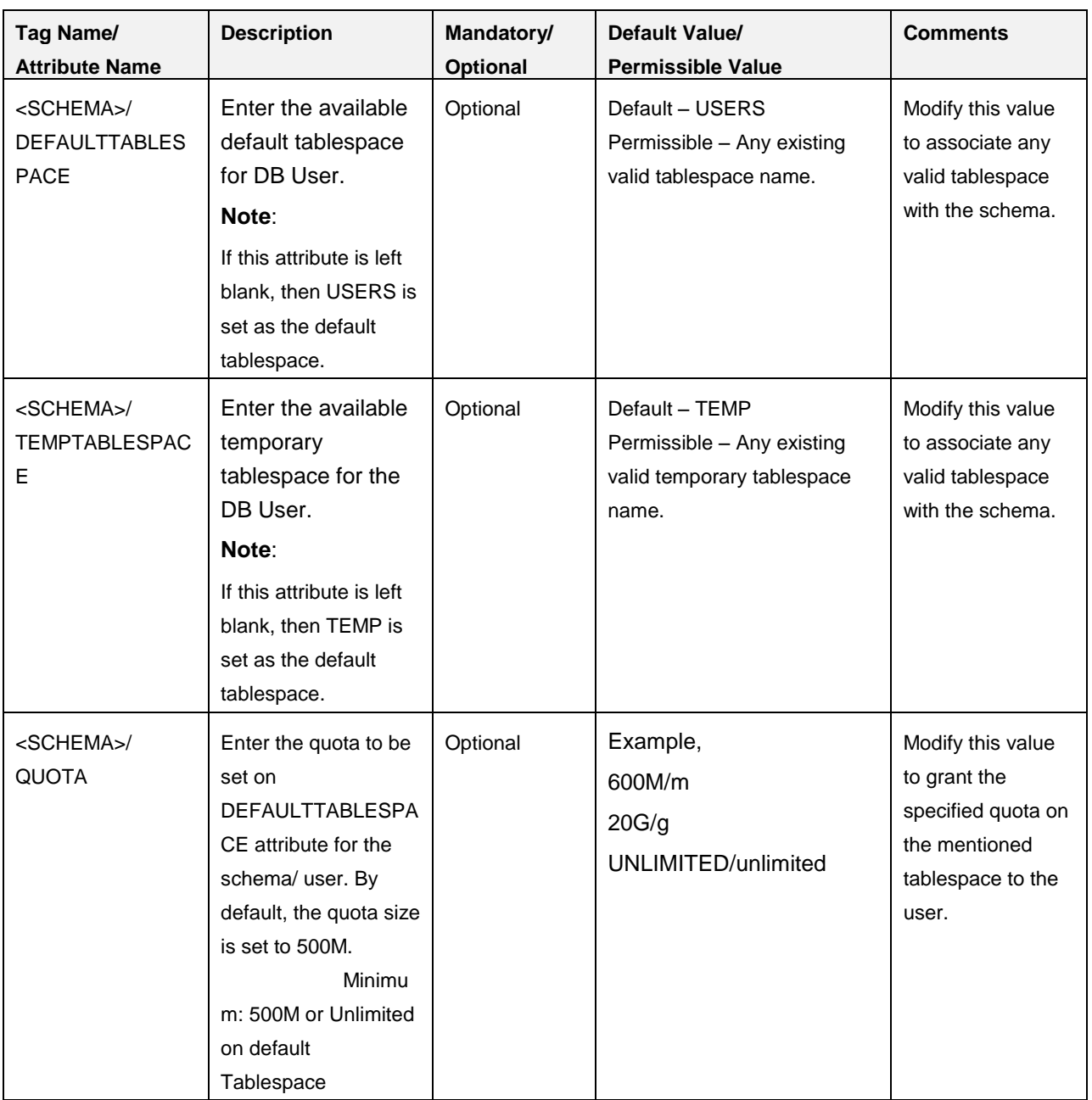

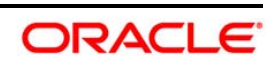

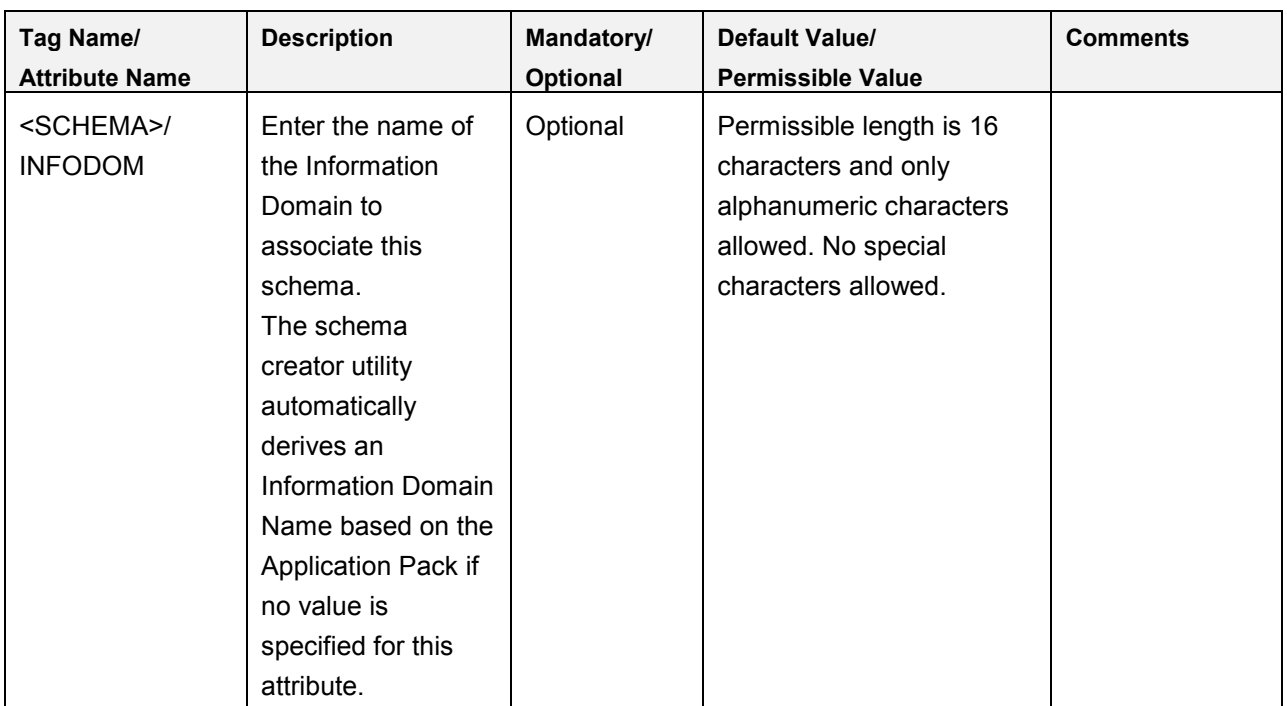

\*On successful execution of the utility, the entered passwords in the OFS\_BFND\_SCHEMA\_IN.xml file are nullified.

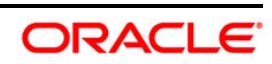

# **19 Appendix N**

# **19.1 Configuring OFSAAI\_InstallConfig.xml file**

- 1. Navigate to OFS\_BFND\_PACK/OFS\_AAI/conf/
- 2. Open the file OFSAAI\_InstallConfig.xml in text editor.
- 3. Configure the OFSAAI\_InstallConfig.xml as mentioned in the below table:
- 4. You need to manually set the InteractionVariable parameter values as mentioned in the table. If a value is not applicable, enter **NA** and ensure that the value is not entered as NULL.

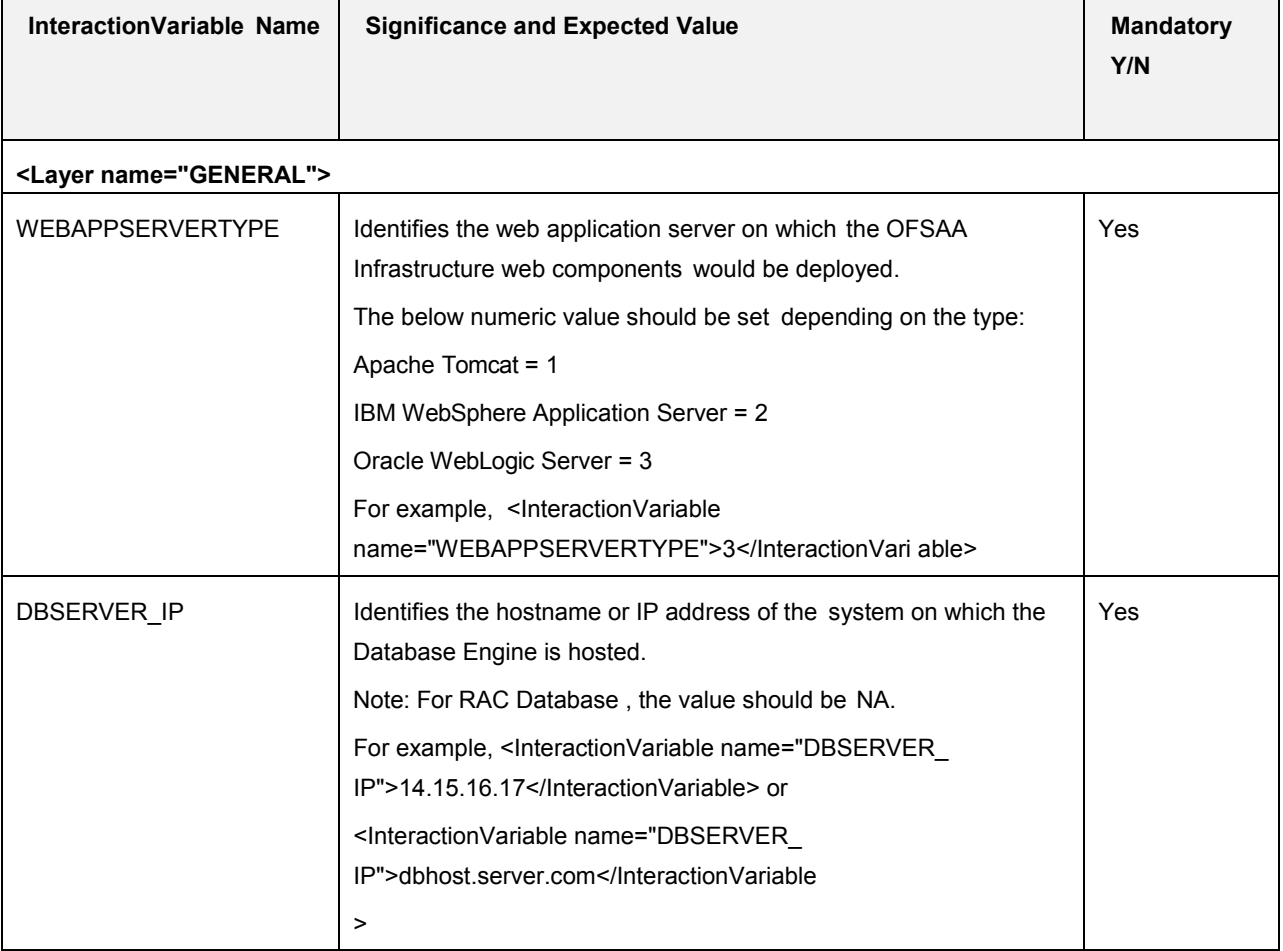

### **InstallConfig.xml Parameters**

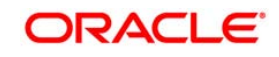

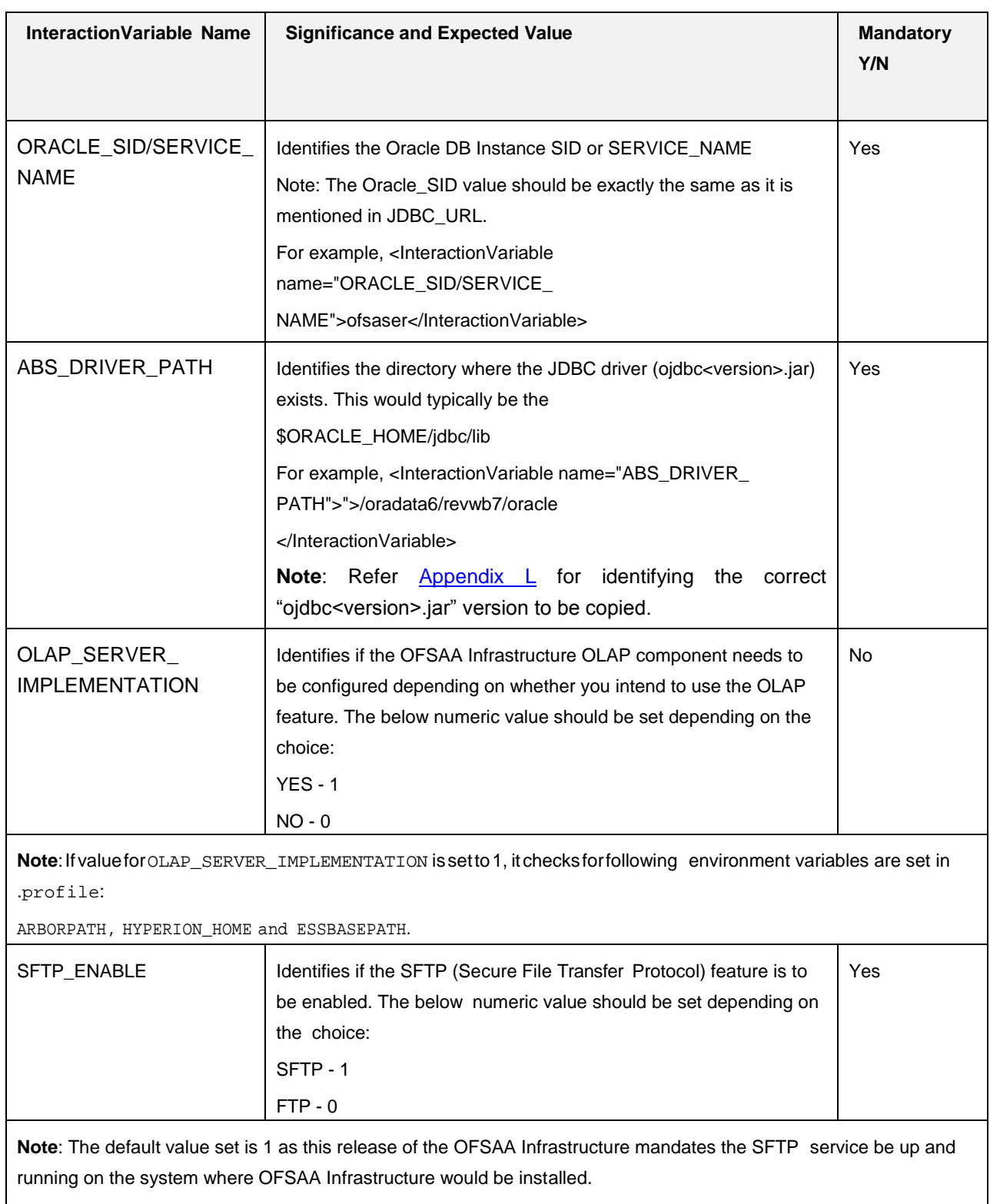

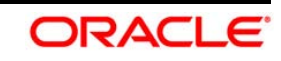

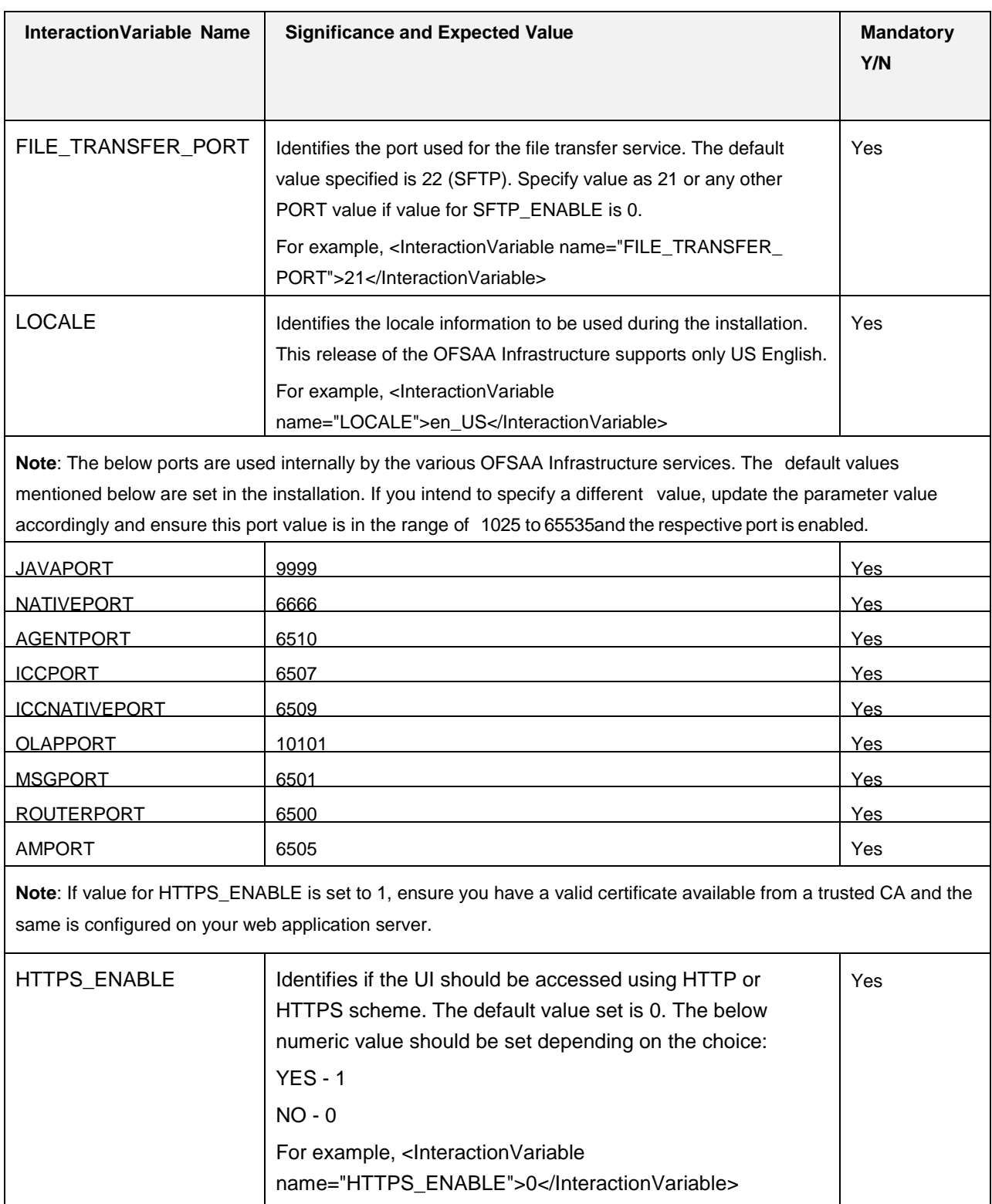

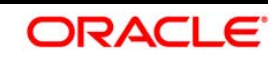

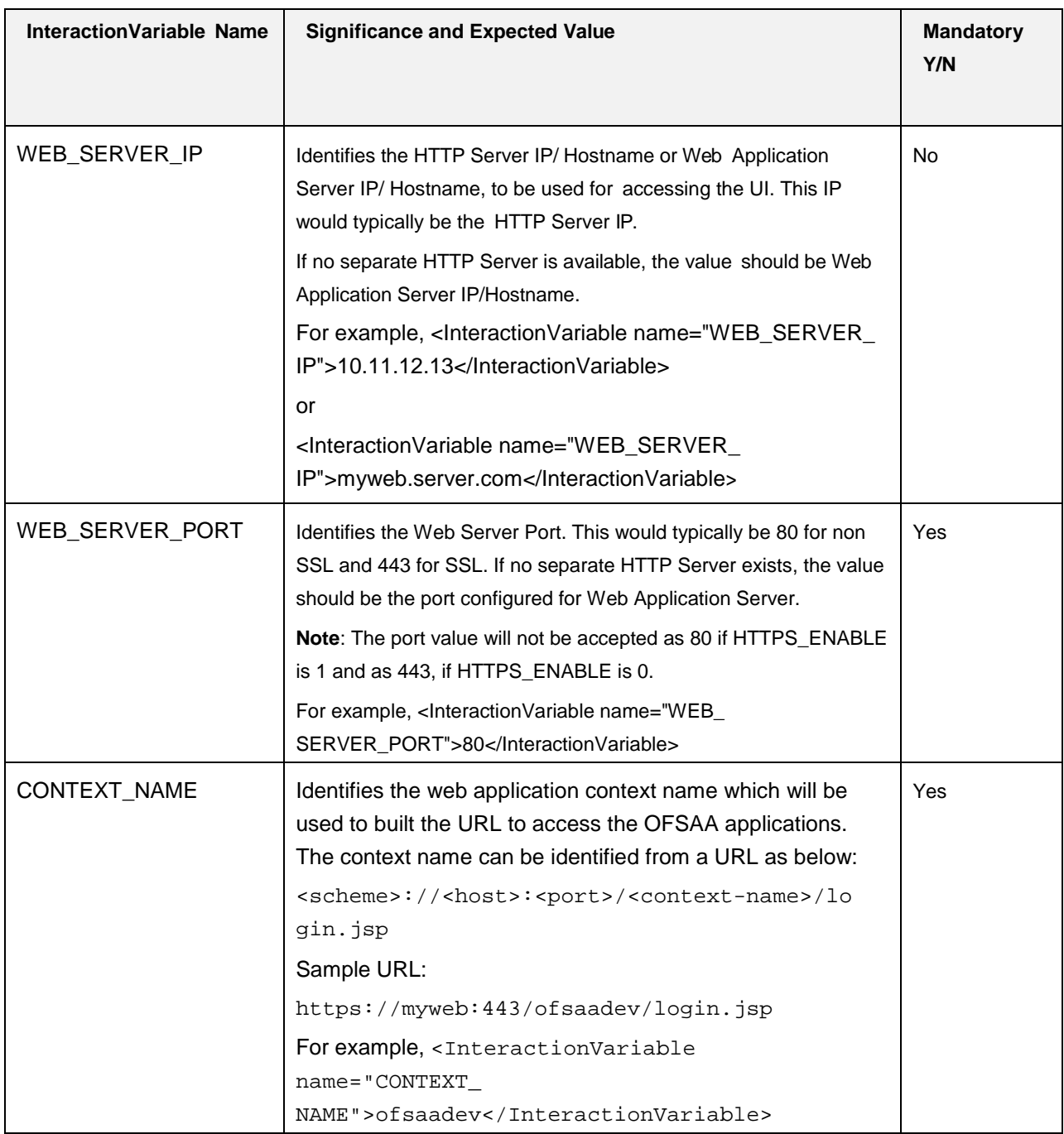

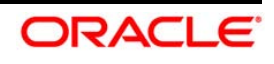

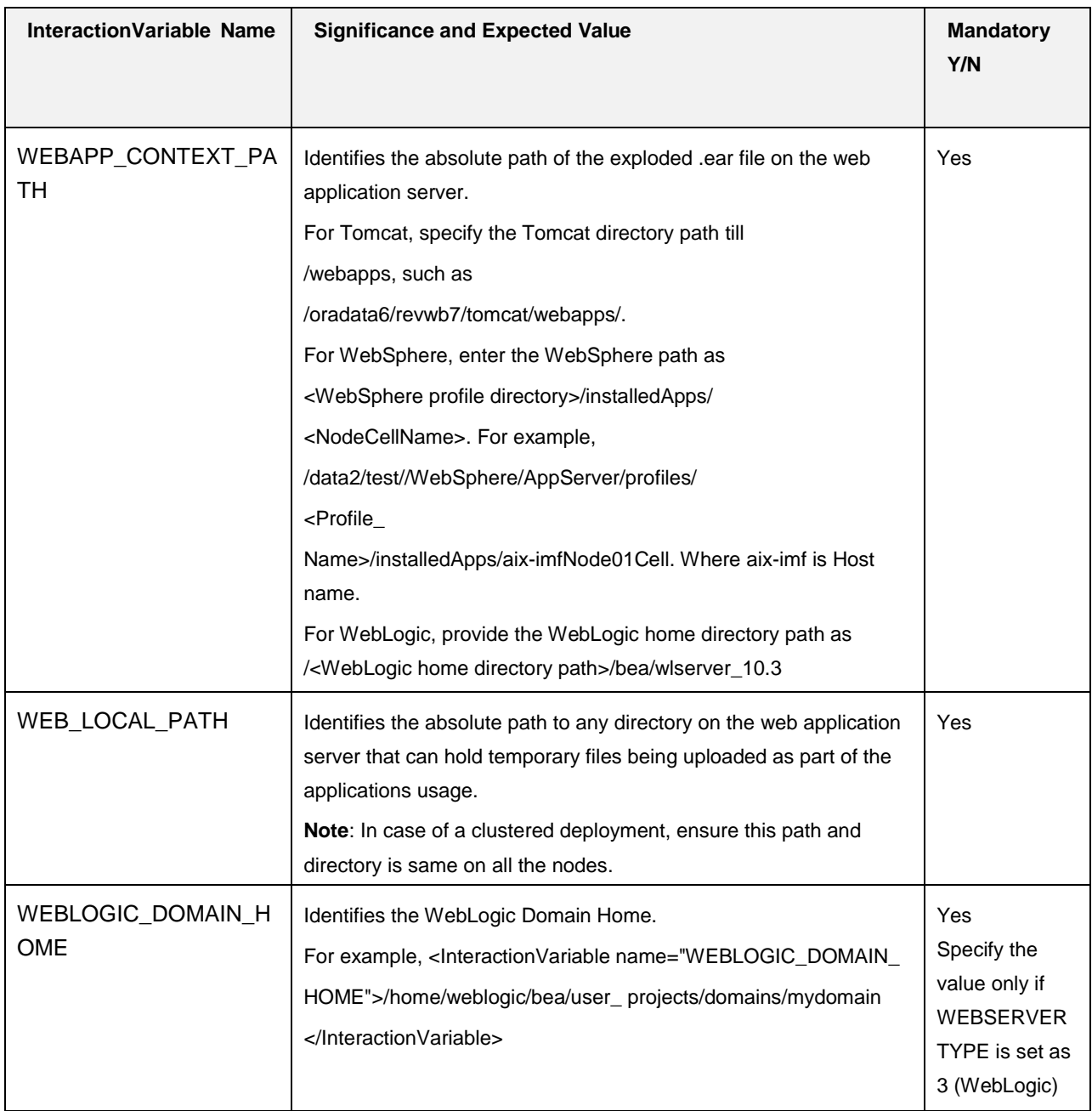

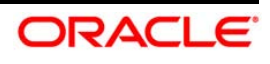

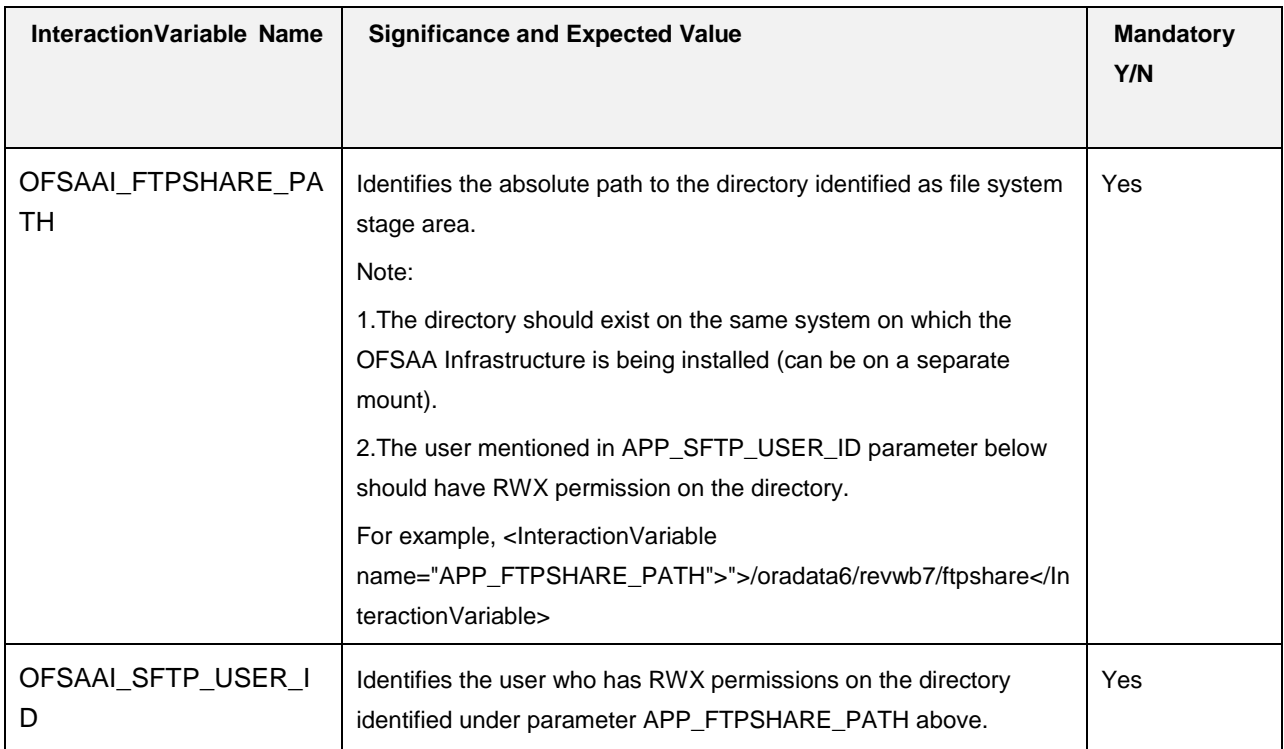

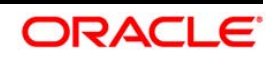

# **20 Appendix O**

This section explains the configurations required to upgrade an existing OFSAA 8.0.x Java 7 instance to Java 8. It consists of the following topics:

- **•** Prerequisites
- Steps for upgrading OFSAA 8.0.x Java 7 instance to Java 8
- Web Application Server Configurations
- **OFSAA Generic Configurations**
- OFSAA Configurations for New Web Application Server Installation

# **20.1 Prerequisites**

The following are the prerequisites for upgrading OFSAA 8.0.x Java 7 instance to Java 8:

- Java 8 should be installed on the OFSAA server and Web Application Server.
- Oracle WebLogic Server should be 12.1.3.0 or above.

**NOTE:** IBM WebSphere 8.5.x (Full Profile) on Java 8 is not available.

## **20.2 Steps for Upgrading OFSAA 8.0.x Java 7 Instance to Java 8**

To upgrade OFSAA 8.0.x Java 7 instance to Java 8, follow these steps:

- 1. Configure Web Application Server to Java 8. For more information, refer Web Application Server Configurations.
- 2. Configure the OFSAA instance to Java 8. For more information, refer OFSAA Generic Configurations. For a newly installed Web Application Server, refer OFSAA Configurations for New Web Application Server Installation
- 3. Restart the OFSAA services. For more information, refer the Start/Stop Infrastructure Services section in Appendix F
- 4. Generate the application EAR/WAR file and redeploy the application onto your configured web application server. For more information on generating and deploying EAR / WAR file, refer Appendix E.

# **20.3 Web Application Server Configurations**

This section describes the changes to be made in the Web Application Server. Following are the two options to perform Web Application Server Configurations which are listed as follows:

- $\bullet$ Upgrade the existing Web Application Server installation to Java 8
- Install a new instance of the Web Application Server with Java 8

This section consists of the following topics:

• Oracle WebLogic Server Updates

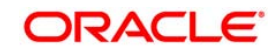

Apache Tomcat Server Updates

## **20.3.1 Oracle WebLogic Server Updates**

Perform the following configurations to upgrade the existing WebLogic server instance to Java 8:

- 1. Navigate to <WLS\_HOME>/Middleware/Oracle\_Home/wlserver.
- 2. Edit the product.properties file. Set JAVA\_HOME, WLS\_JAVA\_HOME, JAVAHOME properties to the new Java path and java. vm. version to the new Java version. For example,

```
JAVA_HOME=/usr/java/jdk1.8.0_45
WLS_JAVA_HOME=/usr/java/jdk1.8.0_45
JAVAHOME=/usr/java/jdk1.8.0_45
java.vm.version=1.8.0_45
```
3. Navigate to

```
<WLS_HOME>/Middleware/Oracle_Home/user_projects/domains/<domain>/bin.
Update SUN_JAVA_HOME, DEFAULT_JAVA_HOME, JAVA_HOME in the setDomainEnv.sh file to
point to the new Java path. For example,
```

```
SUN_JAVA_HOME="/usr/java/jdk1.8.0_45"
DEFAULT_SUN_JAVA_HOME="/usr/java/jdk1.8.0_45"
```

```
JAVA_HOME="/usr/java/jdk1.8.0_45"
```
4. Clear the Application cache. Navigate to the following path and delete the files:

<Weblogic installation location>/domains/<Domain name>/servers/<Server name>/tmp/\_WL\_user/<Application name>/qaelce/jsp\_servlet

If you wish to install a new instance of the Oracle WebLogic Server, follow these steps:

- 1. Install Oracle WebLogic Server 12.1.3.x on Java 8.
- 2. Perform the configurations for the newly installed WebLogic server. For more information refer Configuring Resource Reference in Weblogic Application Server.
- **NOTE:** While creating WebLogic Domain, the Listen Port should be set same as that of the existing Domain.

Note down the new Domain path to perform OFSAA Configurations.

# **20.3.2 Apache Tomcat Server Updates**

Perform the following configurations to upgrade the existing Apache Tomcat Server from Java 7 to Java 8:

- 1. Login to the Apache Tomcat Server as a non-root user.
- 2. Edit the user .profile. Update the value for JAVA\_HOME from JRE 1.7 to JRE 1.8. For Example,

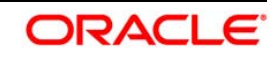

JAVA\_HOME=/usr/java/jre1.8.0\_45

3. Clear the Application cache. Navigate to the following path and delete the files: <Tomcat installation folder>/work/Catalina/localhost/<Application name>/org/apache/jsp

If you wish to install a new instance of the Apache Tomcat Server, follow these steps:

- 1. Install Apache Tomcat Server 8 with Java 8.
- 2. Perform the configurations for the newly installed Tomcat server. For more information refer Configuring Resource Reference in Tomcat Application Server.
- NOTE: Update the Connector Port in /apache-tomcat-8.0.21/conf/server.xml file to that of the existing Tomcat instance.

Note down the new deployment path to perform OFSAA Configurations.

## **20.4 OFSAA Generic Configurations**

This section consists of the following topics:

- User .profile Settings  $\bullet$
- Configurations for Java 8

### **20.4.1 User .profile Settings**

Perform the following configurations:

- 1. Login to the OFSAA Server as a non-root user.
- 2. Edit the user .profile. Update the value for PATH variable from JRE 1.7 to JRE 1.8. For Example,

```
PATH=/usr/java/jdk1.8.0_45/jre
JAVA_BIN=/usr/java/jdk1.8.0_45/jre/bin
LD_LIBRARY_PATH=$LD_LIBRARY_PATH:/usr/java/jdk1.8.0_45/jre/lib/amd64/se
rver
```
## **20.4.2 Configurations for Java 8**

Perform the configurations explained in the section [Configurations for Java 8](#page-77-0)

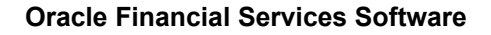

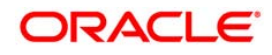

# **20.5 OFSAA Configurations for New Web Application Server Installation**

This configuration is required only if you have freshly installed Oracle WebLogic 12.1.3 or Apache Tomcat Server 8.0. Follow these steps:

- 1. Modify the following parameters in the Configuration table present in the Config Schema with the new Domain Path in case of WebLogic or with the new deployment path in case of Tomcat:
- DeFiHome
- REV\_IMG\_PATH
- EMBEDDED\_JSP\_JS\_PATH
- 2. Login to the OFSAA Server as a non-root user.
- 3. Navigate to \$FIC\_HOME/ficweb/webroot/WEB\_INF and update the following parameters in the web. xml file with the new Domain path in case of WebLogic or with the new deployment path in case of Tomcat:
- FIC\_PHYSICAL\_HOME\_LOC
- FIC\_HOME
- ICC\_SERVLET\_LOG\_FILE
- 4. Navigate to \$FIC\_HOME/ficweb/webroot/conf and update the Domain path in case of WebLogic or with the new deployment path in case of Tomcat:
- OFSAALogger.xml
- MDBLogger.xml
- RevLog4jConfig.xml
- RFDLogger.xml
- ExportLog4jConfig.xml
- RFDLogger.xml
- PR2Logger.xml $\bullet$

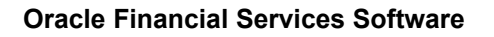

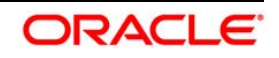

# **21 Appendix P – Removing OFSAA**

This chapter includes the following sections:

- $\bullet$ Uninstalling OFSAA Infrastructure
- [Uninstalling EAR Files in WebSphere](#page-206-0)  $\bullet$
- [Uninstalling EAR Files in WebLogic](#page-207-0)  $\bullet$
- [Uninstalling WAR Files in Tomcat](#page-208-0)

# **21.1 Uninstalling OFSAA Infrastructure**

This section will guide you through the necessary steps to uninstall the OFSAA Infrastructure product.

Before you start the uninstallation process, ensure that no open connections exist to the OFSAA Infrastructure Config and Atomic Schemas and Infrastructure services are brought down.

To uninstall OFSAA Infrastructure:

- 1. Log in to the system as non-root user.
- 2. Navigate to the \$FIC\_HOME directory and execute the command:

./Uninstall.sh

3. Enter the password for OFSAAI Configuration Schema when prompted as shown in the following figure.

```
/scratch/ofsaadb/OFSAAI>./Uninstall.sh
Uninstallation Started [time : Tue Jun 10 14:20:27 IST 2014 ]
*** Driver loaded with Driver oracle,jdbc,driver.OracleDriver
Please enter Configuration schema Password :
Connected to Config Schema
Cleaning config schema ....
config schema cleaned ...
Cleaning up Infrastructure Home Dir !
Please wait ..
Uninstallation Completed ! Thank You [time : Tue Jun 10 14:21:59 IST 2014 ]
/scratch/ofsaadb/OFSAAI>
```
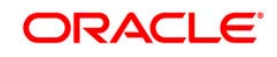

### **NOTE:**

Uninstallation does not remove the Infrastructure application from the Web Application Server. This has to be done manually.

The entries in the . profile file will have to be removed manually.

The files/ folders under the file system staging area (ftpshare) have to be deleted manually.

All the Database objects from Atomic Schemas have to be dropped manually.

# <span id="page-206-0"></span>**21.2 Uninstalling EAR Files in WebSphere**

Following are the steps to uninstall any previously deployed application:

- 1. Open the URL in the browser window: http://<ipaddress>:<Administrative Console Port>/ibm/console (https if SSL is enabled). The Login window is displayed.
- 2. Login with the user id that has admin rights.
- 3. Expand Applications > Application Types > WebSphere enterprise applications from the LHS. The Enterprise Applications window is displayed with all the deployed applications.

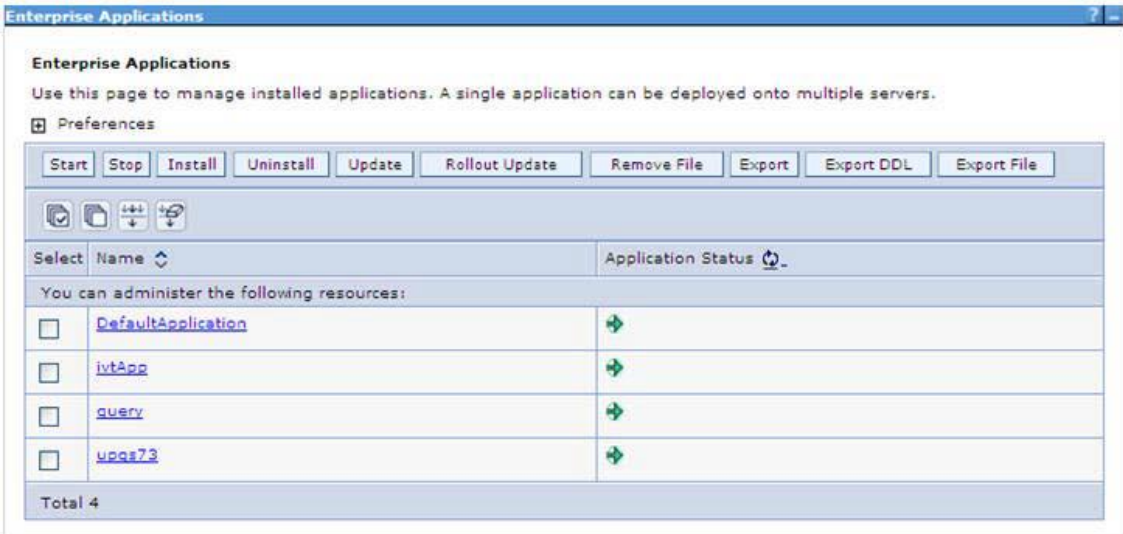

- 4. Select the checkbox adjacent to the application to be uninstalled and click **Stop**.
- 5. Click **Uninstall**. The Uninstall Application window is displayed.

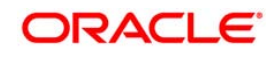

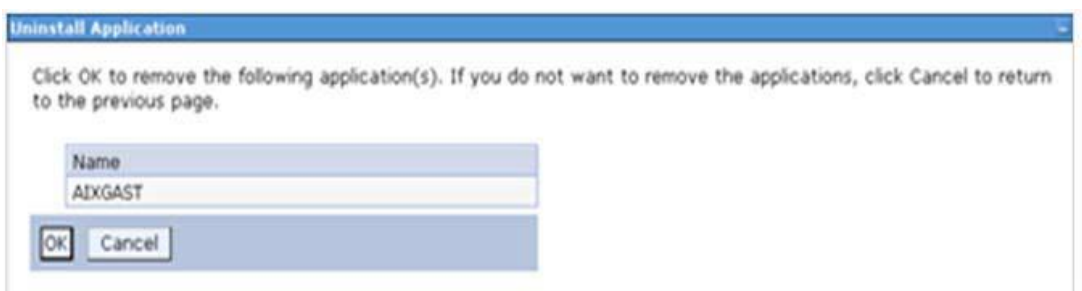

- 6. Click **OK** to confirm.
- 7. Click **Save** to save the master file configuration.

## <span id="page-207-0"></span>**21.3 Uninstalling EAR Files in WebLogic**

On the machine that hosts WebLogic, perform the following steps to uninstall any previously deployed application:

- 1. Open the URL in the browser window: http://<ipaddress>:<admin server port>/console (https if SSL is enabled). The Login window of the WebLogic Server Administration Console is displayed.
- 2. Login with the WebLogic user credentials having administrator privileges.
- 3. From the **Domain Structure** LHS menu, click **Deployments**. The Summary of Deployments screen is displayed

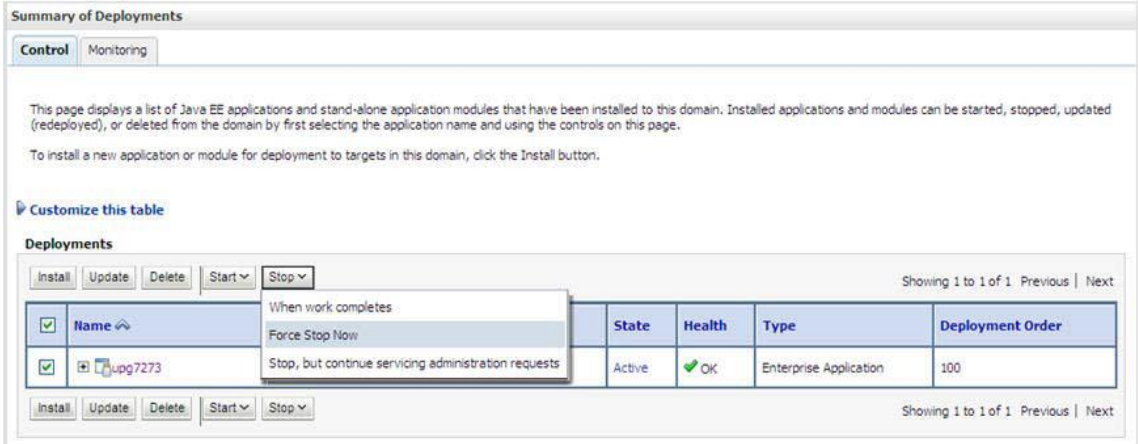

- 4. Select the checkbox adjacent to the application to be uninstalled and click Stop> **Force Stop Now**.
- 5. Click **Yes** in the confirmation dialog to stop the selected deployment.

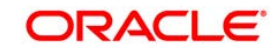

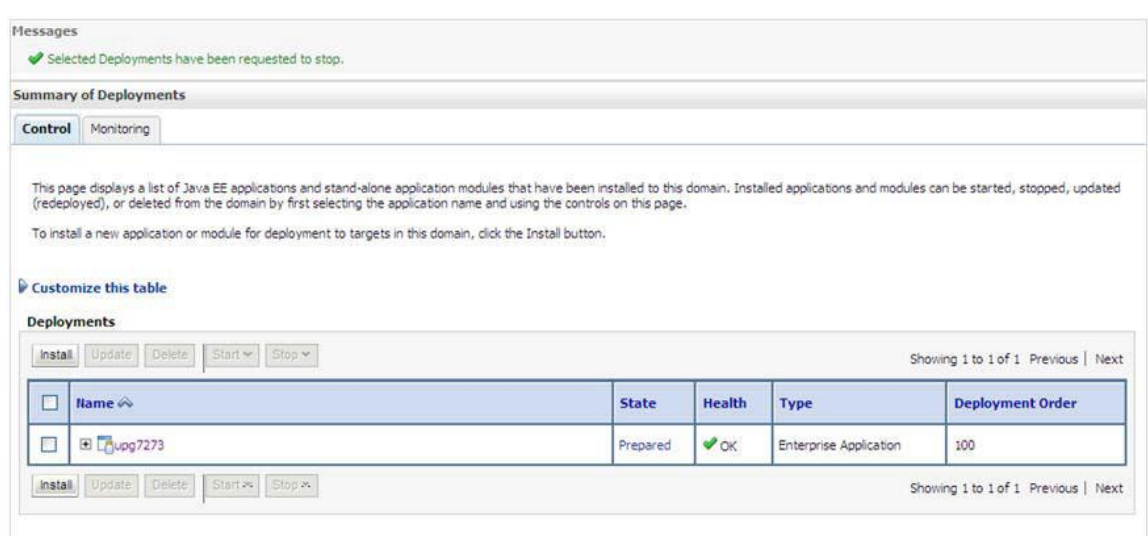

- 6. Select the checkbox adjacent to the application and click **Delete** to delete the selected deployment.
- 7. Click **Yes** in the confirmation dialog to remove the selected deployment from the domain configuration.

### <span id="page-208-0"></span>**21.4 Uninstalling WAR Files in Tomcat**

On the machine that hosts Tomcat, perform the following steps to uninstall any previously deployed application:

1. Comment out Context path section from server.xml file in \$CATALINA\_HOME/conf directory to avoid conflict during undeploy and re-deploy of the WAR file.

```
Place comment <!-- --> in between the context path section. For
example:
<! -<Context path ="/pr2test" docBase="/home/perfuser/tomcat-
7.0.19/webapps/pr2test" debug="0" reloadable="true"
crossContext="true">
<Resource auth="Container"
name="jdbc/PR2ATM"
type="javax.sql.DataSource"
driverClassName="oracle.jdbc.driver.OracleDriver"
username="pr2atm"
password="pr2atm"
```
**Oracle Financial Services Software**

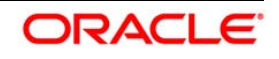

```
url="jdbc:oracle:thin:@10.184.74.99:1521:PERFTEST"
maxActive="100"
maxIdle="30"
maxWait="10000"/>
</Context>
--&>
```
Restart the Tomcat service by doing the following:

- a. Login to the "Unix server" through a terminal emulator.
- b. Navigate to \$catalina\_home/bin directory.
- c. Stop the tomcat services using the command ./shutdown.sh
- d. Start the tomcat services using the command ./startup.sh
- 2. Open the URL in a browser window: http://<IP address>:<Tomcat server port>. (https if SSL is enabled). The Tomcat home window is displayed.
- 3. Click the **Manager App**. The Connect to window is displayed.
- 4. Login with the user credentials having admin rights. The Tomcat Web Application Manager window is displayed with the list of all applications deployed in Tomcat.

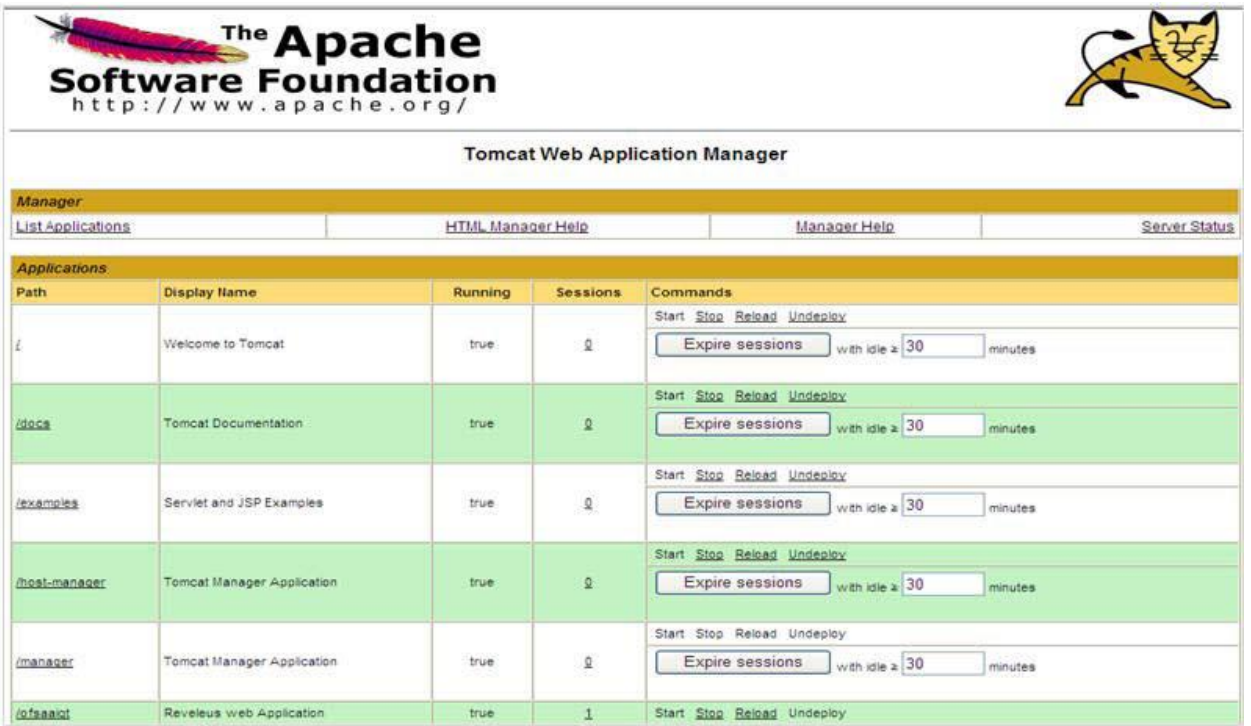

#### **Tomcat Web Application Manager**

5. Click the **Undeploy** link against the deployed Infrastructure application. A confirmation message is displayed on the application /Infrastructure being uninstalled.

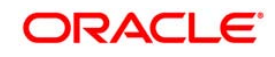

# **22 Appendix Q**

This section of the document consists of resolution to the frequently asked questions and error codes noticed during OFSAAI installation.

- **[Frequently Asked Questions](#page-211-0)**
- [Error Dictionary](#page-231-0)

OFSAAI installer performs all the pre-requisite validation check during installation. Any errors encountered in the process are displayed with an appropriate Error Code. You can refer to the Error Dictionary to find the exact cause and resolution to rectify the error.

# <span id="page-211-0"></span>**22.1 Frequently Asked Questions**

You can refer to the Frequently Asked Questions which has been developed with the interest to help you resolve some of the OFSAAI Installation and configuration issues. This intends to share the knowledge of problem resolution to a few of the known issues. This is not an official support document and just attempts to share the knowledge of problem resolution to a few of the known issues.

This section includes the following topics:

- [OFSAAI FAQs](#page-211-1)
- [Application Pack 8.0.0.0.0 FAQs](#page-228-0)

## <span id="page-211-1"></span>**22.1.1 OFSAAI FAQs**

### *What are the different components that get installed during OFSAAI?*

The different components of OFSAAI are illustrated in Figure 1–1, "OFSAA Infrastructure Framework".

## *If OFS AAI/ AAAI needs to be installed on different versions of an Operating System, which installer needs to be downloaded?*

OFS AAI/AAAI installer downloaded for a specific Operating System can be used to install on all its supported versions.

For Solaris OS, only one installer OFSAAI\_73300\_Solaris is available and it can be used to install OFSAAI on both versions of Solaris, that is, v5.10 or v5.11. Similarly, the installer OFSAAI\_73300\_Linux can be used to install OFSAAI on all supported versions of Oracle Linux, that is, v 5.3 up to 5.10 and v6.0 and above. The installer OFSAAI\_73300\_AIX can be used to install OFSAAI on all supported versions of AIX, that is, v5.3 and v6.1.

Same is applicable for OFSAAAI installers available for specific Operating Systems.

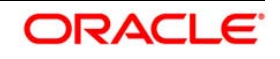

### *Can the OFSAA Infrastructure components be installed on multi-tier?*

No. OFSAA Infrastructure components (ficapp, ficweb, ficdb) cannot be installed on multi-tier. By default, they will be installed on single-tier. However, OFSAA Infrastructure can be deployed within the n-Tier architecture where the Database, Web Server and Web Application Server is installed on separate tiers.

### *What are the different modes of OFSAAI installation?*

OFSAAI can be installed in two modes, Silent Mode, and GUI mode.

### *What deployment options does OFSAAI recommend?*

OFSAAI recommends you to install all OFSAAI components namely FICAPP, FICWEB, and FICDB on a single machine (Single Tier).

### *Is JDK (Java Development Kit) required during installation of OFSAA? Can it be uninstalled after OFSAA installation?*

JDK is not required during installation of OFSAA and only a run time is needed for details. Refer **[Hardware and Software Requirements,](#page-14-0) Java Runtime Environment section.** 

### *Is JRE required during installation of OFSAA? Can it be uninstalled after OFSAAI installation?*

Only JRE (Java Runtime Environment) is required during installation of OFSAA and cannot be uninstalled as the JRE is used by the OFSAA system to work.

## *How do I know what is the Operating system, webservers and other software versions that OFSAA supports?*

Refer to OFSAA Technology Stack Matrices.

### *What are the different files required to install OFSAAI?*

The following files are required:

- setup.sh.
- envCheck.sh
- preinstallcheck.sh
- VerInfo.txt
- **•** OFSAAInfrastructure.bin
- validatedXMLinputs.jar
- MyResources\_en\_US.properties
- log4j.xml

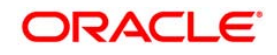

- OFSAAI\_PostInstallConfig.xml
- OFSAAI\_InstallConfig.xml
- privileges\_config\_user.sql
- privileges\_atomic\_user.sql
- XML\_Utility.jar

### *Is OFSAAI license specific to Applications?*

No, OFSAAI license is not specific to any application.

### *Where can I reach out for the license key for installations?*

OFSAAI 7.3.3.0.0 installer does not need a license code or a license file. With the license agreement acceptance, one could proceed with the installation.

### *During installation, when one gets an error message, "Execute Permission denied", what is to be done?*

Please check whether all the files provided for OFSAAI installation has execute permissions.

To give execute permissions,

Navigate to the path OFSAAI\_73300 and execute the command

chmod 755

"Graphical installers are not."

If error resembles "Graphical installers are not supported by the VM. The console mode will be used instead..." then check whether any of the X-windows software has been installed.

Example: Hummingbird Exceed is started and configured to Graphical mode installation.

**NOTE:** Type 'xclock' from prompt and this should display clock in graphical mode.

### "*No Java virtual machine could be…*"

If the error message reads "No Java virtual machine could be found from your PATH environment variable. You must install a VM prior to running this program", then

- Check whether "java path" is set in PATH variable. See the Table 3–1, " Prerequisite Information"section in this document.
- Check whether sufficient temporary space is available.
- Ensure that the movement of OFSAAI Installer text files to the target system is done in the Text mode so that setup.sh file does not contain control line feed characters (^M).

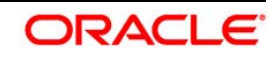

## *During the installation, what should one do if the error message shows "OracleDriver Files Not Found, Please Choose the Right Path To Continue"?*

Check whether the provided path for Oracle Driver files is correct and whether the user has permissions to access the files.

## *During installation, what is to be done if the error always reads "User must have CREATE TABLE, CREATE VIEW, CREATE TRIGGER, CREATE INDEX, CREATE SEQUENCE, CREATE PROCEDURE" even though the oracle schema user created has the mentioned privileges?*

OFSAAI installer validates the database details provided during installation, so ensure:

- Whether the oracle schema user has the required set of privileges for successful installation.
- Whether the oracle schema user has been created with quota privileges on tablespace to create database objects.

See the " Prerequisite Information" section for more information.

### *Installation of OFSAAI was completed successfully! What next?*

Post the successful completion of OFSAAI installation, one has to perform the Post Installation steps. See ["Post Installation Configuration"](#page-76-0), for more information.

### *What is to be done when OFSAAI Installation is unsuccessful?*

OFSAAI installer generates log file OFSAAInfrastructure\_Install.log in the Infrastructure Installation Directory. There is also another log file created in the path configured in Log4j.xml. The logs of any of these reported, Warnings/Non Fatal Errors/Fatal Errors/Exceptions should be brought to the notice of the OFSAAI Customer Support. It is recommended not to proceed, until the reported problems are adequately addressed.

### *How to grant privileges if a new information domain is created?*

If you are creating a new information domain, provide a set of privileges (database permissions) to the new Atomic schema.

- Log into the database as sys and connect as sysdba user.
- **Execute the file privileges\_config\_user.sql available under \$FIC\_HOME directory**
- **Enter the database schema for which you want to grant privileges.**

### *When should I run the MLS utility?*

See the Multiple Language Support (MLS) Utility section in OFSAAI Administration Guide in the [Documentation Library for OFSAAI 8.0.0.0.0](http://docs.oracle.com/cd/E60058_01/homepage.htm) .

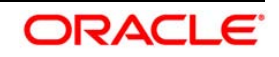

### *Does OFSAAI support Oracle Linux versions other than 5.5?*

OFSAAI supports the Oracle Linux versions from 5.5 up to 5.10.

*On the UNIX System terminal, error message shows "Insert New Media. Please insert Disk1 or type it's location"while executing ./setup.sh, what should be done?* 

- 1. Login as root user on the Unix machine where OFSAAI is getting installed.
- 2. Navigate to the path /etc/security/.
- 3. Edit the file limits.conf to add/edit a row for the unix user installing OFSAA:

<Unix User> soft nofile 9216

4. After saving the changes, log in as unix user with which OFSAAI is getting installed and execute the command:

ulimit -n

The command should return the value 9216.

### *How does one verify if the system environment is ready for OFSAAI installation?*

To verify the system environment meets the minimum requirements for the installation, a Pre-Install Check utility is available within the Install Kit archive file. This utility can also be obtained separately by contacting Oracle Support.

See [Verifying the System Environment](#page-21-0) section for additional information.

### *How does one know if the installation is completed successfully?*

The OFSAA Infrastructure installation performs a post install health check automatically on successful installation of the product. To rerun the post install verification at a later time, perform the following steps:

- 1. Navigate to the path \$FIC\_HOME (Product Installation Directory).
- 2. Execute the command:

./piverify.sh

### *What should one do if the installation in GUI mode is not invoked?*

There are set of configuration steps required to be performed during the installation in GUI mode. Verify whether the steps mentioned under Configuration for GUI Mode Installation section are done correctly.

### *What should one do if there are any exceptions or errors in installation and how to proceed?*

1. Please backup the installation logs.

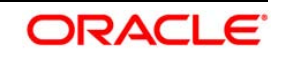
2. Share the backup logs with Oracle support.

*On Solaris 11 system, if one gets the following error message during OFSAAI installation, what should be done:* 

*"Error: OFSAAI-1108* 

*ORA-00604: error occurred at recursive SQL level 1* 

*ORA-01882: timezone region not found"* 

*Or*

# *"Time zone cannot be set as null or 'localtime' "*

This happens if the time zone is not set, that is NULL or it is set as 'localtime'. Set the environment variable TZ to a valid time zone region in the .profile file. For example,

TZ=Asia/Calcutta

export TZ

# *What happens if the installation process is abruptly terminated or aborted? What should one do?*

If the installation is abruptly terminated, then the installation process will be incomplete. To recover from this, follow the below steps:

- 1. Drop the DB objects in the config schema created by OFSAAI installation.
- 2. Open the .profile and remove the entries made by the OFSAAI installation which are made between the comment statements, #Beginning of entries by OFSAA Infrastructure installation and #End of entries by OFSAA Infrastructure installation.
- 3. Delete the OFSAA install directory created by the OFSAAI installer.
- 4. Perform the OFSAAI installation again.

# *Would OFSAA support any other web server types, other than the ones stated in tech matrix and installation guide?*

No, all the supported software and versions are stated in the OFSAA Technology Stack Matrices.

# *What should one do if the database connection from connection pool throws an error "java.sql.SQLRecoverableException: IO Error: Connection reset"?*

This happens while running several database intensive tasks in parallel. To correct this error, add the line securerandom.source=file:/dev/./urandom in the java.security configuration file available in \$JAVA\_HOME/jre/lib/security/ path.

**NOTE:** This needs to be configured on all the machines or VMs where the OFSAAI components are installed.

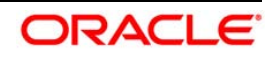

If the issue is not resolved even with the above settings, check the MTU(Maximum Transmission Unit) settings on the linux box. For details on MTU settings and updating them, contact your system Administrator.

# *When I invoke setup.sh file from my install archive, it throws syntax errors/file not found error messages, what should I do?*

This could mostly happen:

- When installer was not unzipped rightly or corrupted during unzip.
- setup.sh file which resides within the install archive was not transferred in ASCII or text mode, which could have corrupted the file.

To correct this, follow the steps:

- 1. Copy the installer (in BINARY mode) to the system on which the OFSAA Infrastructure components will be installed.
- 2. Unzip the installer using the command:

```
unzip <OFSAAI_Installer>.zip
```
- 3. The corrupted setup.sh file would have introduced certain ^M characters into the file. You can remove ^M characters from setup.sh file by following the below steps:
	- a. Login to the server where the installer is copied.
	- b. Navigate to the directory OFSAAI\_73300.
	- c. Open the setup.sh file in the vi editor using the command: vi setup.sh.
	- d. Inside vi editor in Esc mode, type: **%s/^M//g**

#### **NOTE:** To enter ^M, hold the CTRL key then press V and M in succesion.

e. Save the setup.sh file by typing: **wq!**

#### *Does OFSAA support Oracle DB 11g Standard edition?*

The OCI client and the jdbc driver does not change depending on whether it is a standard or enterprise edition. So, OFSAAI will work with standard edition as well.

We do not recommend standard edition because it will not scale and does not support partition pack, database security vault, or advanced analytics.

# *On the UNIX System terminal, Error message shows "./startofsaai.sh: /java: Execute permission denied" while executing ./startofsaai.sh file. What is to be done?*

 Ensure JAVA\_BIN environment variable path is set on the "unix user" terminal from where the reveleusstartup.sh file is invoked.

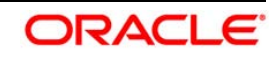

 Ensure the .profile where the environment/ path settings are made has been executed successfully.

# *OFSAAI Login page does not come up, error message "Could not retrieve list of locales" is displayed. What should one do?*

This could be due to 2 reasons:

- **System is unable to resolve the hostname configured.**
- Conflict with the ports configured.

To correct them, follow the below steps:

A. Steps to replace the hostnames with IP address:

- 1. Stop all the OFSAA services. See Stopping Infrastructure section on how to stop the services.
- 2. Replace all the hostnames with the IP address in all the places mentioned in the document (Where to find port, IP address, HTTPS Configuration for OFSAAI 7.2 Installation (DOC ID [1500479.1\)](https://mosemp.us.oracle.com/epmos/faces/DocumentDisplay?_afrLoop=1759065458063714&id=1500479.1&_adf.ctrl-state=j420nfs72_21)).
- 3. Restart all the OFSAAI services. See Starting Infrastructure section.
- B. Steps to correct the port number conflicts
	- 1. Stop all the OFSAA services.
	- 2. Refer to the port numbers stated in the document (Where to find port, IP address, HTTPS Configuration for OFSAAI 7.2 Installation (DOC ID [1500479.1\)](https://mosemp.us.oracle.com/epmos/faces/DocumentDisplay?_afrLoop=1759065458063714&id=1500479.1&_adf.ctrl-state=j420nfs72_21)) and check on the discrepancy in the port numbers and correct them.
	- 3. Restart all the OFSAAI services.

# *What happens when the OFSAAI Application Server does not proceed even after providing the system password?*

Ensure that, the System Password provided when prompted should match with the "Oracle Configuration password" provided during installation. Also check whether the connection to the "configuration schema" can be established through sqlplus.

# *Although the OFSAAI installation has completed successfully, when OFSAAI servers are started, and the application URL is accessed, it gives an error message "the page cannot be found or displayed" or "Could not retrieve list of languages from Server. Please contact the system administrator". What should one do?*

Ensure OFSAAI servers have been started and are running successfully. On the server start up parameters options, see Starting Infrastructure section.

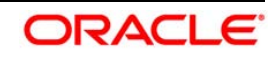

For more details on the issue, refer on to the Revappserver log in \$FIC\_APP\_ HOME/common/FICServer/logs directory or the Web Server log files.

# *Is it necessary to provide the specified grants to the Oracle schema user before installation? If yes, can it be revoked after completion of installation?*

The "Oracle schema" user requires the necessary grants specified before, during, and after the installation process. Grants provided should never be revoked as the application makes use of these grants all the time.

### *Can we have distributed OFSAAI Application Server for load balancing?*

OFSAAI Application server can be scaled out/distributed across different JVM's (machines) based on the various services and Information Domains, in other words, Load balancing could be achieved with distribution of services.

# *Why do we need Ftpshare? Why is it needed on all the layers? Can we have ftpshare on another machine other than the machines where OFSAAI is installed?*

Ftpshare is a Metadata Repository directory. All the metadata related files used in Infrastructure are stored in the ftpshare directory. The ftpshare contains folders for each Information Domain, with each Information Domain folders holding Erwin, log, and scripts folder. The transfer of data among the Web, Application, and Database servers in Infrastructure takes place through FTP/SFTP.

You need to configure FTP/SFTP and enable communication between the servers by providing App server's FTP/SFTP credentials to the Web server and DB server users.

Yes, we can have ftpshare on another machine other than the machines where OFSAAI is installed.

### *Is it mandatory to provide the ftp/sftp password?*

Yes, OFSAAI needs credentials of the user which has complete permissions on ftpshare directory, and should be able to independently login to the unix server.

### *What are the permissions required for ftpshare and when should I give them?*

It is recommended to provide 777 permissions on ftpshare in case of installations done across different machines or VMs (multitier installation ).

In case of single tier installation, 770 permissions can be provided if the unix users of OFSAAI and web server belong to the same unix group.

And on any new file that is created in the 'ftpshare' folder of any installation layer should be granted specific/explicit permission.

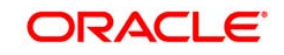

Port Change utility could be used to have the Port number modified, which are currently being used by the Infrastructure application. For more information, refer [Configure Infrastructure Ports](#page-159-0) section.

# *Are there any in-built system administration users within OFSAAI Application?*

The three in-built system administration users are provided to configure and setup OFSAAI.

- SYSADMN
- SYSAUTH
- GUEST

# *Does OFSAAI Application support both FTP and SFTP?*

OFSAAI supports both FTP and SFTP configuration.

### *Is it necessary to enable the FTP/SFTP services to use the OFSAAI?*

Yes, enabling of FTP/SFTP services and its ports is a pre-requisite step towards using the OFSAAI.

### *OFSAAI Configuration: Unable to save the server details?*

- Ensure the input User ID, Password, and Share Name are correct.
- Ensure FTP/SFTP services are enabled.
- Have a test FTP/SFTP connection made and confirm if they are successful.

# *During Information Domain creation, the message "Please create a database and then create the information domain" appears. What should be done?*

Information Domain is mapped to only one Database; and thus before the creation of Information Domain, at least one database details would need to exist.

# *The message "ConnectToDatabase: FatalError, could not connect to the DB server" appears during startup of backend engine message server. What does one need to do?*

- Verify whether connection to the "configuration schema" can be established through sqlplus.
- Verify "configuration schema" password is modified post installation.
- Ensure oracle database alias name created for oracle instance and oracle service name are same.
- On a multi tier Installation mode, ensure TNSNAME and SID are the same in both the Application and Database Layers.

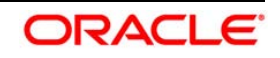

# *The message "Fatal Error, failed to get user ID from LibSmsConnect" appears during the startup of backend engine message server. What has to be done?*

Ensure Reveleus.sec file exist under the \$FIC\_HOME/conf directory where the Database components are installed.

# *Does OFSAAI Application support LDAP authentication?*

OFSAAI supports LDAP configuration and authentication.

### *Does OFSAAI support multiple languages?*

Yes, OFSAAI supports multiple languages.

# *Does OFSAAI provide any data back-up features?*

OFSAAI does not have built-in back up facility. External Storage Infrastructure is recommended for back-up.

# *What kind of security features does the OFSAAI provides?*

OFSAAI provides security at:

- Segment Level Users can access only the segment they are mapped to.
- Application Level Users can perform an operation only if mapped to appropriate role and functions.

### *Does OFSAAI have the ability to enforce periodic password change?*

OFSAAI provides configurable parameters to define number of days after which the user password would expire and then the user is forced to change the password after expiration period.

# *What is the password policy followed in OFSAAI?*

OFSAAI enforces a minimum password length with a combination of Upper and Lower case characters and alpha-numeric strings.

### *Which version of Erwin Data Modeller does OFSAAI support?*

OFSAAI now supports ERwin version 9.2 and 9.5 generated xmls in addition to ERwin 4.1, ERwin 7.1, ERwin 7.3 and ERwin 9.0 formats.

**Note**: OFS AAI supports data model upload for data models generated using ERwin 7.1.x, 7.2.x, 7.3.x, 9.0.x, 9.2.x, and 9.5.x versions

# *Does OFSAAI provide the mechanism to upload Business Data model?*

OFSAAI provides two mechanisms for business data model upload:

 Easy to use GUI based Model upload mechanism to upload the Business Data Model through Unified Metadata Manager --> Import Model.

 OFSAAI also provides a model upload utility "upload.sh" for uploading the business data model through the command line parameter by executing this shell script file under the path <FIC\_HOME>/ficapp/common/FICServer/bin.

Refer the section *Run the Model Upload Utility* of the *[Oracle Financial Services Analytical](http://docs.oracle.com/cd/E60058_01/homepage.htm)  [Application Infrastructure User Guide](http://docs.oracle.com/cd/E60058_01/homepage.htm)* for details.

# *The Business Data model undergoes changes; how does this incremental change get applied to the existing model?*

Modified data model can be uploaded into the system and OFSAAI has the ability to compare the changes within the data model with respect to the one already present in the system and enables propagation of incremental changes in a consistent manner.

# *What are the different types of uploading a business data Model?*

OFSAAI supports uploading of business data model from client desktop and also by picking up the data model from the server location.

# *Can the OFSAAI "Configuration Schema" password be modified post installation?*

The OFSAAI "configuration schema" password can be modified post installation. OFSAAI application stores the password in the database and few configuration files, thus any changes to the "configuration schema" password would necessitate updating in these. Contact OFSAAI support for more details.

### *Can the OFSAAI "Atomic Schema" password be modified?*

The OFSAAI "Atomic Schema" password can be modified. OFSAAI application stores the atomic schema password in the database and few configuration files , thus any change to the atomic schema password would necessitate updating the password.

To change the Atomic Schema password, follow the steps:

- 1. Login to OFSAA.
- 2. Navigate to System Configuration > Database Details window. Select the appropriate connection, provide the modified password and save.
- 3. Navigate to Unified Metadata Manager > Technical Metadata> Data Integrator > Define Sources window. Update the appropriate Source details.
	- a. If you are using Apache Tomcat as Web server:
		- Update the <Context> -> Resource tag details in server.xml file from  $\bullet$ the \$CATALINA\_HOME/conf folder. (In case of Tomcat only Atomic <Resource> will exist).
	- b. If you are using WebSphere as Web server:

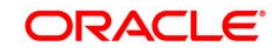

- Login to the WebSphere Administration Console from the left side menu.
- Navigate to Resources >JDBC >Data Sources. A list of data sources will be populated on the right side.
- Select the appropriate Data Source and edit the connection details. (In this case, both Config and Atomic data sources need to be modified).
- c. If you are using WebLogic as Web server:
	- Login to the WebLogic Administration Console from the left side menu.
	- Under Domain Structure list box, expand the appropriate Domain and navigate to Services > JDBC >Data Sources. A list of data sources will be populated on the right side.
	- Select the appropriate Data Source and edit the connection details. (In this case, both Config and Atomic data sources need to be modified).
- 4. Restart the OFSAAI services.

**NOTE:** If the modified passwords are not updated, OFSAAI logs displays the message ORA-28000: the account is locked.

# *Does the upload of Business Data model depend on Java Memory?*

Business data model upload through OFSAAI depends on the Java memory settings on the client and server machines. Java memory setting varies with the data model size and the available RAM. Contact OFSAAI support for more details.

# *Why do the Business Metadata Management screens (Business Processors screen) in User Interface, takes longer time to load?*

The Log file in DynamicServices.xml which resides in \$FIC\_HOME/conf is continuously being updated/refreshed to cache metadata. This can be observed when you are starting reveleusstartup.sh and if any of the log file (Ex: SMSService.log) in DynamicServices.xml is being continuously refreshed for longer time.

By default, the Metadata Log file cache size is set to 1000. If in case the log is being updated beyond this limit, retrospectively the preceding entries are overwritten. For example, the 1001th entry is overwritten by deleting the first entry. This results in the application screen taking a longer time to load.

Increase the cache size limit in Dynamicservices.xml located at <FIC\_HOME>/conf, depending on the currently logged count for the specific metadata.

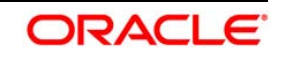

1. Generate the Log report by executing the below query in config schema.

```
select count(1), t.metadata_name, m.dsn_id
from metadata_master m, metadata_type_master t
where m.metadata_type = t.metadata_type
group by t.metadata_name, m.dsn_id
```
- 2. The above query returns a list of codes with their respective metadata count. You can refer to "metadata\_type\_master" table to identify the metadata name.
- 3. View the log report to identify the metadata which is being updated/refreshed beyond the specified cache size limit. Accordingly increase the cache size limit in Dynamicservices.xml depending on the currently logged count for the specific metadata.

For example, if the "MEASURE\_CACHE\_SIZE" is set to 1000 and total measure reported in log is 1022, increase the limit to 2000 (approximately).

4. Restart Reveleus/OFSAAI servers (Web and APP) and check the issue.

# *What should I do if I get OutOfMemoryError while deploying EAR file in WebSphere application server?*

The Java memory needs to be increased in ejbdeploy.sh file which is present under <WebSphere Install directory>/AppServer/deploytool/itp. For example,

\$JAVA\_CMD \

-Xbootclasspath/a:\$ejbd\_bootpath \

 $Xms256m -Xmx1024m$ 

### *What configurations should I ensure if my data model size is greater than 2GB?*

In order to upload data model of size greater than 2GB in OFSAAI Unified Metadata Manager-Import Model, you need to configure the required model size in struts.xml file available in the path \$FIC WEB HOME/webroot/WEB-INF/classes.

#### **NOTE:** The size requirements have to be always specified in bytes.

For example, if you need to configure for model size of 2.5GB, then you can approximately set the max size to 3GB (3221225472 bytes) as indicated below, in order to avoid size constraints during model upload.

<constant name="struts.multipart.maxSize" value="3221225472"/>

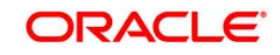

After configuring struts.xml file, generate the application EAR/WAR file and redeploy the application onto your configured web application server. For more information on generating and deploying EAR / WAR file, see [Configuring Web Application Servers.](#page-90-0)

# *What should I do if my Hierarchy filter is not reflecting correctly after I make changes to the underlying Hierarchy?*

In some cases, the Hierarchy Filters do not save the edits correctly if the underlying Hierarchy has been changed. This can occur in hierarchy maintenance, where you have moved a member to another hierarchy branch, and that member was explicitly selected in the Filter and is now a child of a node which is already selected in the Filter.

Please refer to **Support Note** for the workaround.

#### *What should I do to change context name for a cloned environment?*

Refer to [Support Note.](https://mosemp.us.oracle.com/epmos/faces/DocumentDisplay?id=1586372.1)

#### *How do you turn off unused information domains (infodoms) from cache?*

Follow the below steps to turn off unused infodoms from cache:

Navigate to  $$FIC_HOME/conf$  in the APP layer of your OFSAAI installation.

- 1. In the DynamicServices.xml file, identify the section for <Service code="20">.
- 2. Modify the value of parameter CACHE\_ON\_STARTUP to 0 (default is 1).
- 3. Repeat the same in the WEB layer too. Generate the application EAR/WAR file and redeploy the application onto your configured web application server. For more information on generating and deploying EAR / WAR file, see [Configuring Web](#page-90-0) [Application Servers](#page-90-0)
- 4. Restart the OFSAAI Services (APP and WEB). For more information, see Start / Stop Infrastructure Services chapter.
- **NOTE:** This setting will cache the Infodom metadata only for the infodoms that get accessed upon user login. Infodoms which do not get accessed, will not be cached.

Sample code is pasted below:

```
<SERVICE CODE="20"
CLASS="com.iflex.fic.metadata.services.MetadataServiceProvider" 
NAME="BMD"
SERVERID="DEFAULT" PATH=" " LOGGERNAME="UMMLOGGER" LOGGERLEVEL="10">
<PARAMETERS>
<PARAMETER NAME="CACHE_ON_STARTUP" VALUE="0" />
```
#### **Oracle Financial Services Software**

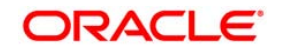

```
<PARAMETER NAME="BACKUP_XML" VALUE="1" />
<PARAMETER NAME="MAX_BACKUP_XML" VALUE="2" />
<PARAMETER NAME="PC_NONBI_BI_SWITCH" VALUE="2048" />
<PARAMETER NAME="HIERARCHY_NODE_LIMIT" VALUE="2000" />
<PARAMETER NAME="ALIAS_CACHE_SIZE" VALUE="1000" />
<PARAMETER NAME="DATASET_CACHE_SIZE" VALUE="2000" />
<PARAMETER NAME="MEASURE_CACHE_SIZE" VALUE="2000" />
<PARAMETER NAME="HIERARCHY_CACHE_SIZE" VALUE="2000" />
<PARAMETER NAME="DIMENSION_CACHE_SIZE" VALUE="2000" />
<PARAMETER NAME="HIERARCHYATTRIBUTE_CACHE_SIZE" VALUE="1000" />
<PARAMETER NAME="CUBE_CACHE_SIZE" VALUE="1000" />
<PARAMETER NAME="RDM_CACHE_SIZE" VALUE="1000" />
<PARAMETER NAME="BUSINESSPROCESSOR_CACHE_SIZE" VALUE="2000" />
<PARAMETER NAME="DERIVEDENTITY_CACHE_SIZE" VALUE="1000" />
<PARAMETER NAME="LOG_GET_METADATA" VALUE="false" />
<PARAMETER NAME="METADATA_PARALLEL_CACHING" VALUE="0" />
</PARAMETERS>
```
#### </SERVICE>

# *Can I install an Application Pack on an existing Atomic schema/ Information Domain created manually?*

No, you cannot install an Application Pack on existing Atomic schema/Information Domain created manually. Application Packs can be installed only on Atomic Schemas/Information Domain created using schema creator utility and/ or the Application Pack installer.

# *When trying to view the model outputs in Model Outputs screen, I get "Exception ->Local Path/STAGE/Output file name (No such file or directory)".*

Ensure you have created a folder "STAGE" under the path mentioned as "Local Path" in the web server details screen. This folder needs to be created under the local path on every node ,in case of web application server clustering.

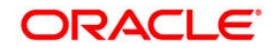

# *During OFSAA services startup, I get Exception in thread "main" java.lang.UnsatisfiedLinkError: net (Not a directory)?*

Ensure the JRE referred in .profile is not a symbolic link. Correct the path reference to point to a physical JRE installed.

# *What is the optimized memory settings required for "New" model upload?*

The following table lists the optimized memory settings required for "New" model upload.

| <b>Model Upload Options</b>      | <b>Size of Data Model XML</b><br><b>File</b> | X ARGS APP ENV Variable in<br><b>OFSAAI APP Layer</b> |
|----------------------------------|----------------------------------------------|-------------------------------------------------------|
| <b>Pick from Server</b>          | 106 MB                                       | "-Xms1024m -Xmx1024m                                  |
|                                  | 36 MB                                        | "-Xms2048m -Xmx2048m                                  |
|                                  | 815 MB                                       | "-Xms4096m -Xmx4096m                                  |
|                                  | 1243 MB                                      | "-Xms6144m -Xmx6144m                                  |
| <b>Model Upload Utility</b>      | 106 MB                                       | "-Xms1024m -Xmx1024m                                  |
|                                  | 336 MB                                       | "-Xms2048m -Xmx2048m                                  |
|                                  | 815 MB                                       | "-Xms4096m -Xmx4096m                                  |
|                                  | 1243 MB                                      | "-Xms6144m -Xmx6144m                                  |
| Save New Erwin File In<br>Server | 106 MB                                       | "-Xms1024m -Xmx1024m                                  |
|                                  | 336 MB                                       | "-Xms2048m -Xmx2048m                                  |
|                                  | 815 MB                                       | "-Xms4096m -Xmx4096m                                  |
|                                  | 1243 MB                                      | "-Xms6144m -Xmx6144m                                  |

**Table 5: optimized memory settings required for "New" model upload** 

*What is the resolution if I get the error - ORA 01792 maximum number of columns in a table or view is 1000 during T2T execution?* 

You should apply the below patch set from Oracle. Applicable only for 12c. <https://support.oracle.com/epmos/faces/DocumentDisplay?id=1937782.1>

*I did not enable OFS Inline Processing Engine Application license during the installation. However, I have enabled it post installation, using the Manage OFSAA Product License(s) in the Admin UI. Are there any other additional configurations that I need to do?* 

Yes. Follow the instructions explained in the **OFS Inline Processing Engine Configuration Guide**.

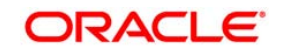

### *I get an error "" when I try to build an Oracle OLAP cube. What should I do?*

Execute the below grant on the appropriate ATOMIC schema @ grant olap\_user to &database\_username

# **22.1.2 Application Pack 8.0.0.0.0 FAQs**

#### *What is an Application pack?*

An Application Pack is suite of products. For more information, refer [Application Packs.](#page-8-0)

#### *Can I get a standalone installer for OFSAA 8.0?*

No. AAI is part of every application pack and installs automatically.

#### *How does OFSAA 8.0 Application pack relate to OFSAA 7.x series?*

8.0 is a new major release consolidating all products from OFSAA product suite.

#### *Can existing OFSAA 7.x customers upgrade to OFSAA 8.0 Application Pack?*

There is no upgrade path available. However, we will have migration kit / path for every product to 8.0 application pack. Further details will be available with Oracle Support.

#### *Does OFSAA 8.0 Application pack UPGRADE's automatically existing environments?*

No. Refer Point 5. OFSAA 8.0 application pack has to be installed in an new environment and subsequently migration path / migration kit needs to be run to migrate from 7.x to 8.0. Please note we will have migration path only from the previously released version of OFSAA products.

#### *Where can I download OFSAA 8.0 Application Pack?*

OSDC

# *What are the minimum system and software requirements for OFSAA 8.0 Application Pack?*

Refer installation guide section [Hardware and Software Requirements](#page-14-0) section.

#### *Is my environment compatible with OFSAA 8.0 Application Pack?*

Environment Check utility performs the task. It is part of install and can also be run separately.

#### *Has OFSAA 8.0 Application Pack is supports all Operating systems?*

LINUX, AIX, SOLARIS 10, 11. Refer to [Technology Matrix](http://docs.oracle.com/cd/E55339_01/homepage.htm) for the technology matrix that OFSAA suite products are/ will be qualified on.

#### *How can I install OFSAA 8.0 Application Pack?*

Refer to Oracle Financial Services Advanced Analytical Infrastructure Installation And Configuration Guide published in **OTN** for the application pack installers.

#### *Do we need any License Key to install?*

No, you do not need any License Key to install.

#### *Does this installation require any Third party Software's?*

Installation Guide lists the third party software that needs to be installed.

#### **Oracle Financial Services Software**

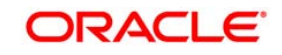

### *What languages are supported during OFSAA 8.0 Application Pack installation?*

US English is the language supported.

### *What mode of installations OFSAA Application Pack supports? [i.e., Silent , GUI]*

OFSAA Application Packs supports both, GUI and Silent Mode.

#### *Does OFSAA 8.0 Application Pack support Multi tier Installations?*

OFSAA 8.0 does single tier installation. For more information refer to [OFSAAI FAQ](#page-211-0) section.

# *Does this Application Pack validate all Pre-requisites required for this installation i.e., Memory, Disk Space etc.?*

Yes. The pre-requisite checks are done by the respective application pack installer.

# *What happens if it aborts during installation of any application with in Application pack?*

Customer needs to restore the system and retrigger the installation

# *Does this Application pack 'Rolls Back' if any of application installation fails due to errors?*

Rollback of installation is not supported.

### *Does the Application pack installs all applications bundled?*

All application pack file system files are installed but there is an option to enable the licensed products.

### *How can I re-install any of the Application Pack?*

You can retrigger in case of failure.

### *Does Application pack allow enabling / disabling any of the applications installed?*

Yes. You cannot disable once the product is enabled in an environment.

# *I have installed one application in a Application pack and can I install any of new applications within the Application pack later point of time?*

No, installation is not required. Enabling the application is an option to use it later.

# *Is it possible to Install OFSAA 8.0 Application pack on any one of the existing 'Infodom' where another OFSAA 8.0 application is installed?*

Yes. But Behavioral Detection Pack and Compliance Regulatory Reporting pack are the exceptions. They need to be installed in a different INFODOM.

# *Is there any option in Application pack for the user to select Infodom during installations?*  Yes. You can select or change the required infodom.

# *Can I install all Application Packs in a 'Single Infodom'?*

Yes. But Behavioural Detection Pack and Compliance Regulatory Reporting Pack are the exceptions. They need to be installed in a different INFODOM.

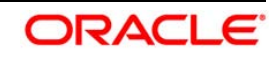

# *Is it possible to install applications on different Infodom within the Application pack? (That is if you want to install LRM & MR in two infodoms)*

Applications within application pack have to be installed in the same information domain in the same environment.

# *Does 'Data Model' bundled is Application pack Specific or Specific to individual application?*

A merged data model for all applications within the application pack is bundled and uploaded.

# *Is it possible to install OFS Enterprise Modeling in later point of time?*

OFS Enterprise Modeling as separate product and can be enabled as on option at later point of time from any application pack that bundles Enterprise Modeling.

# *Does OFS Enterprise Modeling is required for all applications?*

This product is enabled depending on the applications that use the features of OFS Enterprise Modeling.

# *Will Application pack creates sandbox automatically for the required applications?*

Yes, Sandbox creation is part of application install process.

*Do we have upgrade Kits for individual applications or it's a Application Pack Upgrade?*

ML/ IR releases / upgrades will be across Packs.

# *Can I upgrade AAI only?*

Yes, you can upgrade AAI alone.

# *Can I upgrade one application within the Application Pack? i.e., LRM will be upgraded in Treasury Application pack, but MR won't be upgraded.*

No. Not possible Upgrade is applied across packs.

# *Is it possible to uninstall any Application from the Application pack?*

No, it is not possible to uninstall any Application from the Application Pack.

### *Can I uninstall entire Application Pack?*

No, you cannot uninstall the Application Pack.

# *Is it possible to uninstall only application and retain AAI in the installed environment?*

No, you cannot uninstall only the application and retain AAI in the installed environment.

# *Does Application Pack contain all Language Packs supported?*

Language Packs are installed on top of 8.0 application pack. Releases are planned post the 8.0 availability.

# *Can I install an Application Pack over another Application Pack (that is same infodom or different information)*

Yes, you can install an Application Pack over another Application Pack in the same information domain or different information domain.

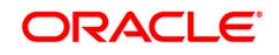

# *Can I use an existing manually created schema as information domain for application pack installation?*

No. Schemas required by OFSAA applications have to be created using Schema Creator Utility.

# *Does OFSAA 8.0 support on WebLogic 10.3.6 with Oracle 12c?*

Yes, OFSAA 8.0 will support on WebLogic 10.3.6 with Oracle 12c. WebLogic 10.3.6 supports oracle 12c with some additional configurations. Refer the link [http://docs.oracle.com/cd/E28280\\_01/web.1111/e13737/ds\\_12cdriver.htm#JDBCA655](http://docs.oracle.com/cd/E28280_01/web.1111/e13737/ds_12cdriver.htm#JDBCA655) for additional configurations.

# *While running the schema creator utility, I get an error "HostName in input xml is not matching with the local hostname"?*

 One possible reason could be the machine is configured for zonal partitioning. Ensure all the known IP Addresses of the machine are present in the /etc/hosts file.

# *"While creating an Excel Mapping, after specifying the excel worksheet, the target table, and mapping each column in the worksheet to a target table, I click SAVE and nothing happens. But when I click CANCEL, a message pops up informing me that all changes will be discarded", what is to be done.*

Check if the excel mapping creation is done using I.E 8 with JRE 1.4 plug in enabled on machine. If so, upgrade the JRE plug in to 1.7.

# *What are the Java versions supported in OFS AAAI Application Pack version 8.0.0.0.0?*

OFS AAAI Application Pack supports Java 1.7.x and 1.8.x.

# *Is this release of the OFS AAAI Application Pack version 8.0.0.0.0 supported on Java 8?*

Yes. To install this release of the OFS AAAI Application Pack version 8.0.0.0.0 on Java 8. For more information, refer to specific notes mentioned in the sections Installer [and Installation](file:///D:/Work/FSDF_OIDF/Release_8.0/FSDF_8.0/Installation%20Guide/Java%208%20release/OFSAA_FSDF_Application%20Pack_8.0%20_Installation_Guide_Java%207_8.docx%23Installer%20and%20Installation%20Prerequisites)  [Prerequisites,](file:///D:/Work/FSDF_OIDF/Release_8.0/FSDF_8.0/Installation%20Guide/Java%208%20release/OFSAA_FSDF_Application%20Pack_8.0%20_Installation_Guide_Java%207_8.docx%23Installer%20and%20Installation%20Prerequisites) [Configurations supported for Java 8,](file:///D:/Work/FSDF_OIDF/Release_8.0/FSDF_8.0/Installation%20Guide/Java%208%20release/OFSAA_FSDF_Application%20Pack_8.0%20_Installation_Guide_Java%207_8.docx%23Configurations%20Supported%20for%20Java%208) [Configuring the Schema Creator Utility,](file:///D:/Work/FSDF_OIDF/Release_8.0/FSDF_8.0/Installation%20Guide/Java%208%20release/OFSAA_FSDF_Application%20Pack_8.0%20_Installation_Guide_Java%207_8.docx%23Configuring%20the%20Schema%20Creator%20Utility) [GUI](file:///D:/Work/FSDF_OIDF/Release_8.0/FSDF_8.0/Installation%20Guide/Java%208%20release/OFSAA_FSDF_Application%20Pack_8.0%20_Installation_Guide_Java%207_8.docx%23Running%20Installer%20in%20GUI%20Mode)  [Mode Installation,](file:///D:/Work/FSDF_OIDF/Release_8.0/FSDF_8.0/Installation%20Guide/Java%208%20release/OFSAA_FSDF_Application%20Pack_8.0%20_Installation_Guide_Java%207_8.docx%23Running%20Installer%20in%20GUI%20Mode) [SILENT Mode Installation.](file:///D:/Work/FSDF_OIDF/Release_8.0/FSDF_8.0/Installation%20Guide/Java%208%20release/OFSAA_FSDF_Application%20Pack_8.0%20_Installation_Guide_Java%207_8.docx%23Running%20the%20Installer%20in%20SILENT%20Mode)

# **22.2 Error Dictionary**

The content of this section has been created with the interest to help you resolve the installation issues if any. There is a compilation of all the possible errors that might arise during the installation process with the possible cause and the resolution to quickly fix the issue and proceed further with the installation

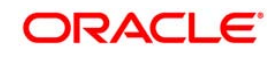

# **22.2.1 Accessing Error Dictionary**

Instead of scrolling through the document to find the error code, you can use the pdf search functionality. In the "Find" dialog available in any of the Adobe Acrobat version that you are using to view the pdf document, follow the below instructions to quickly find the error resolution.

- 1. With the Installation pdf open, press Ctrl+F or select Edit > Find.
- 2. The Find dialog is displayed as indicated.
- 3. Enter the error code that is displayed on screen during Infrastructure installation.
- 4. Press Enter. The search results are displayed and highlighted as indicated below.

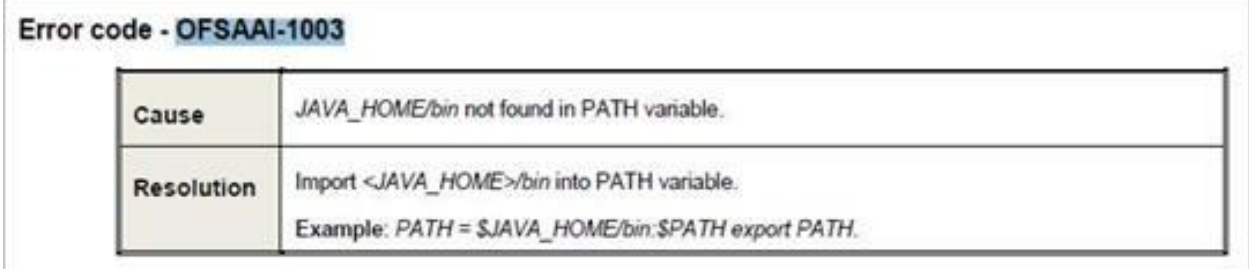

# **Error Dictionary**

View the details of the issues, its cause, and resolution specific to the error code. Repeat the step to find an answer to any other errors that you notice during installation. If you are not able to resolve the issue even after following the steps provided in resolution, you can contact support.oracle.com along with log files and appropriate screen shots.

# **22.2.2 Error Code Dictionary**

### **22.2.2.1 Error code - OFSAAI-1001**

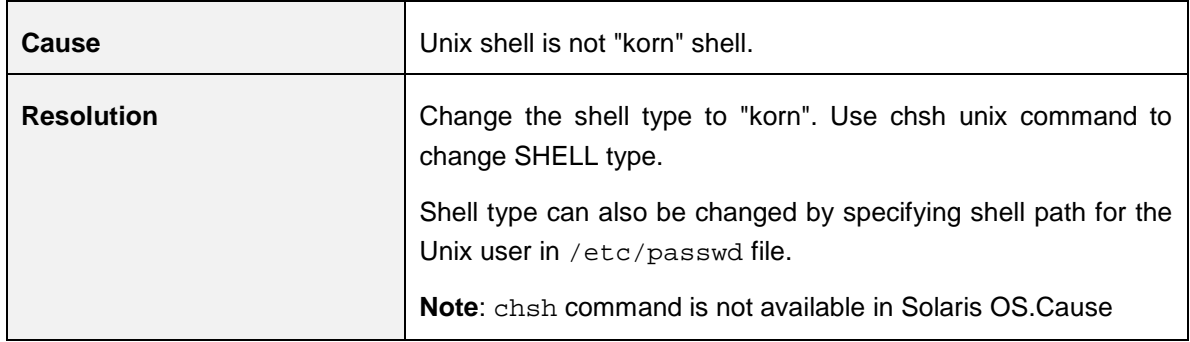

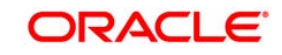

### **22.2.2.2 Error code - OFSAAI-1002**

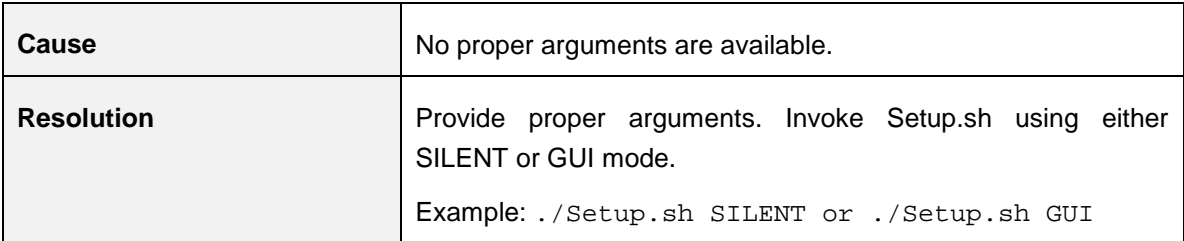

#### **22.2.2.3 Error code - OFSAAI-1004**

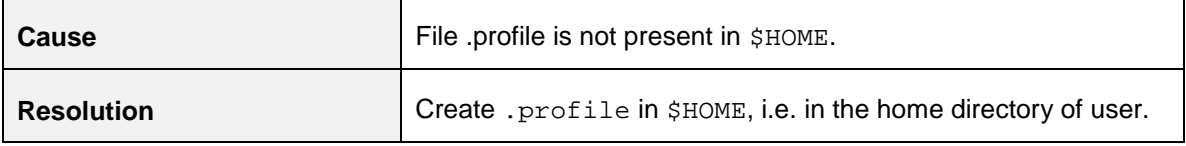

### **22.2.2.4 Error code - OFSAAI-1005**

 $\overline{a}$ 

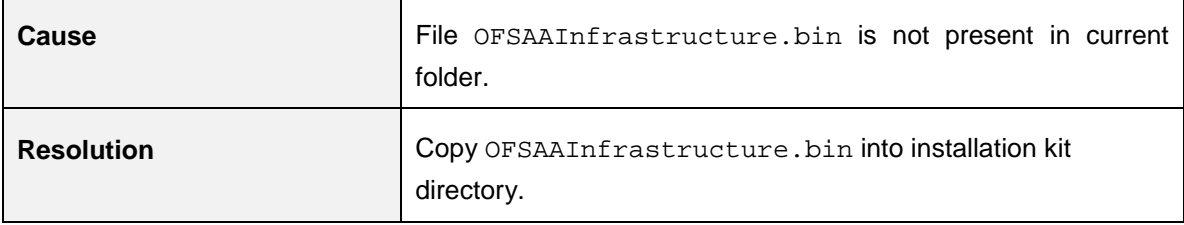

### **22.2.2.5 Error code - OFSAAI-1006**

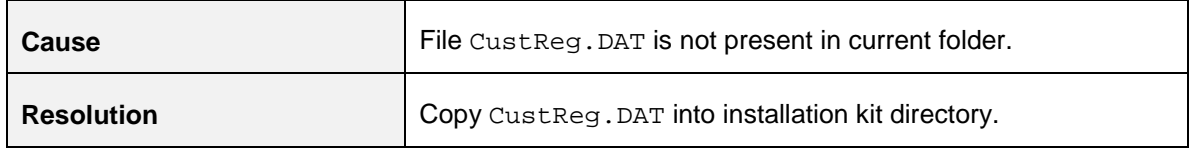

#### **22.2.2.6 Error code - OFSAAI-1007**

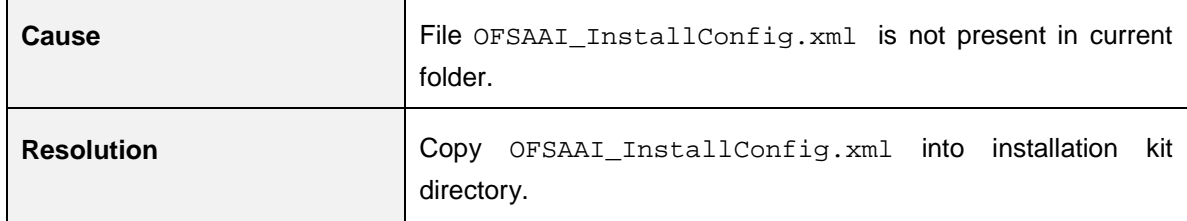

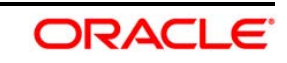

L,

### **22.2.2.7 Error code - OFSAAI-1008**

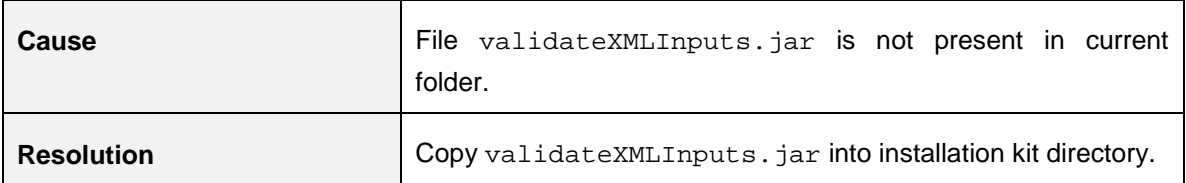

#### **22.2.2.8 Error code - OFSAAI-1009**

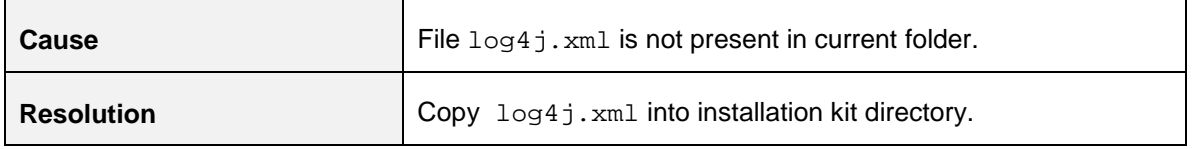

# **22.2.2.9 Error code - OFSAAI-1010**

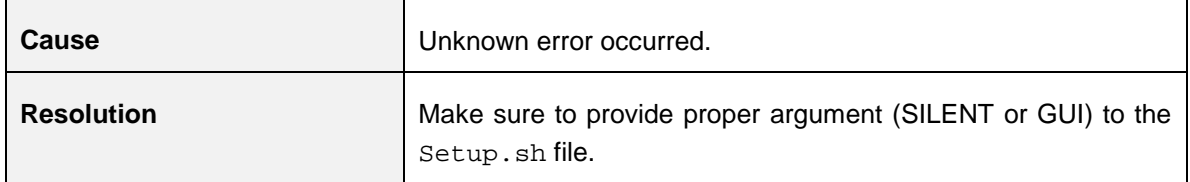

#### **22.2.2.10Error code - OFSAAI-1011**

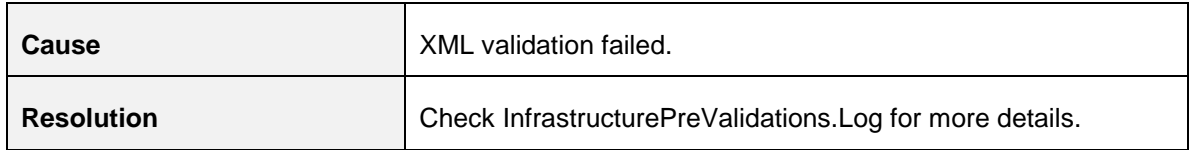

### **22.2.2.11Error code - OFSAAI-1012**

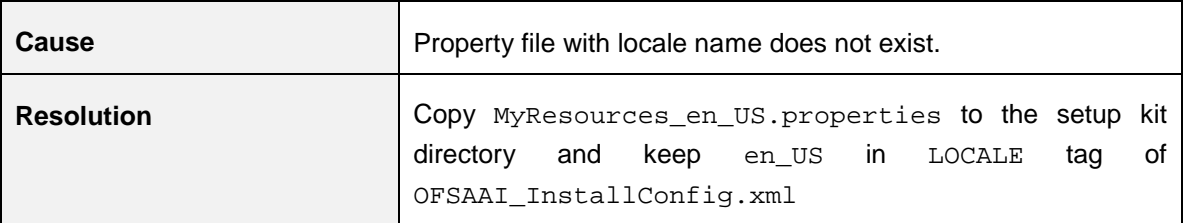

# **22.2.2.12Error code - OFSAAI-1013**

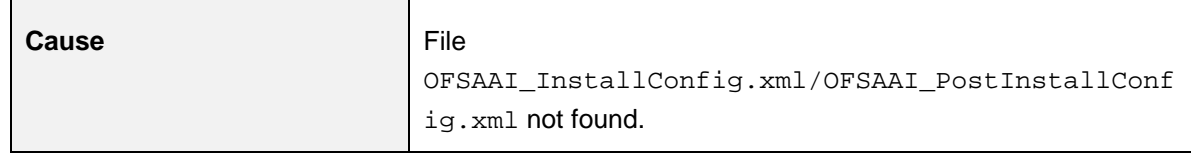

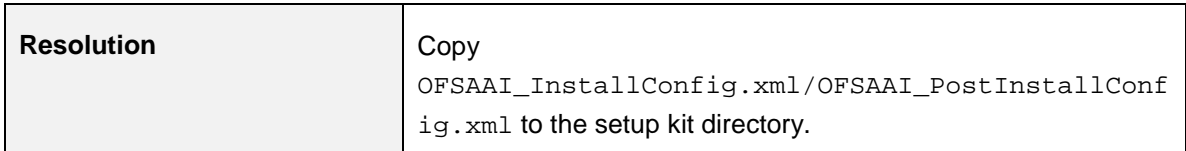

### **22.2.2.13Error code - OFSAAI-1014**

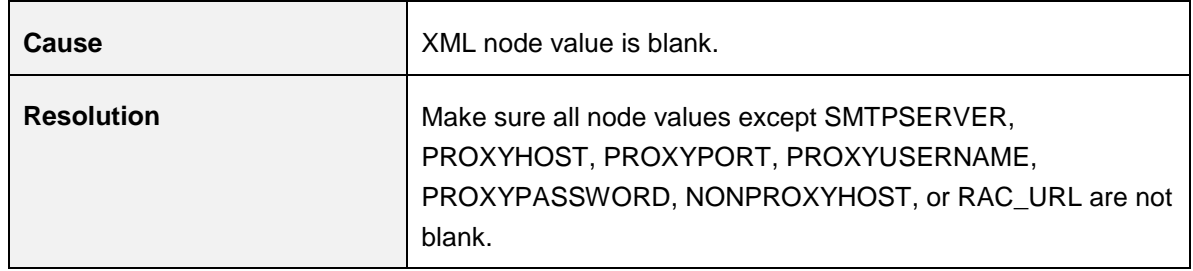

# **22.2.2.14Error code - OFSAAI-1015**

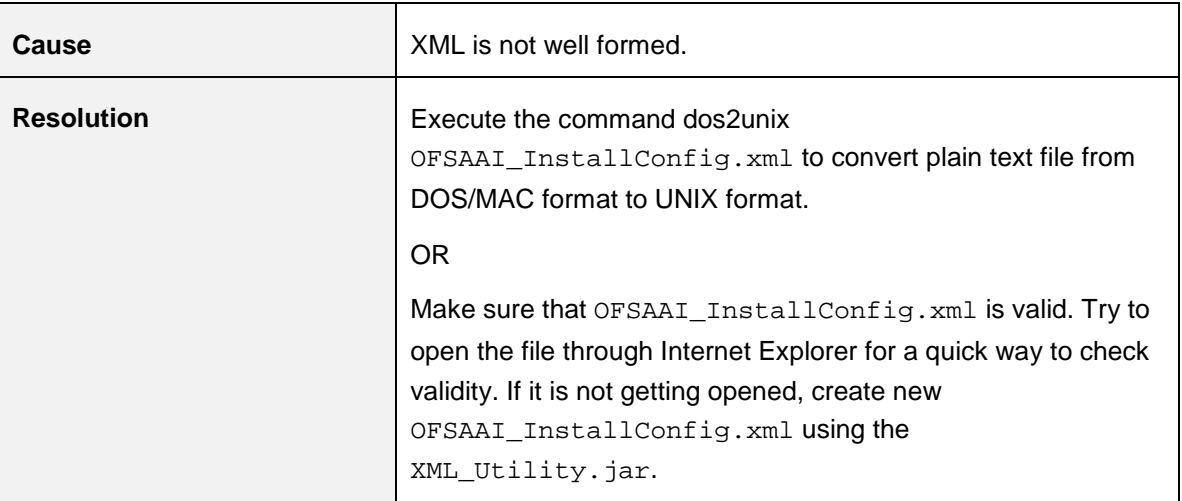

# **22.2.2.15Error code - OFSAAI-1016**

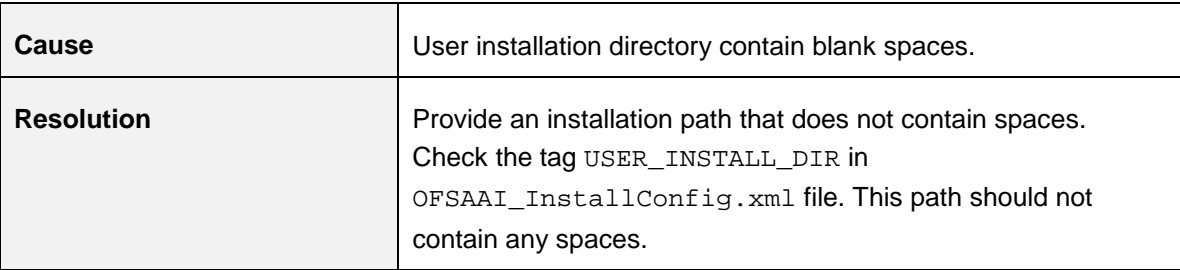

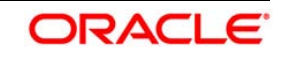

# **22.2.2.16Error code - OFSAAI-1017**

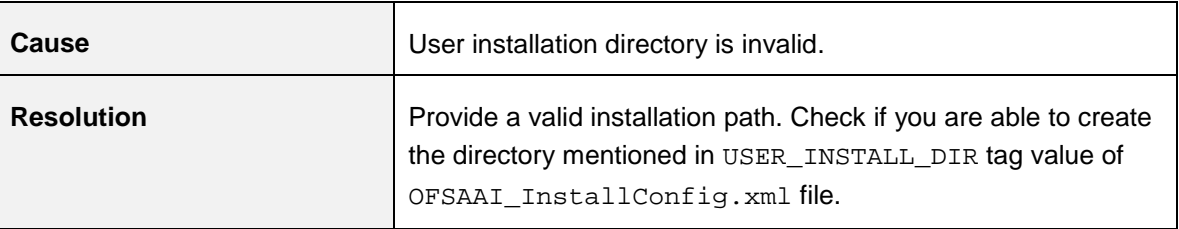

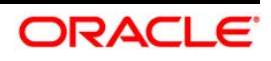

# **ORACLE**

**Oracle Financial Services Data Foundation Applications Pack- Java 7 and Java 8** 

**8.0.0.0.0 Installation Guide** 

**Oracle Corporation World Headquarters 500 Oracle Parkway Redwood Shores, CA 94065 U.S.A.** 

**Worldwide Inquiries:** 

**Phone: +1.650.506.7000** 

**Fax: +1.650.506.7200 www.oracle.com/us/industries/financial-services/** 

**Copyright © 2015 Oracle Financial Services Software Limited. All rights reserved.** 

**No part of this work may be reproduced, stored in a retrieval system, adopted or transmitted in any form or by any means, electronic, mechanical, photographic, graphic, optic recording or otherwise, translated in any language or computer language, without the prior written permission of Oracle Financial Services Software Limited.** 

**Due care has been taken to make this OFSDF 8.0.0.0.0 Installation Guide and accompanying software package as accurate as possible. However, Oracle Financial Services Software Limited makes no representation or warranties with respect to the contents hereof and shall not be responsible for any loss or damage caused to the user by the direct or indirect use of this OFSDF 8.0.0.0.0 Installation Guide and the accompanying Software System. Furthermore, Oracle Financial Services Software Limited reserves the right to alter, modify or otherwise change in any manner the content hereof, without obligation of Oracle Financial Services Software Limited to notify any person of such revision or changes.** 

**All company and product names are trademarks of the respective companies with which they are associated.** 

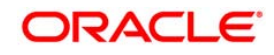